**法人向けサーバー専用製品**

**ESET File Security for Microsoft Windows Server ユーザーズマニュアル**

#### ■お断り

- ○本マニュアルは、作成時のソフトウェアおよびハードウェアの情報に基づき作成されています。ソフトウェアのバー ジョンアップなどにより、記載内容とソフトウェアに記載されている機能が異なる場合があります。また、本マニュ アルの内容は、改訂などにより予告なく変更することがあります。
- ○本マニュアルの著作権は、キヤノンITソリューションズ株式会社に帰属します。本マニュアルの一部または全部を 無断で複写、複製、改変することはその形態を問わず、禁じます。
- ESET セキュリティ ソフトウェア シリーズの各プログラムの著作権は、ESET, spol. s r.o. に帰属します。
- ESET、NOD32、ThreatSense、ESET Endpoint Security、ESET Endpoint アンチウイルスは、ESET,spol.s r.o. の商標です。
- Microsoft、Windows、Windows Vista、Windows Server、Internet Explorer、Outlook、ActiveX は、 米 国 Microsoft Corporation の米国、日本およびその他の国における登録商標または商標です。
- FireWire は、米国およびその他の国で登録されている Apple Inc. の商標です。

改定日 2017/4/30

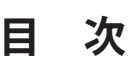

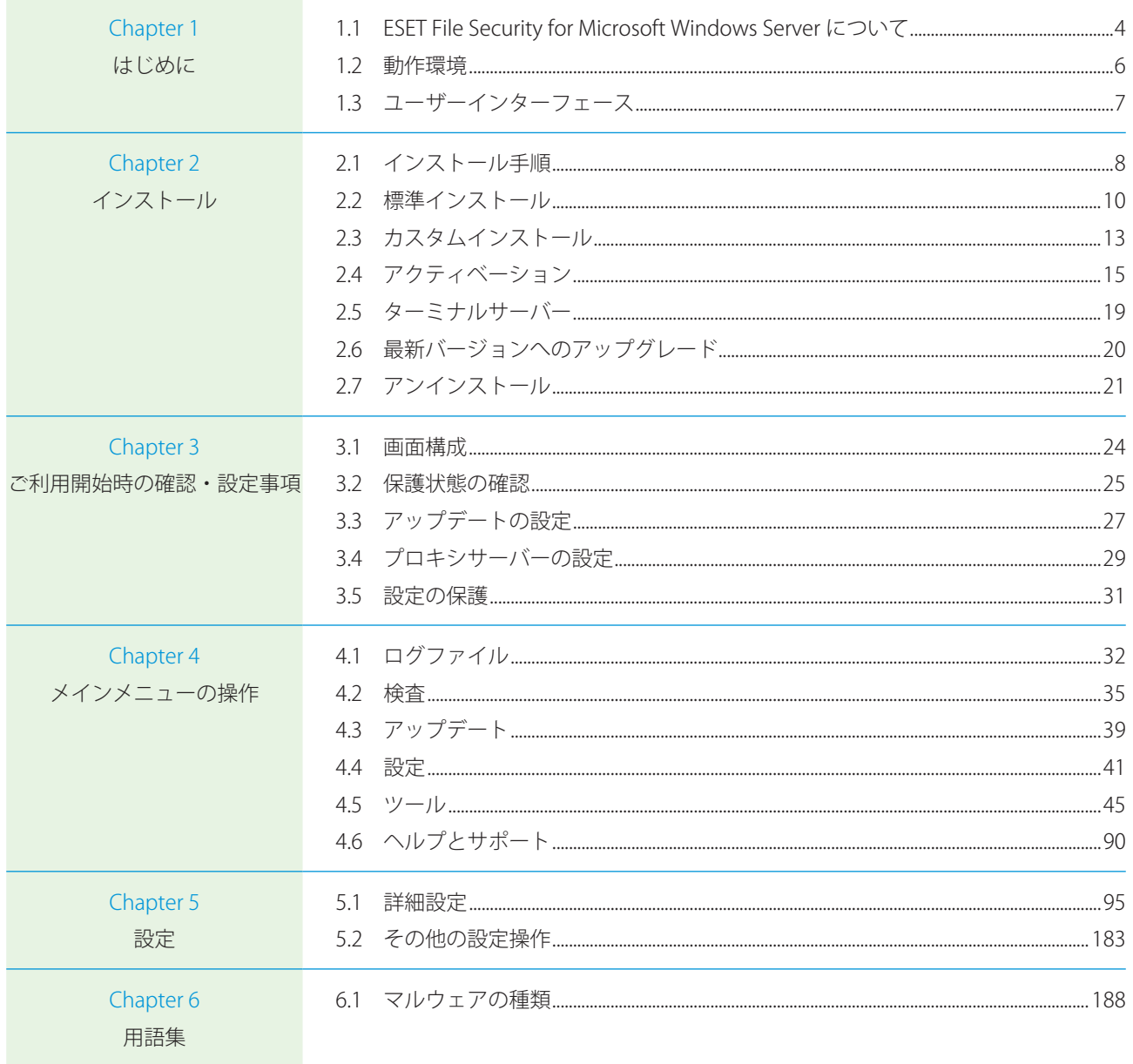

**Chapter** 

<span id="page-3-0"></span>**1 はじめに**

#### <span id="page-3-1"></span>**■ 1.1 ESET File Security for Microsoft Windows Server について**

ESET File Security for Microsoft Windows Server は、Microsoft Windows Server 環境専用に設計された統合ソリューション です。様々なタイプのマルウェア攻撃から効率的にしっかりと保護します。ESET File Security for Microsoft Windows Server で実装する保護は、2 種類あります。ウイルス対策とスパイウェア対策です。

ESET File Security for Microsoft Windows Server には、次の主要機能があります。

- クラスタ機能–ESET 製品はそれぞれ通信をして構成や通知などのデータを交換します。さらに、製品インスタンスの グループが正しく動作するために必要なデータを同期することができます。クラスター全体で製品の構成は同じです。 Windows Failover Cluster と Network Load Balancing (NLB) Cluster は、ESET File Security for Microsoft Windows Server によってサポートされています。また、クラスタメンバーを手動で追加できます。その際、特定の Windows Cluster は必要ありません。クラスタ機能はドメインとワークグループ環境の両方で動作します。
- ストレージ検査一ローカルサーバーのすべての共有ファイルを検査します。これにより、ファイルサーバーに保存さ れたユーザーデータを選択して検査することもできます。
- 自動除外一動作とパフォーマンスを円滑にするために、重要なアプリケーションとサーバーファイルを自動的に検出 して除外します。
- • Log Collector―ESET File Security for Microsoft Windows Server の構成と様々なログなどの情報を自動的に収集します。 また、ESET が問題を迅速に解決するために必要な診断情報を簡単に収集できます。
- eShell (コマンドラインインターフェース) ―経験豊富なユーザーと管理者向けに、ESET 製品を管理するための総合 的なオプションを提供するコマンドラインインターフェースです。
- • 自己防衛機能―ESET のセキュリティソリューションが変更されたり、無効にされたりしないように保護する技術です。
- • 効果的なトラブルシューティング―システムを診断する ESET SysInspector と、ブート可能なレスキュー CD または USB を作成する ESET SysRescue Live という高性能なツールを使用して、様々な問題を解決します。

ESET File Security for Microsoft Windows Server では、スタンドアローンとクラスター環境の Microsoft Windows Server 2003、2008、2012 をサポートしています。

#### **■新機能**

ESET File Security for Microsoft Windows Server には、次の新機能が統合されています。

- • クラスタリングのサポート
- 除外プロセス(サードパーティのソフトウェアとの互換性向上)
- グラフィカルユーザーインターフェース (GUI) の機能強化
- • ルールベースのフィルタリング検査(ファイルルールの定義とオンデマンド検査の指定フォームの実行を実現)
- フィッシング対策保護
- • 仮想環境の最適化
- • Hyper-V 検査 Microsoft Hyper-V Server 上の仮想マシン (VM) ディスクを検査できます。特定の VM にエージェントを インストールする必要はありません。

## **■ 1.1.1 保護の種類**

ESET File Security for Microsoft Windows Server の保護機能には、次の 2 種類があります。

- ウイルス対策保護
- • スパイウェア対策保護

ウイルス・スパイウェア対策の保護機能は、ESET File Security 製品の基本機能の一つです。ファイル、メール、インター ネット通信を検査して、悪意のある攻撃からシステムを保護します。 検出されたウイルスは保護モジュールによりブロックされ、駆除、削除、隔離することで排除されます。

はじめに

# <span id="page-5-0"></span>**■ 1.2 動作環境**

ESET File Security for Microsoft Windows Server は Windows サーバーオペレーティングシステム専用の製品です。動作 環境については、弊社ホームページを参照してください。 [http://canon-its.jp/product/eset/license/eep\\_adv/spec.html#spec6](http://canon-its.jp/product/eset/license/eep_adv/spec.html#spec6)

#### !重 要

ESET File Security for Microsoft Windows Server は、クライアント OS にインストールすることはできません。クライ アント OS をご使用の場合は、ESET Endpoint Security または ESET Endpoint アンチウイルスをインストールしてくだ さい。具体的な動作環境については、上記製品ホームページを参照してください。

# はじめに

# <span id="page-6-0"></span>**■ 1.3 ユーザーインターフェース**

ESET File Security for Microsoft Windows Server には、直感的に操作可能なグラフィカルユーザーインターフェース(GUI) があります。GUI によって、プログラムの主な機能に迅速かつ簡単にアクセスできます。

メイン GUI に加えて、【F5】キーを押してメイン GUI からアクセスできる詳細設定画面もあります。

【F5】キーを押すと、「詳細設定」画面が開き、設定可能なプログラム機能のメニューが表示されます。各自のニーズにあっ た設定とオプションを、「詳細設定」画面から指定できます。左側のメニューには、カテゴリーの「ウイルス対策」、「アッ プデート」、「WEB とメール」、「デバイスコントロール」、「ツール」、および「ユーザーインターフェース」が表示され ます。一部のメインカテゴリーにはサブカテゴリーがあります。左側のメニューの項目(カテゴリーまたはサブカテゴ リー)をクリックすると、該当する設定が右側のペインに表示されます。

GUI の詳細については、[「3.1 画面構成」](#page-23-1)を参照してください。

Chapter

インストール

# <span id="page-7-0"></span>**2 インストール**

# <span id="page-7-1"></span>**■ 2.1 インストール手順**

ESET File Security for Microsoft Windows Server のインストーラーは、ビルドインの Administrator アカウントで実行す る必要があることに注意してください。その他のユーザーには、管理者グループのメンバーでない限り、十分なアクセ ス権が与えられません。従って、ビルドインの Administrator アカウントを使用する必要があり、Administrator 以外のユー ザーアカウントでは、インストールを正常に完了することができません。

インストーラーを実行するには次の 2 通りの方法があります。

- • [管理者]アカウントの資格情報を使用してローカルにログインし、インストーラーを実行する。
- • 他のユーザーとしてログインした場合、管理者としてコマンドプロンプトを開き、Administrator のアカウント資格情 報を入力して Administrator としてコマンドを実行できるようにしてから、インストーラーを実行するコマンドを入力 します (例: msiexec /i efsw\_nt64\_jpn)。

※「efsw\_nt64\_jpn」の部分は、実際に使用するインストーラー名に置き換えてください。

インストーラーを起動し、使用許諾契約(EULA)に同意すると、インストールウィザードが表示されるので、その案内 に従って設定処理を行ってください。ライセンス契約の条項に同意しない場合、ウィザードは続行されません。 インストールには以下の 3 通りのタイプがあります。

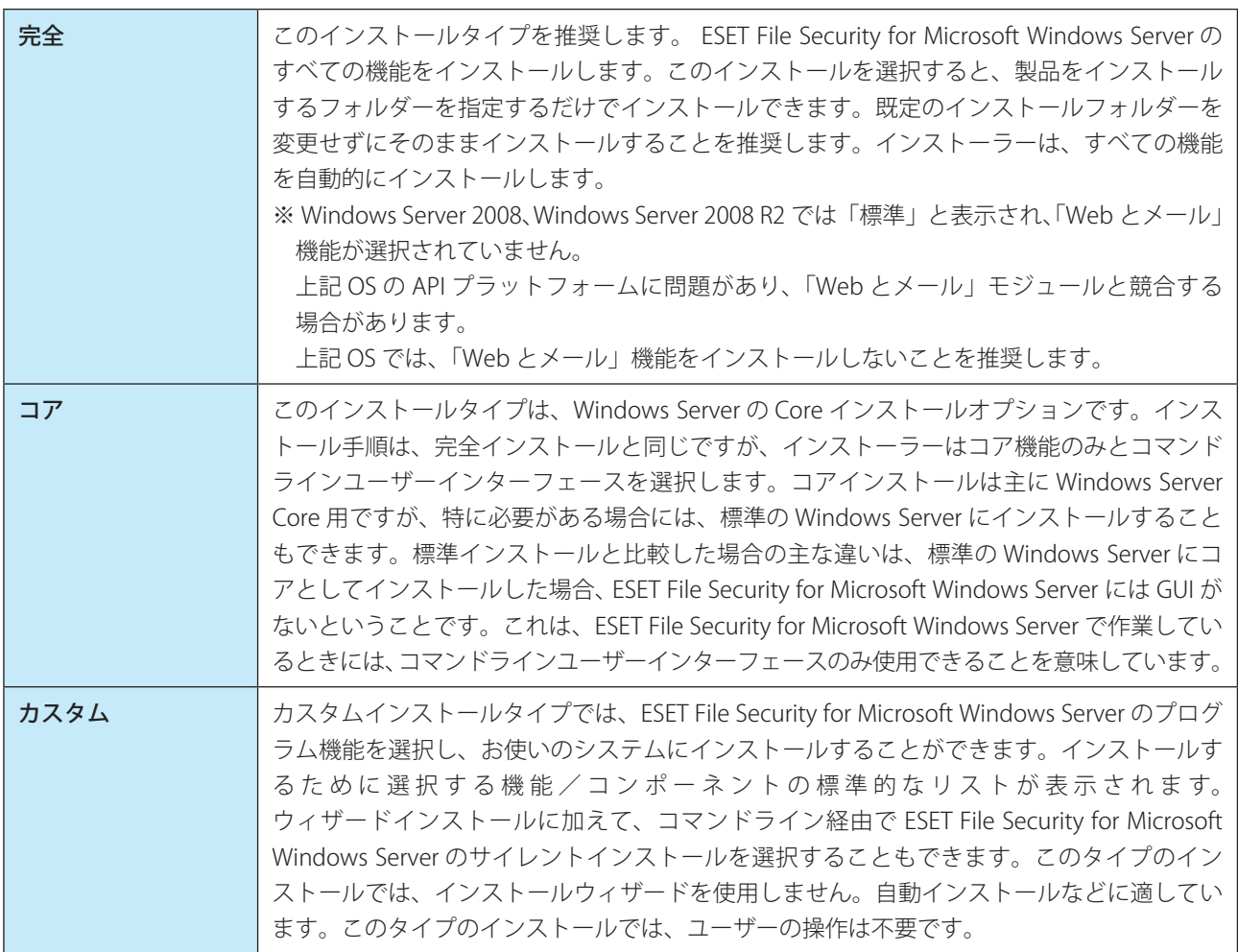

#### • サイレントインストール

コマンドライン経由のフルインストール:msiexec /i <packagename> /qn /l\*xv msi.log

インストーラーを利用した手動インストールの手順について記載しています。以下の手順に沿ってインストール作業を 実施します。

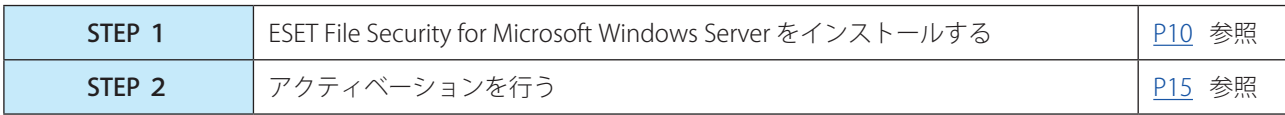

#### !重 要

可能であれば、新規にインストールして設定した OS に ESET File Security for Microsoft Windows Server をインストー ルすることを強くお勧めします。既存のシステムに以前の ESET File Security for Microsoft Windows Server または ESET NOD32 Antivirus がインストールされている場合は、以前の製品をアンインストールし、サーバーを再起動して から新しく ESET File Security for Microsoft Windows Server をインストールすることをお勧めします。

#### !重 要

他社のウイルス対策ソフトウェアをシステムで使用していた場合は、ESET File Security をインストールする前に、完 全にアンインストールしてください。

# <span id="page-9-0"></span>**■ 2.2 標準インストール**

このインストールタイプを推奨します。ESET File Security for Microsoft Windows Server のすべての機能をインストール します。このインストールを選択すると、製品をインストールするフォルダーを指定するだけでインストールできます。 既定のインストールフォルダーを変更せずにそのままインストールすることを推奨します。インストーラーは、すべて の機能を自動的にインストールします。

その他にコアインストールとカスタムインストールがあります。カスタムインストールを行う場合は、手順③まで操作 を行った後「[2.3 カスタムインストール](#page-12-0)」に進みます。

#### !重 要

ESET File Security for Microsoft Windows Server をインストールする前に、他のウイルス対策ソフトがインストールさ れていないことを確認してください。2 つ以上のウイルス対策ソフトが 1 台のコンピューターにインストールされて いると、互いに競合し重大な問題が発生する場合があります。他のウイルス対策ソフトはアンインストールしてくだ さい。

**操作手順**

1 ダウンロードしたインストーラーを起動します。

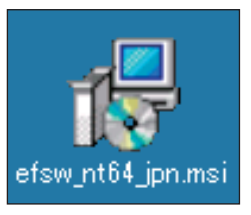

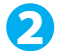

●■ インストーラーが起動します。[次へ] ボタンをクリックします。

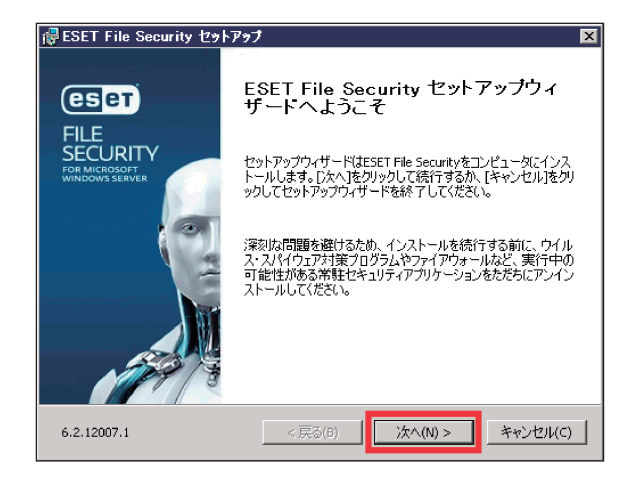

■3 エンドユーザー契約条項の内容を確認し [ライセンス契約条項を受諾します] を選択し [次へ] ボタン をクリックします。

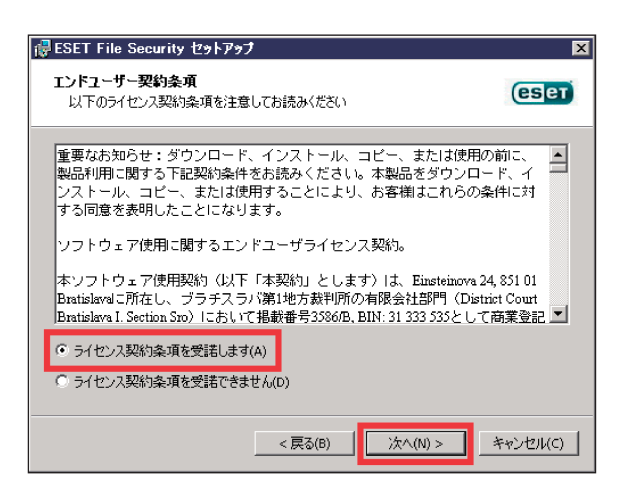

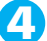

4 [完全] をチェックして [次へ] ボタンをクリックします。

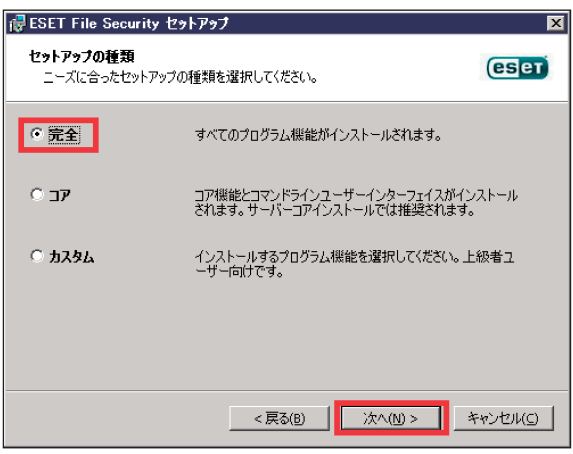

インストールするプログラムを選択したい場合は、[カスタム]をチェックして[次へ]ボタンをクリックします。 手順は[「2.3 カスタムインストール」](#page-12-0)へ進みます。

#### ワンポイント

[コア]インストールは、Windows Server Core で使用します。コアコンポーネントだけがインストールされ、ESET File Security には GUI がありません。また、必要に応じて、標準 Windows Server でコアインストールを実行できます。

# ■ [インストール] ボタンをクリックします。

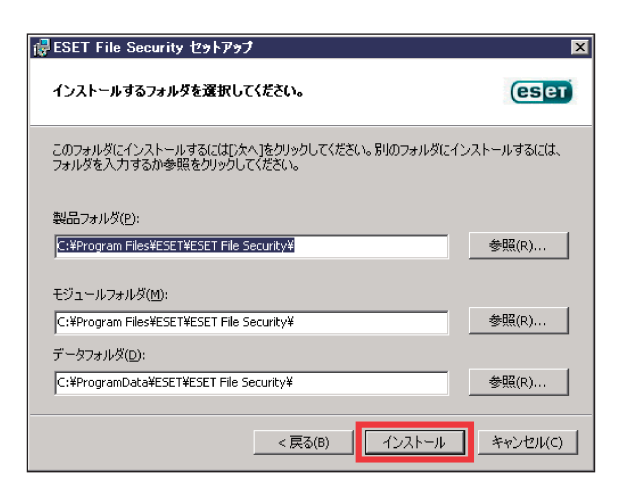

#### ワンポイント

- ・[参照]ボタンをクリックしてインストール先を変更できますが、推奨されません。 ・「ユーザーアカウント制御」画面が表示された場合は、[はい]ボタンをクリックします。
- 6 インストール完了までお待ちください。[完了]ボタンをクリックします。

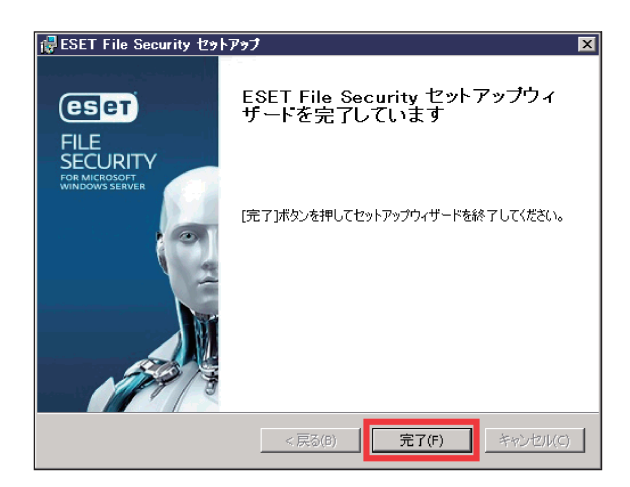

「製品のアクティベーション」画面が表示されます。[「2.4 アクティベーション」](#page-14-0)へ進みます。

# <span id="page-12-0"></span>**■ 2.3 カスタムインストール**

ESET File Security for Microsoft Windows Server を必要なコンポーネントだけにカスタマイズすることができます。 コンポーネントを既存のインストールに追加するか、削除できます。初期インストール中に使用した .msi インストーラー パッケージを実行するか、[プログラムと機能](Windows コントロールパネルからアクセス可能)に移動します。ESET File Security for Microsoft Windows Server を右クリックし、[変更]をクリックします。手動で実行する場合と同じ方法 でインストーラーを開きます。

#### **操作手順**

#### [「2.2 標準インストール」](#page-9-0)手順③の続き

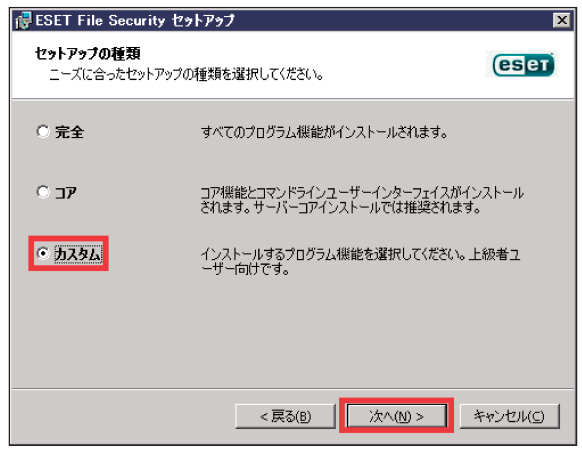

■ [カスタム] をチェックして [次へ] ボタンをクリックします。

# 2 プログラムコンポーネントの選択を行い [次へ] ボタンをクリックします。

コンポーネントツリーを展開して機能を選択すると、3 つのインストールオプションが表示されます。

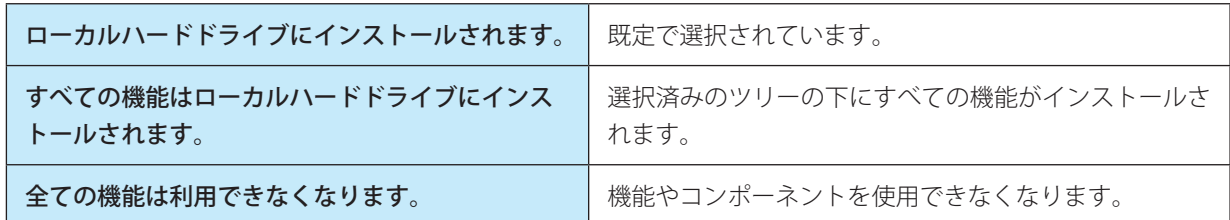

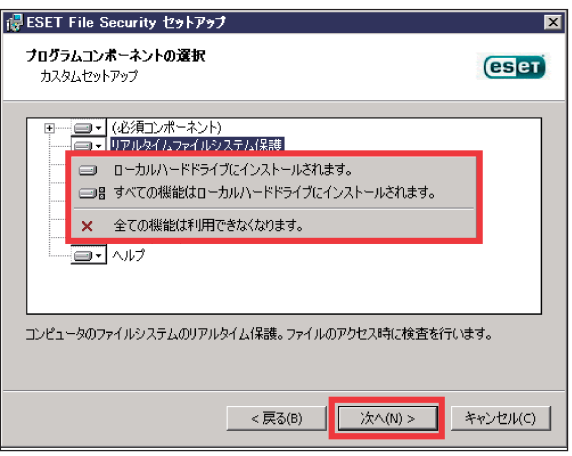

続く  $\boldsymbol{\Omega}$  3 インストールするフォルダーを変更する場合は、「製品フォルダ」、「モジュールフォルダ」、「データフォ ルダ」の[参照]ボタンをクリックしてインストールするフォルダーを指定し、[インストール]ボタン をクリックします。

変更しない場合は、[インストール]ボタンをクリックします。

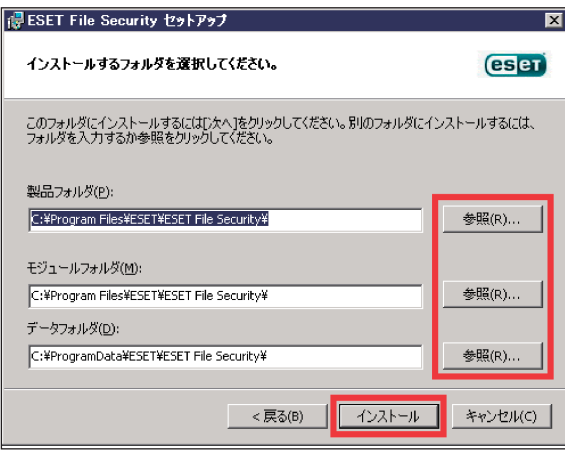

#### ワンポイント

- ・[参照]ボタンをクリックしてインストール先を変更できますが、この操作は推奨されません。
- ・「ユーザーアカウント制御」画面が表示された場合は、[はい]ボタンをクリックします。

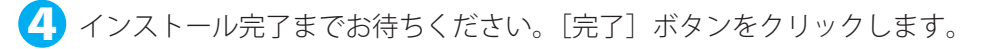

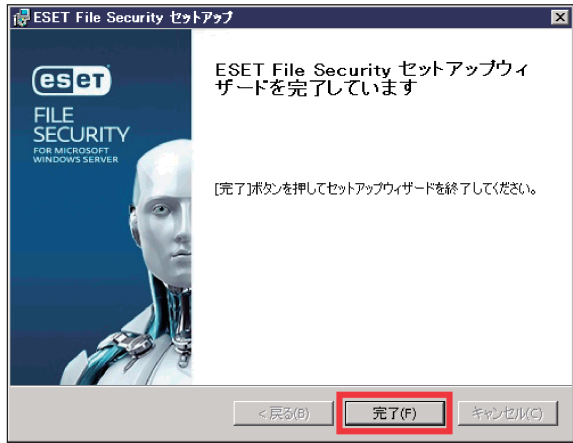

「製品のアクティベーション」画面が表示されます。[「2.4 アクティベーション」](#page-14-0)へ進みます。

# <span id="page-14-0"></span>**■ 2.4 アクティベーション**

インストール完了後に、「製品のアクティベーション」画面が表示されます。 アクティベーションには次の 3 つの方法がありますが、日本では製品認証キーまたはオフラインライセンスを使用して アクティベーションします。

- • 製品認証キーを使用してアクティベーション:事前に入手した製品認証キーを入力する。
- • セキュリティ管理者:日本では使用しません。
- • オフラインライセンス:ユーザーズサイトからダウンロードします。

#### !重 要

製品をアクティベーションすると、ウイルス定義データベースが最新バージョンに更新されます。必ずアクティベー ションを実施してください。

#### **■ 2.4.1 製品認証キーを使用してアクティベーション**

#### **操作手順**

製品認証キーを入力して、[アクティベーション]ボタンをクリックします。

製品認証キーを使用してアクティベーションするためには、コンピューターが ESET 社のライセンスサーバーに HTTPS と接続できる環境が必要です。

必要に応じて、プロキシサーバーの設定を行います。

プロキシサーバーの設定手順は「[3.4 プロキシサーバーの設定](#page-28-0)」を参照してください。

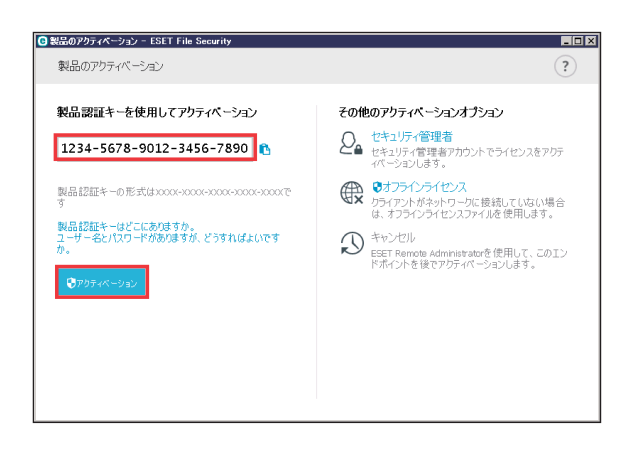

## **■ 2.4.2 オフラインライセンスファイルを使用してアクティベーション**

#### !重 要

インターネット接続が行えないコンピューターのアクティベーションを行うには、「オフラインライセンスファイル」 が必要になります。オフラインライセンスファイルは、弊社ユーザーズサイトからダウンロードできます。ダウンロー ドしたオフラインライセンスファイルは、アクティベーションを行うコンピューターで読み出せるようにしておいて ください。

#### **操作手順**

■■ オフラインライセンスファイルをコンピューターで読み出せる状態にします。

2 ESET File Security for Microsoft Windows Server のメイン画面で [ヘルプとサポート] をクリックします。

■3 [製品のアクティベーション]ボタンをクリックします。

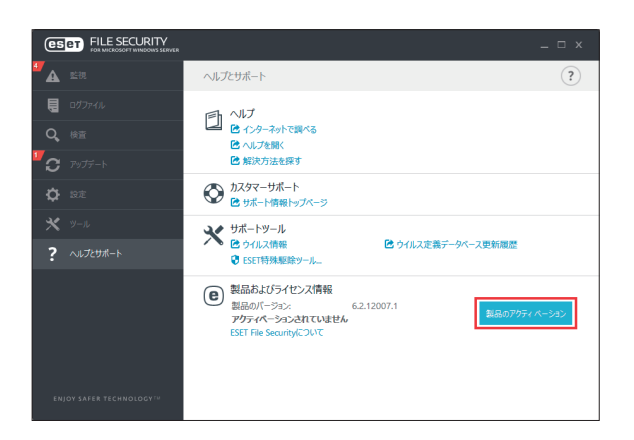

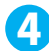

4 [オフラインライセンス]をクリックします。

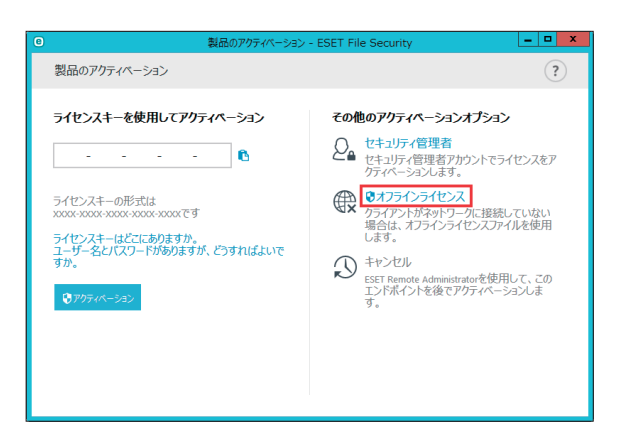

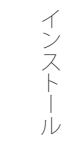

5 オフラインライセンスファイルをクリックし、[開く]ボタンをクリックします。

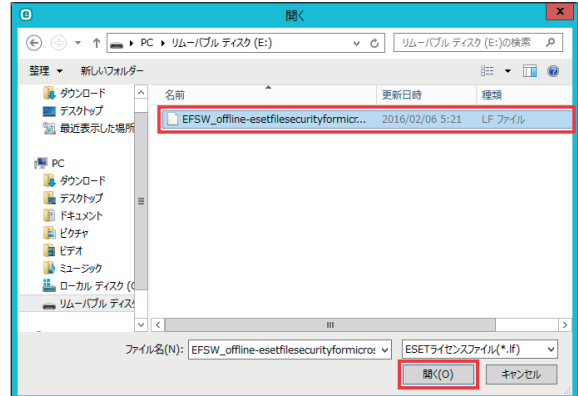

6 自動的にアクティベーションが完了します。[完了]ボタンをクリックします。

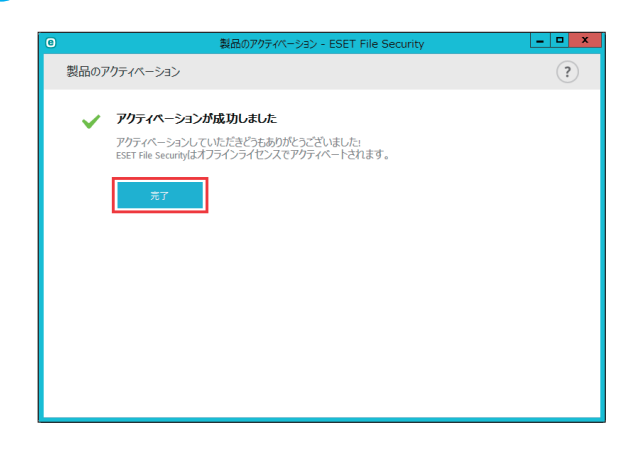

#### **■ 2.4.3 アクティベーションが成功すると**

#### **操作手順**

プログラムのメイン画面が表示され、「監視」画面に現在のステータスが表示されます。

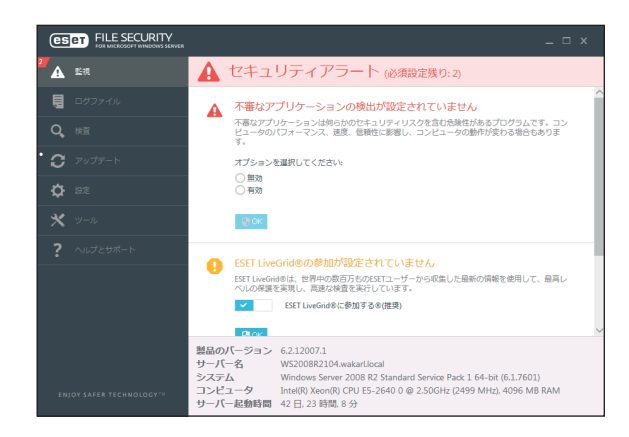

#### ワンポイント

注意が必要な項目が赤や黄色で表示されますので、内容を確認して各設定を行ってください。すべての項目が解決されると監 視ステータスが緑色になり、「最も高い保護」が表示されます。各設定の詳細については、[「4.4.2 コンピューター](#page-42-0)」を参照し てください。

また、Windows Update やウイルス定義データベースのアップデートなどに関する通知も表示されます。

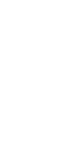

インストール

# <span id="page-18-0"></span>**■ 2.5 ターミナルサーバー**

ターミナルサーバーとして動作する Windows Server に ESET File Security for Microsoft Windows Server をインストール している場合に、ユーザーのログインのたびに ESET File Security for Microsoft Windows Server の GUI が起動しないよう にすることができます。無効にする具体的な手順については[、「5.1.18 ユーザーインターフェース」](#page-177-0)の「[●ターミナルサー](#page-181-0) [バーでの GUI](#page-181-0) の無効化」を参照してください。

# <span id="page-19-0"></span>**■ 2.6 最新バージョンへのアップグレード**

プログラムモジュールの自動アップデートで解決できない問題の修正や改良を行うために、ESET File Security for Microsoft Windows Server の新しいバージョンが提供されます。最新バージョンへのアップグレードには、次の 2 つの 方法があります。

#### **■手動で最新バージョンをダウンロードし、以前のバージョンに上書きする**

最新バージョンのインストーラーをダウンロードして、インストーラーを実行します。詳細な手順については、「[2.1 イン](#page-7-1) [ストール手順」](#page-7-1)を参照してください。

# <span id="page-20-0"></span>**■ 2.7 アンインストール**

ESET File Security for Microsoft Windows Server のアンインストール方法を説明します。

#### **操作手順**

■ [スタート] ボタンをクリックし [すべてのプログラム] を選択します。

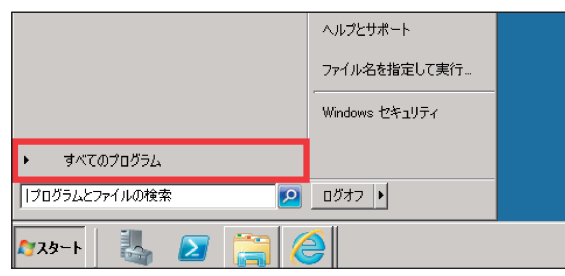

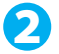

2 [ESET] を選択し [ESET File Security] の [アンインストール] をクリックします。

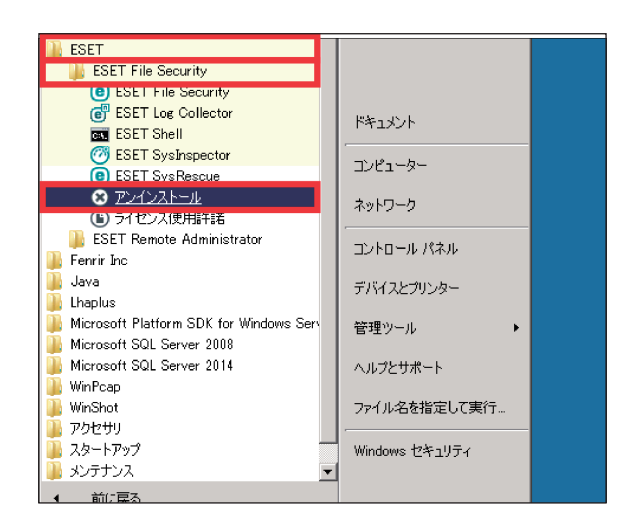

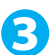

3 セットアップウィザードが起動します。[次へ]ボタンをクリックします。

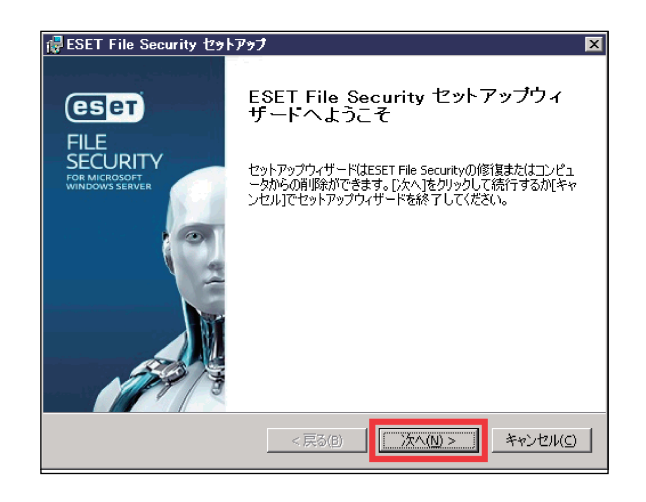

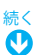

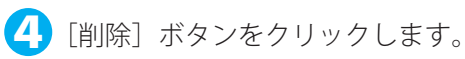

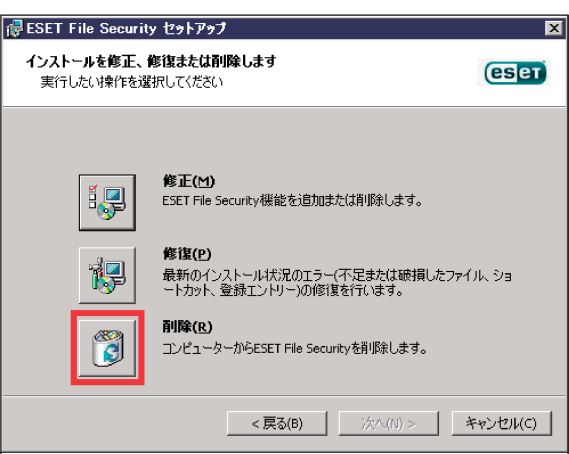

#### ワンポイント

```
[修正]をクリックすると、機能の追加または削除ができます。
[修復]をクリックすると、インストールのエラーの修復ができます。
```
5「アンケート」画面が表示されますので、アンインストールする理由にチェックを入れ、[次へ]ボタン をクリックします。

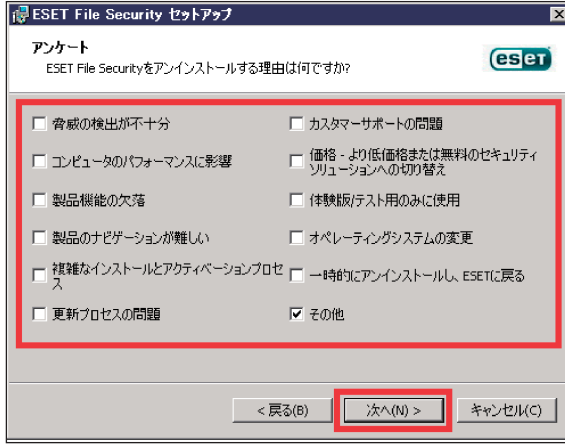

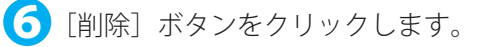

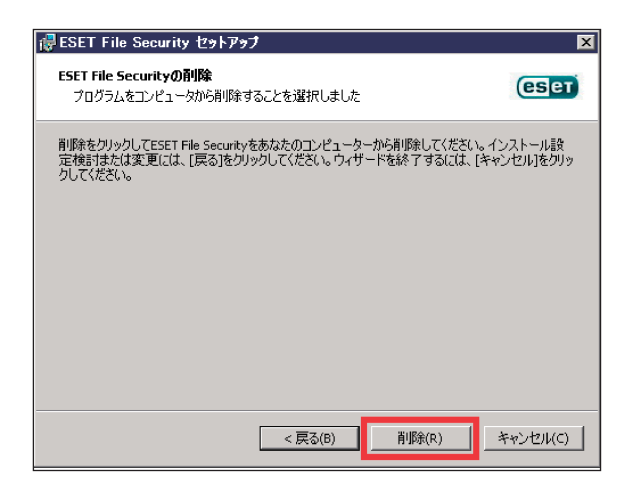

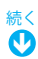

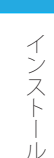

7「削除をしています」画面が表示されます。完了までお待ちください。

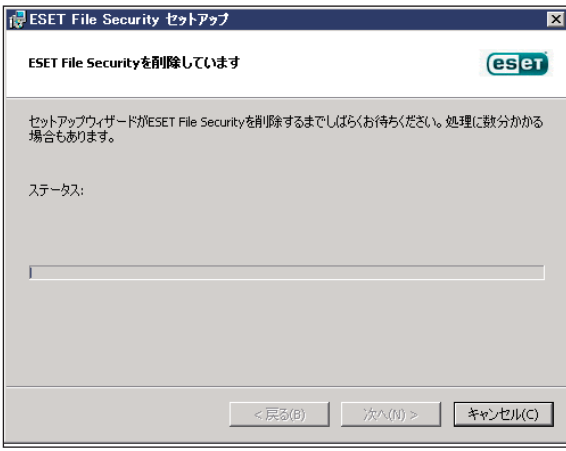

#### ワンポイント

「ユーザーアカウント制御」画面が表示された場合は、[はい]ボタンをクリックします。

8 「[完了] ボタンを押してセットアップウィザードを終了してください。」と表示されたら、アンインス トールは完了です。[完了]ボタンをクリックします。

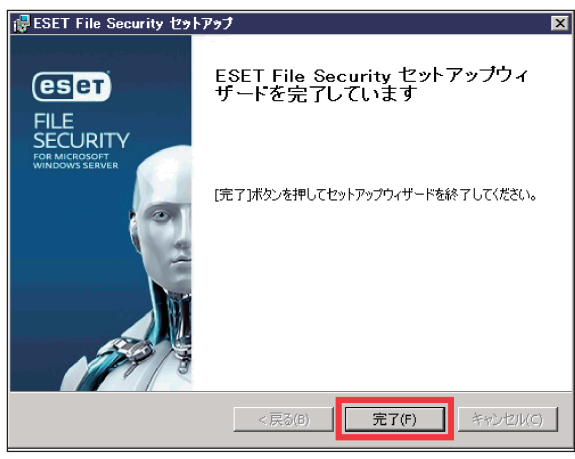

● 再起動を促す画面が表示されます。[はい]ボタンをクリックするとコンピューターが再起動されます。 「いいえ]ボタンをクリックしたときは、コンピューターを手動で再起動してください。

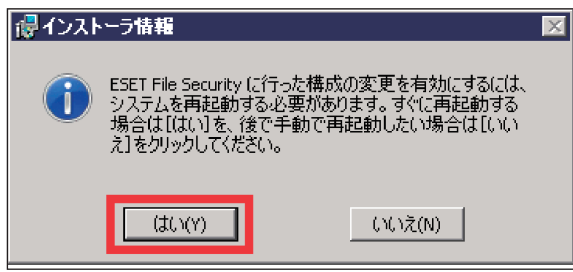

# **Chapter**

# <span id="page-23-0"></span>**3 ご利用開始時の確認・設定事項**

# <span id="page-23-1"></span>**■ 3.1 画面構成**

ESET File Security for Microsoft Windows Server のメイン画面は、各メニューが並んでいる「メインメニュー」とメイン メニューで選択された機能が表示される「プライマリウインドウ」に分かれています。

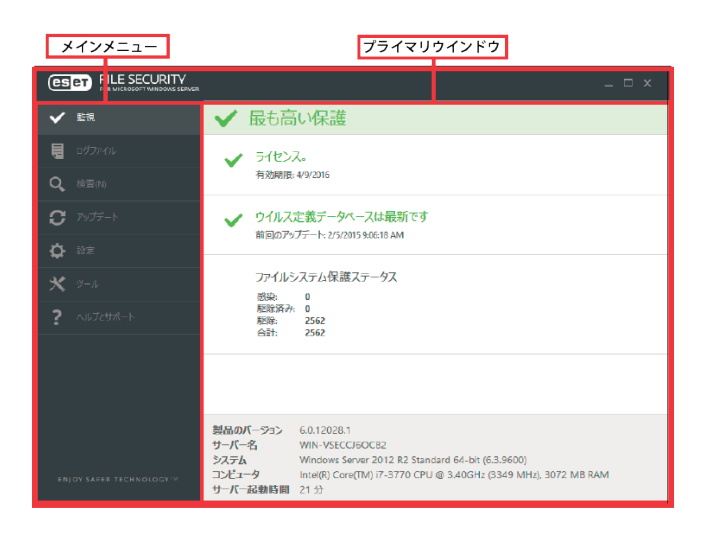

# **■各メニューについて**

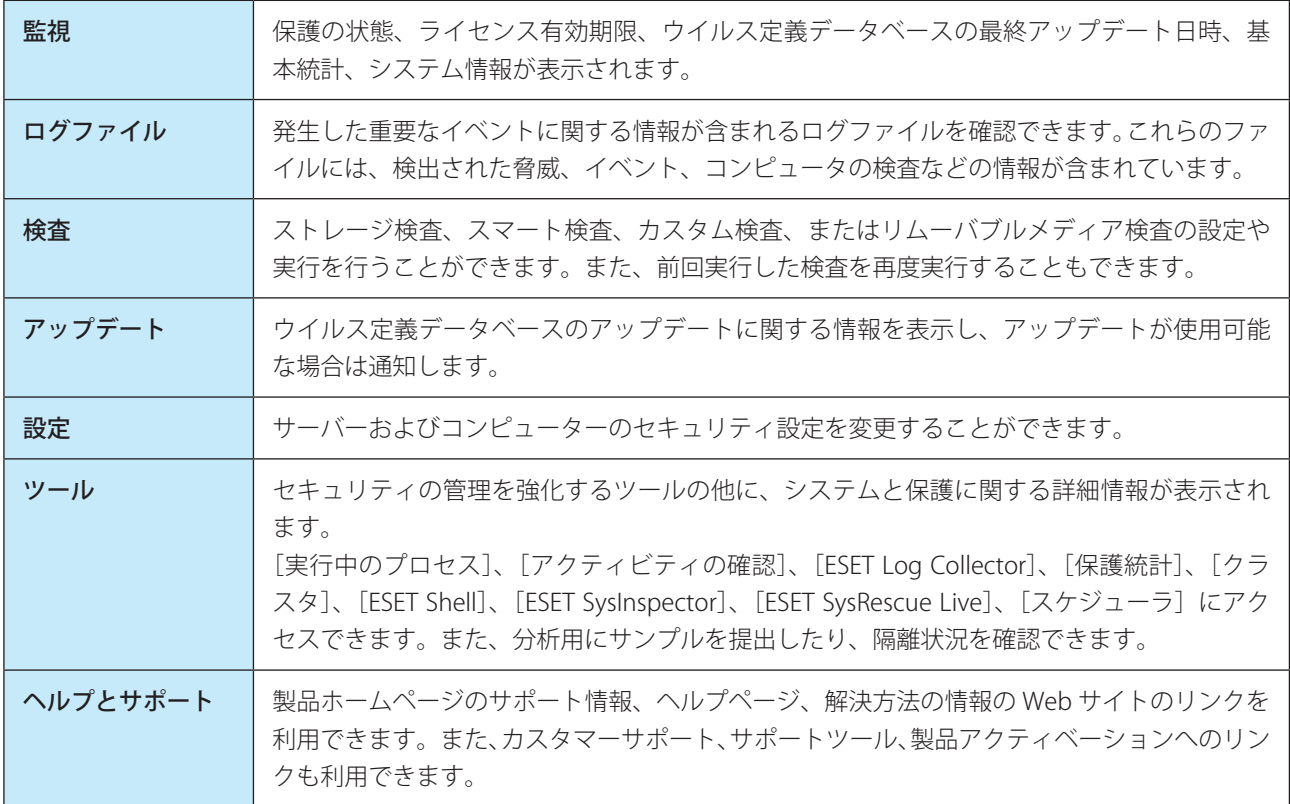

ご利用開始時の確認・設定事項

### <span id="page-24-0"></span>**■ 3.2 保護状態の確認**

保護状態を確認するには、メインメニューの一番上の[監視]をクリックします。 プライマリウインドウには、利用しているコンピューターのセキュリティと現在の保護レベルが表示されます。 各モジュールが正しく動作している場合は、緑色の表示になります。そうでない場合は、オレンジ色または赤色になり、 注意の内容が表示されます。

モジュールを修正するための推奨される解決策が表示されますので、内容を確認してください。 また、プライマリウインドウには頻繁に使用される機能と前回のアップデート情報も表示されます。

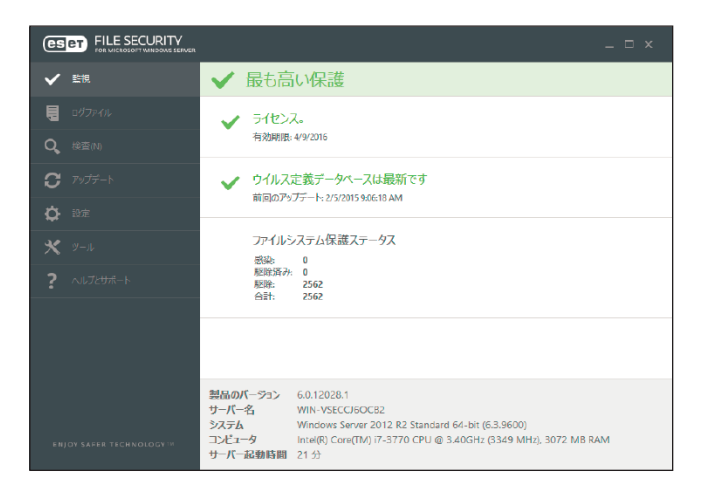

緑色の表示は「最も高い保護」の状態を示しています。各機能が正しく動作しています。

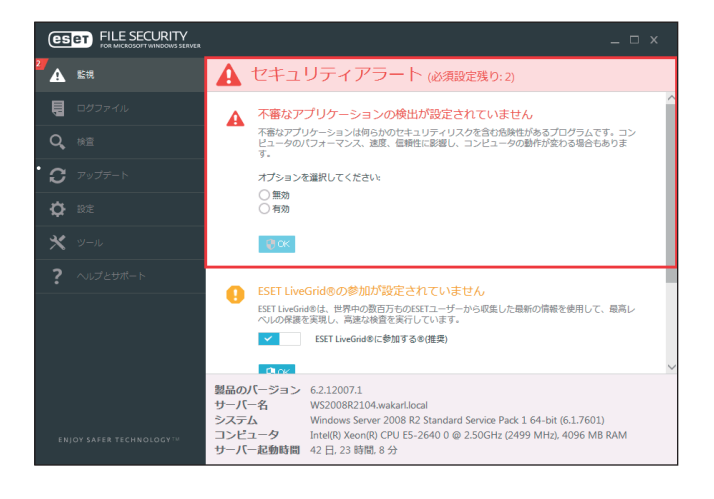

赤色の表示は「保護に重大な問題」があることを示しています。 主な理由

- リアルタイムファイルシステム保護が無効になっている
- • ウイルス定義データベースが最新でない
- 製品のライセンスの有効期限が切れている

#### **■主な解決策**

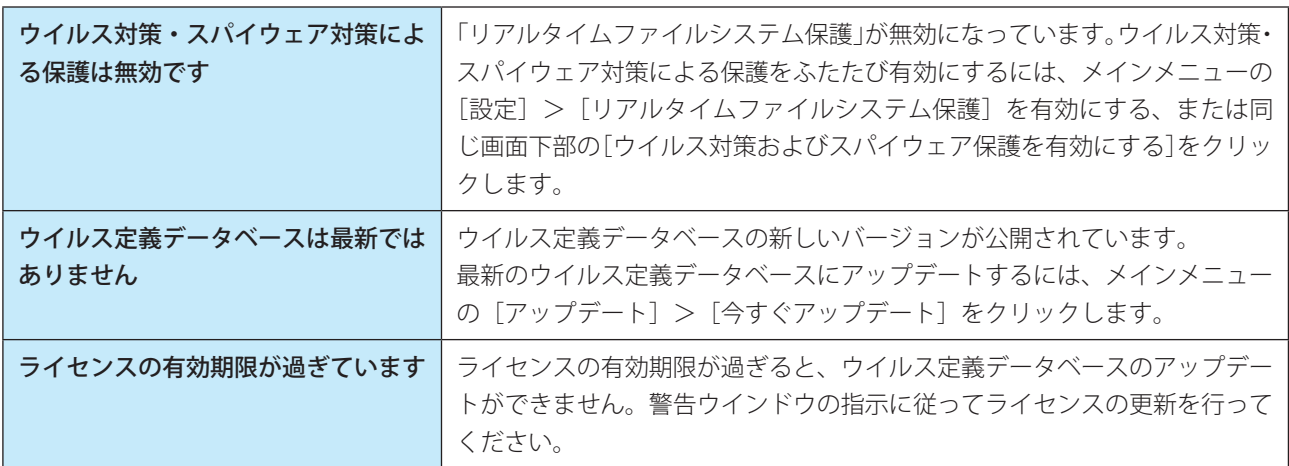

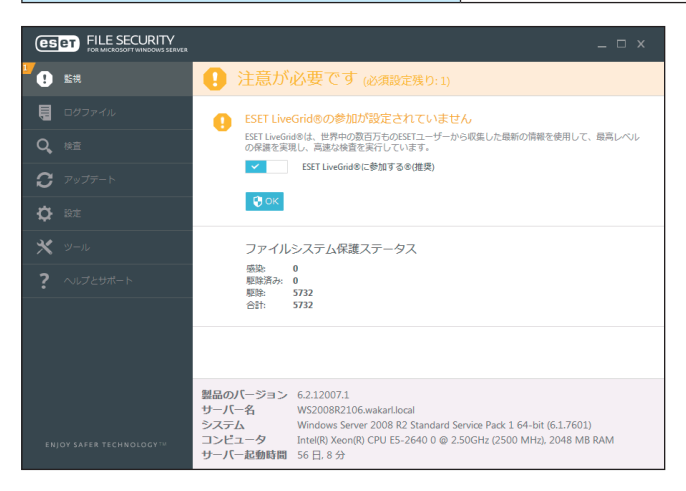

黄色の表示は「注意が必要」な状態を示しています。

主な理由

- • Web アクセス保護が無効になっている
- オペレーティングシステムが最新の状態でない (Windows Update の最新データがインストールされていない)
- アップデートに関する問題がある(ウイルス定義データベースが期限切れになっていてアップデートできない)
- • ライセンスの有効期限がせまっている

#### **■主な解決策**

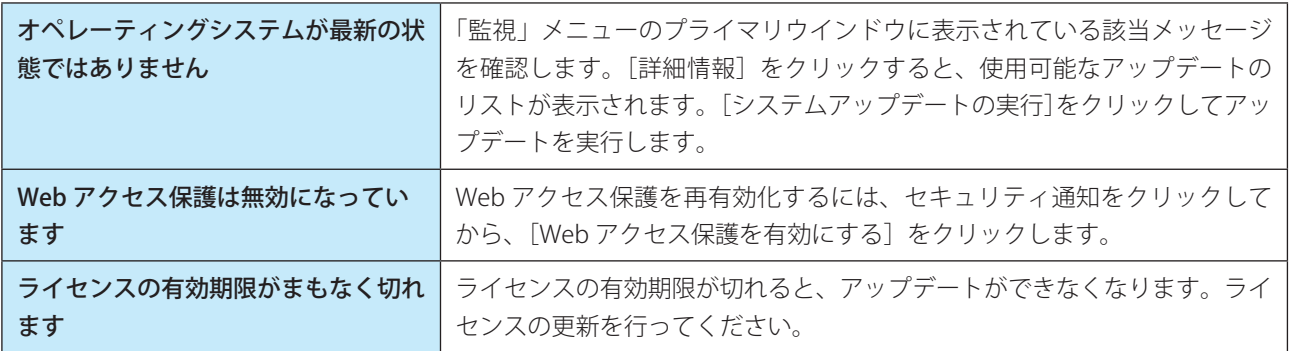

提示された解決策を使用して問題が解決されない場合は、[ヘルプとサポート]をクリックしてヘルプ情報を確認するか、 製品ホームページの FAQ を参照してください。それでも解決されない場合は、サポートセンターへご連絡ください。 製品ホームページの FAQ: [http://eset-support.canon-its.jp/?site\\_domain=business](http://eset-support.canon-its.jp/?site_domain=business)

# <span id="page-26-0"></span>**■ 3.3 アップデートの設定**

ウイルス定義データベースのアップデートとプログラムコンポーネントのアップデートは、悪意のあるコードからコン ピューターを保護するための重要な作業です。メインメニューから [アップデート] メニューを選択し、[今すぐアップ デート]をクリックして、最新のウイルス定義データベースを確認します。

ESET File Security for Microsoft Windows Server のインストール作業中に、アクティベーションを行わなかった場合、「ア クティベート」画面が表示されますのでアクティベーションを行ってください。

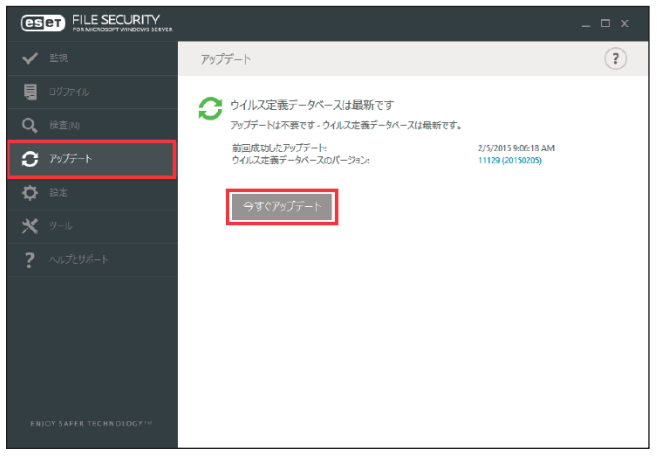

アップデートに関する設定は、「詳細設定」画面で確認、変更することができます。

#### **操作手順**

1 メインメニューの [設定] > [詳細設定] をクリックします。

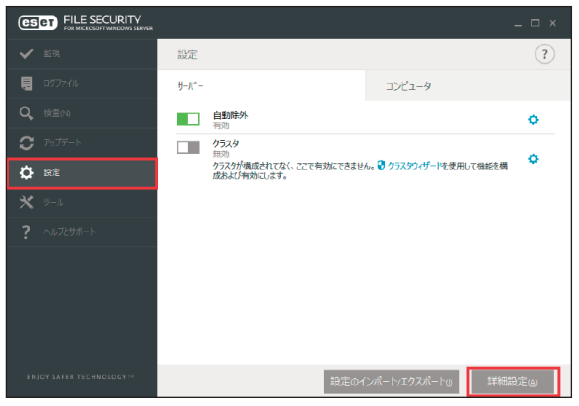

ワンポイント キーボードの【F5】キーを押して「詳細設定」画面を表示させることもできます。

# $2$  [アップデート] をクリックします。

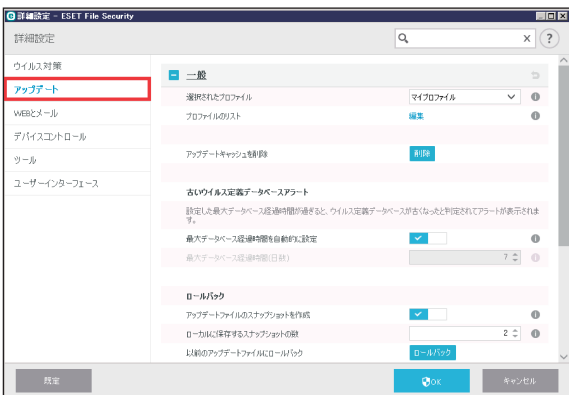

[アップデートサーバー]は、既定では [自動選択]が設定されています。

アップデートモード、HTTP プロキシ、アップデートサーバー接続アカウントの設定など、詳細なアップデートオ プションを設定することができます。

#### ワンポイント

アップデート時に問題が発生した場合は、アップデートキャッシュを削除すると問題が解消される場合がります。[アップデー トキャッシュを削除]をクリックして削除します。

#### !重 要

ライセンスのアクティベーションが行われていない場合は、アップデートすることができません。 製品認証キーは、[ヘルプとサポート]メニューの[ライセンスを管理]から入力します。

ご利用開始時の確認・設定事項

<span id="page-28-0"></span>インターネット接続を制御するためにプロキシサーバーを使用している場合は、「詳細設定」画面で「プロキシサーバー」 (IP アドレス)と「ポート」の設定をします。

#### **操作手順**

1 メインメニューの [設定] > [詳細設定] をクリックします。

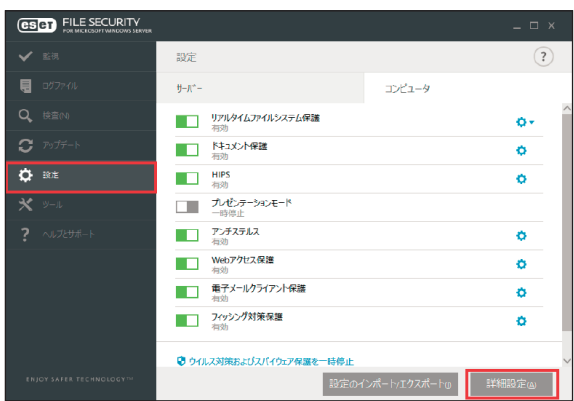

#### ワンポイント

キーボードの【F5】キーを押して「詳細設定」画面を表示させることもできます。

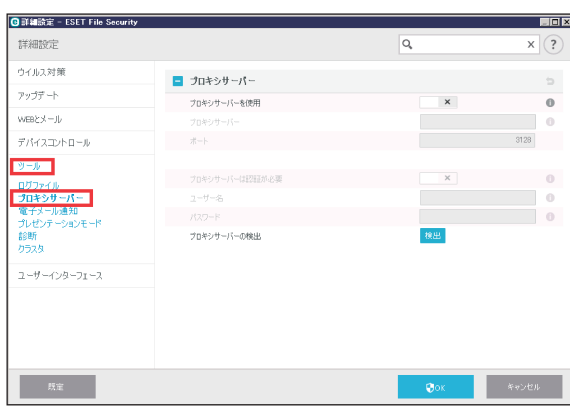

# 2 [ツール]の[プロキシサーバー]をクリックします。

ご利用開始時の確認・設定事項

3[プロキシサーバーを使用]オプションを選択して、「プロキシサーバー」(IP アドレスまたは URL)、「ポー ト」を入力します。

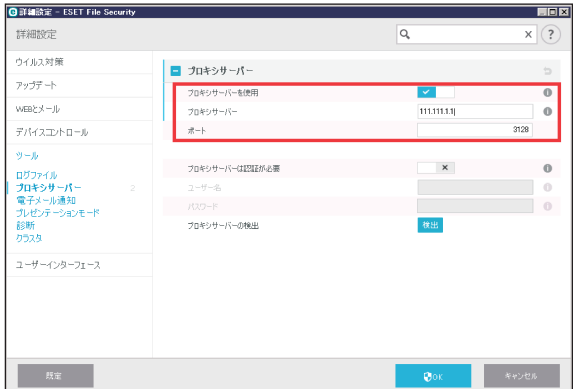

プロキシサーバーとの通信に認証が必要な場合は、[プロキシサーバーは認証が必要]オプションを選択して、「ユー ザー名」と「パスワード」を入力します。[検出]をクリックすると自動的にプロキシサーバーの設定が検出され て取り込まれます。

#### ワンポイント

アップデートプロファイルごとにプロキシサーバーのオプションが異なる場合があります。異なる場合は、「詳細設定」画面 の [アップデート] から設定します。

## <span id="page-30-0"></span>**■ 3.5 設定の保護**

ESET File Security for Microsoft Windows Server の設定は、セキュリティポリシーの観点から、非常に重要になります。 許可なく変更が行われた場合は、システムの安定性と保護が危険にさらされる可能性があります。設定パラメータをパ スワードで保護するには、メインメニューの [設定] をクリックして [詳細設定] をクリックするか、キーボードの【F5】 キーを押します。[ユーザーインターフェース]の[アクセス設定]をクリックし、[設定をパスワードで保護する]オ プションを選択します。

[新しいパスワード]フィールドおよび [新しいパスワードの確認]フィールドにパスワードを入力し、[OK]をクリッ クします。このパスワードは、ESET File Security for Microsoft Windows Server の設定を変更する場合に必ず必要になり ます。

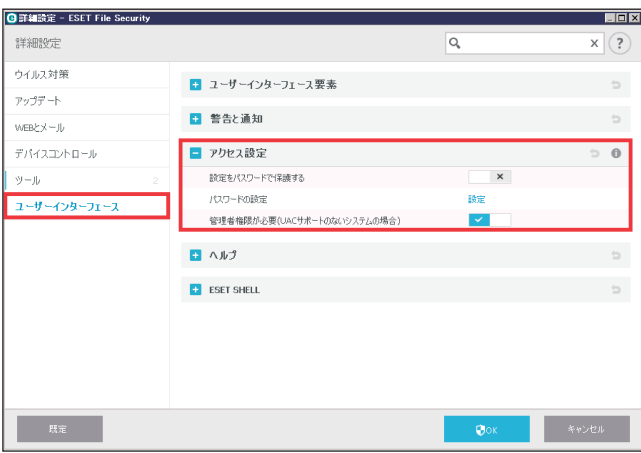

メインメニューの操作

# **Chapter**

<span id="page-31-0"></span>**4 メインメニューの操作**

# <span id="page-31-1"></span>**■ 4.1 ログファイル**

ログファイルには、発生したすべての重要なプログラムイベントに関する情報が記録されるため、検出されたウイルス の概要を確認できます。ログは、システムの分析、ウイルスの検出、トラブルシューティングの重要なツールとして使 用できます。ログへの記録はバックグラウンドで実行され、ユーザーの操作を必要としません。情報は「ログに記録す る最低レベル」で設定されているログレベルに基づいて記録されます。ログに記録された情報は、ESET File Security for Microsoft Windows Server で表示できます。また、ログファイルのアーカイブもできます。

「ログファイル」画面を表示するには、メインメニューの[ログファイル]をクリックします。

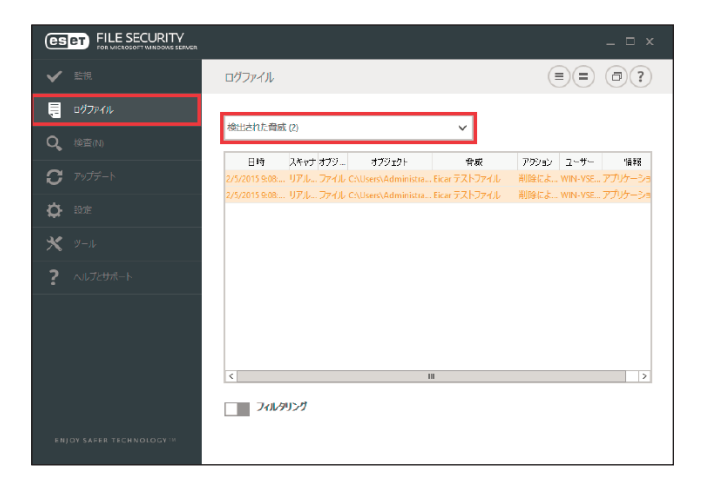

ログファイルを表示するには、「ログファイル」画面のドロップダウンメニューから目的のログタイプを選択します。

メインメニューの操作

使用可能なログタイプは次のとおりです。

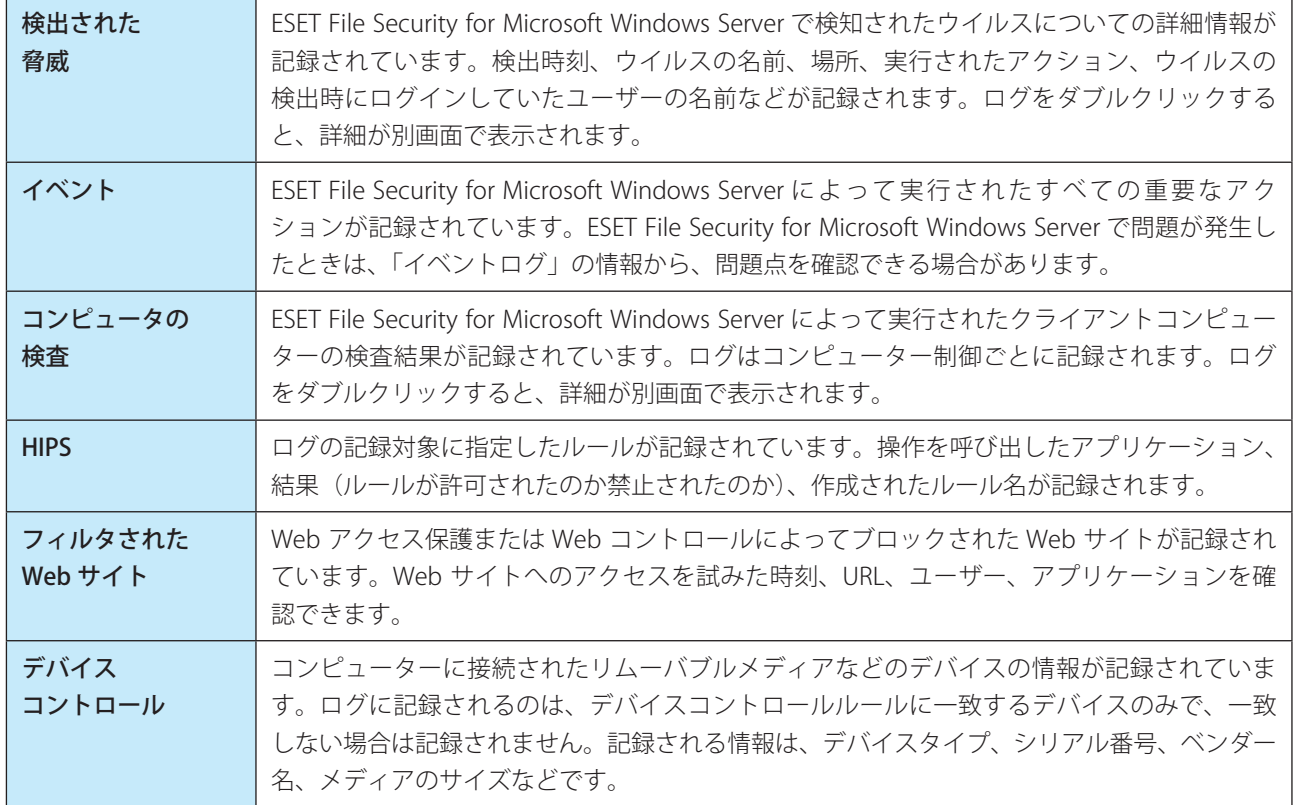

「ログファイル」画面下部のフィルタリングスイッチ まちリックすると、フィルタリング条件を定義することがで きる「ログのフィルタ」画面が表示されます。

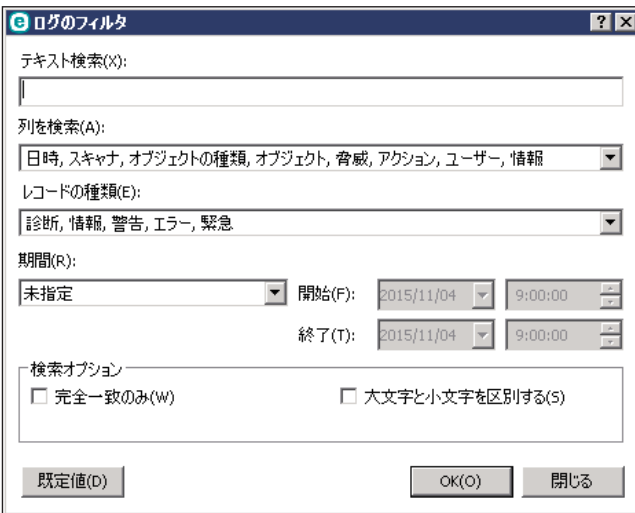

ログのエントリーを右クリックすると、コンテキストメニューで次の項目を実行できます。

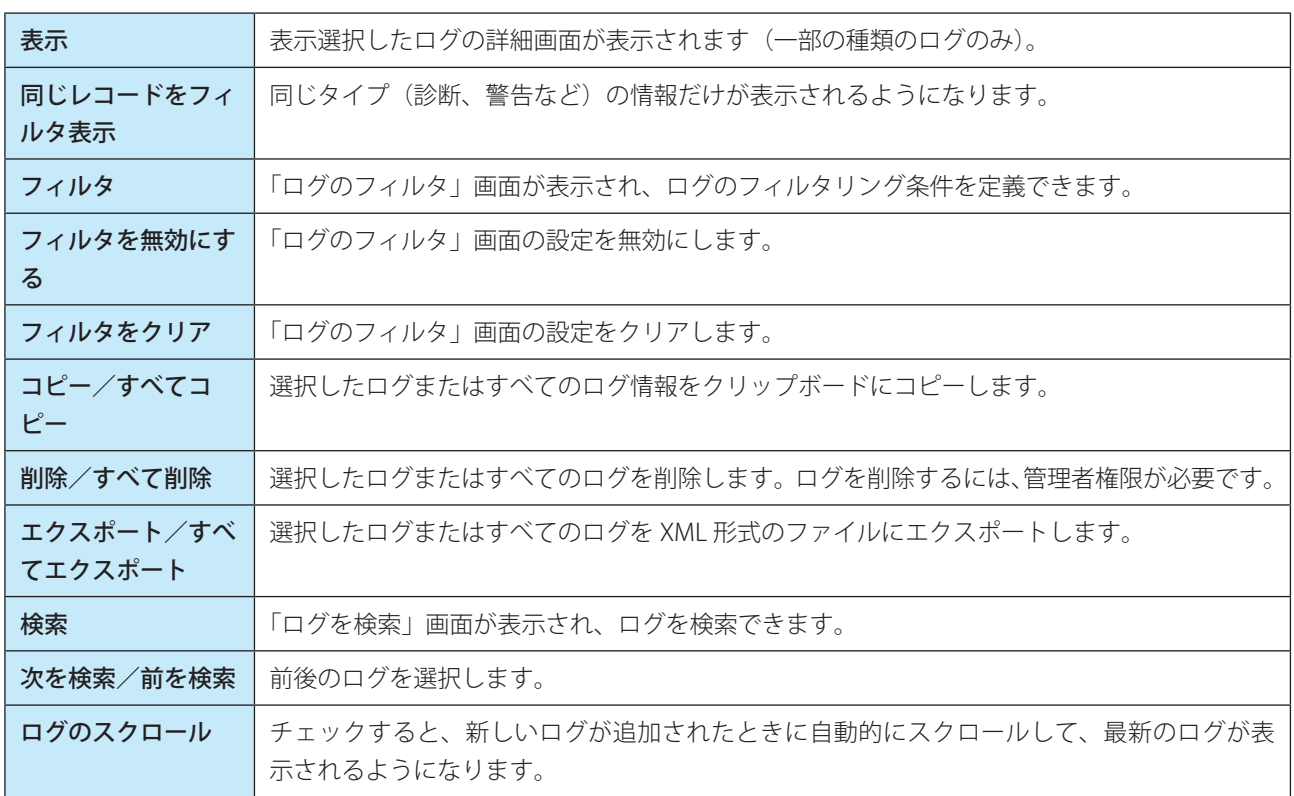

メインメニューの操作

<span id="page-34-0"></span>「検査」はウイルス対策の重要な機能で、コンピューター上のファイルやフォルダーを検査します。感染が疑われるとき だけコンピューターを検査するのではなく、通常のセキュリティ対策の一環として定期的(1 か月に 1 回など)に実行 することが重要です。コンピューターの検査を実行すると、リアルタイムファイルシステム保護が無効に設定されてい る場合、ウイルス定義データベースが古い場合、ファイルをディスクに保存したときにウイルスが検出されなかった場 合など、リアルタイムファイルシステム保護では検出されないウイルスを検出することができます。 「検査」画面を表示するには、メインメニューの「検査]をクリックします。

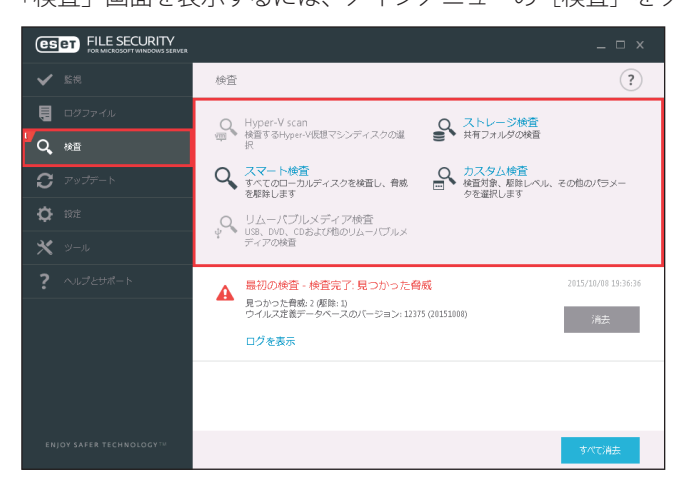

コンピューターの検査には次の 6 種類があります。

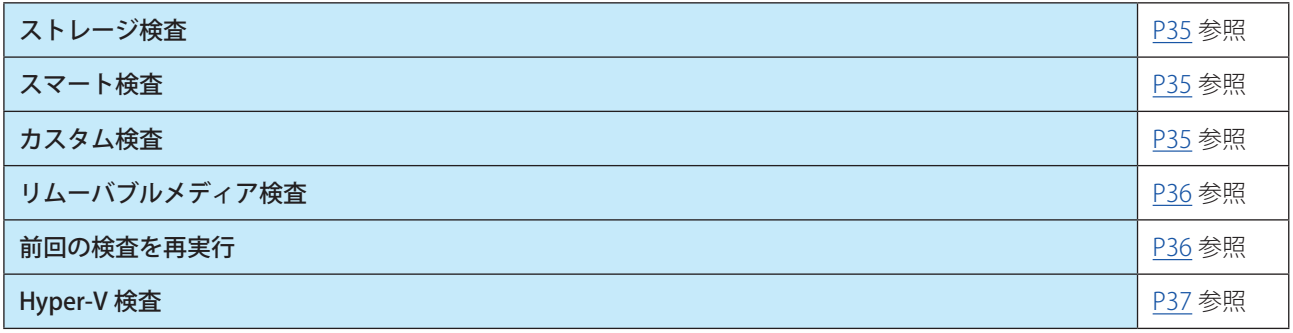

#### <span id="page-34-1"></span>**■ストレージ検査**

共有フォルダーを検査します。サーバー上に共有フォルダがない場合は、ストレージ検査は行えません。

#### <span id="page-34-2"></span>**■スマート検査**

スマート検査は、コンピューターの検査を行い、感染しているファイルからウイルスを自動的に駆除します。「スマート 検査」をクリックするだけで、詳細な検査パラメーターの設定を行うことなく、ローカルドライブにあるすべてのファ イル検査が実行されます。駆除レベルは既定で設定されていますが、変更することができます。駆除レベルについては、 [「5.1.2 リアルタイム検査](#page-100-0)」の[「駆除](#page-103-0)」を参照してください。

#### <span id="page-34-3"></span>**■カスタム検査**

カスタム検査は、検査対象や検査方法など検査パラメーターを指定する検査方法です。設定した検査パラメーターは、ユー ザー定義の検査プロファイルに保存できます。検査プロファイルに保存しておくと、同じパラメーターで繰り返し検査 を実行できます。

検査の対象を選択するには、メインメニューの[検査]>[カスタム検査]をクリックし、[検査の対象]ドロップダウン メニューからプロファイルを選択するか、ツリー構造から検査対象をチェックします。対象にするフォルダーまたはファ イルのパスを入力して、検査対象を指定することもできます。駆除アクションを実行する必要がない場合は、[駆除せず に検査する]をチェックします。検査を実行する際には、「設定] > [THREATSENSE パラメータ]をクリックし、「駆除」

メインメニューの操作

カスタム検査は、ウイルス対策プログラムを使用した経験のある上級ユーザー向けです。

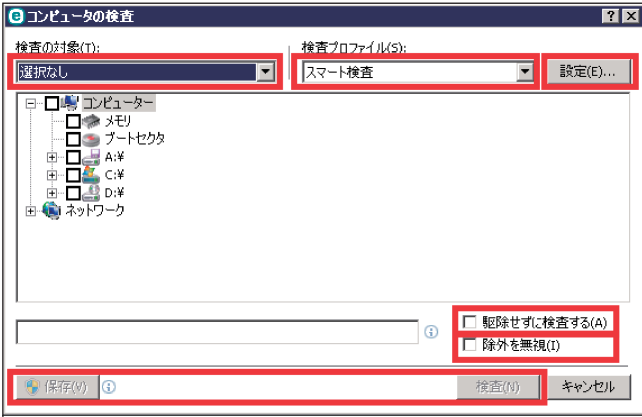

#### <span id="page-35-0"></span>**■リムーバブルメディア検査**

コンピューターに接続されているリムーバブルメディア (CD/DVD/USB メモリーなど)を、スマート検査と同じように 検査します。

「リムーバブルメディア検査」は、USB メモリーをコンピューターに接続し、マルウェアや他の潜在的な脅威の存在を検 査したいときに便利です。

リムーバブルメディア検査は、[カスタム検査]をクリックし、[検査の対象]ドロップダウンメニューから [リムーバ ブルメディア]を選択して[検査]をクリックしても実行できます。

#### <span id="page-35-1"></span>**■前回の検査を再実行**

前回の検査と同じ設定(ストレージ、スマート、カスタムなど)で検査を再度実行します。

#### **■ Hyper-V 検査**

Microsoft Hyper-V Server 上の仮想マシン (VM) を検査できます。特定の仮想マシンに検査ソフトウェアをインストー ルする必要はありません。詳細については、[「4.2.1 Hyper-V 検査](#page-36-0)」を参照してください。

#### !重 要

仮想マシンの検査は、少なくとも月に 1 回は実行することをお勧めします。Hyper-V 検査は、メインメニューの[ツー ル]>[スケジューラ]から、スケジュールされたタスクとして設定することができます。
# **■ 4.2.1 Hyper-V 検査**

Microsoft Hyper-V Server 上の仮想マシン (VM) を検査します。ウイルス対策は、Hyper-V サーバーに管理者権限を使っ てインストールします。

Hyper-V 検査には、現在ブートセクターおよびオペレーティングメモリーの検査は実装されていません。

### サポート対象のオペレーティングシステム

- • Windows Server 2008 R2(オフライン時のみ検査可能)
- Windows Server 2012
- Windows Server 2012 R2

#### ハードウェア要件

仮想マシンを実行するサーバーにパフォーマンスの問題が発生していないことを確認してください。 Hyper-V 検査はほとんど CPU のリソースのみを使用して行われますが、オンラインの仮想マシンの検査では十分な空き ディスク領域が必要です。スナップショットと仮想ディスクで使用される領域の 2 倍以上の空き(使用可能)ディスク 領域が必要になります。

#### 検査対象の仮想マシンがオフライン(オフに切り替え)

Hyper-V Management と仮想ディスクを使用し、仮想マシンの OS のディスクを検出して接続します。このように、汎 用ハードドライブのファイルにアクセスする場合と同じディスクのコンテンツにアクセスできます。

#### 検査対象の仮想マシンがオンライン(実行中、一時停止、保存済み)

Hyper-V Management と仮想ディスクを使用し、仮想マシンの OS のディスクを検出して接続します。現在ディスクへ の汎用接続はできないため、仮想マシンのスナップショットを作成し、スナップショット経由で読み取り専用モードで ディスクに接続します。スナップショットは検査の完了後に削除されます。

スナップショットの作成は、数秒から 1 分程かかる場合があります。多数の仮想マシンを検査する場合は、スピードの 問題も考慮してください。

#### ワンポイント

Hyper-V 検査は、オンラインとオフラインの仮想マシン用の読み取り専用検査です。

#### 命名規則

Hyper-V 検査のファイル名は次の書式で付けられます。 VirtualMachineName\DiskX\VolumeY

X はディスク数、Y はボリューム数を示しています。 例:「Computer\Disk0\Volume1」

末尾の数字は、仮想マシンのディスクマネージャに表示される順序と同じ順番で付与されます。 この命名規則は、検査対象のリスト、進行状況バー、ログファイルで使用されます。

# **■検査の実行**

次の 3 つの方法で検査は実行できます。

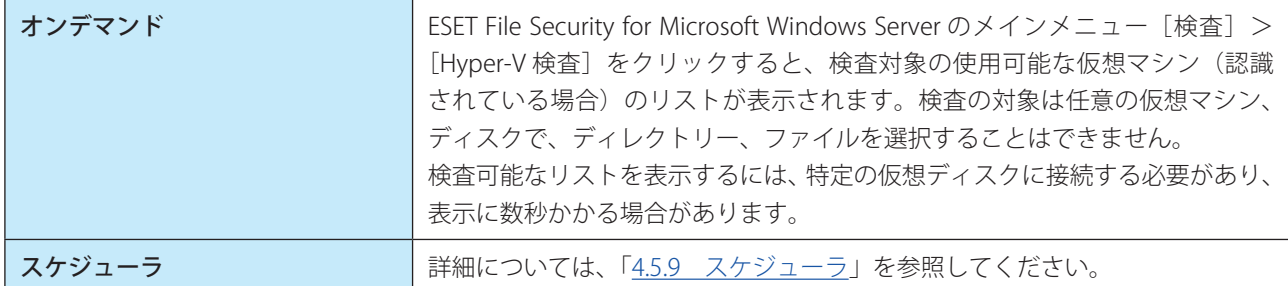

検査が完了すると、通知と[ログの表示]リンクが表示されます。リンクをクリックすると、実行された検査の詳細を 表示できます。すべての検査が [ログファイル] セクションに表示されるため、Hyper-V 検査のログを表示するには、 ドロップダウンメニューから「Hyper-V 検査」を選択します。 複数の Hyper-V 検査を同時に実行することができます。

#### 考慮事項

- • オンラインで仮想マシンの検査を実行する場合、検査対象の仮想マシンのスナップショットを作成する必要がありま す。スナップショットの作成中は、仮想マシンの一部の処理が制限または無効になる場合があります。
- • オフラインで仮想マシンの検査を実行しているときは、検査が完了するまでオフにできません。
- Hyper-V Manager では、異なる仮想マシンに同じ名前を指定できます。この場合、検査ログを確認するときにクライアン トコンピューターを識別できない場合があります。

# **■ 4.3 アップデート**

セキュリティを高めるには、ESET File Security for Microsoft Windows Server を定期的にアップデートするのが最善の方 法です。ESET File Security for Microsoft Windows Server はウイルス定義データベースのアップデートとプログラムコン ポーネントのアップデートという 2 つの方法で、常に最新の状態を保つことができます。 「アップデート」画面を表示するには、メインメニューの [アップデート]をクリックします。

メインメニューの[アップデート]をクリックすると、前回成功したアップデートの日時、アップデートが必要かどう かなど、現在のアップデートの状態を確認できます。また、ウイルス定義データベースのバージョンも表示されます。 ウイルス定義データベースのバージョンは、ESET 製品の Web サイトへのリンクになっており、クリックするとアップデー トで追加されたすべてのウイルス定義データベースの一覧が表示されます。

また、「今すぐアップデート」をクリックして、アップデートを手動で開始することもできます。

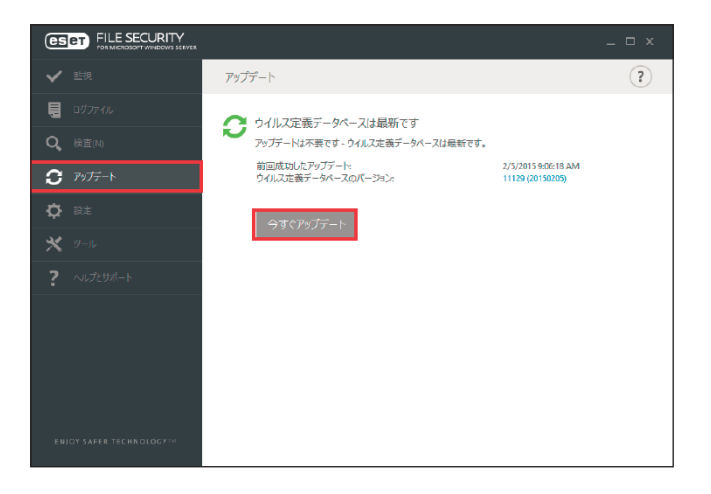

# !重 要

ウイルス定義データベースとプログラムコンポーネントのアップデートは、悪意のあるコードからコンピューターを 保護するための重要な機能です。設定や操作には注意してください。

# !重 要

ESET File Security for Microsoft Windows Server のインストール時にライセンスを入力しなかった場合は、アップデー ト時に[製品のアクティベート]をクリックして製品認証キーを入力すると、ESET のアップデートサーバーにアクセ スすることができます。

[今すぐアップデート]をクリックすると、アップデートファイルのダウンロードが開始され、アップデートの進行状況 が表示されます。アップデートを中断するには、[アップデートのキャンセル]をクリックします。

# !重 要

アップデートファイルが正常にダウンロードされると、「アップデート」画面に「アップデートは不要ですーウイルス 定義データベースは最新です。」というメッセージが表示されます。表示されない場合は、プログラムが古くなってい ます。ウイルス定義データベースはできるだけ早くアップデートしてください。ダウンロードが正常に行われなかっ た場合は、次のメッセージが表示されます。

「ウイルス定義データベースは最新ではありません」ーこのエラーは、ウイルス定義データベースをアップデートしよ うとして何回か失敗すると表示されます。アップデートの設定を確認してください。このエラーが起こる原因として 認証データが正しく入力されていない、または接続設定が適切ではないことが考えられます。

次のエラーを確認してください。

- •「無効なライセンス」-アップデート設定で製品認証キーが正しく入力されていません。認証データを確認してくだ さい。「詳細設定」画面にはその他のアップデートオプションがあります。メインメニューの[ヘルプとサポート] >[ライセンスを管理]をクリックして、正しい製品認証キーを入力します。
- •「アップデートファイルのダウンロード中にエラーが発生しました」-このエラーはインターネット接続の設定が正 しくないことが原因の場合があります。インターネット接続を確認してください。インターネット接続が確立され ていないか、コンピューターの接続に問題がある可能性があります。インターネット接続について確認してください。

# **■ 4.3.2 アップデートのためのプロキシサーバーの構成**

インターネット接続にプロキシサーバーを使用している場合は、ESET File Security にプロキシサーバーを設定する必要 があります。プロキシサーバーの構成について詳しくは、[「5.1.9 アップデート」](#page-132-0)の「[■ HTTP プロキシ](#page-136-0)」を参照してく ださい。

# **■ 4.4 設定**

ESET File Security for Microsoft Windows Server の動作を細かく設定することができます。

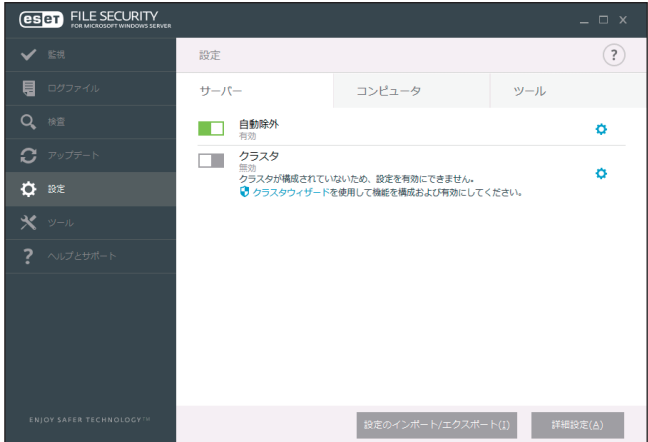

設定オプションは次の 3 つのタブで構成されています。

- • サーバー
- • コンピューター
- ツール

各タブをクリックすると、対応する保護機能の詳細を設定できます。

## 設定オプションの操作方法

個別の機能を一時的に無効にするには、機能名の左側にある をクリックします。ただし、無効にすると、コンピュー ターのセキュリティレベルが低下する可能性がありますので注意してください。 無効な機能を再度有効にするには、 きなクリックして に戻します。

■■ をクリックして無効にした保護機能の多くは、コンピューターを再起動すると再度有効になります。特定の機能の 詳細設定を行うには、機能名の右側にある をクリックします。

# **■ 4.4.1 サーバー**

サーバーの設定では、自動除外とクラスタ機能の設定を行うことができます。これらの機能により、サーバーのパフォー マンスを維持したり、ESET 製品同士の通信を設定したりすることができます。

「サーバー」画面を表示するには、メインメニューの [設定] > [サーバー] をクリックします。

名機能は、スイッチ を使用して有効/無効を切り替えます。特定の項目の設定を編集するには、歯車●をクリック します。

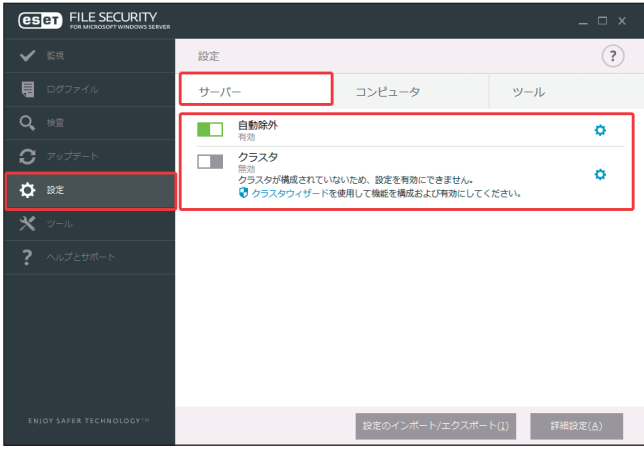

設定の「サーバー」画面では、次の内容が表示されます。

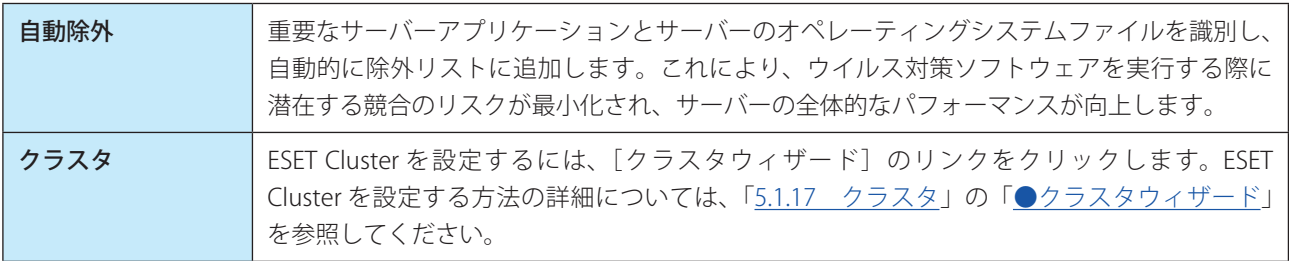

「設定」画面の下部には次のオプションがあります。

# **■ 4.4.2 コンピューター**

コンピューターの保護などに関する設定をします。

メインメニューの [設定] > [コンピュータ] をクリックします。各機能は、スイッチ コを使用して有効/無効を切 り替えます。特定の項目の設定を編集するには、歯車 をクリックします。

「コンピュータ」画面では、次の機能を有効/無効を選択して設定します。

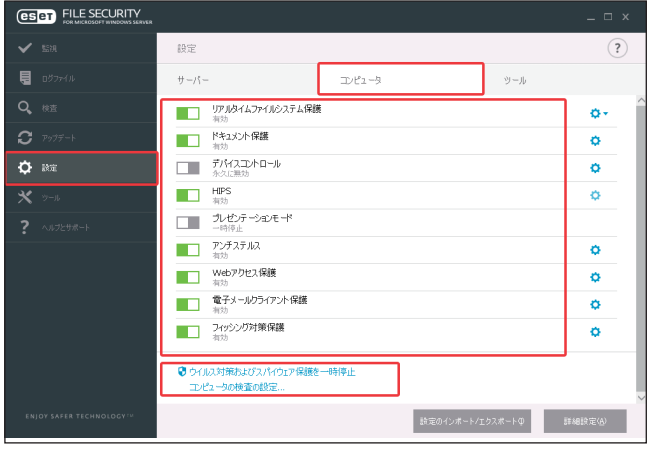

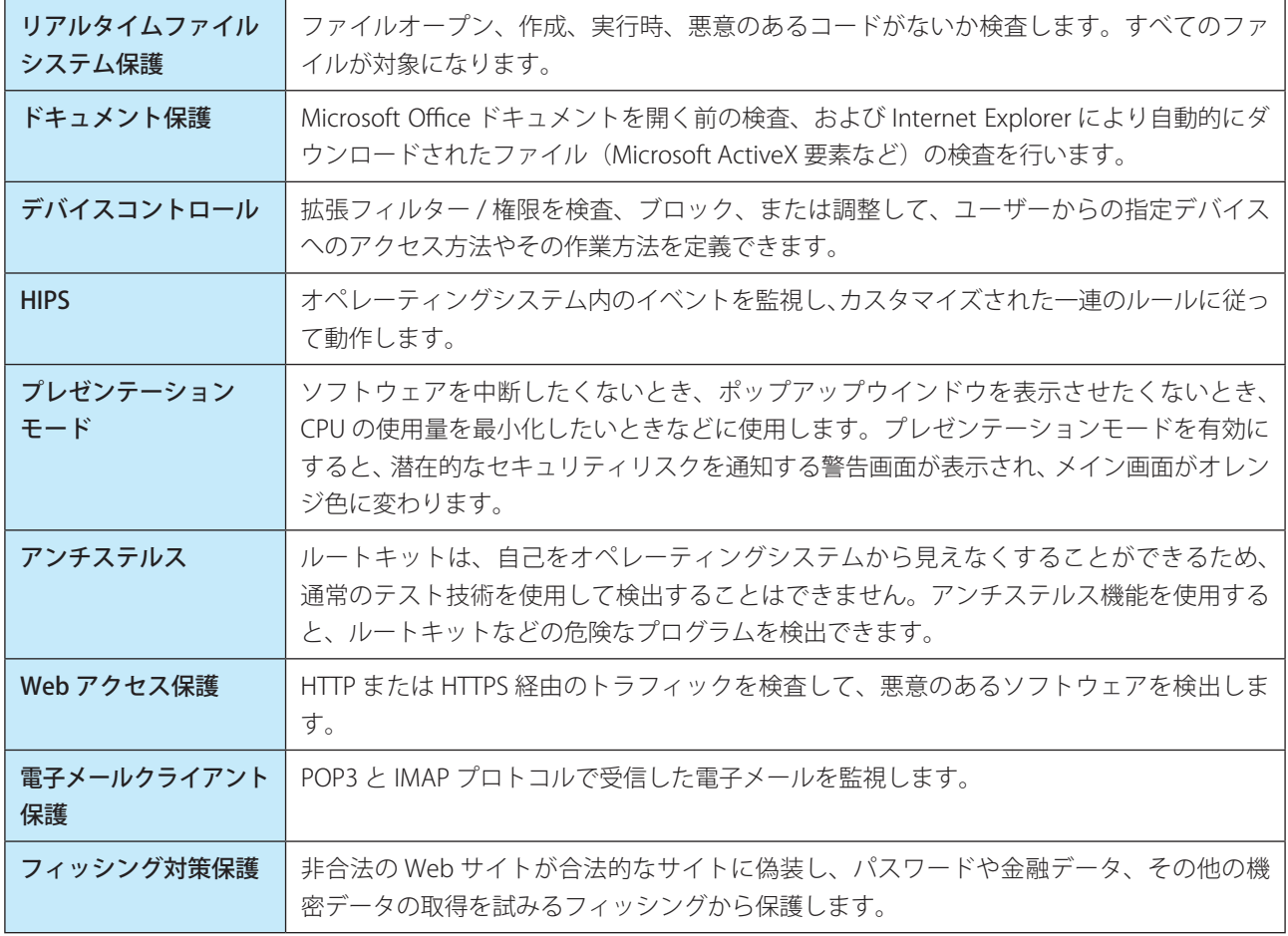

!重 要 ドキュメント保護は既定では無効になっています。必要な場合は、スイッチ うをクリックして有効にしてください。

ウイルス対策およびスパイウェア保護を一時停止

## **操作手順**

■ 「設定」画面下部の [ウイルス対策およびスパイウェア保護を一時停止] をクリックし、ドロップダウン メニューから無効にする時間を選択します。

2 [適用] をクリックします。

ウイルス・スパイウェア対策保護が一時的に無効になります。 保護を再度有効にするには、[ウイルス・スパイウェア対策を有効にする]をクリックします。

「設定」画面の下部には次のオプションがあります。

- • [詳細設定]をクリックするか、【F5】キーを押して、詳細設定のオプションを設定します。
- • [設定のインポート/エクスポート]をクリックして、XML 設定ファイルを使用した設定パラメーターを読み込んだり、 現在の設定パラメーターを設定ファイルに保存します。詳細については、「[5.2.4 設定のインポート/エクスポート](#page-186-0)」 を参照してください。

# **■ 4.4.3 ツール**

ツールの設定では、診断ロギング機能の設定を行います。

診断ロギングでは、診断ログに書き込むコンポーネントを構成します。「ツール」画面表示するには、メインメニューの [設定] > [ツール] をクリックします。スイッチ | すを使用して機能を有効/無効に切り替えます。特定の項目の設 定を編集するには、歯車 をクリックします。

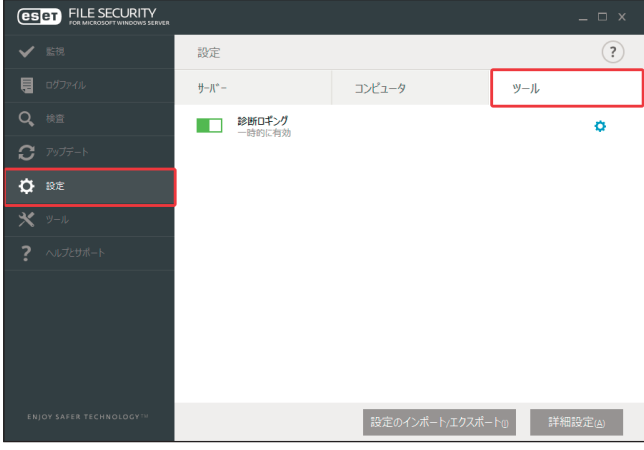

診断ロギング-診断ログに書き込むコンポーネントを構成します。診断ロギングを有効にすると、ログが有効になる時 間(10 分有効化、30 分有効化、1 時間有効化、4 時間有効化、24 時間有効化、再起動まで有効化、永久に有効化)を 選択できます。このタブに表示されないコンポーネントは常に診断ログに書き込まれます。 詳細設定については、[「5.1.12 ログファイル](#page-157-0)」の[「■診断ロギング](#page-157-1)」を参照してください。

ツールには、ESET File Security for Microsoft Windows Server を管理するための機能や上級ユーザー向けのオプション機 能などが用意されています。

「ツール」画面を表示するには、メインメニューの[ツール]をクリックします。

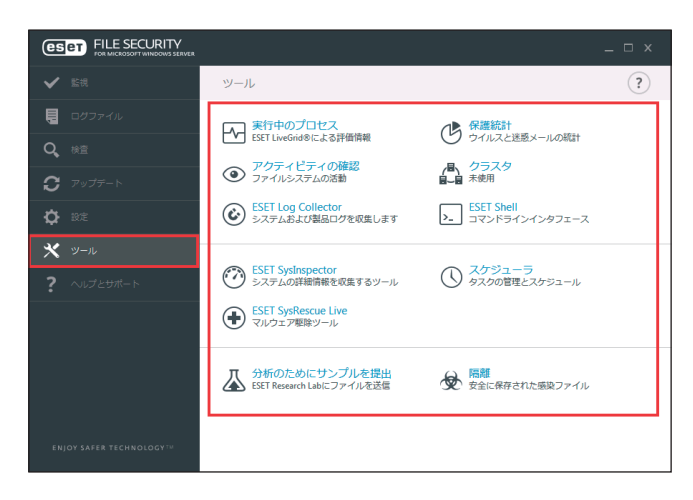

ツールには次の機能が含まれています。

「ツール」画面では次の項目が設定できます。

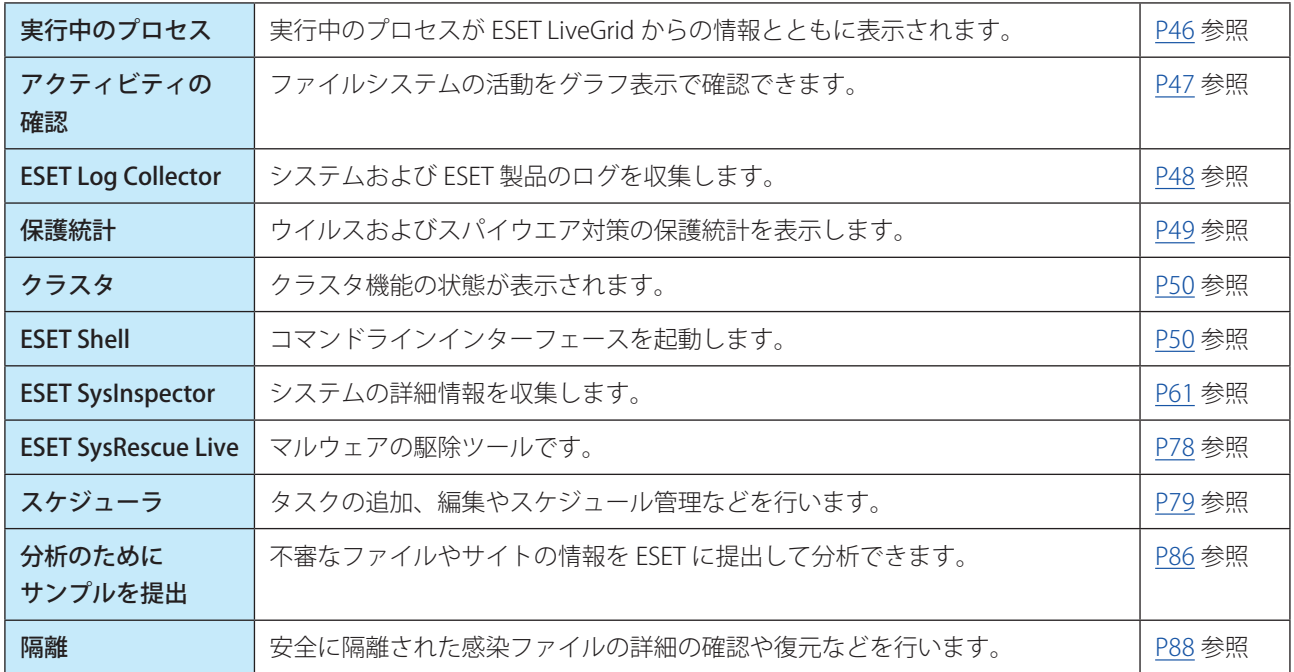

# <span id="page-45-0"></span>**■ 4.5.1 実行中のプロセス**

実行中のプロセスは、クライアントコンピューター上で実行中のプログラムまたはプロセスを表示し、新規のウイルス を即座に ESET に通知し、その通知を継続します。ESET File Security for Microsoft Windows Server は実行中のプロセス について詳細な情報を提供し、ESET Live Grid 技術でクライアントコンピューターを保護します。 「実行中のプロセス」画面を表示するには、メインメニューの[ツール] > [実行中のプロセス]をクリックします。

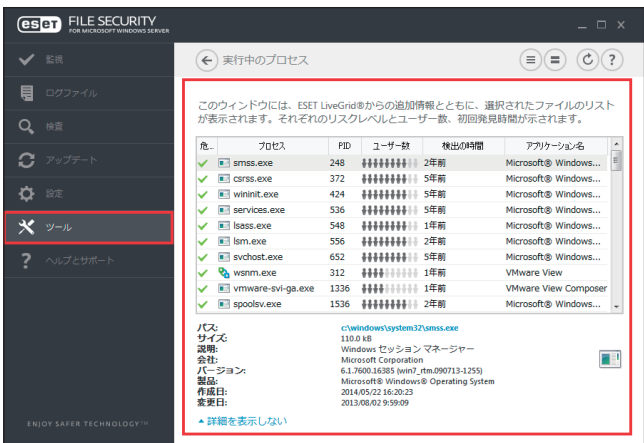

画面に表示される内容は次のとおりです。

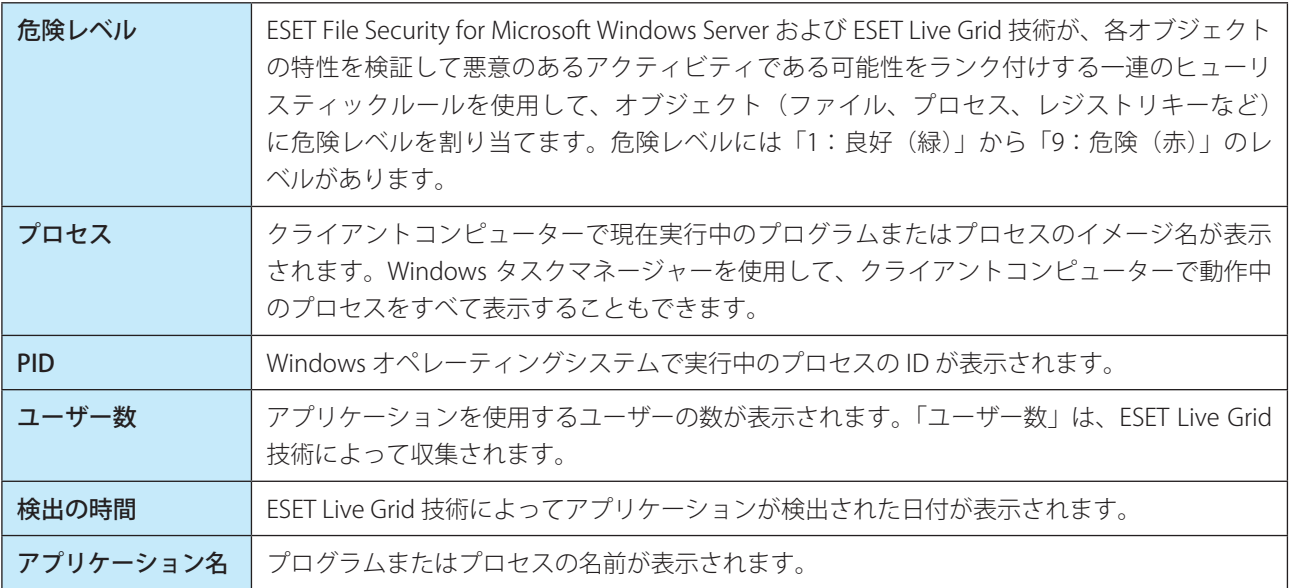

#### ワンポイント

ファイル評価は、実行中のプログラムまたはプロセス以外のファイルに対してもチェックできます。チェックするファイルを選択し て右クリックし、コンテキストメニューから [詳細設定オプション] > [ファイル評価のチェック]を選択します。

#### ワンポイント

「危険レベル」に「オレンジ」(不明)が表示されていても、必ずしも悪意のあるアプリケーションというわけではありません。通常 は、単に新しいアプリケーションというだけで、「オレンジ」(不明)が表示されます。

#### ワンポイント

「危険レベル」に「緑」(良)のマークが付いたアプリケーションは、感染していないことが判明しており(ホワイトリストに記載)、 検査から除外されます。検査から除外するのは、「コンピュータの検査」または「リアルタイムファイルシステム保護」の検査速度 を向上させるための仕組みです。

# <span id="page-46-0"></span>**■ 4.5.2 アクティビティの確認**

現在のファイルシステムアクティビティをグラフ形式で確認できます。 アクティビティを表示するには、メインメニューの [ツール] > [アクティビティの確認] をクリックします。

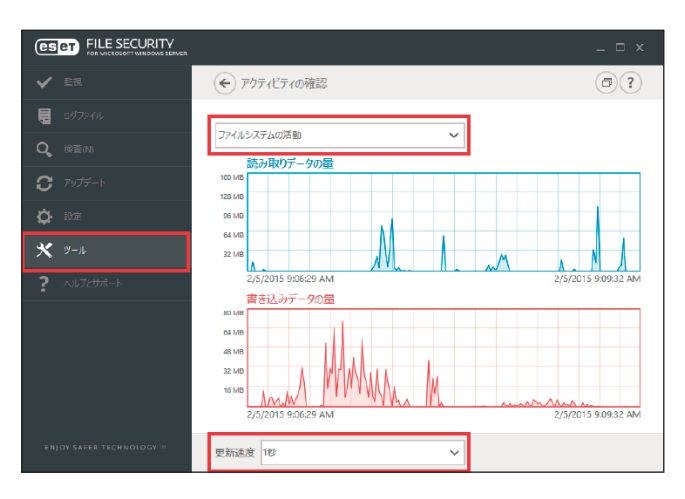

グラフは読み取りデータ量(青)と書き込みデータ量(赤)の 2 種類が表示されます。グラフの縦軸はデータ量を表し ており、データ量に応じて KB (キロバイト) / MB (メガバイト) / GB (ギガバイト) で表示されます。グラフの横軸 は期間を示しており、設定された更新間隔でリアルタイムに表示されます。

時間間隔を変更するには、[更新速度]ドロップダウンメニューから選択します。選択できる更新間隔は次のとおりです。

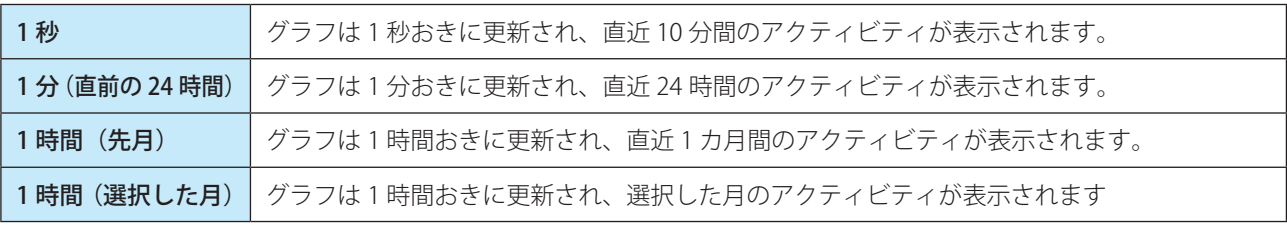

#### ファイルシステムの活動

このグラフの縦軸は、読み込みデータ(青)と書き込みデータ(赤)の量を KB (キロバイト) / MB (メガバイト) / GB(ギガバイト)で表示します。

# <span id="page-47-0"></span>**■ 4.5.3 ESET Log Collector**

ESET Log Collector は、構成やログなどの情報を、サーバーから自動的に収集します。カスタマーサポートでは、ログの 提供をお願いする場合があります。ESET Log Collector を使用すると、必要な情報を簡単に収集できます。 ESET Log Collector を表示するには、メインメニューの [ツール] > [ESET Log Collector] をクリックします。

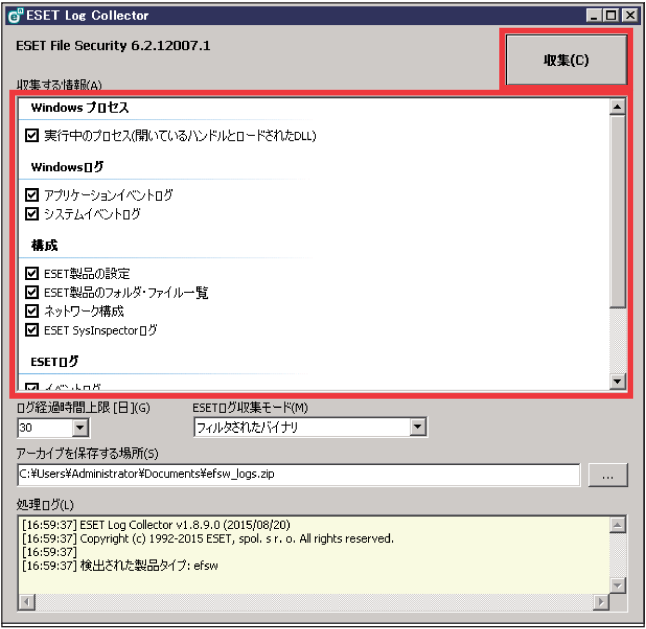

収集するログをチェックボックスで選択します。既定では、すべてのログが選択されています。ログの保存場所を指定 して[保存]をクリックします。ログファイル名は自動的に設定されます。[収集]をクリックすると、ログの収集が開 始されます。

ログ収集中は、画面下部の「処理ログ」ウインドウで進行中の処理を確認することができます。終了するとログファイ ル名(emsx\_logs.zip など)一覧が表示され、正常にログファイルが保存されたことを示します。

# <span id="page-48-0"></span>**■ 4.5.4 保護統計**

保護統計では、ESET File Security for Microsoft Windows Server の保護機能に関連する統計データをグラフで確認できま す。

保護統計を表示するには、メインメニューの [ツール] > [保護統計] をクリックします。

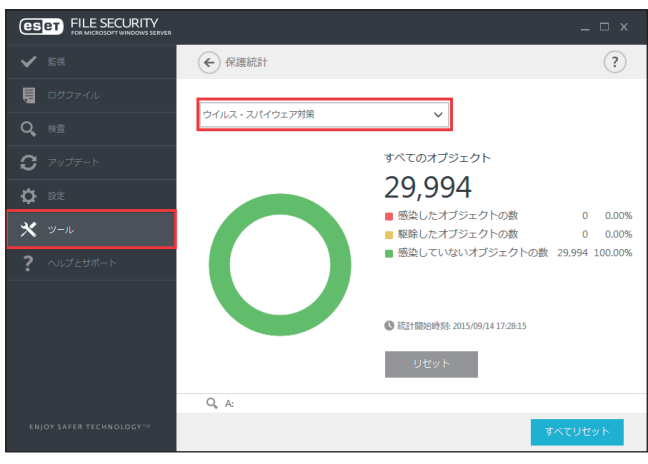

ドロップダウンメニューから統計を表示する保護機能を選択すると、選択した保護機能のグラフと凡例が表示されます。 凡例の項目にカーソルを合わせると、その項目のデータのみがグラフに表示されます。 表示可能な統計グラフは次のとおりです。

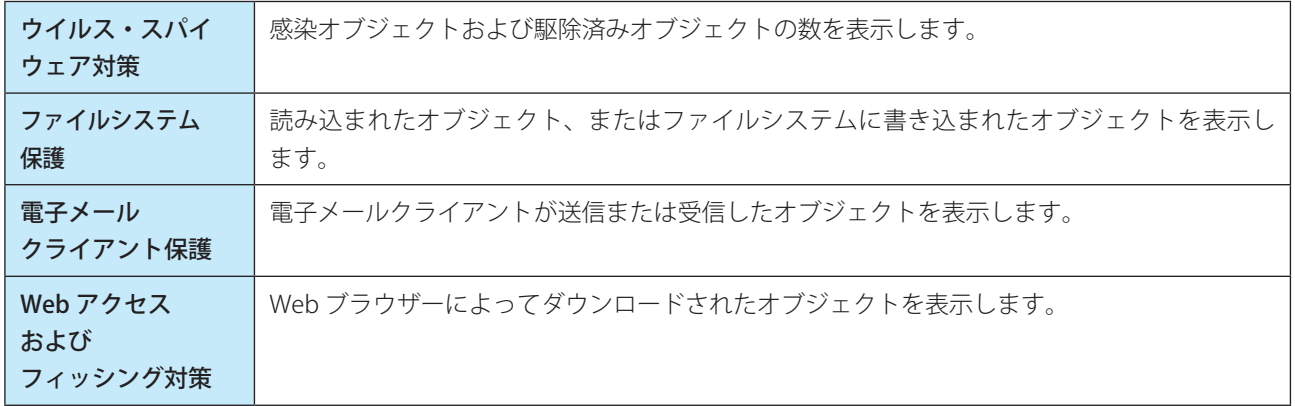

統計グラフの横には、検査済みオブジェクト数、感染オブジェクト数、駆除済みオブジェクト数、未感染のオブジェク ト数が表示されます。[リセット]をクリックすると、表示中の保護機能の統計情報が削除されます。[すべてリセット] をクリックすると、すべての保護機能の統計情報が削除されます。

# <span id="page-49-0"></span>**■ 4.5.5 クラスタ**

クラスタ(ESET Cluster)を活用すると、ESET サーバー製品が相互に通信し、構成や通知などのデータを交換できます。 また、製品インスタンスのグループが正しく動作するために必要なデータを同期することもできます。 「クラスタ」画面を表示するには、メインメニューの[ツール]>[クラスタ]をクリックします。

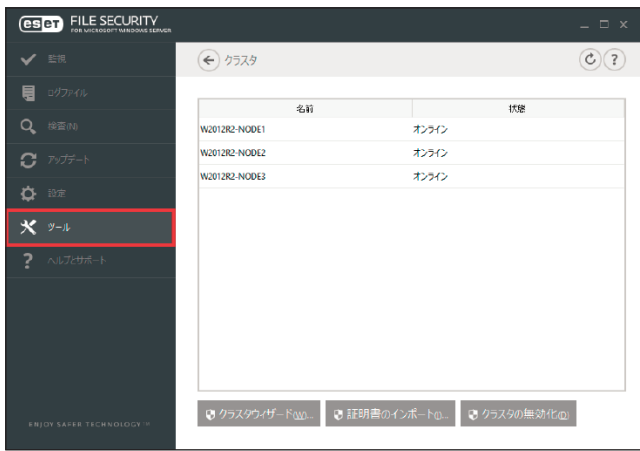

クラスタの詳細については、[「5.1.17 クラスタ](#page-168-0)」を参照してください。

# <span id="page-49-1"></span>**■ 4.5.6 ESET Shell**

ESET Shell は、ESET File Security for Microsoft Windows Server のコマンドラインインターフェースです。グラフィカルユー ザーインターフェース(GUI)の代わりに、プログラム全体の設定と管理を行うことができます。ESET Shell では、GUI に備わっているほぼすべての機能とオプションを使用できます。

GUI で使用可能な機能のほかに、スクリプトを実行して、設定や設定の変更、またはアクションの実行を自動化するこ ともできます。ESET Shell は、GUI よりもコマンドラインのほうが使いやすいユーザーにとっては便利です。 「ESET Shell」画面を表示するには、メインメニューの [ツール] > [ESET Shell] をクリックします。

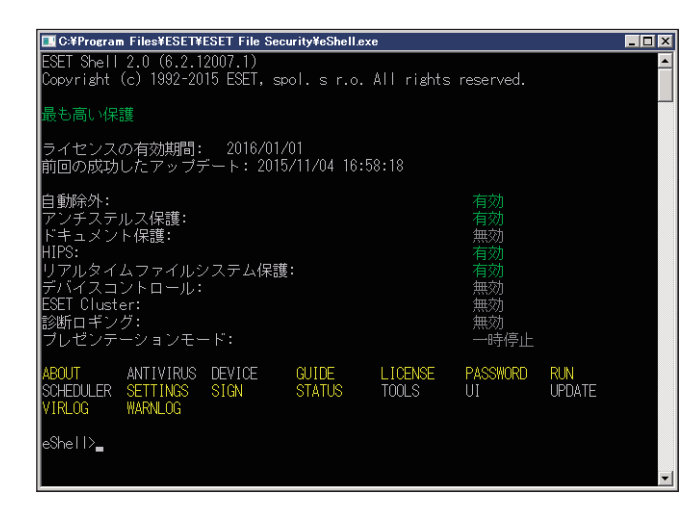

## **● ESET Shell のモードについて**

ESET Shell には、対話モードと単一コマンド/バッチモードの 2 つのモードがあります。

- • 対話モードは、コマンドを実行するだけでなく、設定の変更や、ログの表示などのタスクで ESET Shell を操作する場 合に使用できます。また、ESET Shell が検索しやすくなり、特定のコンテキストで使用できる、有効なコマンドも表 示されます。
- • 単一コマンド/バッチモードは、対話モードで使用されていないコマンドのみを実行する必要がある場合に使用でき ます。この操作を実行するには、Windows のコマンドプロンプトで適切なパラメーターを指定して、eshell と入力し ます。

例: eshell get status または eshell set antivirus status disabled

バッチ/スクリプトモードで特定のコマンド(上記の 2 番目の例)を実行するには、事前にいくつかの設定を構成する 必要があります。構成されていない場合は、「アクセスが拒否されました」というメッセージが表示されます。

#### !重 要

- すべての機能を使用するためには、管理者として ESET Shell を実行してください。Windows のコマンドプロンプト を使用して単一のコマンドを実行するときも同様に、コマンドプロンプトを管理者として実行してください。そう でない場合は、一部のコマンドを実行できません。
- Windows のコマンドプロンプトから eShell コマンド、またはバッチファイルを実行するには、設定を行う必要があ ります。バッチファイルの実行の詳細については、「[■バッチファイル/スクリプト」](#page-58-0)を参照してください。

# **●対話モード**

対話モードは、次の 2 つの方法を使用して開始できます。

- • Windows の[スタート]メニューから[スタート]>[すべてのプログラム]>[ESET]>[ESET File Security]>[ESET Shell]を選択します。
- • Windows のコマンドプロンプトで、eshell と入力して、【Enter】キーを押す。 ※ ESET Shell の初回起動時には、初期画面(ガイド)が表示されます。

#### ワンポイント

初期画面を再度表示するには、guide コマンドを入力します。この画面には、ESET Shell の基本的な使用例と、構文、プレフィックス、 コマンドパス、省略形、エイリアスなどが表示されます。

次回 ESET Shell を実行すると、次の画面が表示されます。

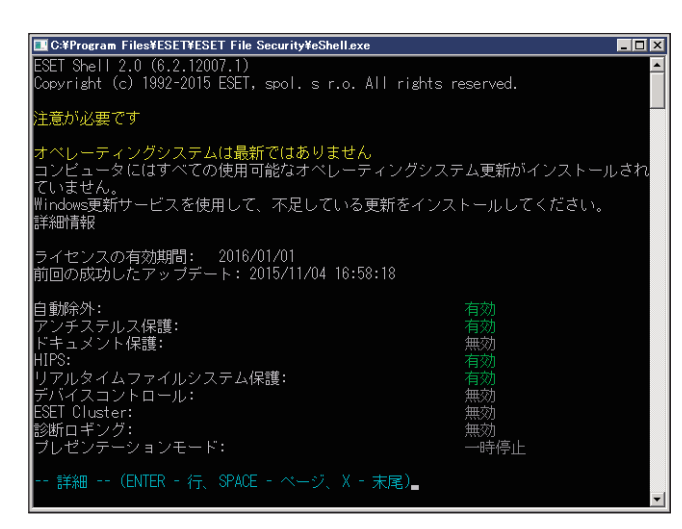

# !重 要

コマンドには、大文字と小文字のいずれも使用でき、区別されずに実行されます。

# **●カスタマイズ**

ESET Shell は ui eshell コンテキストでカスタマイズできます。スクリプトのエイリアス、色、言語、実行ポリシーを構 成したり、非表示のコマンドと一部の他の設定を表示させることもできます。

## **■使い方**

#### 構文

コマンドはプレフィックス、コンテキスト、引数、オプションなどで構成されています。下記に ESET Shell で使用する 一般的な構文を示します。

[<prefix>] [<command path>] <command> [<arguments>]

例(ドキュメント保護の有効化): SET ANTIVIRUS DOCUMENT STATUS ENABLED

SET -プレフィックス ANTIVIRUS DOCUMENT 一特定のコマンドのパス (コンテキスト) STATUS ーコマンド本体 ENABLED -コマンドのパラメーター

コマンドと「?」を引数として使用すると、その特定のコマンドの構文が表示されます。例えば、STATUS ? と入力する と STATUS コマンドの構文が表示されます。

構文: [get] | status set status enabled | disabled [get] は、[] (角括弧)で囲まれています。これは、プレフィックス GET が status コマンドの既定値であることを示して います。プレフィックスを指定しないで status を実行した場合は、既定のプレフィックス(この例では、get status)が 使用されます。これによりコマンド入力が簡略化できます。GET はほとんどのコマンドの既定のプレフィックスですが、 個々のコマンドの既定のプレフィックスについて、あらかじめ確認してください。

# !重 要

コマンドには、大文字と小文字のいずれも使用でき、区別されずに実行されます。

#### プレフィックス/操作

プレフィックスは一つの操作を表します。例えば、GET プレフィックスは、ESET File Security for Microsoft Windows Server の特定の機能の設定内容が表示されるか、状態が表示されます(例えば、GET ANTIVIRUS STATUS は、現在の保護 の状態を表示します)。SET プレフィックスは、機能を設定するか状態を変更します(例えば、SET ANTIVIRUS STATUS ENABLED は、保護を有効にします)。

使用できるプレフィックスを次に示します(特定のコマンドがすべてのプレフィックスをサポートしているわけではあ りません)。

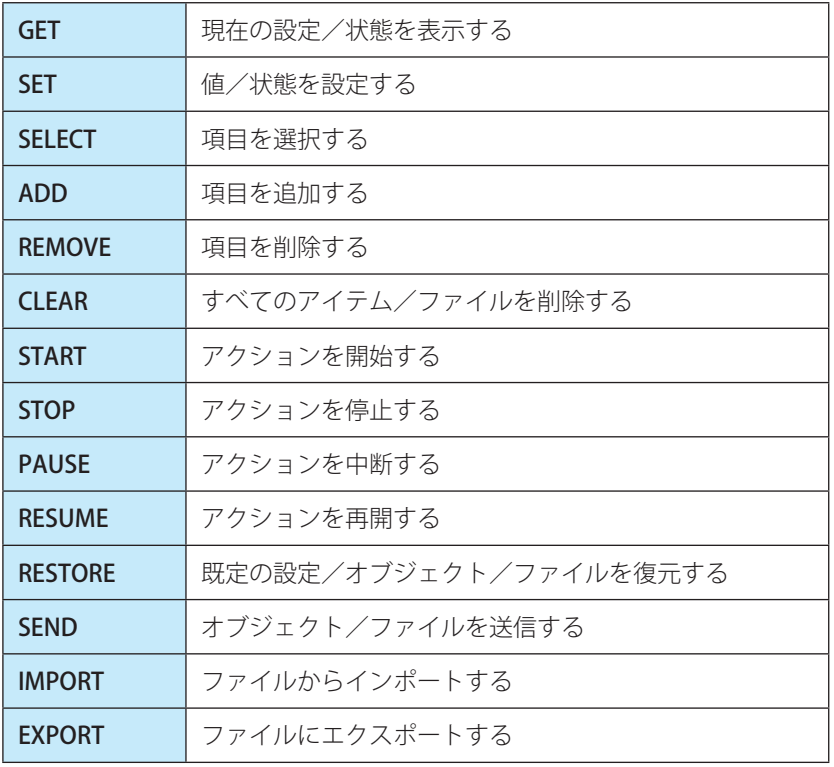

プレフィックス GET と SET は多くのコマンドでサポートされますが、EXIT などプレフィックスを使用しないコマンドも あります。

#### コマンドパス/コンテキスト

コマンドは、ツリー構造のコンテキスト内で使用されます。ツリーの最上位はルートです。実行すると、ルートレベル が表示されます。

eShell>

そのままコマンドを実行するか、コンテキスト名を入力してツリー内を移動することもできます。例えば、TOOLS コン テキストを開始すると、このコンテキストで使用できるすべてのコマンドとサブコンテキストが表示されます。

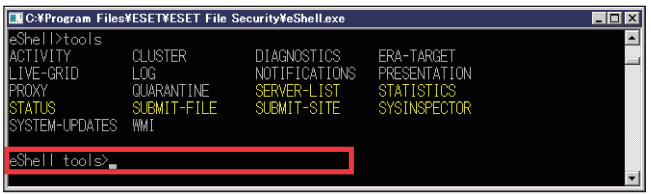

黄色で示された項目は実行可能なコマンド、灰色で示された項目は開始できるサブコンテキストです。サブコンテキス トには、コマンドがさらに含まれています。

上の階層に戻る必要がある場合は、「..」(ドット2個)を使用します。例えば、現在のコンテキストが

eShell antivirus startup>

の場合、「..」(ドット2個)を入力すると、1階層上がって、次の階層になります。

eShell antivirus>

現在のレベル eShell antivirus startup>(ルートから2階層下)からルートに戻るには、そのまま、「....」(ドット2個とドッ ト 2 個をスペースで区切る)と入力します。このように入力すると、2 階層上、この場合はルートに移動します。「\」(バッ クスラッシュ)を使用すると、現在のコンテキストツリー内の階層に関係なく、直接ルートに戻ることができます。上 位階層の特定のコンテキストに移動する場合は、該当する数の「..」(ドット 2 個)を使用して、対応する階層に移動し ます。ただし、区切り文字としてスペースを使用します。例えば、3 階層上に移動する場合は、次のように入力します。「.. .. ..」(ドット 2 個をスペースで区切って 3 回繰り返す)

パスは、現在のコンテキストからの相対パスです。現在のコンテキストに含まれているコマンドの場合は、パスを入力 しません。例えば、GET ANTIVIRUS STATUS を実行するには、次のように入力します。

GET ANTIVIRUS STATUS ールートコンテキスト (コマンドラインは eShell>) GET STATUS -コンテキスト ANTIVIRUS(コマンドラインは eShell antivirus>) .. GET STATUS  $-\exists$ ンテキスト ANTIVIRUS STARTUP (コマンドラインは eShell antivirus startup>)

## !重 要

「..」(ドット2個)を1個の「.」(ドット)で代替することができますが、「.」(ドット1個)を使用するときは、「..」(ドッ ト2個)を混ぜて使用することはできません。

例:

. GET STATUS  $-\exists$ ンテキスト ANTIVIRUS STARTUP (コマンドラインは eShell antivirus startup>)

#### パラメーター

コマンドに対して実行するアクションです。例えば、コマンド CLEAN-LEVEL(ANTIVIRUS REALTIME ENGINE にあります) では次のパラメーターを使用できます。

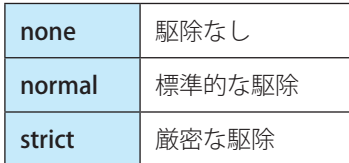

パラメーターには、他に ENABLED や DISABLED などがあります。これらのパラメーターは、特定の機能を有効または 無効にする場合に使用します。

#### 省略形/簡略化されたコマンド

コンテキスト、コマンド、およびパラメーターを簡略化することができます(パラメーターはスイッチまたは代替オプ ションの場合に限ります)。ただし、数値、名前、パスなどの具体的な値を持つパラメーターやプレフィックスは簡略化 できません。

簡略化の例:

set status enabled => set stat en add antivirus common scanner-excludes C:\path\file.ext => add ant com scan C:\path\file.ext

例えば、ABOUT と ANTIVIRUS のように 2 つのコマンドまたはコンテキストが同じ文字で開始されている場合、簡略化 したコマンドとして、A を入力しても、この 2 つのコマンドのどちらを実行するのかを特定できません。エラーメッセー ジと「A」で始まるコマンドの一覧が表示されます。この一覧からコマンドを選択できます。

eShell>a

次のコマンドが一意ではありません:a

このコンテキストでは次のコマンドを使用できます。

ABOUT プログラムに関する情報を表示する

ANTIVIRUS コンテキストウイルス対策に変更する

次に 1 文字以上追加 (例えば、AB) すれば、コマンドが限定され、ABOUT コマンドを実行します。

#### !重 要

コマンドを確実に実行するには、コマンドやパラメーターを省略形にせず、完全な形式で入力してください。バッチファ イル/スクリプトでは特に注意してください。

#### 自動入力

Windows コマンドプロンプトの自動入力と似た機能です。Windows コマンドプロンプトではファイルパスが入力され ますが、コマンド、コンテキスト、および処理名も入力されます。ただし、パラメーターの入力はサポートされていません。 コマンドを入力するときには、【Tab】キーを押して、使用可能なコマンドを入力するか、次の使用可能なコマンド候補 を表示します。【Shift】キー+【Tab】キーを押すと、前のコマンドに戻ります。省略形と自動入力を併用することはで きません。例えば、antivir real scan と入力して、【Tab】キーを押しても、何も表示されません。代わりに、antivir と入 力してから、【Tab】キーを押し、antivirus と入力して、real と入力して【Tab】キーを押し、scan と入力して【Tab】キー を押します。

scan-create、scan-execute、scan-open などのすべての使用可能なコマンド候補が表示されます。

#### エイリアス

エイリアスは、コマンドの実行に使用できる代替名です(コマンドにエイリアスが割り当てられている場合)。既定のエ イリアスとして、次のものがあります。

- (グローバル) close exit
- (グローバル) quit exit
- (グローバル) bye exit
- warnlog tools log events
- virlog tools log detections
- antivirus on-demand log tools log scans

「(グローバル)」は、現在のコンテキストと関係なく、任意の場所でそのコマンドを使用できることを示しています。ま た、1 つのコマンドにエイリアスが複数割り当てられている場合があります。例えば、コマンド EXIT には、下記のエイ リアスがあります。

- CLOSE
- • QUIT
- • BYE

ESET Shell を終了する場合は、EXIT コマンドを使用するか、そのエイリアスを使用することもできます。エイリアス VIRLOG は、コマンド DETECTIONS のエイリアスであり、このコマンドは、TOOLS LOG コンテキストにあります。この 方法により、DETECTIONS コマンドは、ROOT コンテキストから使用可能になります。TOOLS コンテキスト、LOG コン テキストの順に開始する必要はなく、ROOT から直接実行できるようになります。 独自のエイリアスを定義できます。コマンド ALIAS は UI ESHELL コンテキストにあります。

#### パスワードで保護された設定

ESET File Security for Microsoft Windows Server の設定はパスワードで保護できます。GUI を使用するか、ESET Shell で set ui access lock-password コマンドを使用して、パスワードを設定します。この後、特定のコマンド(設定またはデー タを変更するコマンドなど)でパスワードを対話モードで入力します。パスワードを繰り返し入力したくない場合は、 set password コマンドを使用して、パスワードを記憶できます。これにより、パスワードが必要なコマンドを実行する たびに、パスワードが自動的に入力されます。パスワードは ESET Shell を終了するまで記憶されます。

#### Guide/Help

コマンド GUIDE または HELP を入力すると、ESET Shell の使用方法を説明する画面が表示されます。このコマンドは、 ROOT コンテキストから使用できます。

#### コマンド履歴

以前実行したコマンドの履歴が保存されています。保存された履歴は、現在の対話セッションにのみ適用されます。 ESET Shell を終了すると、コマンド履歴は削除されます。履歴内の移動には、キーボードの上矢印キーと下矢印キーを 使用します。目的のコマンドが見つかった場合は、それを再度実行するか、入力を修正して実行することができます。

#### CLS /画面の消去

CLS コマンドを使用すると画面を消去することができます。

#### EXIT/CLOSE/QUIT/BYE

ESET Shell を閉じる(終了する)場合に、このコマンドを使用します。

#### **■コマンド**

基本的なコマンドについて説明します。

#### !重 要

コマンドには、大文字と小文字のいずれも使用でき、区別されずに実行されます。

ROOT コンテキストに用意されているコマンドの例:

#### ABOUT

プログラム情報が表示されます。インストールされている製品の名前、バージョン番号、インストールされているコンポー ネント(各コンポーネントのバージョン番号を含む)、および ESET File Security for Microsoft Windows Server がインス トールされているサーバーとオペレーティングシステムの基本情報が表示されます。

コンテキストパス:

## root

#### PASSWORD

パスワード保護されたコマンドを実行する場合、パスワードの入力が要求されます。これは、ウイルス対策保護を無効 にするコマンドや、ESET File Security for Microsoft Windows Server の機能に影響する可能性のあるコマンドを実行する 場合に発生します。これらのコマンドは、実行ごとにパスワードが要求されます。あらかじめパスワードを設定してお くことで、次回からのパスワード入力を省略することができます。こうすることにより、パスワードで保護されたコマン ドを実行したときに、セットされたパスワードが自動的に使用されるためパスワードを毎回入力する必要がなくなりま す。

#### !重 要

セットしたパスワードは、現在の対話セッションでのみ有効です。ESET Shell を終了するとパスワードは削除されます。 再度開始した場合は、パスワードを再度セットする必要があります。

eshell start batch "&" set password plain <yourpassword> "&" set status disabled この連結コマンドは、バッチモードを開始し、使用するパスワードを定義してパスワード保護を無効にします。

# コンテキストパス:

root

## 構文:

[get] | restore password set password [plain <password>]

#### 操作:

get ーパスワードを表示する set ーパスワードを設定または削除する restore ーパスワードをクリアする

パラメーター: plain -パラメーターとしてパスワードを入力する方式に切り替える password ーパスワード

例:

set password plain <yourpassword>  $-$ パスワードで保護されたコマンドに使用するパスワードを設定する restore password ーパスワードをクリアする

例:

get password ーパスワードが設定されているかどうかを確認する場合に使用します(「\*」(アスタリスク)が表示され、 パスワード自体は表示されません)。「\*」(アスタリスク)が表示されない場合は、パスワードは設定さ れていません。

set password plain <yourpassword> 一定義したパスワードを設定する restore password 一定義したパスワードをクリアする

#### **STATUS**

GUI と同様に現在の ESET File Security for Microsoft Windows Server の保護状態の情報を表示します。

コンテキストパス: root

#### 構文:

[get] | restore status set status disabled | enabled

#### 操作:

get -ウイルス・スパイウェア対策のステータスを表示する set -ウイルス・スパイウェア対策を無効/有効にする restore -既定の設定/オブジェクト/ファイルを復元する

#### パラメーター:

disabled -ウイルス対策保護を無効にする enabled -ウイルス対策保護を有効にする

例: get status -現在の保護の状態を表示する set status disabled 一保護を無効にする restore status -保護を既定の設定(有効)に戻す

#### VIRLOG

DETECTIONS コマンドのエイリアスです。検出された脅威に関する情報を表示します。

#### WARNLOG

EVENTS コマンドのエイリアスです。様々なイベントに関する情報を表示します。

# <span id="page-58-0"></span>**■バッチファイル/スクリプト**

ESET Shell は自動化用の強力なスクリプトツールとして使用できます。バッチファイルを使用するには、バッチファイ ルを作成し、eShell とコマンドを記述します。

例: eshell get antivirus status

コマンドは連結することができます。例えば、特定のスケジュールタスクのタイプを取得する場合は、次のように入力 します。

eshell select scheduler task 4 "&" get scheduler action

通常、項目の選択(この場合はタスク番号 4)は、現在実行中の ESET Shell のインスタンスにのみ適用されます。これ ら 2 つのコマンドを順番に実行した場合、2 番目のコマンドが失敗し、「タスクが選択されていないか、選択されたタス クが存在しません」というエラーが発生します。

セキュリティ上の理由から、デフォルトでは、実行ポリシーは「制限されたスクリプト」として設定されています。こ れにより、ESET Shell を監視ツールとして使用できますが、ESET File Security for Microsoft Windows Server の構成を変 更することはできません。保護の無効化などのセキュリティに影響する可能性があるコマンドを実行すると、「アクセス が拒否されました」というメッセージが表示されます。構成を変更するようなコマンドを実行するには、署名されたバッ チファイルを使用することをお勧めします。

Windows コマンドプロンプトで入力されたコマンドを使用して、構成を変更する必要がある場合は、ESET Shell にフル アクセスの権限を付与する必要があります(この操作は推奨されません)。フルアクセスを付与するには、ui eshell shell-execution-policy コマンドを、インタラクティブモードで実行します。または、GUI で [詳細設定] > [ユーザーイン ターフェース] > [ESET SHELL] の順に選択して実行することもできます。

#### 署名されたバッチファイル

署名を使用して、一般的なバッチファイル(\*.bat)を保護できます。スクリプトは、設定保護で使用されているものと 同じパスワードで署名されます。スクリプトに署名するには、まず、設定保護を有効にします。この操作は、GUI を使 用するか、ESET Shell 内から set ui access lock-password コマンドを使用して、実行できます。設定保護パスワードが設 定されると、バッチファイルに署名できます。

バッチファイルに署名するには、sign <script.bat> をルートコンテキストから実行します。script.bat は、署名するスク リプトへのパスです。署名で使用するパスワードを入力して確認します。このパスワードは、設定保護パスワードと一 致しなければなりません。署名は、コメントの形式でバッチファイルの最後に配置されます。スクリプトが以前に署名 されている場合は、署名が新しい署名に置換されます。

# !重 要

以前に署名されたバッチファイルを修正する場合は、もう一度署名して置換する必要があります。

#### !重 要

設定保護パスワードを変更する場合は、すべてのスクリプトにもう一度署名する必要があります。もう一度署名を行 わない場合、設定保護パスワードを変更した時点で、スクリプトを実行できなくなります。スクリプトに署名すると きに入力したパスワードは、ターゲットシステムの設定保護パスワードと一致する必要があるためです。

Windows コマンドプロンプトから署名されたバッチファイルを実行するか、スケジュールタスクとして実行するには、 次のコマンドを使用します。

eshell run <script.bat>

script.bat はバッチファイルへのパスです。例:eshell run d:\myeshellscript.bat

# <span id="page-60-0"></span>**■ 4.5.7 ESET SysInspector**

ESET SysInspector は、コンピューターを徹底的に検査し、ドライバーやアプリケーション、ネットワーク接続、重要な レジストリーエントリーなどのシステムコンポーネントについての詳細な情報を収集して、コンポーネントごとの危険 レベルを評価するアプリケーションです。ESET SysInspector によって収集した情報で、ソフトウェアやハードウェアの 互換性の問題やマルウェアに感染したと思われるシステム動作を判別することができます。

ESET SysInspector を使用するには、メインメニューの [ツール] > [ESET SysInspector] をクリックします。

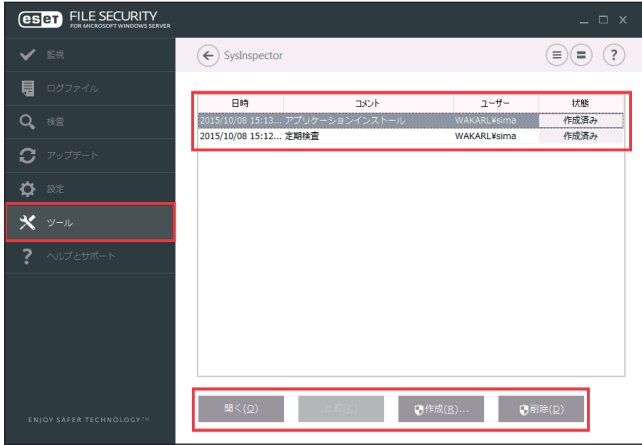

「SysInspector」画面には、作成されたログの情報が一覧で表示されます。

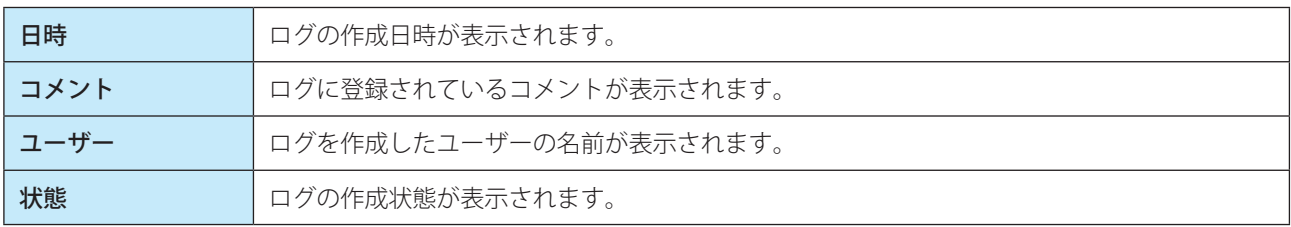

「SysInspector」画面では次の操作ができます。

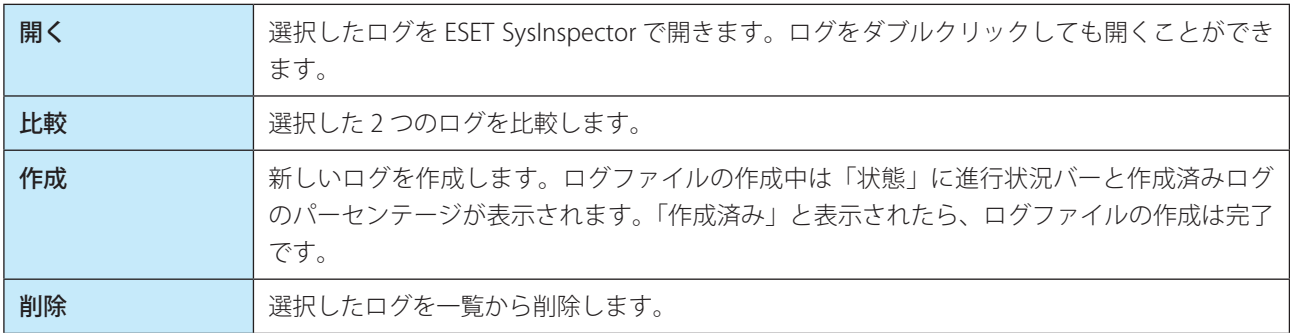

ログを右クリックするとコンテキストメニューが表示され、次の機能を実行できます。

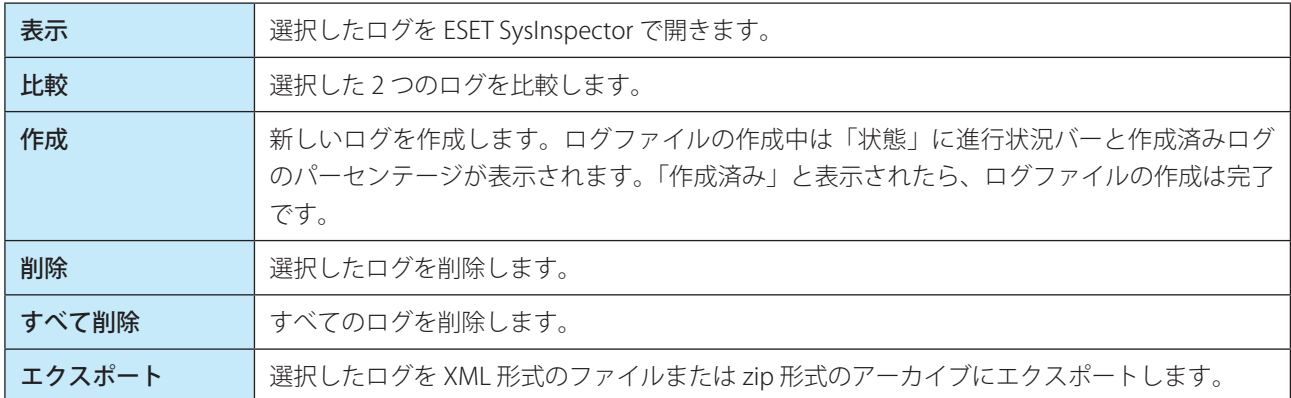

# **■コンピューターステータスのスナップショットを作成**

[作成]をクリックし、コメントを入力して、[追加]ボタンをクリックします。ハードウェア構成とシステムデータによっ ては、ログの作成に時間がかかる場合があります。詳しくは、[「操作手順](#page-62-0)」を参照してください。

# **■ ESET SysInspector の実行**

ESET Sysinspector は、コンピューターを検査し、インストールされているドライバーやアプリケーション、ネットワー ク接続、重要なレジストリーエントリーなどの詳細な情報を収集するアプリケーションです。疑わしいシステムの動作 がある場合に、それがソフトウェアやハードウェアの互換性による問題なのか、それともマルウェアの感染が原因なの かを調べるのに役に立ちます。

SysInspector によるコンピューターの分析は、次の流れで操作します。

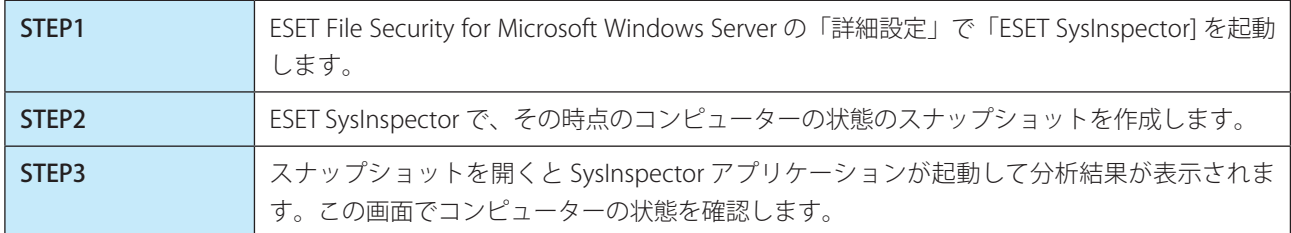

ESET SysInspector によるコンピューターの検査は 10 秒から数分かかります。

次の手順で ESET SysInspector を実行します。

<span id="page-62-0"></span>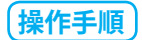

1 [設定] > [詳細設定] > [ESET SysInspector] を選択して、「SysInspector」画面で [作成] をクリッ クします。

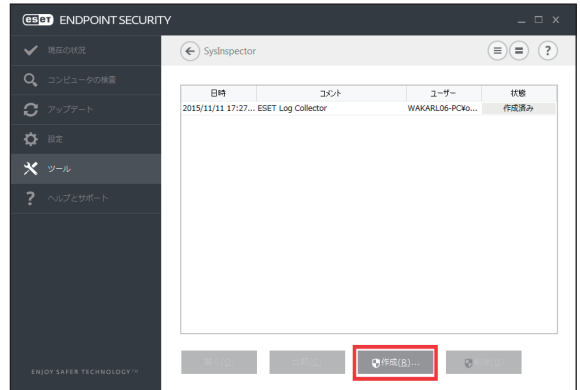

2 作成するスナップショットについてのコメントを入力して [追加] をクリックします。

※ファイル名は実行時の日時から自動的に付けられます。

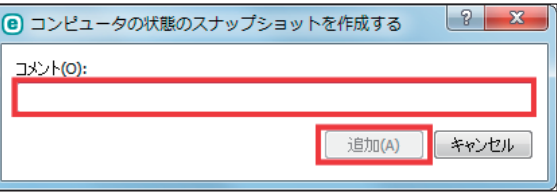

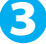

3 作成したスナップショットを選択して [開く] をクリックします。

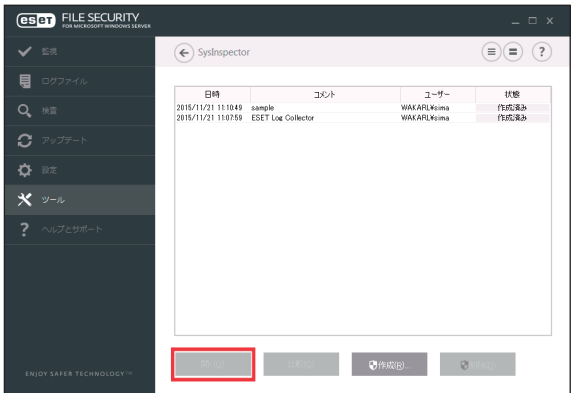

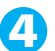

4 SysInspector が起動して、スナップショットを使ってコンピューターの状態を詳細に分析します。

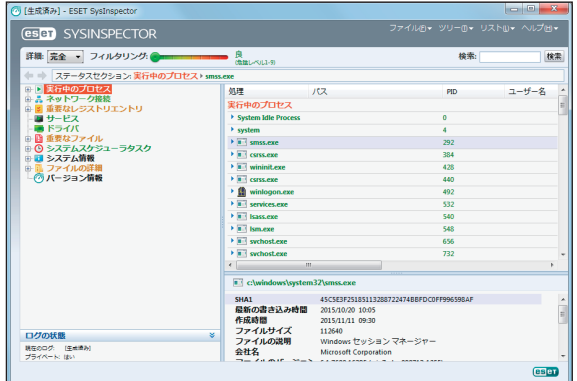

# **■ SysInspector 画面の使い方**

ESET SysInspector のメイン画面は 4 つのセクションに分かれています。「プログラムコントロール」はメイン画面の上部、 「ナビゲーション」ウインドウは左側、「説明」ウインドウは中央右側、「詳細」ウインドウはメイン画面の下部右側にそ れぞれ配置されています。メイン画面の下部左側の「ログの状態」ウインドウには、ログの基本パラメーター(使用さ れているフィルター、フィルタータイプ、ログの比較の結果など)が一覧表示されます。

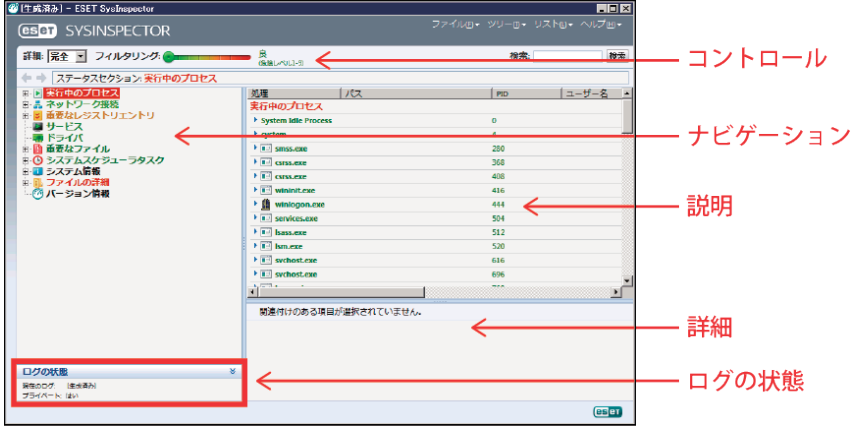

# **● SysInspector の操作**

ESET SysInspector には、次の機能があります。

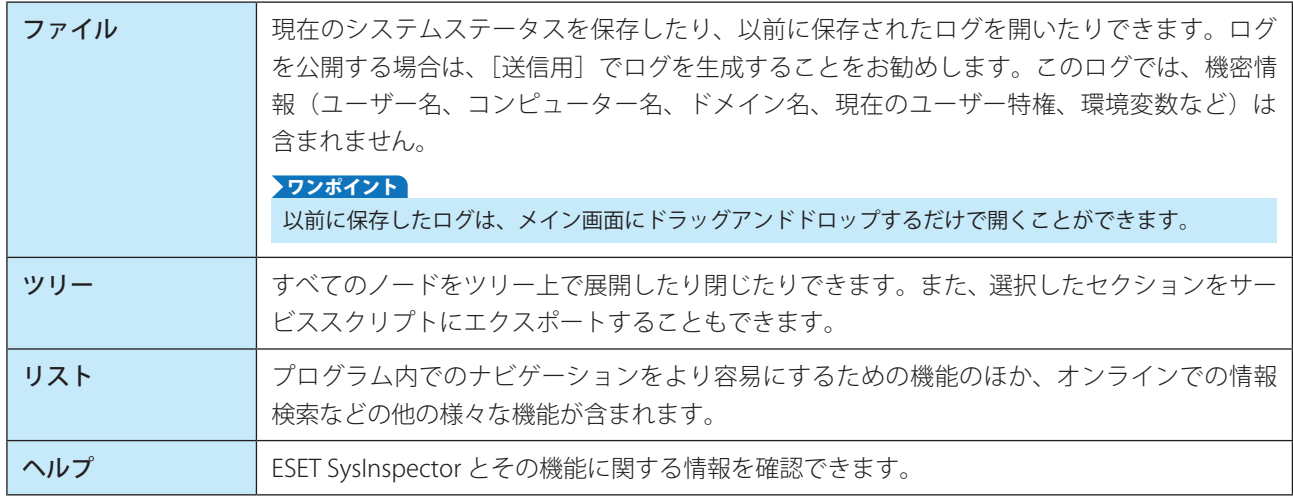

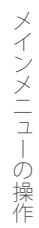

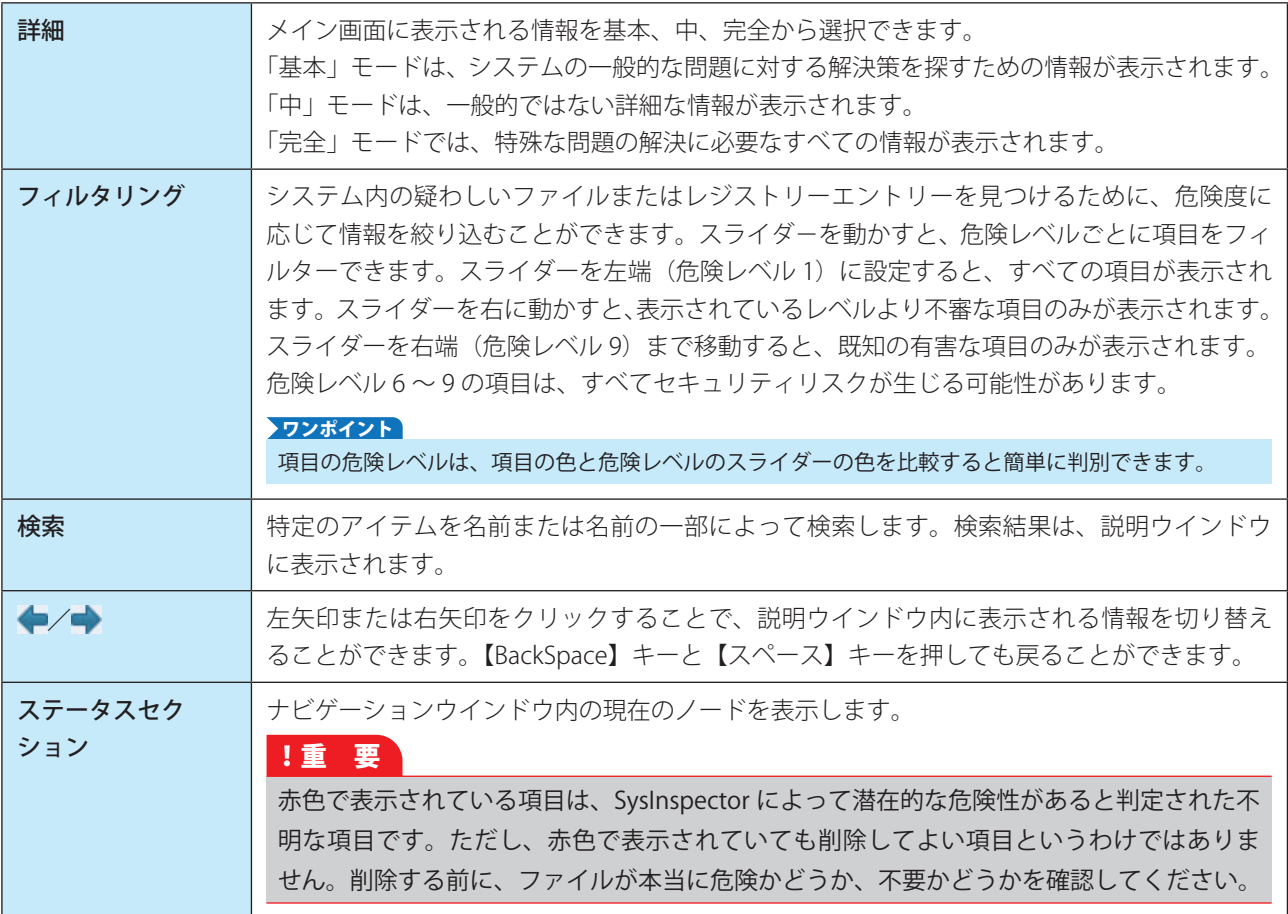

# **●ナビゲーションエリアの使い方**

ESET SysInspector では、情報が、ノードと呼ばれる複数の基本セクションに分けてナビゲーションエリアに表示されます。 サブノードがある場合は、各ノードをサブノードに展開して追加情報を確認することができます。ノードの展開/折り たたみを行うには、ノードの名前をダブルクリックするか、名前の横にある または ーをクリックします。ナビゲー ションウインドウで項目を選択すると、説明ウインドウに情報が詳細に表示されます。説明ウインドウで項目を参照す ると、詳細ウインドウに詳細情報が表示されます。

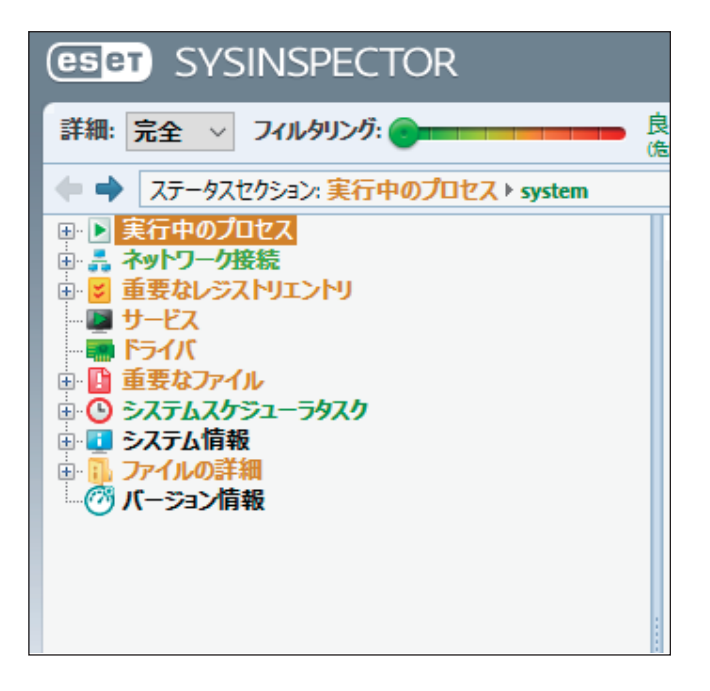

次に、ナビゲーションウインドウのメインノードと、説明ウインドウおよび詳細ウインドウの関連情報について説明し ます。

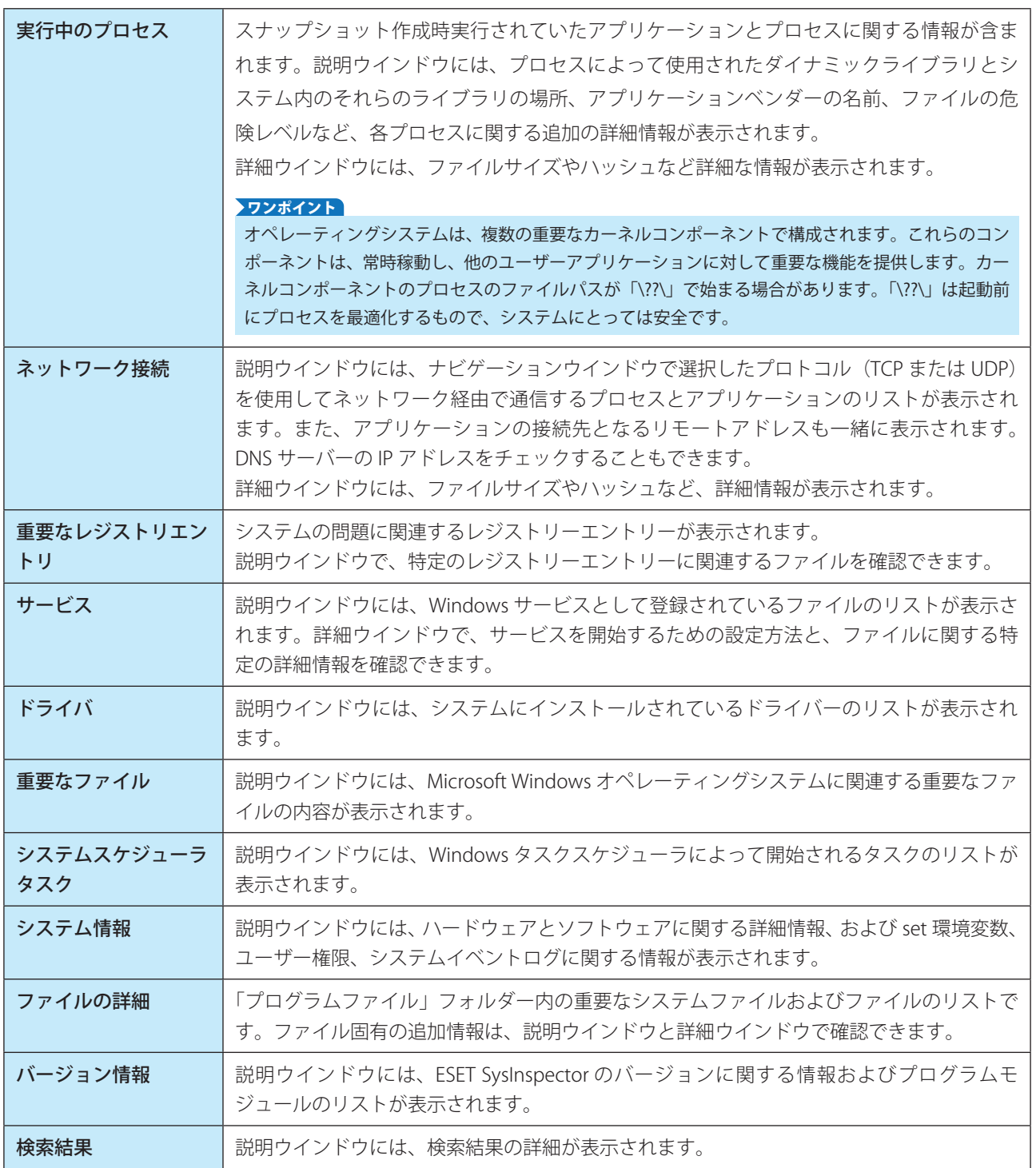

# ファイル

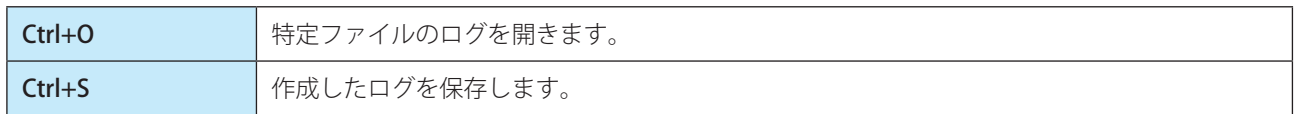

#### 生成

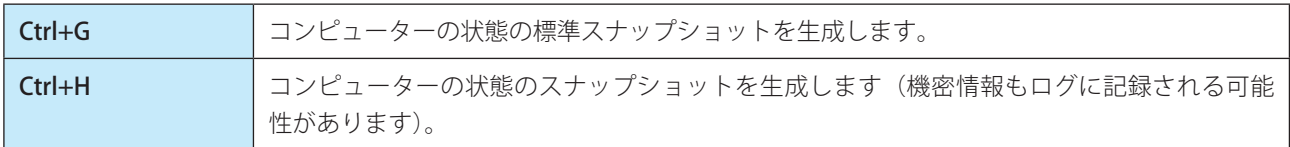

# 項目のフィルタリング

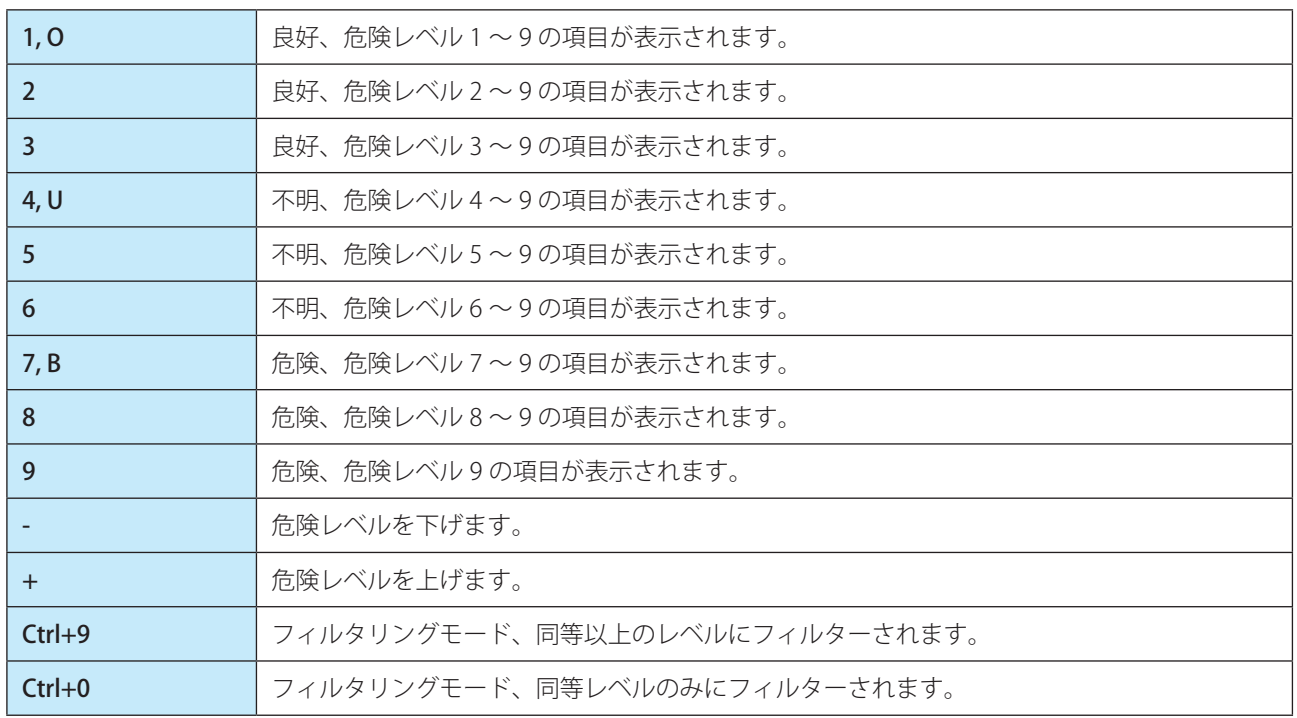

# 表示

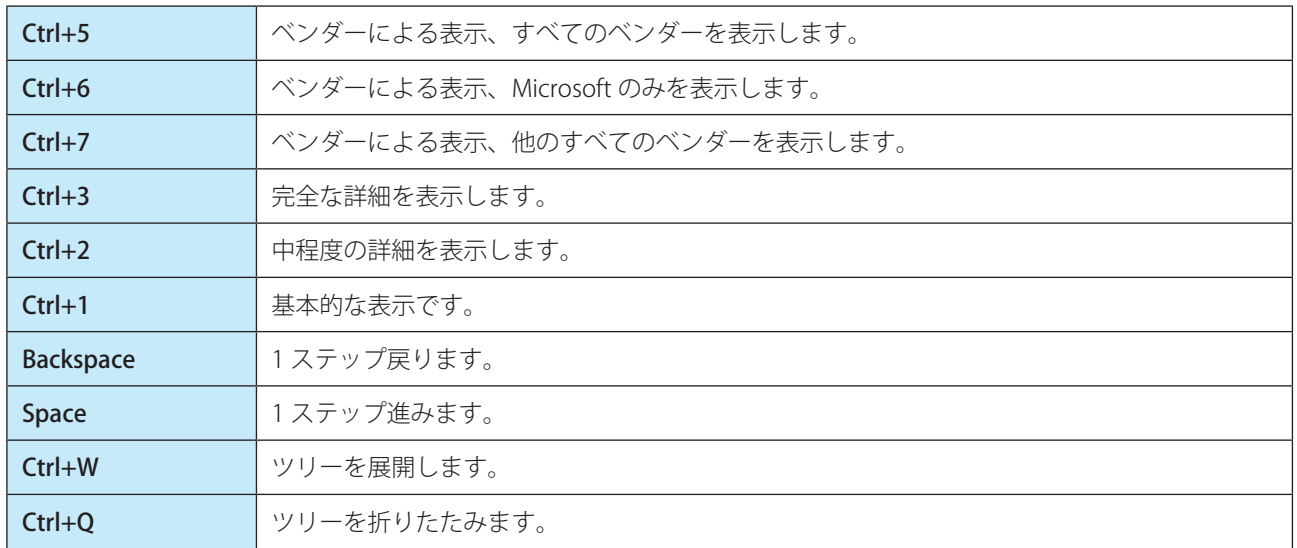

# その他のコントロール

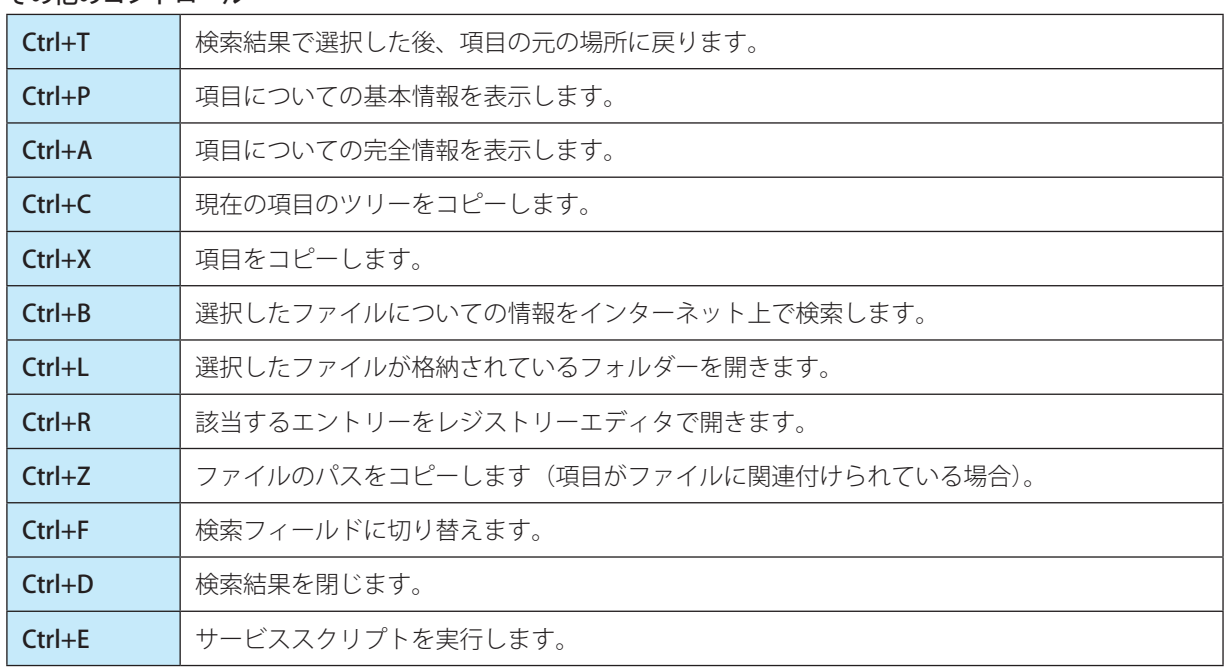

# 比較

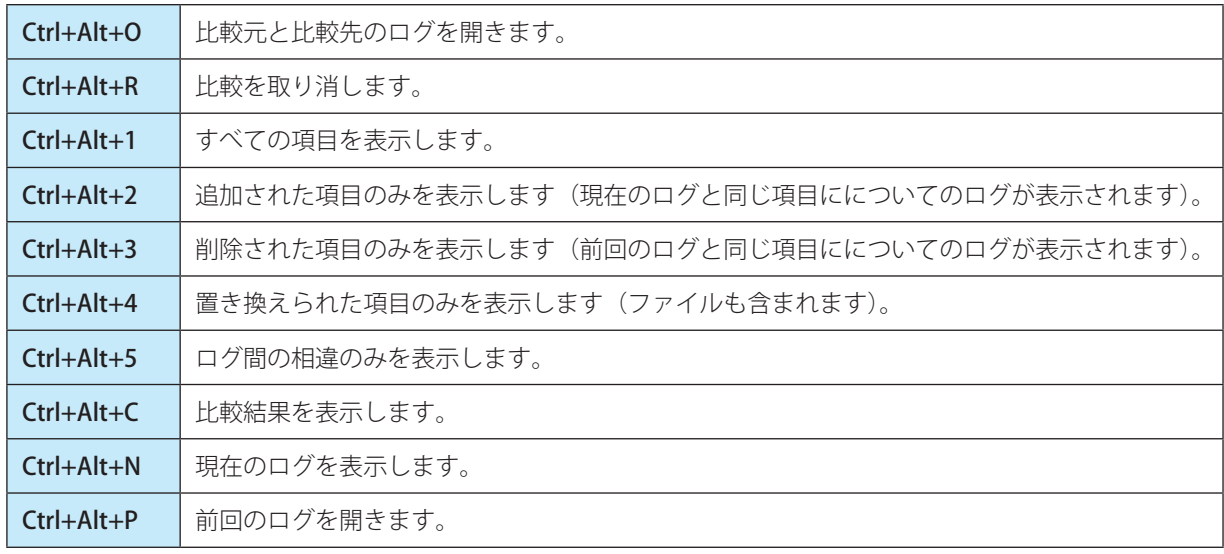

# その他

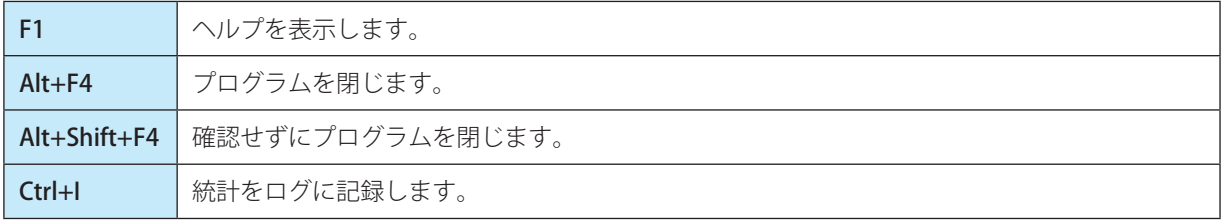

2 つのログを比較して、相違項目を洗い出します。ログの比較はシステムの変更を追跡し、悪意のあるコードを検出す るのに役立ちます。

#### ログの保存/表示

起動後、自動的に新しいログが作成されます。ログをファイルに保存するには、[ファイル] > [ログの保存]をクリッ クします。既存のログを開くには、[ファイル]>[ログを開く]をクリックします。

# **●ログ比較の実行**

現在表示されているログと、保存されたログを比較します。「ファイル]>「ログの比較]>「ファイルの選択]をクリッ クし、比較するログを選択します。比較が実行され、2 つのログで異なる項目のみが画面に表示されます。

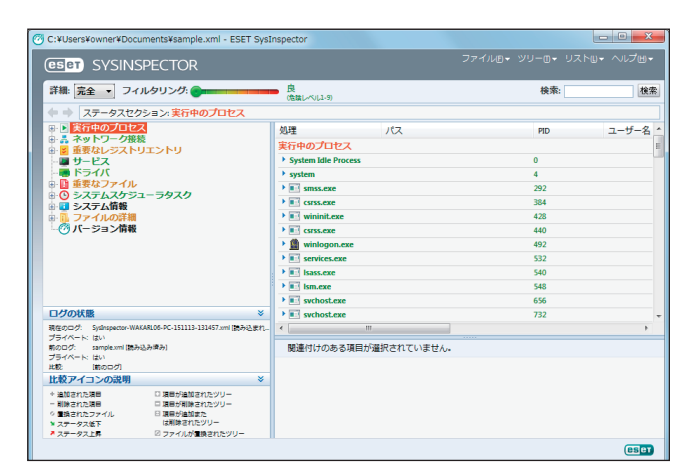

リストに表示される記号は、次の意味を表します。

#### 項目の横に表示される記号について次に説明します。

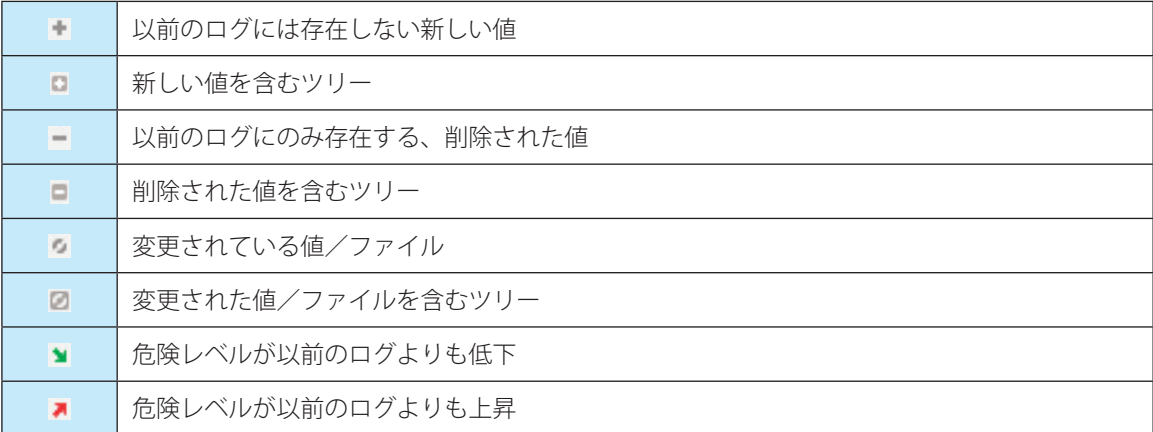

画面左下の「ログの状態」セクションには、比較対象のログの名前が表示されます。また、「比較アイコンの説明」セク ションでは、すべての記号の説明が表示されます。

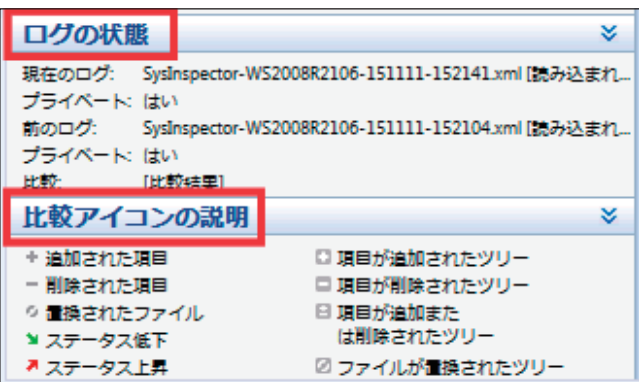

[ファイル] > [ログの保存]で比較ログをファイルに保存して、後で開くことができます。

# **■コマンドラインからのログ生成**

次のパラメーターを使用して Windows のコマンドラインからログを生成することもできます。

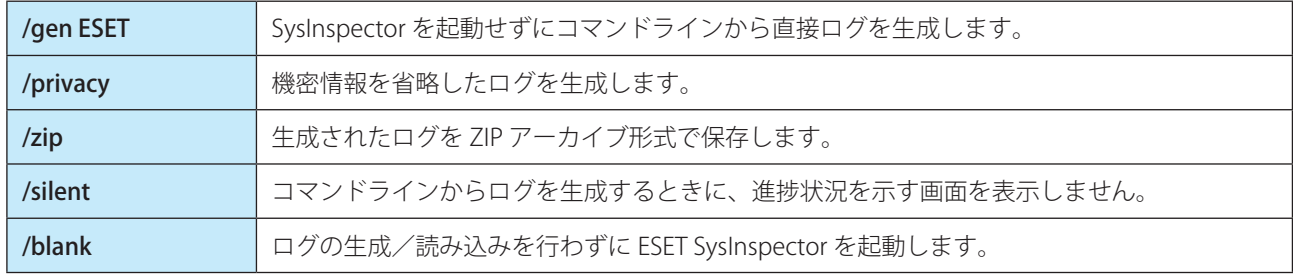

例:

- ログを SysInspector アプリケーションに読み込み SysInspector.exe "c:\clientlog.xml"
- • ログを現在の場所に生成する SysInspector.exe /gen
- • ログを特定のフォルダーに生成する SysInspector.exe /gen="c:\folder\"
- • ログを特定のファイル/場所に生成する SysInspector.exe /gen="c:\folder\mynewlog.xml"
- • ログを、機密情報を除外して直接圧縮ファイルとして生成する SysInspector.exe /gen="c:\mynewlog.zip" /privacy /zip
- • 2 つのログを比較する SysInspector.exe "current.xml" "original.xml"

# !重 要

ファイル/フォルダーの名前に空白が含まれている場合は、名前を引用符「'」(アポストロフィー)で囲む必要があ ります。

# **■サービススクリプト**

サービススクリプトを使用すると、システムから不要なオブジェクトを簡単に削除できます。

サービススクリプトを使用して不要なオブジェクトを削除するには、必要なセクションをサービススクリプトファイル としてエクスポートし、不要なオブジェクトに削除対象のマークを付けます。このサービススクリプトファイルを実行 すると、マークを付けたオブジェクトがシステムから削除されます。

## !重 要

サービススクリプトは、上級ユーザー向けのツールです。十分な知識がないユーザーがシステムを変更すると、オペレー ティングシステムの障害を引き起こす可能性があります。

#### **●サービススクリプトの使用例**

ウイルス対策プログラムでは検出されないウイルスに感染している疑いがある場合にプロセスやモジュールをコン ピューターから削除することができます。

#### **操作手順**

■ ESET SysInspector を起動して、システムスナップショットを新規に生成します。

- 2 ナビゲーションエリアで最初のセクションをクリックした後、【Shift】キーを押しながら最後のセク ションをクリックして、すべてのセクションを選択します。
- ●3 選択したセクションを右クリックし、[選択したセクションをサービススクリプトにエクスポート] を クリックします。

選択したセクションがサービススクリプトファイルとしてテキストファイル形式でエクスポートされます。

■ エクスポートしたサービススクリプトファイルをテキストエディターなどで開いて、削除対象のすべ てのオブジェクトの先頭にある「-」記号を「+」記号に変更します。

#### !重 要

サービススクリプトで最も重要な手順です。オペレーティングシステムの重要なファイルやオブジェクトを「+」 記号に変更していないことを確認してください。

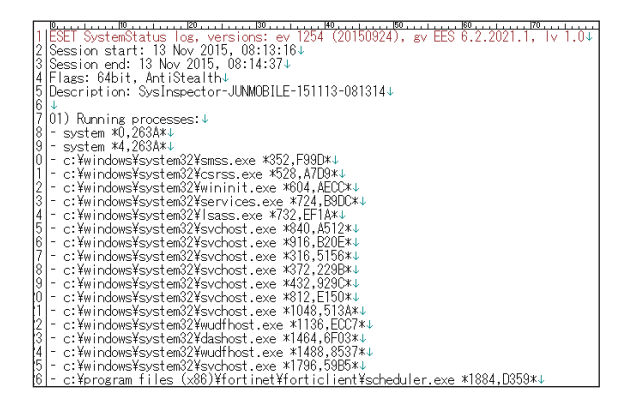

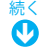

5 ESET SysInspector の [ファイル] > [サービススクリプトの実行]をクリックし、手順 4 で属性を変更 したサービススクリプトファイルを選択します。

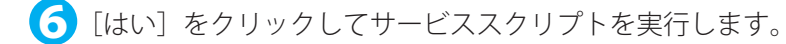

# **●サービススクリプトの生成**

サービススクリプトを生成するには、ESET SysInspector のナビゲーションエリアで任意のセクションを右クリックし、 コンテキストメニューから[すべてのセクションをサービススクリプトにエクスポート]をクリックするか、セクション を範囲選択してから右クリックし、コンテキストメニューから[選択したセクションをサービススクリプトにエクスポー ト]をクリックします。

#### !重 要

2 つのログを比較しているときは、サービススクリプトをエクスポートすることはできません。

# **●サービススクリプトの構造**

サービススクリプトのヘッダの行には、エンジンバージョン (ev)、GUI バージョン (gv)、ログバージョン (lv) に関 する情報が記載されています。このデータを使用して、スクリプトを生成した .xml ファイル内の変更内容を追跡し、実 行中に不整合が発生するのを防ぐことができます。スクリプトのヘッダ行は変更しないでください。

ヘッダ行以下は、セクションに分かれており、内容を編集することができます。項目の前にある「-」記号を「+」記号 に置き換えることで、項目が処理対象としてマークされます。スクリプト内の各セクションは、空の行によって区切ら れています。各セクションには、番号とタイトルが付けられています。
01) Running processes (実行中のプロセス): システム内で実行されているすべてのプロセスが含まれます。各プロセスは、UNC パスと、「\*」(アスタリスク)で囲 まれた CRC16 ハッシュコードによって識別されます。

例:

- 01) Running processes:
- \SystemRoot\System32\smss.exe \*4725\*
- C:\Windows\system32\svchost.exe \*FD08\*
- + C:\Windows\system32\module32.exe \*CF8A\*

```
[...]
```
この例では、プロセス「module32.exe」が選択されています(「+」記号でマークされています)。このプロセスは、サー ビススクリプトの実行時に終了します。

### 02) Loaded modules (読み込まれたモジュール):

```
現在使用されているシステムモジュールの一覧が表示されます。
例:
02) Loaded modules:
- c:\windows\system32\svchost.exe
- c:\windows\system32\kernel32.dll
+ c:\windows\system32\khbekhb.dll
- c:\windows\system32\advapi32.dll
[\ldots]
```
この例では、モジュール「khbekhb.dll」が選択されています(「+」記号でマークされています)。サービススクリプト を実行すると、モジュール「khbekhb.dll」を使用しているプロセスが終了します。

### 03) TCP connections (TCP 接続):

```
既存の TCP 接続に関する情報が含まれます。
例:
03) TCP connections:
- Active connection: 127.0.0.1:30606 -> 127.0.0.1:55320, owner: ekrn.exe
- Active connection: 127.0.0.1:50007 -> 127.0.0.1:50006,
- Active connection: 127.0.0.1:55320 -> 127.0.0.1:30606, owner: OUTLOOK.EXE
- Listening on *, port 135 (epmap), owner: svchost.exe
+ Listening on *, port 2401, owner: fservice.exe Listening on *, port 445 (microsoft-ds), 
owner:
System
[...]
```
サービススクリプトを実行すると、「+」記号でマークされた TCP 接続内のソケットの所有者が発見され、ソケットが停 止し、システムリソースが解放されます。

### 04) UDP endpoints (UDP エンドポイント):

既存の UDP エンドポイントに関する情報が含まれます。

例:

04) UDP endpoints:

- 0.0.0.0, port 123 (ntp) + 0.0.0.0, port 3702 - 0.0.0.0, port 4500 (ipsec-msft) - 0.0.0.0, port 500 (isakmp) [...]

サービススクリプトを実行すると、「+」記号でマークされた UDP エンドポイントのソケットの所有者が分離され、ソケッ トが停止されます。

### 05) DNS server entries (DNS サーバー関連のエントリー):

現在の DNS サーバーのコンフィグレーションに関する情報が含まれます。 例: 05) DNS server entries: + 204.74.105.85  $-172.16.152.2$ [...]

サービススクリプトを実行すると、「+」記号でマークされた DNS サーバーエントリーが削除されます。

## 06) Important registry entries(重大なレジストリーエントリー):

```
重要なレジストリーエントリーに関する情報が含まれます。
例:
06) Important registry entries:
* Category: Standard Autostart (3 items)
HKLM\SOFTWARE\Microsoft\Windows\CurrentVersion\Run
- HotKeysCmds = C:\Windows\system32\hkcmd.exe
- IgfxTray = C:\Windows\system32\igfxtray.exe
HKCU\SOFTWARE\Microsoft\Windows\CurrentVersion\Run
- Google Update = "C:\Users\antoniak\AppData\Local\Google\Update\GoogleUpdate.exe" /c
* Category: Internet Explorer (7 items)
HKLM\Software\Microsoft\Internet Explorer\Main
+ Default Page URL = http://thatcrack.com/
[...]
```
サービススクリプトを実行すると、「+」記号でマークされたエントリーが削除されるか、0 バイト値に縮小されるか、 既定値にリセットされます。エントリーに適用されるアクションは、エントリーのカテゴリーとレジストリーのキー値 によって異なります。

07) Services(サービス): システム内の登録済みサービスの一覧が表示されます。 例: 07) Services: - Name: Andrea ADI Filters Service, exe path: c:\windows\system32\aeadisrv.exe, state: Running, startup: Automatic - Name: Application Experience Service, exe path: c:\windows\system32\aelupsvc.dll,

state: Running, startup: Automatic - Name: Application Layer Gateway Service, exe path: c:\windows\system32\alg.exe, state: Stopped, startup: Manual [...]

サービススクリプトを実行すると、「+」記号でマークされたサービスとその依存サービスが停止し、アンインストール されます。

# 08) Drivers (ドライバー): インストール済みのドライバーの一覧が表示されます。 例: 08) Drivers: - Name: Microsoft ACPI Driver, exe path: c:\windows\system32\drivers\acpi.sys, state: Running, startup: Boot - Name: ADI UAA Function Driver for High Definition Audio Service, exe path: c:\windows\ system32 \drivers\adihdaud.sys, state: Running, startup: Manual  $[...]$

サービススクリプトを実行すると、「+」記号でマークされたドライバーは停止します。ドライバーによっては、停止し ないことがあります。

### 09) Critical files (不可欠なファイル):

オペレーティングシステムが正常に機能するために必要なファイルに関する情報が表示されます。 例: 09) Critical files: \* File: win.ini

- 
- [fonts]
- [extensions]
- [files]
- MAPI=1

[...]

- \* File: system.ini
- [386Enh]
- woafont=dosapp.fon
- EGA80WOA.FON=EGA80WOA.FON

[...]

- \* File: hosts
- 127.0.0.1 localhost
- ::1 localhost
- [...]

サービススクリプトを実行すると、「+」記号でマークされたファイルは削除されるか、元の値にリセットされます。

次の操作でサービススクリプトを実行します。

## **操作手順**

- ■■ テキストエディターを使って、サービススクリプトファイルで操作対象となる項目を「+」記号でマー クし、保存して閉じます。
- 2 ESET SysInspector で [ファイル] > [サービススクリプトの実行] をクリックします。

サービススクリプトが起動し、「サービススクリプト<ファイル名> を実行しますか ?」というメッセージが表示 されます。

■3】[はい] をクリックします。

### ワンポイント

「実行しようとしているサービススクリプトが署名されていない」という警告が表示される場合があります。

4 [実行] をクリックします。

サービススクリプトが実行され、サービススクリプトが正常に実行されたことを示すダイアログボックスが表示さ れます。

### 表示されるメッセージ

「サービススクリプトは部分的に実行されました。エラーレポートを表示しますか?」

スクリプトの一部が処理されませんでした。[はい]をクリックすると、実行されなかったスクリプトが記載されてい るエラーレポートが表示されます。

「選択したサービススクリプトは署名されていません。署名されていない不明なスクリプトを実行すると、コンピューター のデータに深刻なダメージを与えるおそれがあります。スクリプトを実行し、アクションを実行してもよろしいですか?」 サービススクリプトが認識されませんでした。サービススクリプト内の不整合(見出しが損傷している、セクション タイトルが壊れている、セクション間の空の列が失われているなど)によって引き起こされた可能性があります。ス クリプト内のエラーを修正するか、新しいサービススクリプトを作成して再度実行してください。

### **■ FAQ**

### ESET SysInspector を実行するには管理者権限が必要ですか?

管理者権限は必要ありませんが、管理者アカウントでなければ収集できない情報があります。標準ユーザーまたは制限 付きユーザーが実行した場合は、動作環境に関する情報の収集量は少なくなります。

### ESET SysInspector ではログファイルが作成されますか?

コンピューターに関する詳細なログファイルが作成されます。ログを保存するには、[ファイル] > [ログの保存]をクリッ クします。既定では、ファイルは % USERPROFILE%\My Documents\ ディレクトリーに保存されます。ファイル名は、 SysInpsector-%COMPUTERNAME%-YYMMDD-HHMM.XML のフォーマットで自動的に付けられます。保存場所とファイ ル名を必要に応じて変更できます。

### ESET SysInspector のログファイルを表示するにはどうしたらいいですか?

ESET SysInspector を実行し、コントロールエリアの [ファイル] > [ログを開く] をクリックします。ログファイルを ESET SysInspector のメイン画面にドラッグアンドドロップして開くこともできます。ログファイルを頻繁に表示する場 合は、デスクトップに SYSINSPECTOR.EXE ファイルへのショートカットを作成することをお勧めします。ログファイル をショートカットにドラッグアンドドロップして表示することができます。

#### ワンポイント

セキュリティ上の理由で、Windows Vista と Windows 7 では異なるセキュリティアクセス許可を持つウインドウ間でのドラッグアン ドドロップが許可されない場合があります。

### ログファイルの形式についての詳細情報はありますか? SDK は使用できますか?

現時点では、ログファイルの仕様は開示していません。また、SDK は使用していません。

### ESET SysInspector ではリスクをどのように評価していますか?

ESET SysInspector は、各オブジェクトの特性を検証して悪意のある活動である可能性をランク付けする一連のヒューリ スティックルールを使用します。オブジェクト(ファイル、プロセス、レジストリーキーなど)に「1:良好(緑)」~「9: 危険(赤)」の危険レベルを割り当てます。画面左側のナビゲーションエリアでは、オブジェクトの最大危険レベルを基 にセクションが色分けされます。

### 危険レベル「6:不明(赤)」は、オブジェクトが危険であることを意味しますか?

これは評価でオブジェクトが悪意のあるものと確定されるわけではありません。セキュリティの専門家による判断が必 要です。ESET SysInspector は、セキュリティの専門家がシステムのどのオブジェクトの動作を詳細に検証する必要があ るかを、迅速に判断する手助けになるように設計されています。

#### ESET SysInspector の実行時にインターネットに接続するのはなぜですか?

ESET SysInspector には、改変されていないことを確認できるように「証明書」のデジタル署名が付けられています。証 明書を検証するために、オペレーティングシステムは証明機関にソフトウェア発行元を問い合わせて確認します。これは、 Windows オペレーティングシステムで動作するすべてのデジタル署名プログラムの標準的な動作です。

### アンチステルス技術とはどのようなものですか?

アンチステルス技術は、ルートキットを効率的に検出するための技術です。

ルートキットとして動作する悪意のあるコードはデータの破壊や盗難などを引き起こします。専用のルートキット対策 ツールがなければ、ルートキットの検出はほとんど不可能です。

## 「MS によって署名済み」としてマークされたファイルが、異なる「会社名」エントリーを同時に持つことがあるのはな ぜですか?

実行可能ファイルのデジタル署名を識別するときにファイルに埋め込まれたデジタル署名をチェックします。デジタル 署名が検出されると、その情報を使ってファイルを検証します。デジタル署名が見つからない場合、ESET SysInspector は処理する実行可能ファイルに関する情報を収めた CAT ファイル(セキュリティカタログ - % systemroot%\system32\ catroot)の検索を開始します。該当する CAT ファイルが見つかると、CAT ファイルのデジタル署名を使って検証します。 「Signed by MS」というマークのあるファイルが、異なる「CompanyName」エントリーを持つ場合があるのはこのため です。

例:

Windows 2000 では、C:\Program Files\Windows NT にハイパーターミナルアプリケーションがあります。メインアプリ ケーションの実行可能ファイルはデジタル署名されていませんが、ESET SysInspector ではこのファイルを Microsoft に より署名されているものとしてマークします。この理由は、C:\WINNT\system32\CatRoot\{F750E6C3-38EE-11D1-85E5-00C04FC295EE}\sp4.cat における参照が C:\Program Files\Windows NT\hypertrm.exe(ハイパーターミナルアプリケー ションの主要な実行可能ファイル)をポイントし、「sp4.cat」が Microsoft によってデジタル署名されているためです。

## **■ 4.5.8 ESET SysRescue Live**

ESET SysRescue Live は、ESET Security ソリューションを格納するブート可能ディスクを作成するためのユーティリティー です。本機能を使うと、ESET Security ソリューションがホストオペレーティングシステムから独立して稼動し、ディス クとファイルシステムに直接アクセスすることができます。また、オペレーティングシステムの実行中には削除ができ ない侵入物に対して効果を発揮します。

メインメニューの [ツール] > [ESET SysRescue Live] を選択すると、リンク先の ESET の Web サイトが表示されます。 ESET SysRescue Live の使用方法は、ユーザーズサイトで公開している「ESET SysRescue Live 手順書」を参照してください。

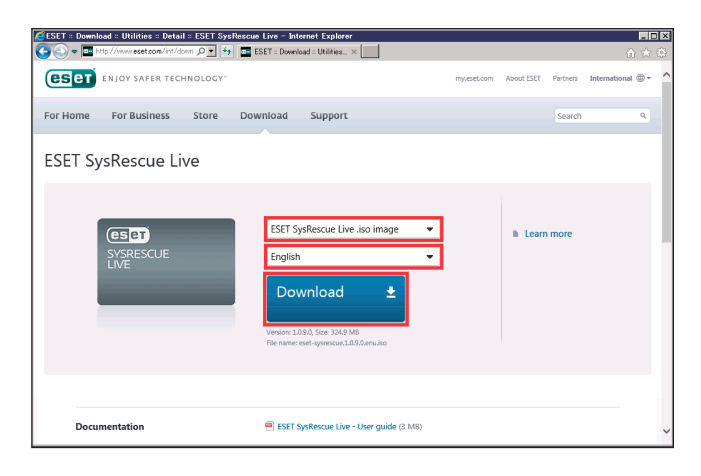

## <span id="page-78-0"></span>**■ 4.5.9 スケジューラ**

スケジューラは、実行時間や実行するアクションなどをタスクとして登録し、自動で定期的にタスクを実行する機能です。

「スケジューラ」画面を表示するには、メインメニューの [ツール] > [スケジューラ] をクリックします。スケジュー ラには、登録されているタスクの設定内容(タスクのタイプ、名前、実行のタイミングなど)が一覧で表示されます。

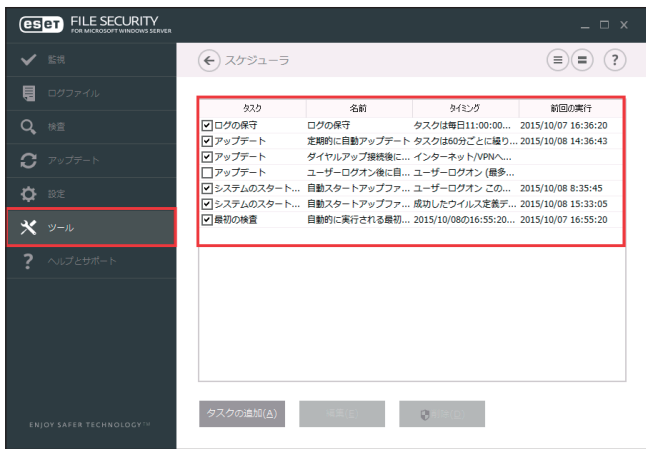

「スケジューラ」画面でタスクの追加または削除を行うことができます。

「スケジューラ」画面内でスケジュールを選択して右クリックすると、[タスクの詳細を表示]、[今すぐ実行]、[追加]、[編 集]、[削除]を実行できます。各タスクのチェックボックスタスクの有効 / 無効を切り替えます。

既定では、次のスケジュールされたタスクがスケジューラに表示されます。

- ログの保守
- 定期的に自動アップデート
- ダイヤルアップ接続後に自動アップデート
- ユーザーログオン後に自動アップデート
- 自動スタートアップファイルのチェック (ユーザーのログオン後)
- 自動起動ファイルの検査(ウイルス定義データベースの正常なアップデート後)
- • 自動的に実行される最初の検査

既存のスケジュールされたタスク(既定のタスクとユーザー定義のタスク)の設定を編集するには、タスクを右クリッ クして[編集]をクリックするか、または変更するタスクを選択して[編集]をクリックします。

## **■新しいタスクの追加**

次の 7 種類のタスクを追加することができます。

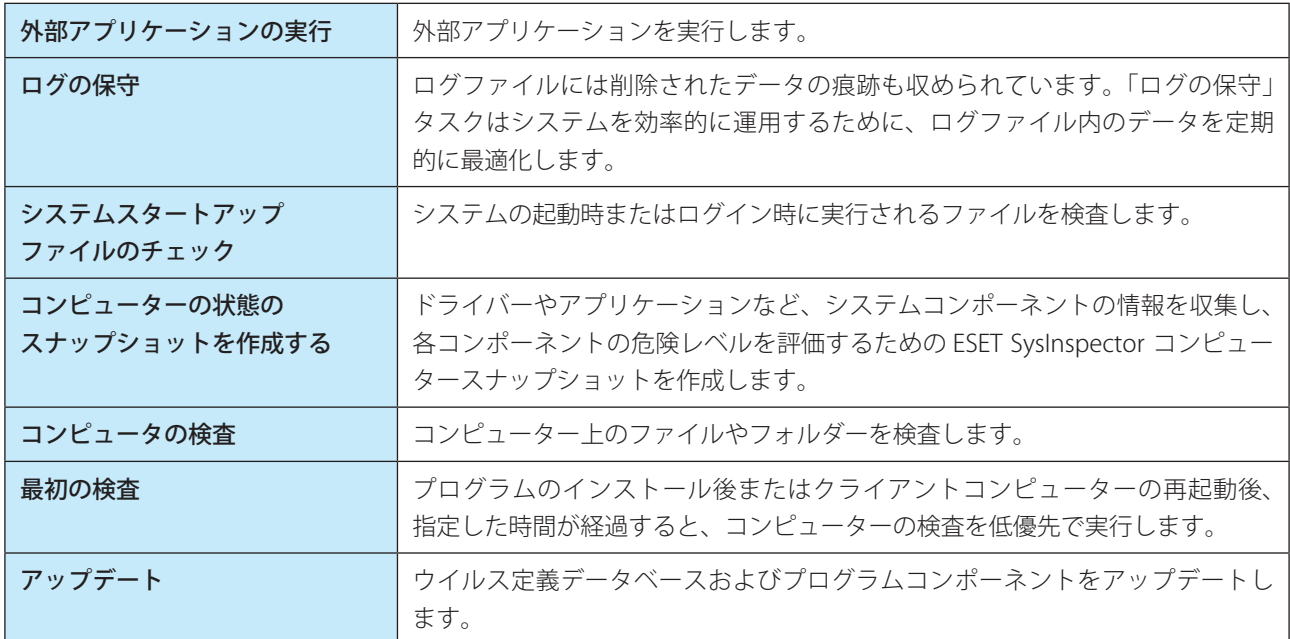

## **操作手順**

- 1 [タスクの追加] をクリックします。
- 2 タスク名を入力します。
- 

3「タスクの種類」プルダウンメニューから目的のタスクを選択します。

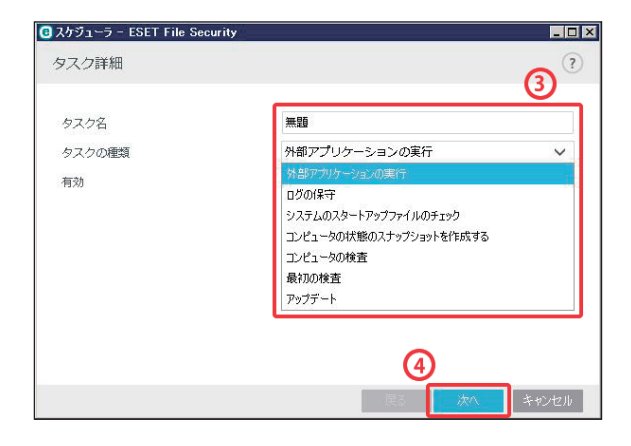

4 タスクが有効になっていることを確認し、[次へ]をクリックします。

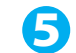

## 5 タスクを実行するタイミングを選択します。

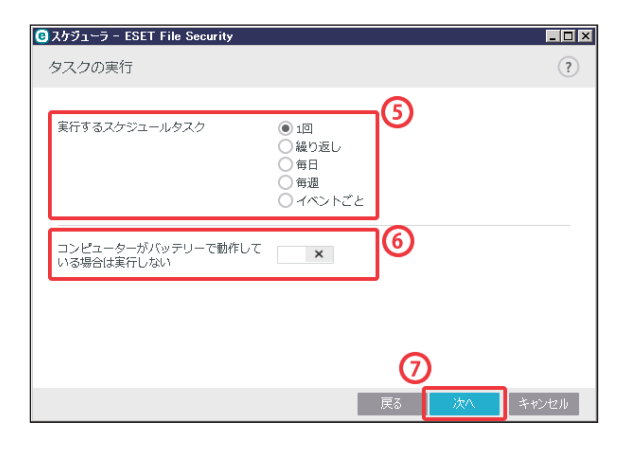

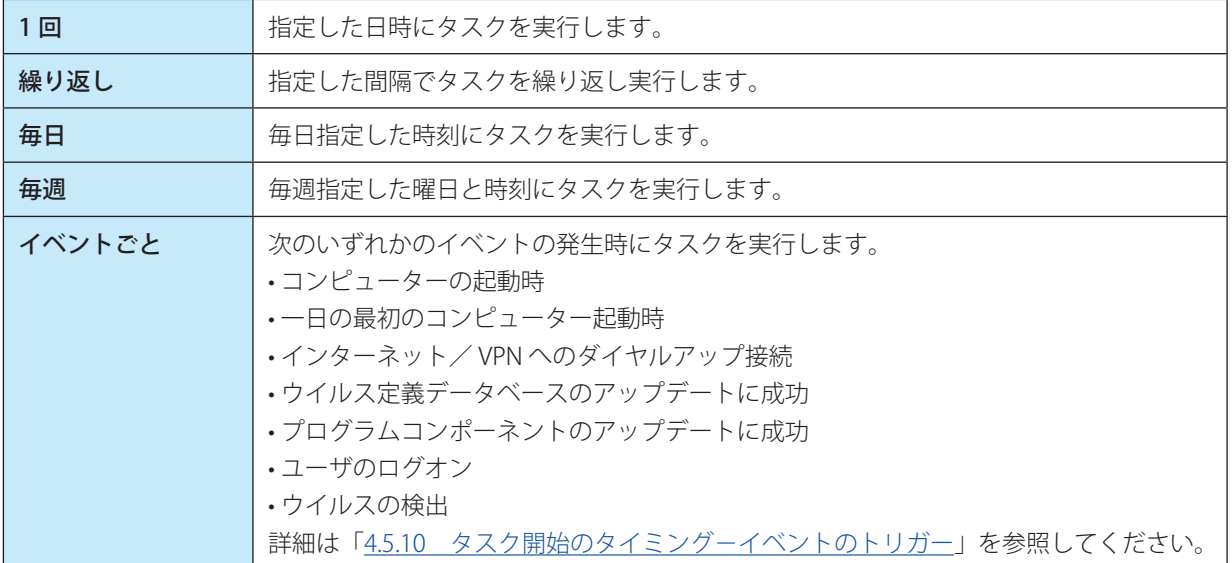

- 6 バッテリー電源で動作しているノートパソコンなどで、システムリソースを最小化するためにタスク を実行しないようにする場合は、[コンピューターがバッテリーで動作している場合は実行しない]を 有効にします。
- [次へ] をクリックします。
- 8 タスクの実行時刻を指定します。

設定内容は、手順 5 で設定したタスクのタイミングによって異なります。

● [次へ] をクリックします。

続く Y

10 指定した時刻にタスクが実行されなかった場合に、タスクを再度実行するタイミングを選択します。

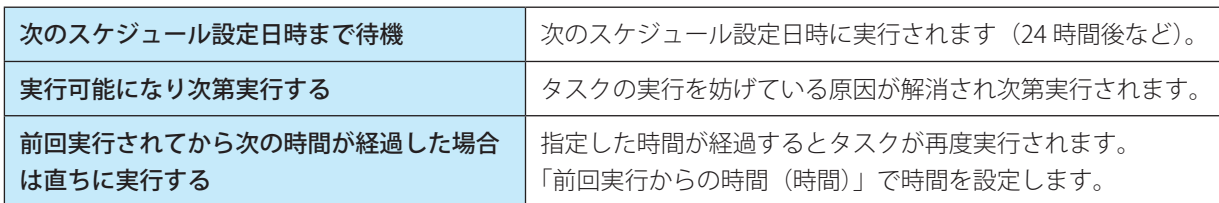

詳細は[「4.5.11 タスクが実行されなかった場合」](#page-83-1)を参照してください。

11 各項目を設定します。表示される項目は、手順 3 で選択した「タスクの種類」によってかわります。

## • [外部アプリケーションの実行]を選択した場合

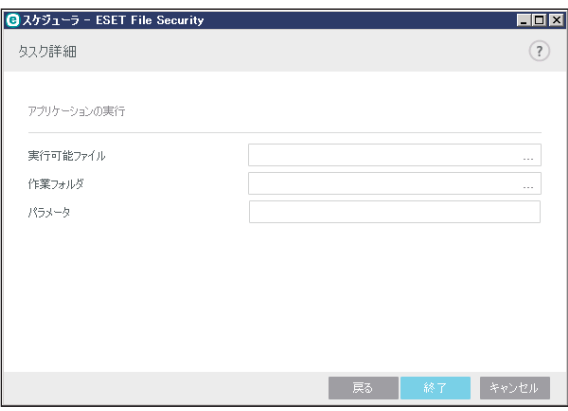

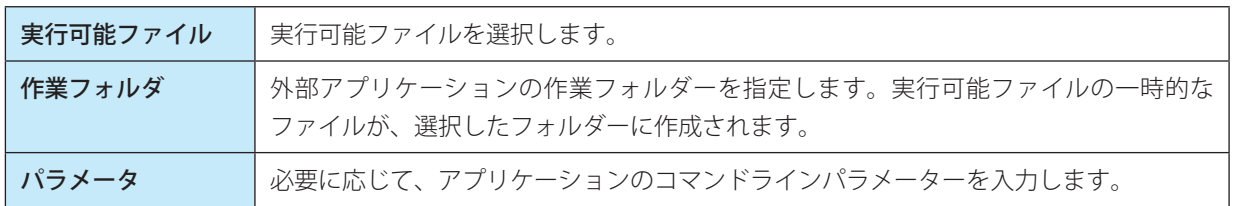

### • [システムのスタートアップファイルのチェック]を選択した場合

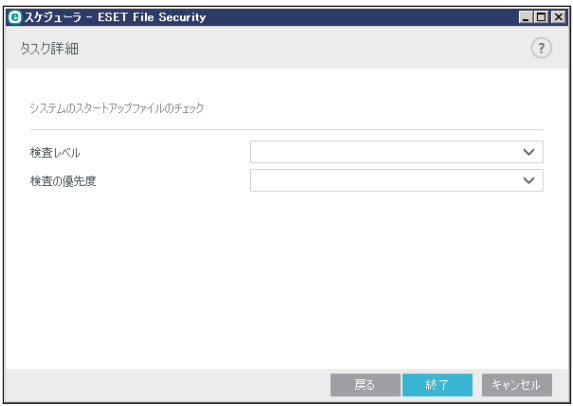

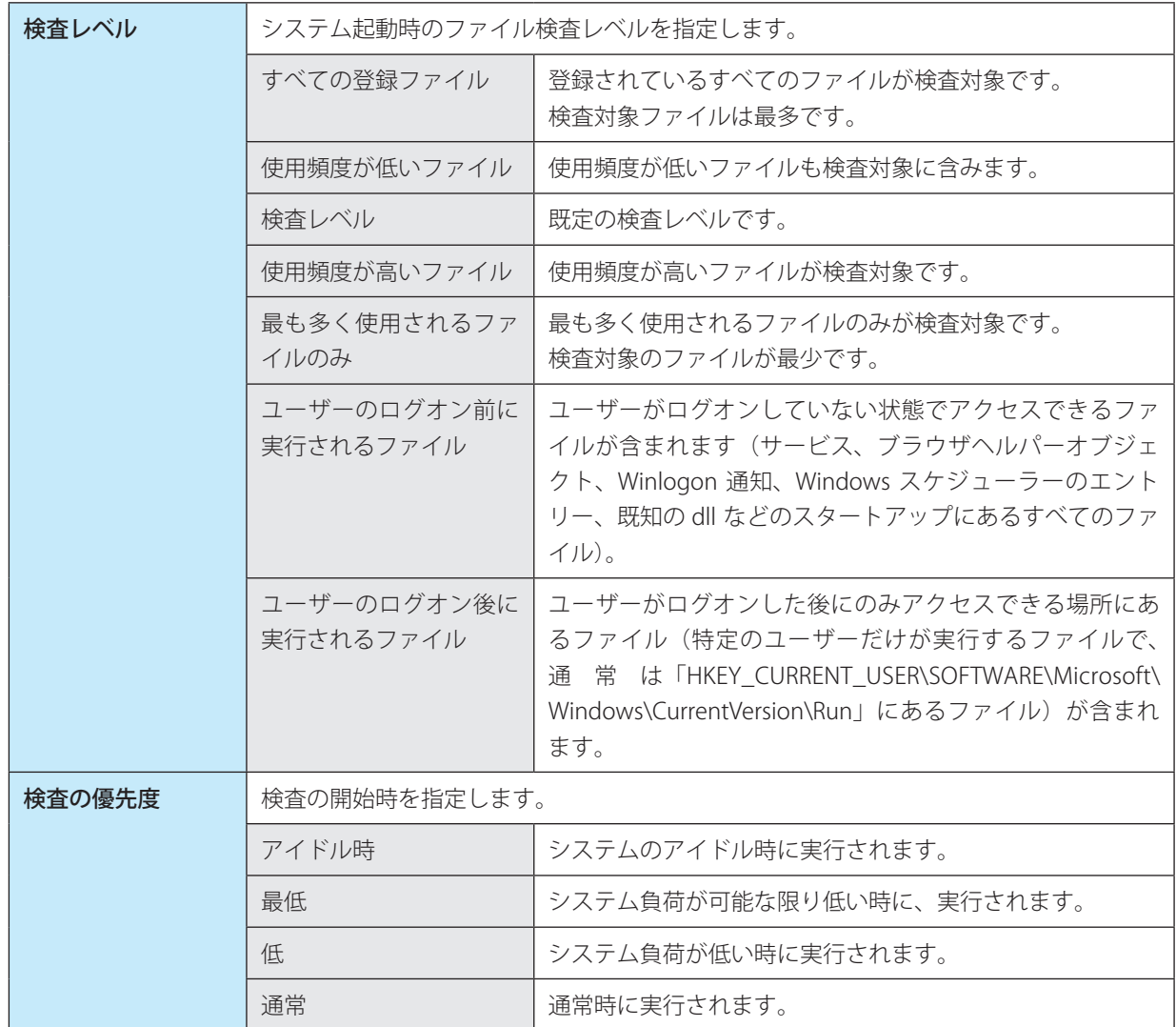

## • 「アップデート」を選択した場合

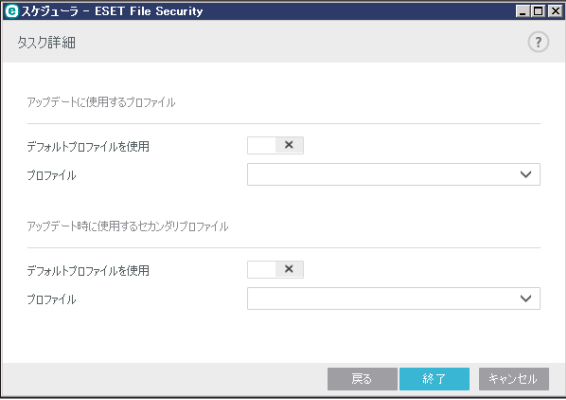

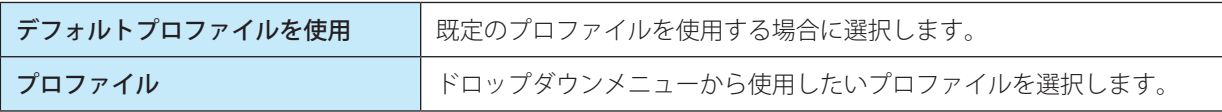

### ワンポイント

プロファイルを変更する場合は、[デフォルトプロファイルを使用]を無効にして、ドロップダウンメニューからプロファイ ルを選択します。セカンダリプロファイルを変更する場合も、同様に操作します。「[4.5.13 アップデートプロファイル](#page-84-0)」も参 照してください。

12 [終了] をクリックします。

## <span id="page-83-0"></span>**■ 4.5.10 タスク開始のタイミング-イベントのトリガー**

次のいずれかのイベントによってタスクを開始できます。

- • コンピューターの起動時
- • 一日の最初のコンピューター起動時
- インターネット/ VPN へのダイヤルアップ接続
- • ウイルス定義データベースのアップデートに成功
- • プログラムコンポーネントのアップデートに成功
- • ユーザのログオン
- ウイルスの検出

イベントによって開始されるタスクをスケジュールする際には、タスクを実行する最短間隔を指定することができます。 例えば、1 日に複数回クライアントコンピューターにログオンする場合、その日および翌日の初回ログオン時にのみタ スクを実行するには、「一日の最初のコンピューター起動時」を選択します。

## <span id="page-83-1"></span>**■ 4.5.11 タスクが実行されなかった場合**

あらかじめ定義した時刻にタスクが実行されなかった場合、次にタスクを実行する時期を指定することができます。

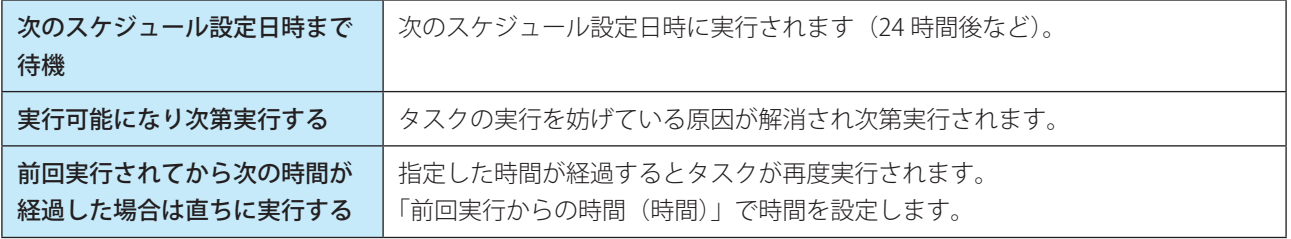

# **■ 4.5.12 スケジューラ-タスクの詳細**

スケジューラの一覧でタスクをダブルクリックするか、スケジュールタスクを右クリックして[タスクの詳細を表示] をクリックすると、「スケジュールタスクの概要」画面が表示されます。この画面には、選択したスケジュールタスクに 関する詳細情報が表示されます。

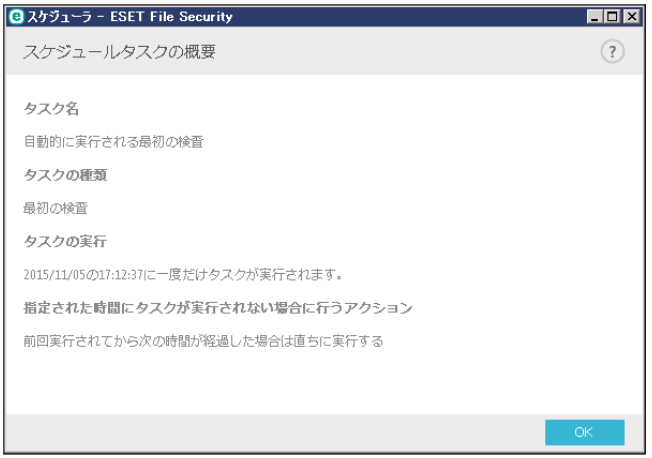

# <span id="page-84-0"></span>**■ 4.5.13 アップデートプロファイル**

2 つの異なるアップデートサーバーを使ってアップデートする場合、それぞれのアップデート用プロファイルを作成す る必要があります。最初のサーバーでアップデートファイルのダウンロードに失敗すると、自動的に次のサーバーに接 続されます。

アップデートプロファイルの詳細については、[「5.1.9 アップデート](#page-132-0)」を参照してください。

## **■ 4.5.14 分析のためにサンプルを提出**

分析のためにファイルまたはサイトを ESET に送信できます。コンピューター上の動作が疑わしいファイル、またはイン ターネット上で疑わしいサイトが見つかった場合は、ESET のウイルスラボに提出して解析を受けることができます。そ のファイルが悪意のあるアプリケーションや Web サイトであることが判明すると、その後のアップデートファイルにそ の検出機能が追加されます。

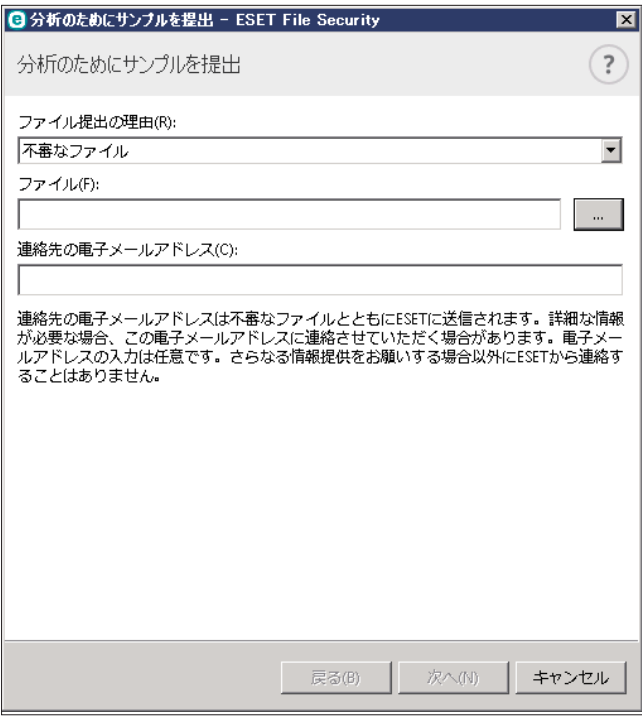

## !重 要

ESET に分析用ファイルを提出する前に、次の基準を 1 つ以上満たしていることを確認してください。

- ・ファイルまたは Web サイトがまったく検出されない
- ・ファイルまたは Web サイトが誤って脅威として検出される

「ファイル/サイト」ー提出するファイルまたは Web サイトのパスを入力します。

「連絡先の電子メールアドレスで入力します。解析のために詳しい情報が必要な場合、この メールアドレスに連絡をする場合があります。メールアドレスの入力は任意です。詳

しい情報が必要でない限り、ESET から連絡することはありません。

「ファイル提出の理由」では、次の理由を選択すると、次の画面でそれぞれに応じた状況を入力できるようになります。

次の内容を入力します。

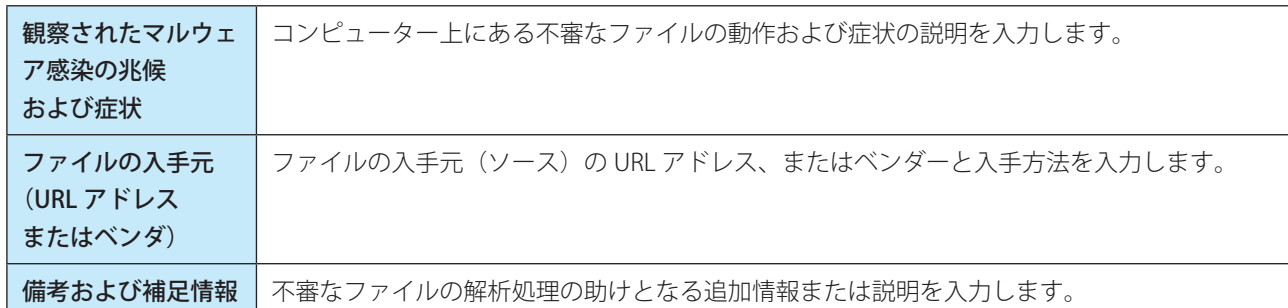

## **■不審なウェブサイト**

「サイトの問題点」ドロップダウンメニューから次の 1 つを選択してください。

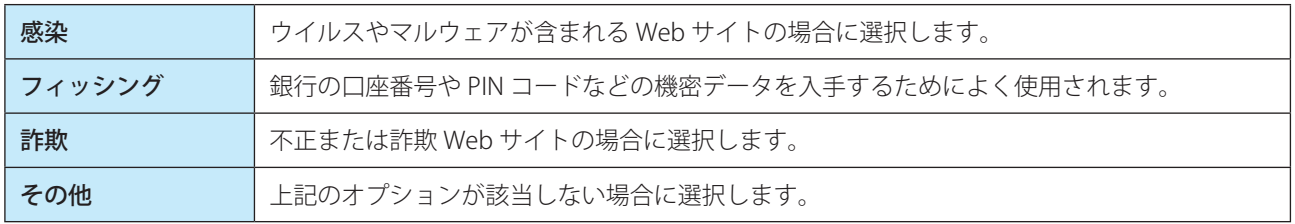

## **■誤検出サイト**

感染、詐欺、またはフィッシングサイトと検出されたサイトの内、実際には感染していないサイトは、ESET ウイルスラ ボに送信をしてください。ファイルのパターンがウイルス定義データベースのパターンと一致する場合、誤検出が発生 する場合があります。ウイルス対策とフィッシング対策のエンジンの向上と他のお客さまの保護のために、そのような Web サイトは報告をしてください。

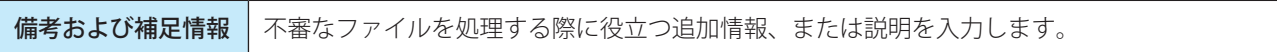

## **■誤検出ファイル**

感染していると検出されたファイルの内、実際には感染していないファイルは、ウイルス対策とフィッシング対策のエン ジンの向上と他のお客さまの保護のために、ESET ウイルスラボに送信をしてください。ファイルのパターンがウイルス 定義データベースのパターンと一致する場合、誤検出が発生する場合があります。

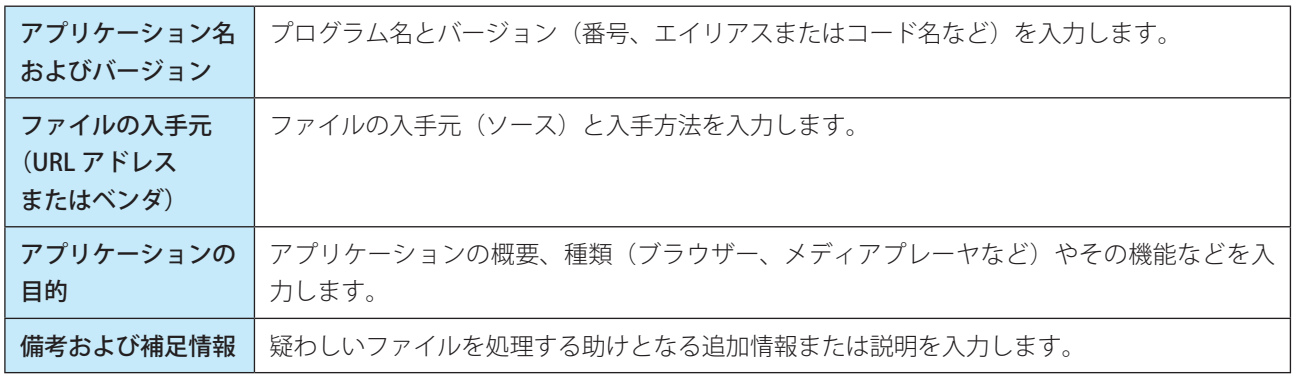

※「備考および補足情報」を除く 3 つのパラメーターは、アプリケーションが正当なものであるかどうかを識別し、悪 意のあるコードと区別するために必ず入力してください。

## **■その他**

ファイルを「不審なファイル」、または「誤検出ファイル」に分類できない場合は、これを選択します。

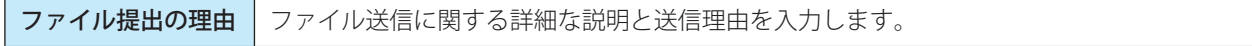

## **■ 4.5.15 隔離**

隔離の主な目的は、感染ファイルを安全に保存することにあります。ファイルを駆除できない場合、またはファイルの 削除が危険で推奨されない場合は、ファイルを隔離する必要があります。

任意のファイルを選択して隔離することができます。ファイルの動作が疑わしいにもかかわらず、ウイルス対策機能に よって検出されない場合は、隔離機能の使用をお勧めします。隔離したファイルは、分析のために ESET のウイルスラボ に提出できます。

「隔離」画面を表示するには、メインメニューの「ツール] > 「隔離」をクリックします。

| 隔離に移動(Q)... | | | | 復元(B) | | 「隔離」画面には、隔離フォルダーに保存されているファイルが一覧で表示されます。一覧には隔離した日時、隔離した ファイルの元の場所のパス、ファイルサイズ(バイト単位)、隔離した理由(「ユーザーによって追加」など)、ウイルス の数(複数のウイルスが紛れ込んだアーカイブの場合など)が表示されます。

### **■ファイルの隔離**

ウイルス検出によって削除されたファイルは、警告画面でユーザーが隔離を無効にしない限り自動的に隔離されます。[隔 離に移動]をクリックするか、一覧で右クリックして[隔離]をクリックすると、不審なファイルを手動で隔離できます。 隔離したファイルは元の場所から削除されます。

## **■隔離フォルダーからの復元**

隔離されているファイルを、元の場所に復元できます。隔離されているファイルを復元するには、一覧でファイルを選 択して[復元]をクリックするか、一覧でファイルを右クリックして[復元]をクリックします。ファイルが望ましく ない可能性があるとみなされている場合は、[復元して検査から除外]を選択することもできます。また、一覧でファイ ルを右クリックして[復元先を指定]をクリックすると、隔離される前の場所とは異なる場所にファイルを復元できます。

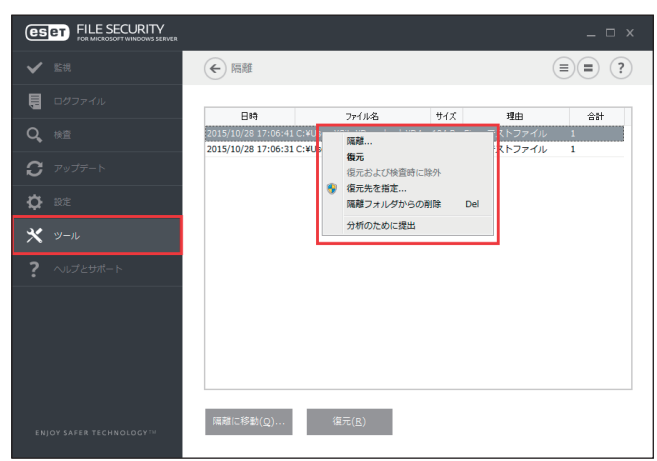

一覧でファイルを右クリックして[隔離フォルダからの削除]をクリックするか、一覧でファイルを選択してキーボー ドの【Delete】キーを押すと、隔離フォルダーから隔離されたファイルを削除できます。複数のファイルを選択して、 一度に削除することもできます。

## !重 要

害のないファイルが誤って隔離された場合は、ファイルを復元した後で検査から除外してください。

## **■隔離からのファイルの提出**

ウイルス対策機能によって検出されなかった疑わしいファイルを隔離した場合、またはファイルが脅威として誤って検 出されて隔離された場合は、ファイルを ESET のウイルスラボにすることができます。隔離フォルダーからファイルを提 出するには、ファイルを右クリックし、[分析のために提出]をクリックします。

トラブルシューティングツール、および発生する可能性のある問題の解決に役立つサポート情報が提供されています。 「ヘルプとサポート」画面を表示するには、メインメニューの[ヘルプとサポート]をクリックします。

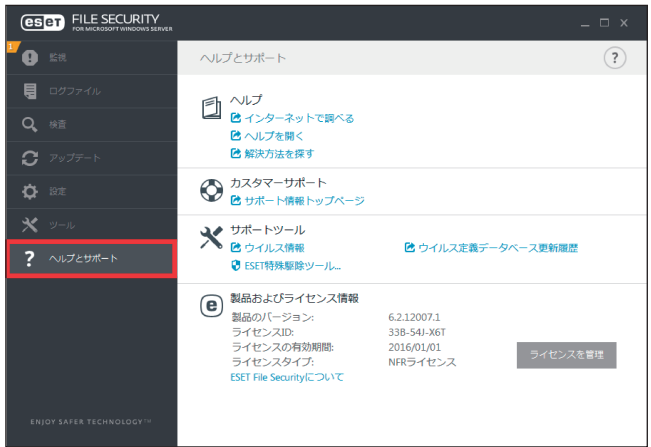

「ヘルプとサポート」画面には次の項目が利用できます。

## **■ヘルプ**

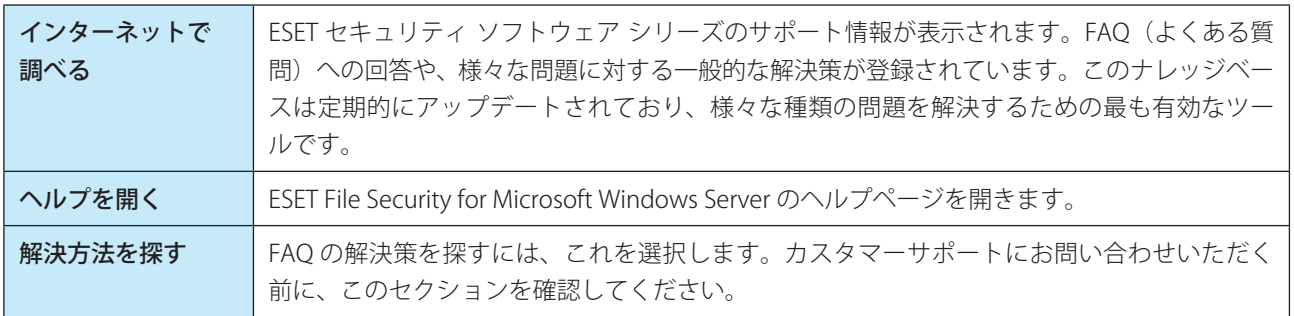

## **■カスタマーサポート**

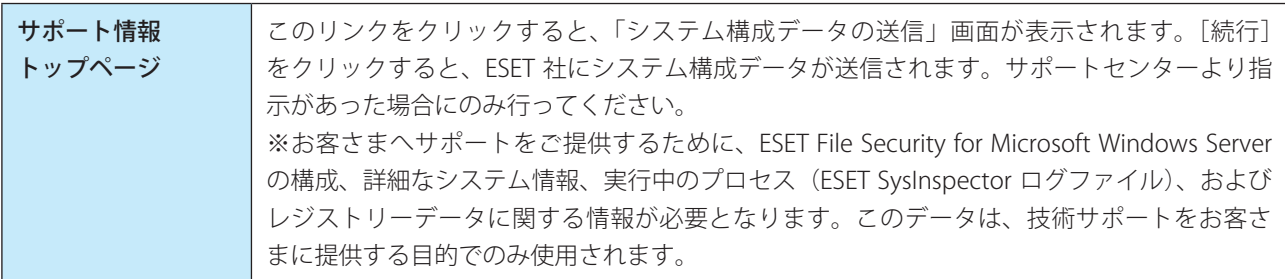

## **■サポートツール**

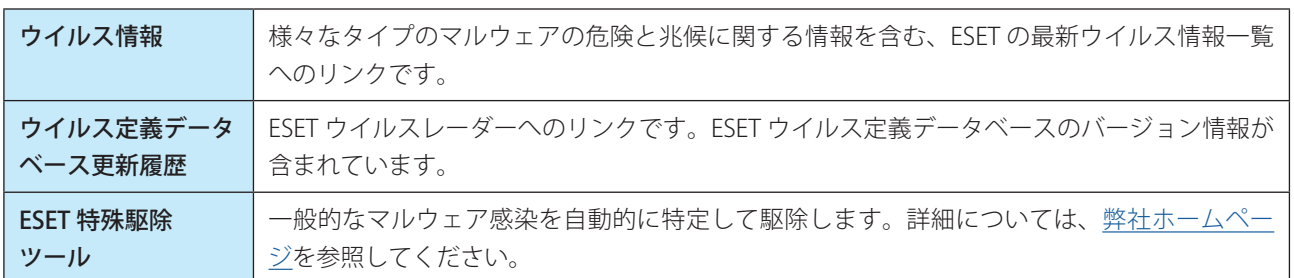

## **■製品およびライセンス情報**

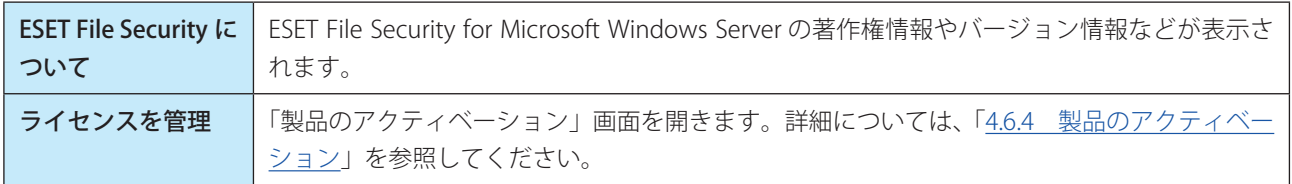

## **■ 4.6.1 ハウツー**

ハウツー画面には、よくある質問が記載されています。

「ハウツー」画面を表示するには、メインメニューの [ヘルプとサポート] > [ヘルプ] > [解決方法を探す] をクリッ クします。

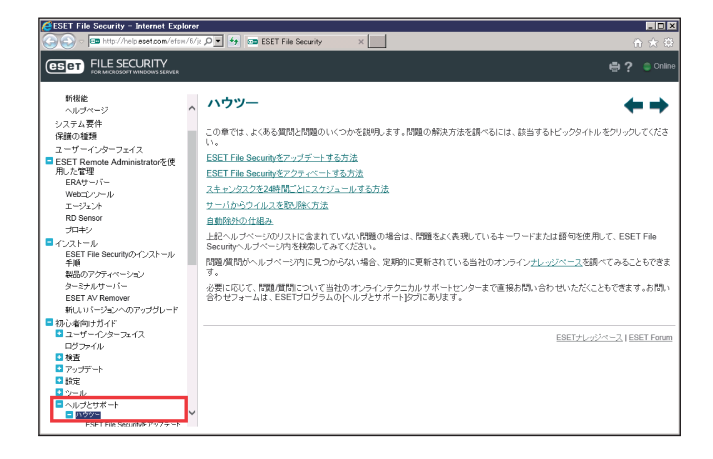

問題や質問がヘルプページ内に見つからない場合は、サポートセンターにお問い合わせください。

ハウツーでは、次の項目について説明しています。

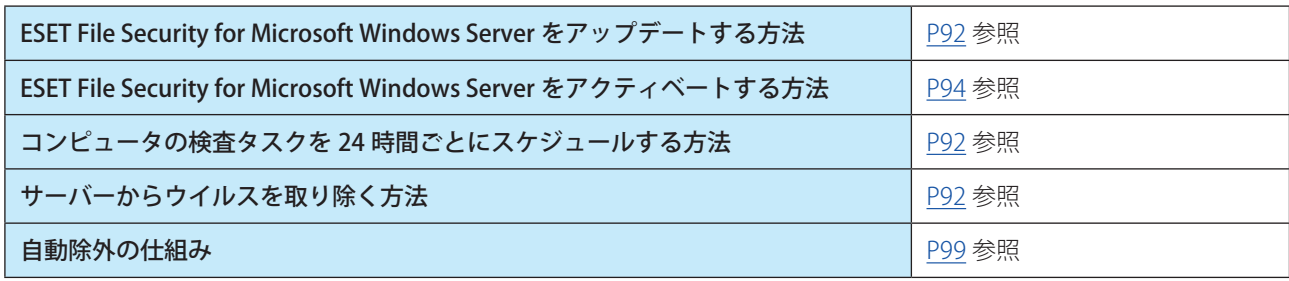

## <span id="page-91-0"></span>**■ ESET File Security for Microsoft Windows Server をアップデートする方法**

ESET File Security for Microsoft Windows Server のアップデートは、手動で実行することも自動的に実行することもでき ます。手動でアップデートを開始するには、ESET File Security for Microsoft Windows Server のメインメニューの[アッ プデート] > [今すぐアップデート] をクリックします。

通常のインストール設定では、1 時間ごとに実行される自動アップデートタスクが作成されます。間隔を変更する場合は、 スケジューラで設定します。[「4.5.9 スケジューラ](#page-78-0)」を参照してください。

### <span id="page-91-1"></span>**■コンピュータの検査タスクを 24 時間ごとにスケジュールする方法**

定期的なコンピューターの検査タスクをスケジュールするには、メインメニューの「ツール] > [スケジューラ] をクリッ クします。タスクを 24 時間ごとにスケジュールするには、実行するスケジュールタスクを[繰り返し]、タスクの実行 を[1440 分](24 時間)に設定します。

スケジューラの詳細は、[「4.5.9 スケジューラ](#page-78-0)」の内容も参照してください。

## <span id="page-91-2"></span>**■サーバーからウイルスを取り除く方法**

コンピューターが、マルウェアに感染している兆候(処理速度が遅くなる、頻繁にフリーズするなど)を示している場合、 次の手順を行います。

**操作手順**

- ■■ メインメニューで [検査] > [スマート検査] をクリックしてシステムの検査を開始します。
- ●● スキャンが完了したら、スキャンされたファイル、感染しているファイル、および駆除されたファイ ルの数をログで確認します。
- ●3 ディスクの一部のみをスキャンするには、[カスタム検査]を選択し、ウイルススキャンをする対象を 選択します。

# **■ 4.6.2 ESET 特殊駆除ツール**

Conficker、Sirefef、Necurs などの一般的なマルウェア感染は、ESET 特殊駆除ツールで駆除できます。ESET 特殊駆除ツー ルを使用するには、メインメニューの [ヘルプとサポート] > [サポートツール] > [ESET 特殊駆除ツール] をクリッ クします。

## **■ 4.6.3 ESET File Security for Microsoft Windows Server について**

インストールされている ESET File Security for Microsoft Windows Server のバージョンと、インストールされているコン ポーネント(プログラムモジュール)を確認することができます。「バージョン情報」画面を表示するには、メインメニュー の [ヘルプとサポート] > [製品情報およびライセンス情報] > [ESET File Security について] をクリックします。

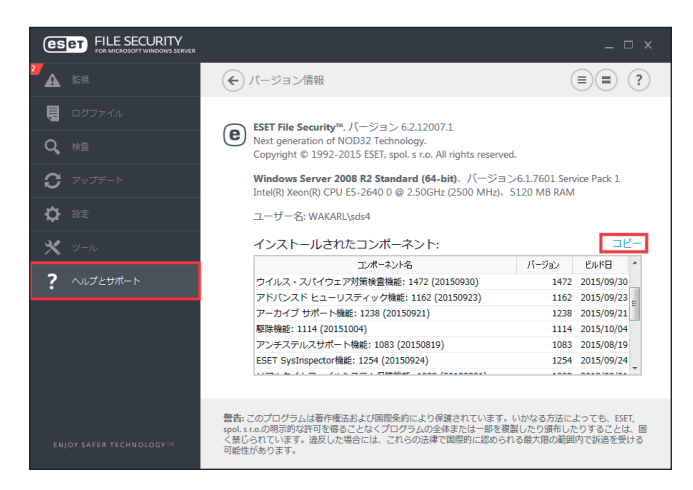

「コピー]をクリックすると、インストールされたコンポーネントに関する情報をコピーできます。この機能は、トラブ ルシューティングを行う場合、またはカスタマーサポートに問い合わせる場合に便利です。

## <span id="page-93-0"></span>**■ 4.6.4 製品のアクティベーション**

インストールが完了すると、製品のアクティベーションが要求されます。

Windows 画面からアクティベートするには、システムトレイアイコン 回をクリックし、メニューから [製品のアクティ ベーション]を選択します。また、メインメニューの[ヘルプとサポート]>[ライセンスの管理]をクリックし、「製 品のアクティベーション」画面からアクティベートすることもできます。

アクティベートするには、次のいずれかの方法を使用できます。

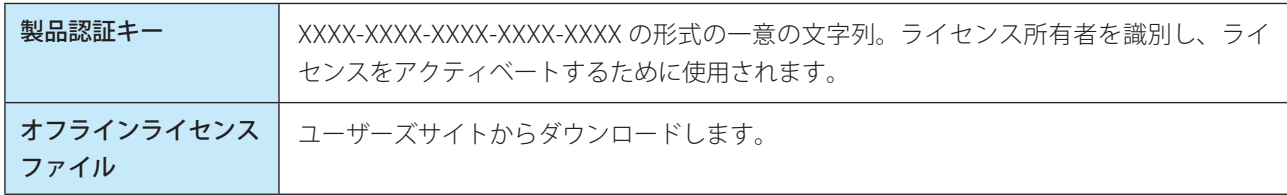

メインメニューの[ヘルプとサポート]>[ライセンスを管理]から、いつでもライセンス情報を管理できます。ESET が製品を識別し、ライセンスを特定するために使用されるライセンス ID が表示されます。ライセンスシステムに登録す るときに使用されるユーザー名は、システムトレイアイコン ®を右クリックすると表示される「バージョン情報」画面 に表示されます。

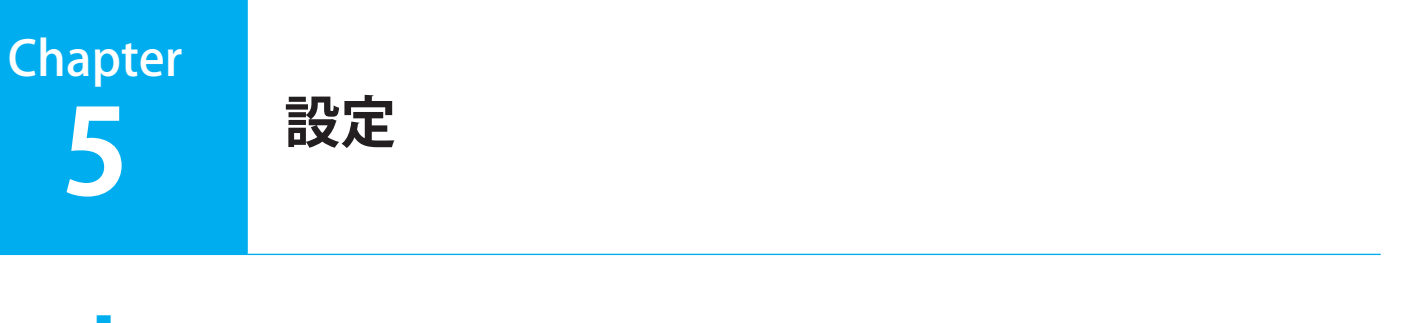

# **■ 5.1 詳細設定**

ウイルス対策、アップデート、WEB とメール、デバイスコントロール、ツール、ユーザーインターフェースの各機能に ついて詳細な設定を行うことができます。「詳細設定」画面を表示するには、メインメニューの [設定] > [詳細設定] をクリックするか、【F5】キーを押してアクセスします。

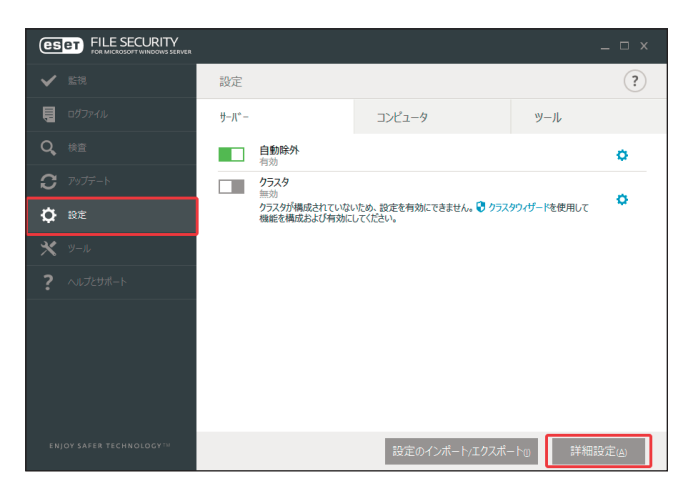

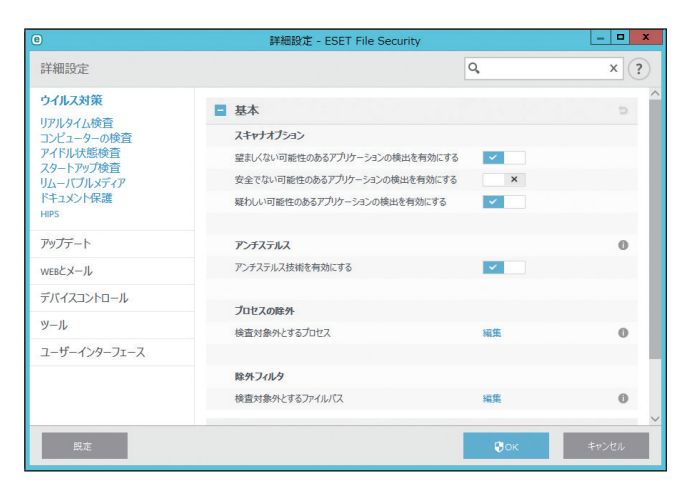

# **■ 5.1.1 ウイルス対策**

ファイル、メール、およびインターネット通信を検査することにより、悪意のある攻撃からコンピューターを保護します。 悪意のあるコードを含むウイルスが検出されると、まず保護機能がブロックし、次に駆除、削除、隔離のいずれかを行っ て、ウイルスを排除します。

「設定」画面で [詳細設定] をクリックし、「詳細設定」画面で [ウイルス対策] を選択します。

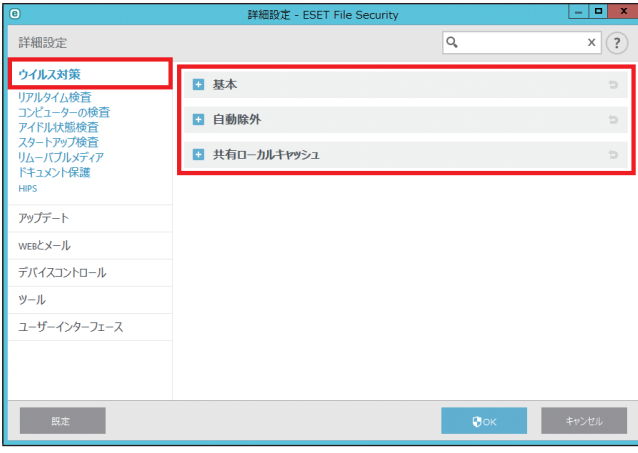

## **■基本**

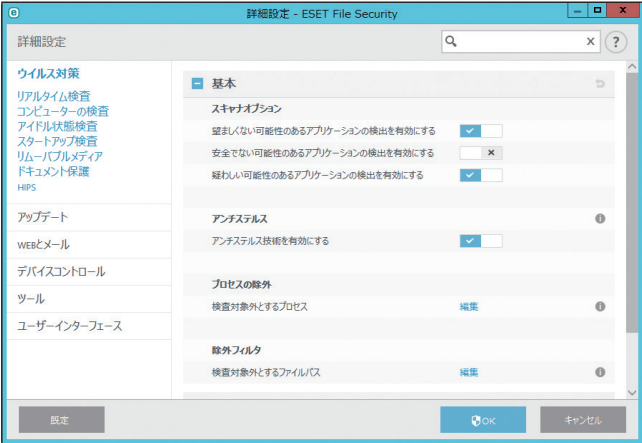

### スキャナオプション

次の検出を有効または無効にすることができます。この設定は、すべての保護モジュール(リアルタイムファイルシス テム保護、Web アクセス保護など)に適用されます。

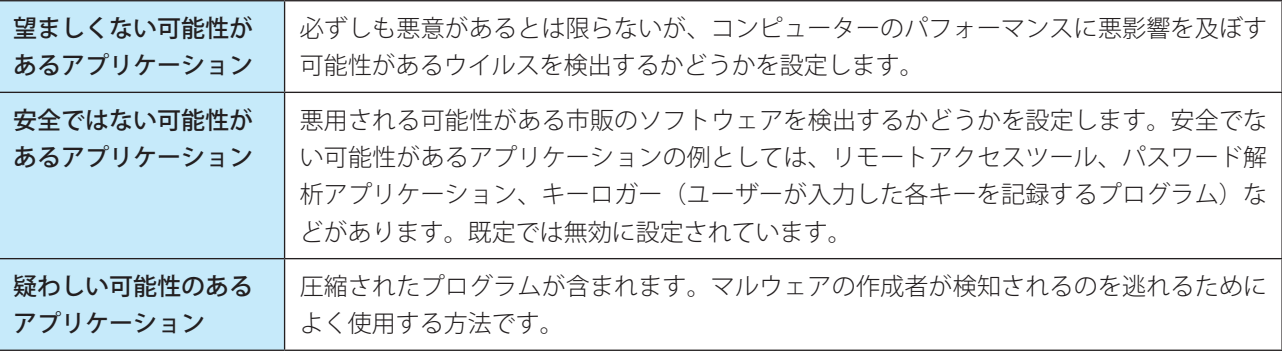

※この種のアプリケーションの詳細については、[「6.1.10 エクスプロイトブロック](#page-190-0)」を参照してください。

#### アンチステルス技術

オペレーティングシステムから見えないルートキットなど、危険なプログラムを検出する高度な保護機能です。アンチ ステルスを有効にすると、通常の検査技術では検出できないプログラムでも検出できます。

#### プロセスの除外

特定のプロセスを除外できます。例えば、バックアップソリューションのプロセスの場合、関連するすべてのファイル 処理が安全であると見なされて除外されるため、バックアップ処理の中断を最小限に抑えることができます。

### 除外フィルタ

指定したファイルやフォルダーを検査から除外します。すべてのファイルやフォルダーでウイルスが検出できるように、 基本的には除外しないことをお勧めします。コンピューターの処理速度を低下させる恐れのある大きなデータベースエン トリーを検査する場合や、検査と競合するソフトウェアがある場合などは、必要に応じて除外を設定してください。除 外の詳細については、[「5.1.2 リアルタイム検査](#page-100-0)」の[「■ THREATSENSE パラメータ](#page-101-0)」を参照してください。

### **●侵入物が検出された場合**

マルウェアがシステムに侵入する経路は、Web ページ、共有フォルダー、メール、コンピューターのリムーバブルデバ イス (USB、外付けハードディスク、CD、DVD、フロッピーディスクなど)など、様々です。

#### 標準的な動作

ESET File Security for Microsoft Windows Server は、次の機能を使用してマルウェアを検出して処理します。

- • リアルタイムファイルシステム保護
- • Web アクセス保護
- • 電子メールクライアント保護
- • コンピューターの検査

各機能は標準的な駆除レベルを使用し、マルウェアを検出した際にファイルを駆除して隔離するか、Web 接続の切断を 試みます。通知画面は、画面の右下のタスクバーにある通知領域に表示されます。駆除レベルと動作の詳細については、 [「5.1.2 リアルタイム検査](#page-100-0)」の[「駆除](#page-103-0)」を参照してください。

#### 駆除と削除

リアルタイムファイルシステム保護にあらかじめ指定されたアクションがない場合は、警告画面が表示され、オプション を選択するよう要求されます。選択できるオプションは通常、[駆除]、[削除]、[何もしない]のいずれかです。[何も しない]を選択すると、感染ファイルが駆除されないまま残るため、推奨されません。ただし、そのファイルが「無害 なのに誤って感染が検出された」と確信できる場合は除きます。

ウイルスの攻撃によって悪意のあるコードがファイルに添付された場合は、駆除を行います。まず、感染しているファ イルからウイルスを駆除してファイルを元の状態に戻すことを試みます。ファイルが悪意のあるコードでのみ構成され ている場合には、ファイル全体が削除されます。

感染しているファイルが、システムプロセスによって「ロック」または使用されている場合は、再起動後など、ファイ ルが開放された後に削除されます。

#### 複数の脅威

コンピューターの検査中に駆除されなかった感染ファイルがあった場合は(または駆除レベルが[駆除なし]に設定さ れていた場合)、警告画面が表示され、感染ファイルをどのように処理するかのアクションを選択するよう要求されます。 アクションを選択して、「完了〕をクリックします。

#### アーカイブファイルの削除

既定の駆除モードでは、アーカイブファイルがすべて感染ファイルである場合は、アーカイブファイル全体が削除され ます。感染していない無害なファイルも含まれている場合には、アーカイブは削除されません。[厳密な駆除]のスキャン を実行する際には注意が必要です。この駆除モードでは、アーカイブに感染ファイルが 1 つでも含まれていれば、アー カイブ内の他のファイルの状態に関係なく、そのアーカイブファイル全体が削除されます。

使用しているクライアントコンピューターが、マルウェアに感染している気配(処理速度が遅くなる、頻繁にフリーズ するなど)がある場合は、次の処置を行うことをお勧めします。

### **操作手順**

- 1 メインメニューの[検査]をクリックします。
- ●■ 「スマート検査] をクリックします(詳細については、[「5.1.3 コンピューターの検査](#page-108-0)」を参照してく ださい)。

### ワンポイント

ディスクの特定の部分だけを検査するには、[カスタム検査]をクリックし、ウイルス検査を行う対象を選択します。

■3 スキャン終了後、ログでスキャン済みファイル、感染ファイル、および駆除済みファイルの件数をそ れぞれ確認します。

### **●プロセスの除外**

この機能では、ウイルス対策のリアルタイム検査からアプリケーションのプロセスを除外できます。これらを除外する ことにより、競合の可能性のリスクを最小化し、除外されたアプリケーションのパフォーマンスを向上させます。この ようにして、オペレーティングシステムの全体的なパフォーマンスを向上させます。

プロセスが除外されると、その実行ファイルは監視されません。また、除外されたプロセスのアクティビティも監視さ れません。プロセスによって実行されるファイル処理は、検査から除外されます。

[追加]、[編集]、[削除] ボタンを使用して、プロセス除外を管理します。

### !重 要

プロセスの除外は、ウイルス対策のリアルタイム検査からのみ除外されます。例えば、Web アクセス保護ではプロセ スは除外されません。Web ブラウザの実行ファイルを除外しても、ダウンロードされたファイルは検査されます。こ れにより、侵入を検出することができます。Web ブラウザの除外を作成することは推奨しません。

## !重 要

HIPS は除外されたプロセスの評価を実行します。このため、HIPS が有効な状態で新しく除外されたプロセスをテスト することを推奨します(問題が発生する場合は、HIPS を無効にします)。HIPS を無効にしても、プロセス除外には影 響しません。HIPS が無効な場合、除外されたプロセスはパスを使用して特定します。

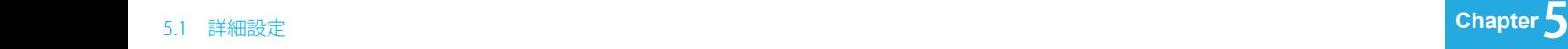

### <span id="page-98-0"></span>**■自動除外**

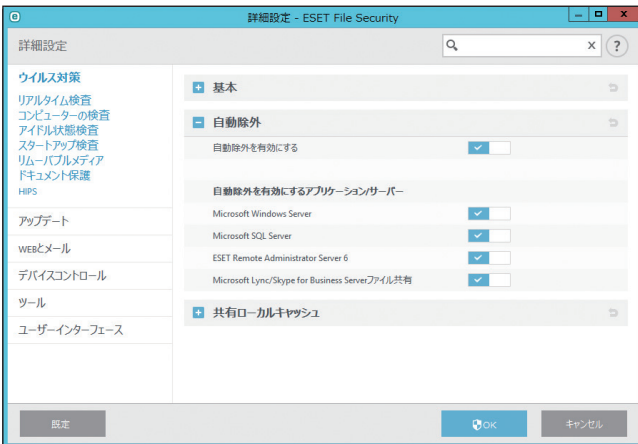

ウイルス対策ソフトウェアの検査が、パフォーマンスに悪影響を与えたり、競合してアプリケーションが実行できなく なることを防ぐために、アプリケーションやオペレーティングシステムのファイルは、ウイルス対策ソフトウェアの検 査対象外にすることが推奨されています。

除外機能を使用することで競合のリスクを最小化し、サーバーの全体的なパフォーマンスを向上させることができます。

重要なサーバーアプリケーションとサーバーのオペレーティングシステムファイルを識別して、除外リストに自動的に 追加します。[自動除外を有効にするアプリケーション / サーバー]の下に、除外が作成された検出済みサーバーアプリ ケーションが一覧表示されます。すべての自動除外は既定で有効に設定されています。各サーバーアプリケーションの 自動除外の有効 / 無効は、それぞれの製品名のスイッチで選択します。

1.「自動除外を有効にする」が有効になっている場合、重要なファイル、フォルダーのすべてが、除外リストに追加さ れます。サーバーを再起動するたびに、自動除外のチェックが実行され、リストが更新されます。

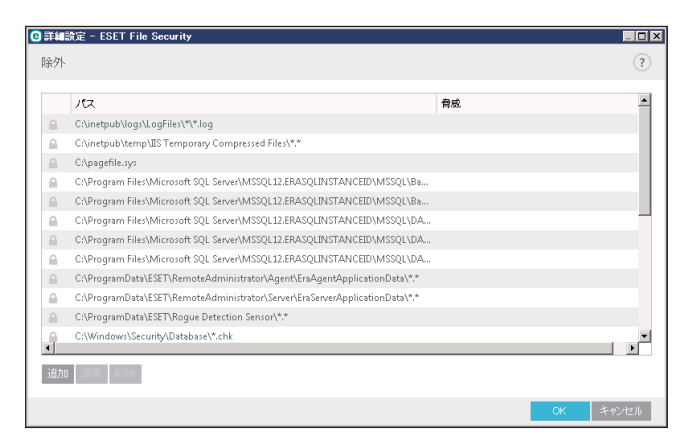

除外リストを表示するには、[詳細設定] > [ウイルス対策] > [基本] > [除外フィルタ] > [編集] をクリック します。自動除外されたファイルやフォルダーのパスと、脅威の内容が表示されます。 自動除外を常に適用したい場合は、この設定を推奨します。

2.「自動除外を有効にする」を無効に変更しても、既存の「除外リスト」は削除されずに一覧に残ります。ただし、サー バーの再起動を行っても、自動除外の更新は行われません。この設定は、標準の除外リストの一部を変更、削除した い場合に使用できます。

サーバーを再起動せずに、リストから手動で削除することもできます。

[詳細設定]>[ウイルス対策]>[基本]>[除外フィルタ]>[追加]で手動で入力したユーザー定義の除外対 象は、上記設定の影響を受けません。

サーバーアプリケーション/オペレーティングシステムの自動除外は、Microsoft の推奨事項に基づいて選択されます。 詳細については、次のリンクを参照してください。

- https://support.microsoft.com/ja-jp/kb/822158 (現在サポートされているバージョンの Windows を搭載しているエンタープライズコンピューターでウイルスス キャンを行う場合の推奨事項)
- https://support.microsoft.com/ja-jp/kb/245822 (ウイルス対策ソフトウェアがインストールされている Exchange Server コンピューターのトラブルシューティングに 関する推奨事項)
- https://support.microsoft.com/ja-jp/kb/823166 (Exchange Server 2003 とウイルス対策ソフトウェアの概要)
- [https://technet.microsoft.com/ja-jp/library/bb332342\(v=exchg.80\).aspx](https://technet.microsoft.com/ja-jp/library/bb332342(v=exchg.80).aspx) Exchange 2007 でのファイルレベルのウイルス対策スキャン
- http://technet.microsoft.com/en-us/library/bb332342.aspx (Exchange Server 2016 上のオペレーティングシステムのウイルス対策ソフトウェア)

## **■共有ローカルキャッシュ**

本製品では、本機能はご使用いただけません。

## <span id="page-100-0"></span>**■ 5.1.2 リアルタイム検査**

### **■基本**

リアルタイムファイルシステム保護では、クライアントコンピューター上でファイルのオープン、作成、実行などのイベン トが発生したとき、ファイル内に悪意のあるコードがないかすべて検査します。リアルタイムファイルシステム保護は、 システム起動時に開始されます。

「設定」画面で [詳細設定] をクリックし、「詳細設定」画面で [ウイルス対策] > [リアルタイム検査] を選択します。

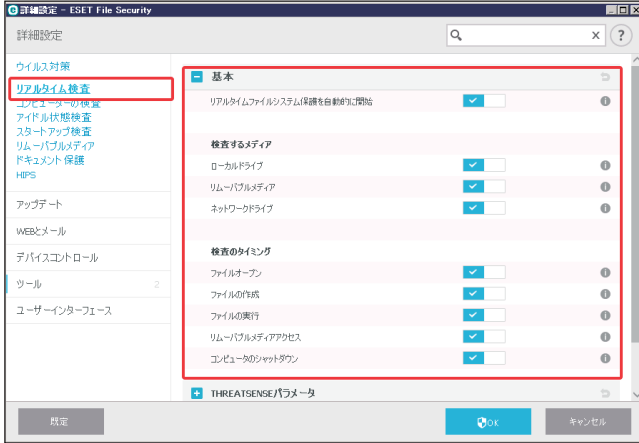

既定では、リアルタイムファイルシステム保護はシステム起動時に起動し、常にイベントを検査します。別のリアルタ イムスキャナーと競合するなど、リアルタイムファイルシステム保護を無効にしたい場合は、[詳細設定] > [リアルタ イム検査]>[基本]の下の[リアルタイムファイルシステム保護を自動的に開始]オプションの選択を解除すると、 リアルタイム保護を無効にできます。無効状態では危険なため別のリアルタイムスキャナーとの競合などの問題が解決 したら、有効に戻してください。

### 検査するメディア

既定では、あらゆる種類のメディアに対して潜在的な脅威を検査します。

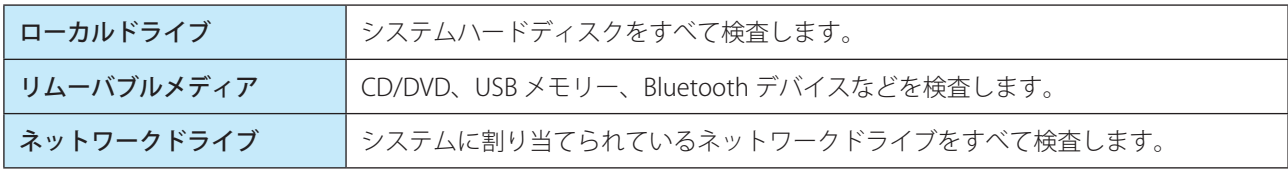

#### ワンポイント

既定の設定の変更は、特定のメディアを検査するとデータ転送が極端に遅くなるなど、特別な場合のみ行うことをお勧めします。

### 検査のタイミング

既定の設定の変更は、特定のメディアを検査するとデータ転送が極端に遅くなるなど、特別な場合のみ行うことを推奨 します。

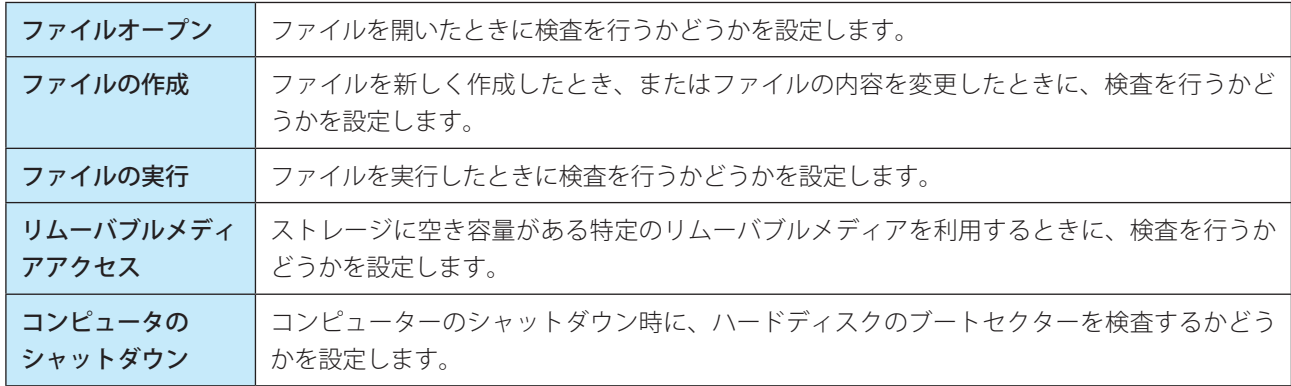

### <span id="page-101-0"></span>**■ THREATSENSE パラメータ**

ThreatSense は、ウイルスを検出する高度な技術です。この技術はプロアクティブ(事前対応型)の検出方法なので、 新しいウイルスが広がる初期の段階でシステムを保護することができます。ThreatSense は、システムのセキュリティ を大幅に強化するために、コード分析、コードエミュレーション、汎用シグネチャ、ウイルスシグネチャなどを組み合 わせて保護します。検査エンジンは、複数のデータストリームを同時に検査することで、最大限の効率および検出率を 確保することができます。また、ThreatSense 技術によってルートキットを除去することもできます。

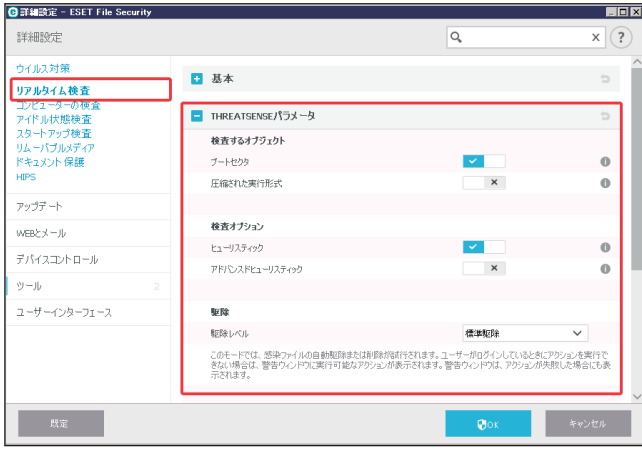

ThreatSense エンジンの設定オプションを使用すると、様々な検査パラメーターを指定できます。

- 検査するファイルの種類および拡張子
- 様々な検出方法の組み合わせ
- 駆除のレベル

など

## !重 要

THREATSENSE のパラメーターは機能ごとに高度に最適化されているため、パラメーターを変更すると、システムの動 作に大きく影響することがあります。例えば、常に圧縮された実行形式を検査するようにパラメーターを変更したり、 リアルタイムファイル保護機能のアドバンスドヒューリスティックを有効にすると、システムの処理速度が低下する ことがあります(通常は、新しく作成されたファイルのみがこの検査対象です)。コンピューターの検査を除くすべて の機能について、THREATSENSE の既定のパラメーターを変更しないことを推奨します。

### 検査するオブジェクト

ここでは、検査するコンピューターのコンポーネントおよびファイルを定義します。

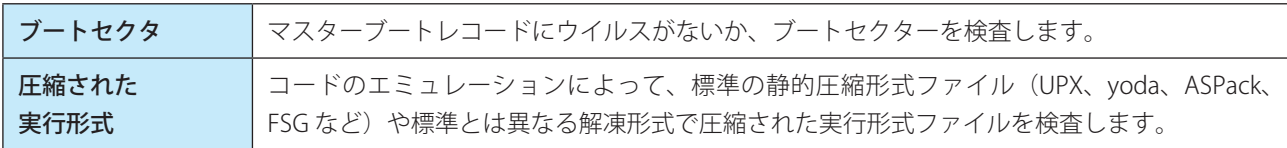

## 検査オプション

システムへの侵入を検査するときに使用する方法を選択します。使用可能なオプションは次のとおりです。

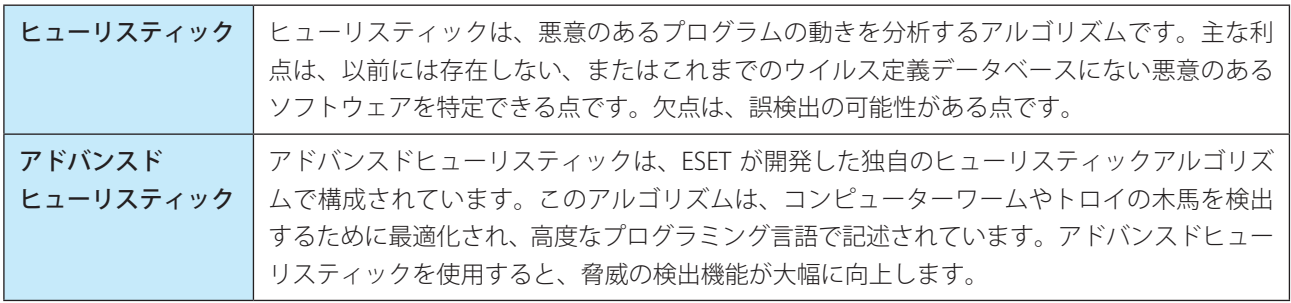

## ・望ましくない可能性があるアプリケーション

コンピューターのパフォーマンスに悪影響を及ぼす可能性があります。通常、このようなアプリケーションをインス トールする前には同意が必要です。このようなアプリケーションをクライアントコンピューターにインストールする と、システムはそれ以前とは違う動作をします。次のような変化が表れます。

- ーこれまでに表示されたことがない新しい画面(ポップアップや広告など)が表示される
- -隠しプロセスがアクティブになり、実行される
- -システムリソースの使用率が高くなる
- -検索結果が異なる
- -アプリケーションがリモートサーバーと通信する

## ・安全ではない可能性のあるアプリケーション

リモートアクセスツール、パスワード解析アプリケーション、キーロガー(ユーザーが入力した各キーストロークを 記録するプログラム)などの市販されている、かつ合法的なプログラムが該当します。このオプションは、既定では 無効になっています。

### <span id="page-103-0"></span>駆除

駆除の設定により、感染ファイルからウイルスを駆除するときの動作が決まります。リアルタイム検査には 3 つの駆除 レベルがあります。

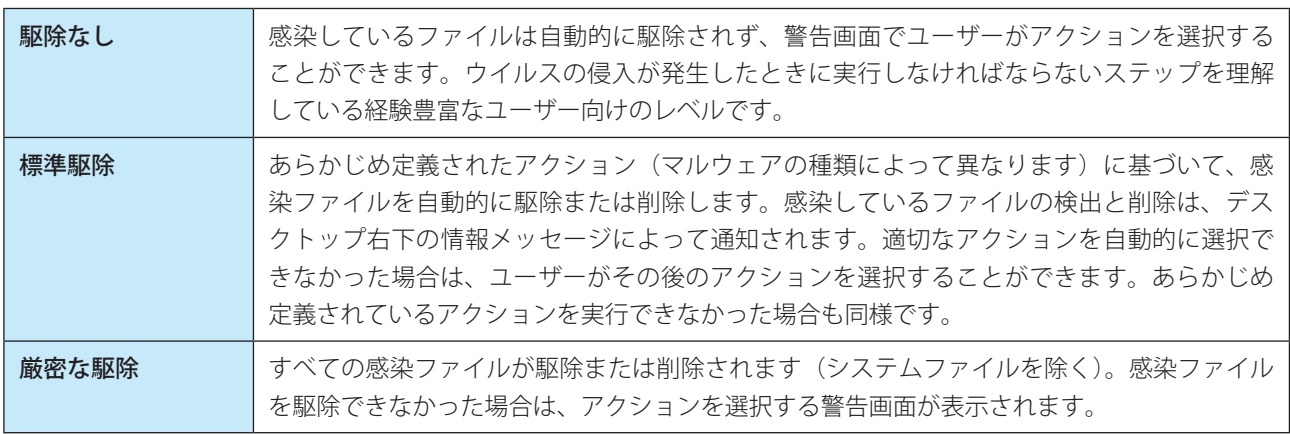

### !重 要

感染しているファイルがアーカイブに含まれている場合、アーカイブの処理方法は 2 つあります。「標準駆除」モード では、アーカイブに含まれている検査対象のファイルがすべて感染ファイルである場合のみ、アーカイブが削除され ます。「厳密な駆除」モードでは、アーカイブに感染ファイルが 1 つでも含まれている場合、アーカイブ内の他のファ イルの感染に関係なく、アーカイブが削除されます。

### 除外

拡張子は、ファイル名の一部であり、ピリオドで区切られています。既定では、拡張子に関係なく、すべてのファイル が検査されます。除外では検査対象外とする拡張子を指定します。除外で追加した拡張子のファイルは検査対象外となり、 削除した拡張子のファイルは検査対象となります。

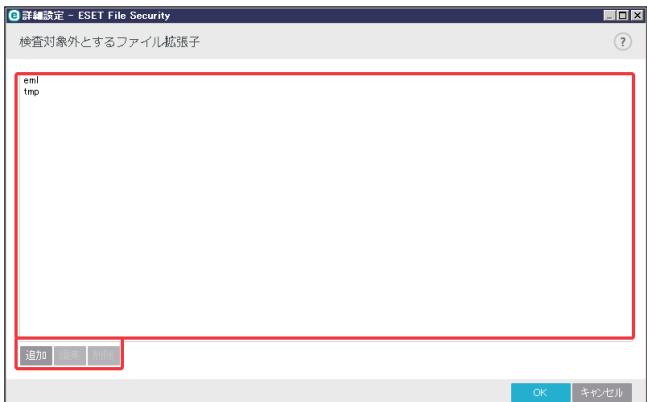

ESET File Security for Microsoft Windows Server では、どのような拡張子でも検査対象外に指定できます。ファイルの検 査によってプログラムが正常に動作しなくなる場合は、その拡張子を検査から除外する必要があります。例えば、MS Exchange Server を使用しているときは、拡張子 .edb、.eml、.tmp を除外します。

「検査対象外とするファイル拡張子」画面では次の操作ができます。

- [追加]および[削除]のボタンを使用して、特定のファイル拡張子を検査の対象外にしたり、対象外リストから削除 することができます。
- リストに新しい拡張子を追加するには、[追加]をクリックし、拡張子を入力して、[OK]をクリックします。
- • [複数の値を入力]を選択すると、改行、カンマ、セミコロンで区切られた複数のファイル拡張子を追加できます。複 数の入力値が有効な場合、拡張子がリストに表示されます。
- • リスト内の拡張子を選択し、[削除]をクリックすると、リストからその拡張子が削除されます。
- 選択した拡張子を編集する場合は、[編集] をクリックします。

### ワンポイント

拡張子の指定では、特殊記号の「\*」(アスタリスク)および「?」(疑問符)を使用できます。アスタリスクは任意の文字列を、疑問 符は任意の記号をそれぞれ表します。特殊記号を使って拡張子を指定する際は、正しい形式で入力してください。

### その他

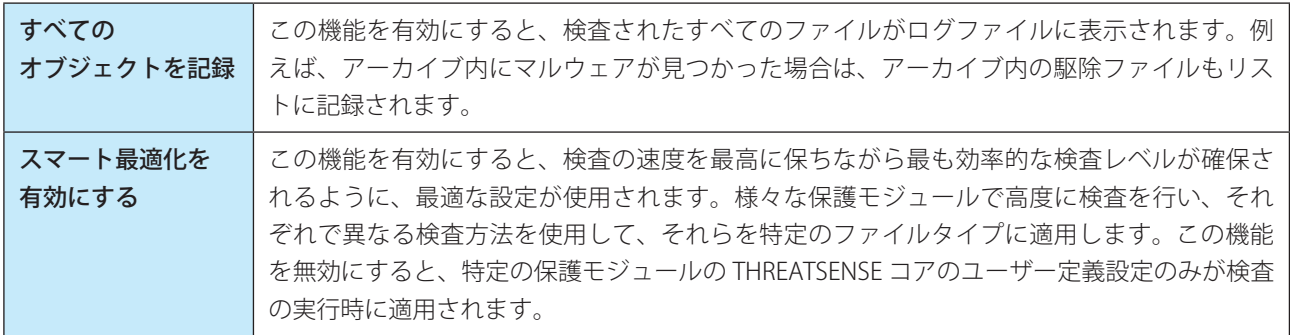

### **●制限**

検査対象のオブジェクトの最大サイズおよびアーカイブファイルのネストレベルを指定できます。

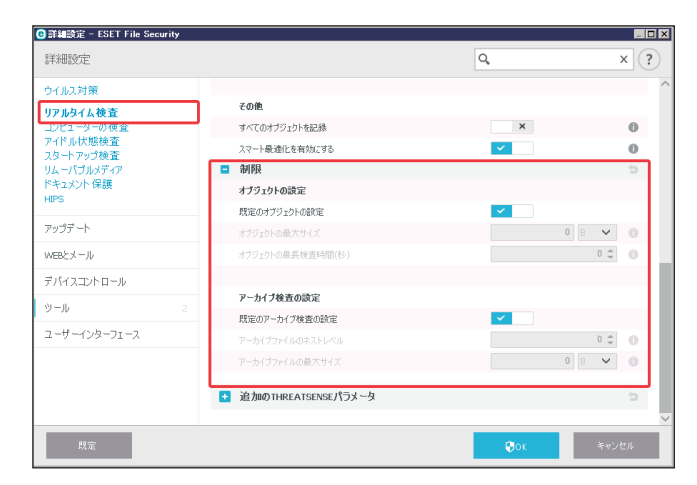

### オブジェクトの設定

次の項目について設定できます。

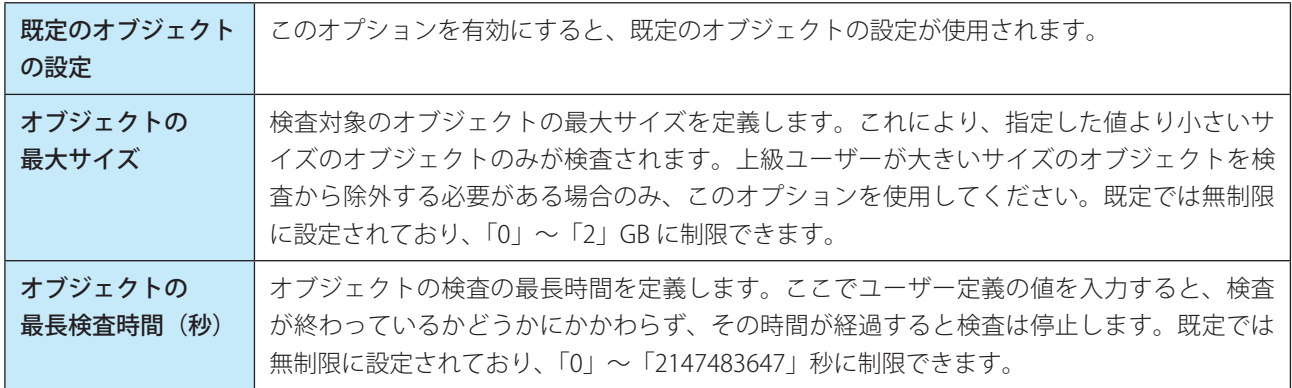

### アーカイブ検査の設定

次の項目について設定できます。

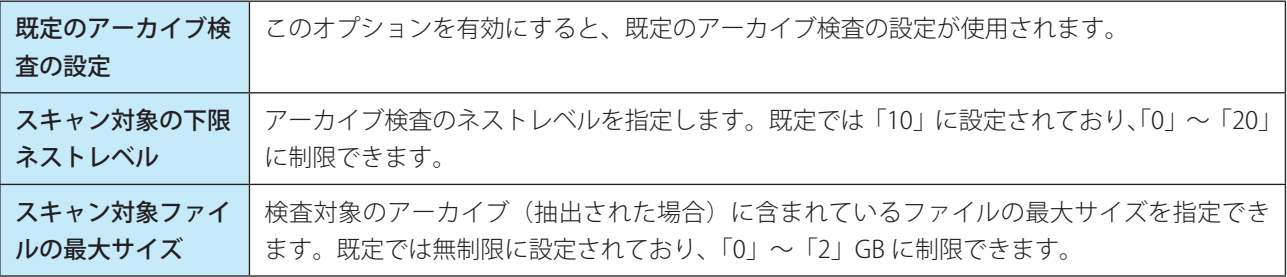

## !重 要

一般的な環境では既定値を変更する必要はないため、必要な場合以外はその値を変更しないことを推奨します。

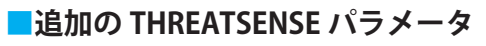

この項目では次の内容を設定できます。

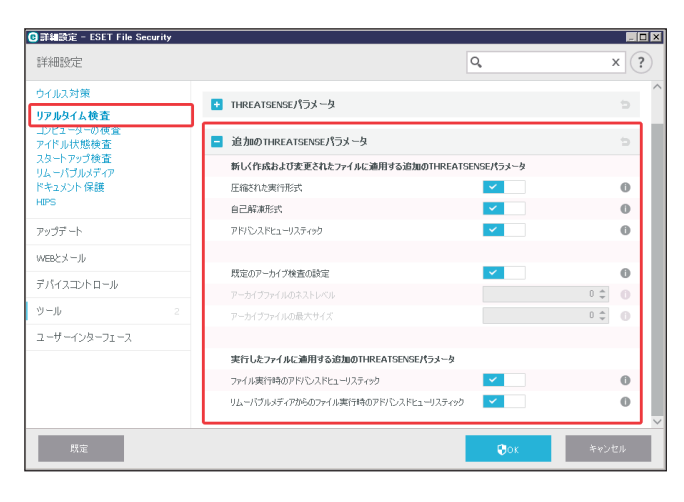

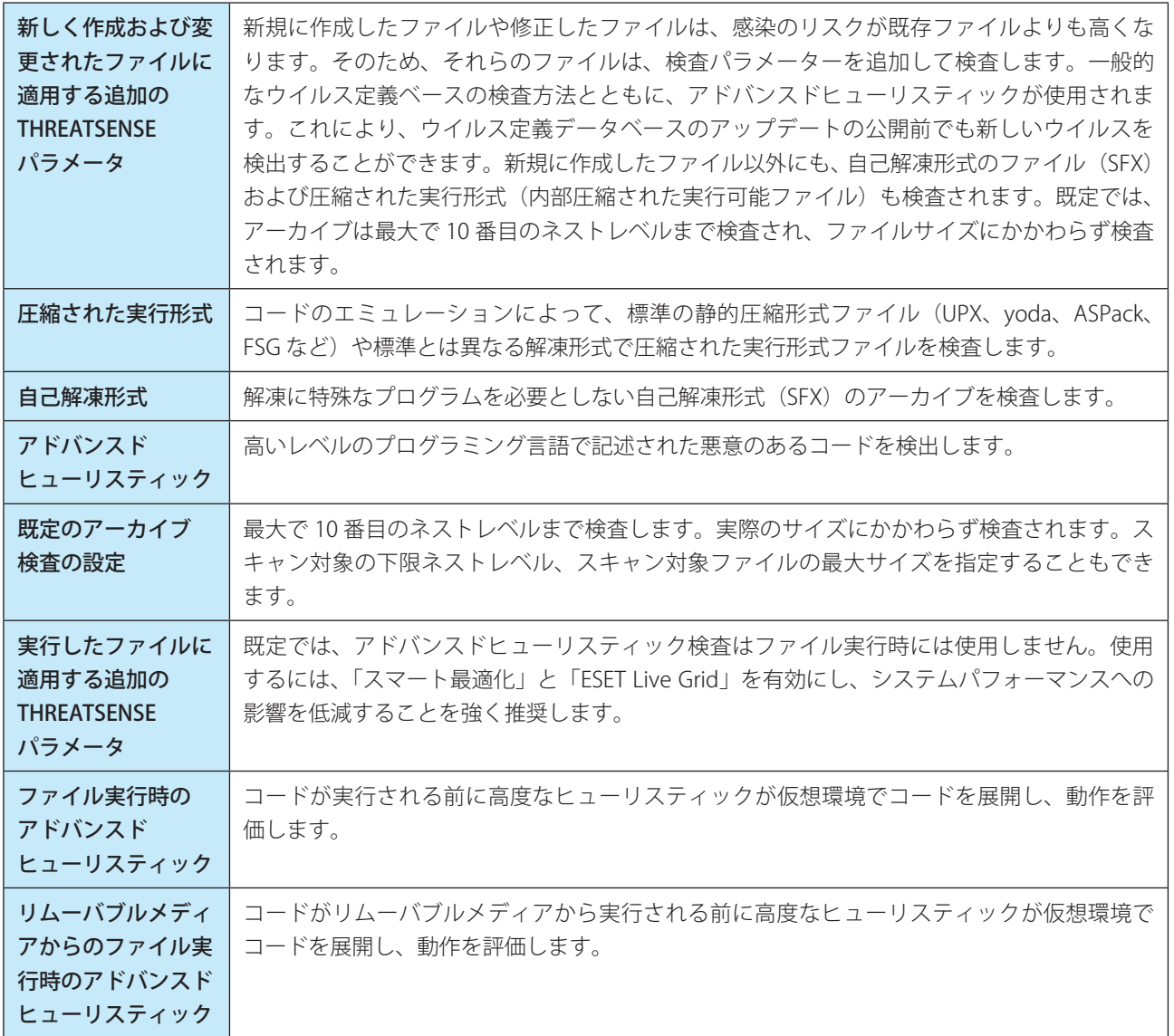

### **●リアルタイムファイルシステム保護の設定の変更**

リアルタイムファイルシステム保護は、システムを安全に維持するための重要な機能です。パラメーターを変更する際 には注意してください。特定の状況に限ってパラメーターを変更することをお勧めします。

ESET File Security for Microsoft Windows Server インストール後は、システムセキュリティが最大保護を発揮するように すべての設定が最適化されています。既定の設定に復元するには、画面の各タブのタイトル横にある既定ボタン • をク リックします。

### **●リアルタイムファイルシステム保護の確認**

リアルタイムファイルシステム保護が機能していて、かつウイルスが検出されることを確認するには、テストウイルス ファイルを使用します。ウイルス対策製品のテスト用のウイルスは、「Eicar test file」が有名です。このテスト用のウイ ルスは無害ですが、ご使用中のコンピューターなどでウイルスと検出される可能性がありますのでご注意ください。「Eicar test file」の詳しい説明やダウンロード方法につきましては、EICAR の WEB サイト [\(http://www.eicar.org/](http://www.eicar.org/)) でご確認く ださい。

### !重 要

リアルタイムファイルシステム保護を確認する前に、Web アクセス保護を一時的に無効にする必要があります。Web アクセス保護が有効になっていると、テストファイルが検出され、ダウンロードできません。リアルタイムファイル システム保護を確認したら、すぐに Web アクセス保護を再度有効にしてください。

#### **●リアルタイムファイルシステム保護が機能しない場合の解決方法**

この項目では、リアルタイム保護使用時に発生することがあるトラブル、およびその解決方法について説明します。

### リアルタイム保護が無効である

ユーザーの不注意などによってリアルタイム保護を無効にしてしまった場合は、保護を再度有効にする必要があります。 リアルタイム保護を有効にするには、メインメニューの [設定] に移動し、[リアルタイムファイルシステム保護]のス イッチをクリックして有効にします(■■の状態)。次に詳細設定画面で [リアルタイム検査] > [基本] をクリック します。[リアルタイムファイルシステム保護を自動的に開始]が有効になっていることを確認します。

### リアルタイム保護がマルウェアの検出と駆除を行わない

クライアントコンピューターに他のウイルス対策プログラムがインストールされていないか確認します。2 つのリアル タイム保護システムが同時に有効になっていると、互いに競合することがあります。システムに他のウイルス対策プロ グラムがインストールされている場合は、ESET をインストールする前にそのプログラムをアンインストールすることを 推奨します。

#### リアルタイム保護が開始されない

「リアルタイムファイルシステム保護を自動的に開始」が有効であるにもかかわらず、リアルタイムファイルシステム保 護がシステム起動時に開始されない場合は、他のプログラムとの競合が考えられます。この問題を解決するには、サポー トセンターにお問い合わせください。
# **■ 5.1.3 コンピューターの検査**

「設定」画面で [詳細設定] をクリックし、「詳細設定」画面で [ウイルス対策] > [コンピューターの検査] を選択し ます。

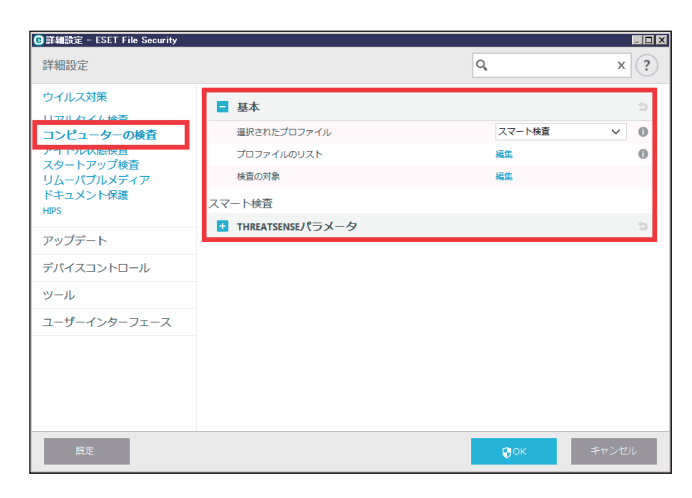

**■基本**

### 選択されたプロファイル

定義済みの次の検査プロファイルを選択します。

スマート検査

コンテキストメニューの検査

詳細検査

## プロファイルのリスト

カスタム検査プロファイルを作成します。

[編集]をクリックして「プロファイルマネージャ」画面でカスタムプロファイルを追加するかプロファイルを編集しま す。

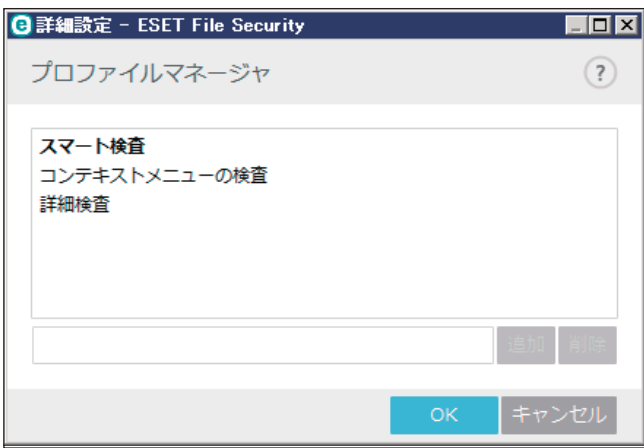

### 検査の対象

特定の対象のみを検査する場合は、「検査の対象」の横の[編集]をクリックし、ドロップダウンメニューからオプション を選択するか、ツリーのフォルダーから特定の対象を選択します。

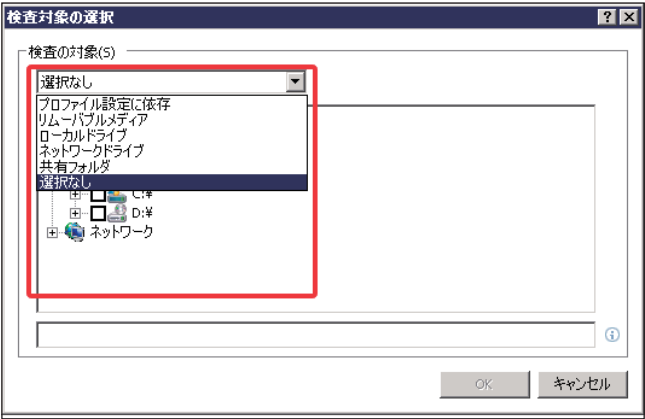

「検査の対象」画面では、検査する対象(メモリー、ドライブ、セクター、ファイル、フォルダー)を定義することがで きます。コンピューター上で使用できるすべてのフォルダーを表示しているツリーから対象を選択します。[検査の対象] ドロップダウンメニューでは、事前定義されている次の検査対象を選択できます。

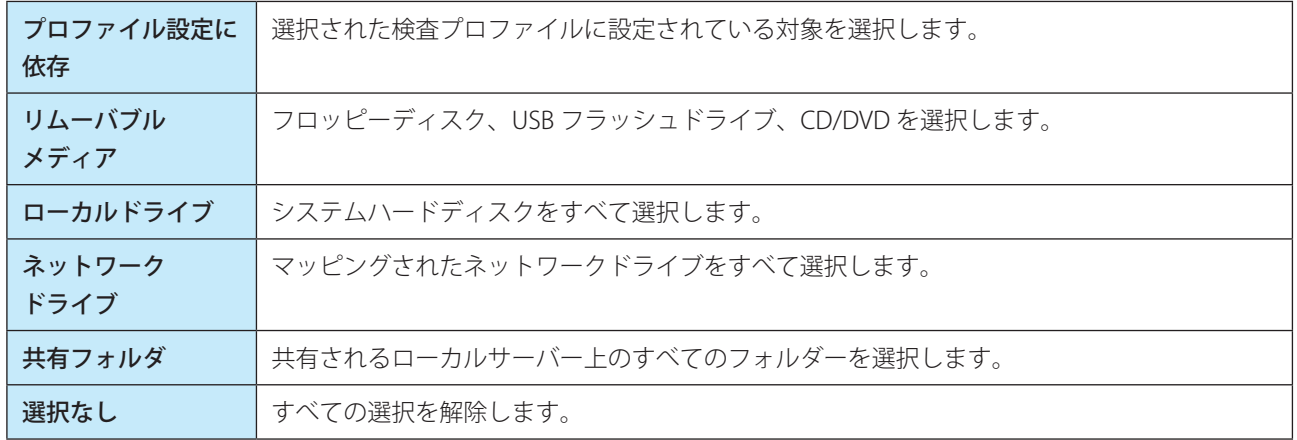

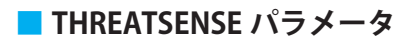

次のパラメータを設定します。

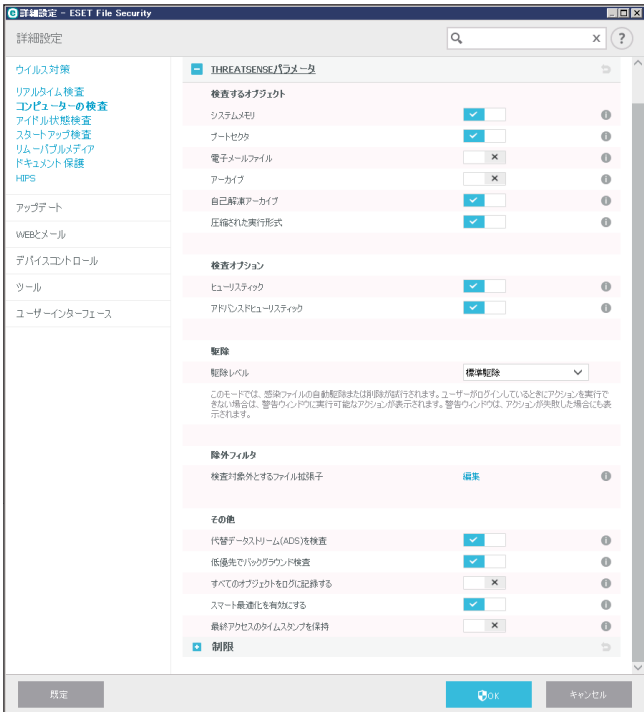

### **●検査するオブジェクト**

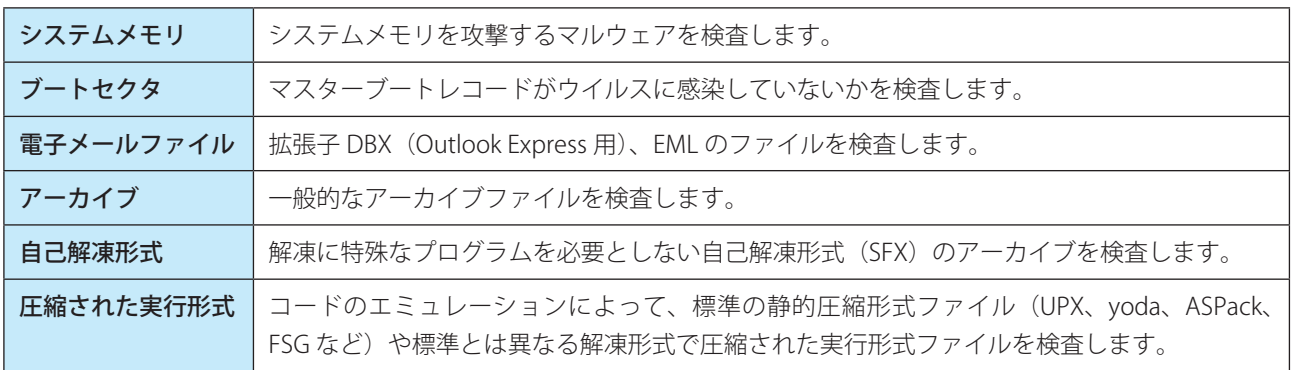

### **●検査オプション**

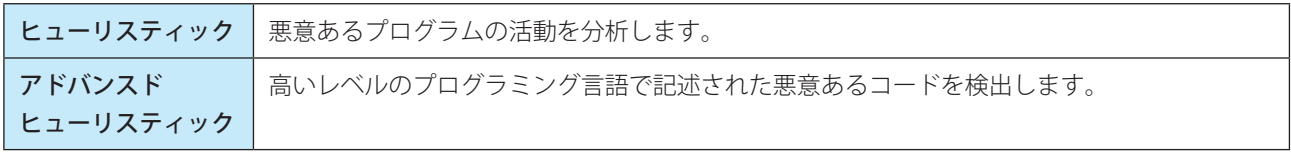

## **●駆除**

感染ファイルの自動駆除、削除のモードを「駆除なし」「標準駆除」「厳密な駆除」から選択します。

#### **●除外**

拡張子は、ファイル名の一部であり、ピリオドで区切られた末尾の文字です。拡張子は、ファイルの種類と内容を規定 しています。この THREATSENSE パラメータ設定では、検査するファイルの種類を指定する方法を説明します。

### ●その他

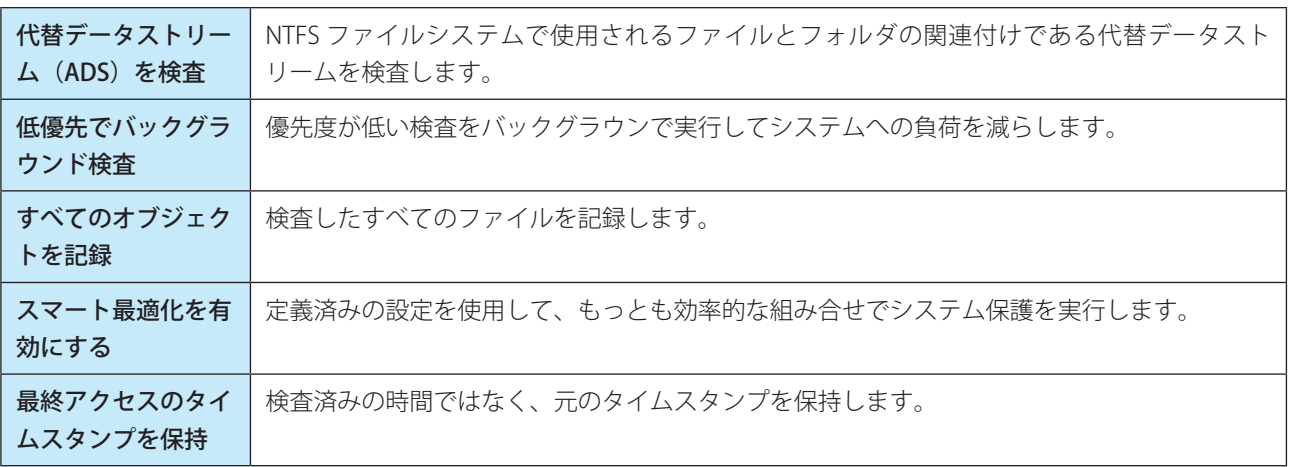

### **●制限**

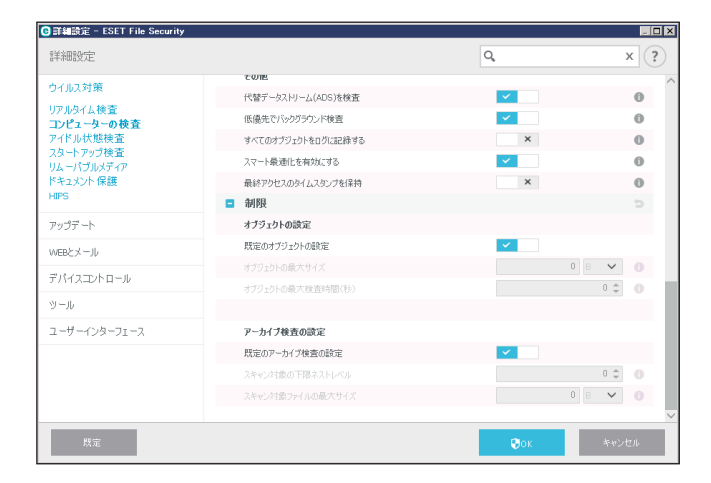

#### オブジェクトの設定

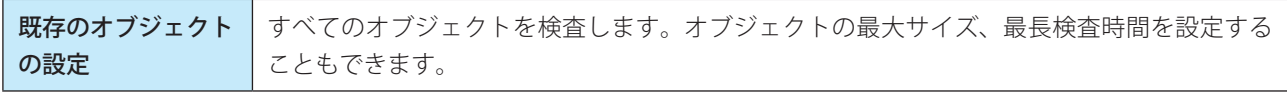

### アーカイブ検査の設定

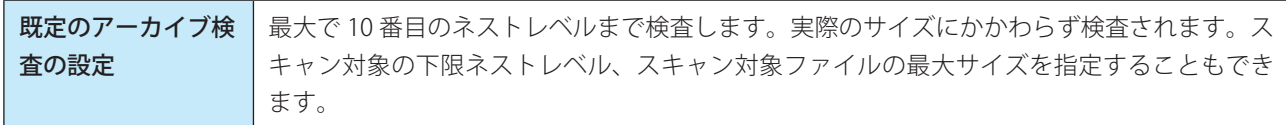

# **■ 5.1.4 アイドル状態検査**

「設定」画面で [詳細設定] をクリックし、「詳細設定」画面で [ウイルス対策] > [アイドル状態検査] を選択します。

**■基本**

「詳細設定」画面で [アイドル状態検査] > [基本] の [アイドル状態検査] で有効 / 無効を切り替えます。クライアン トコンピューターがアイドル状態になると、すべてのローカルドライブでコンピューターの検査が実行されます。

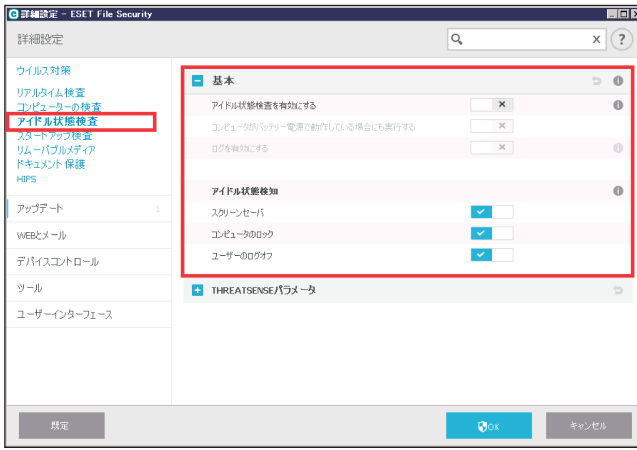

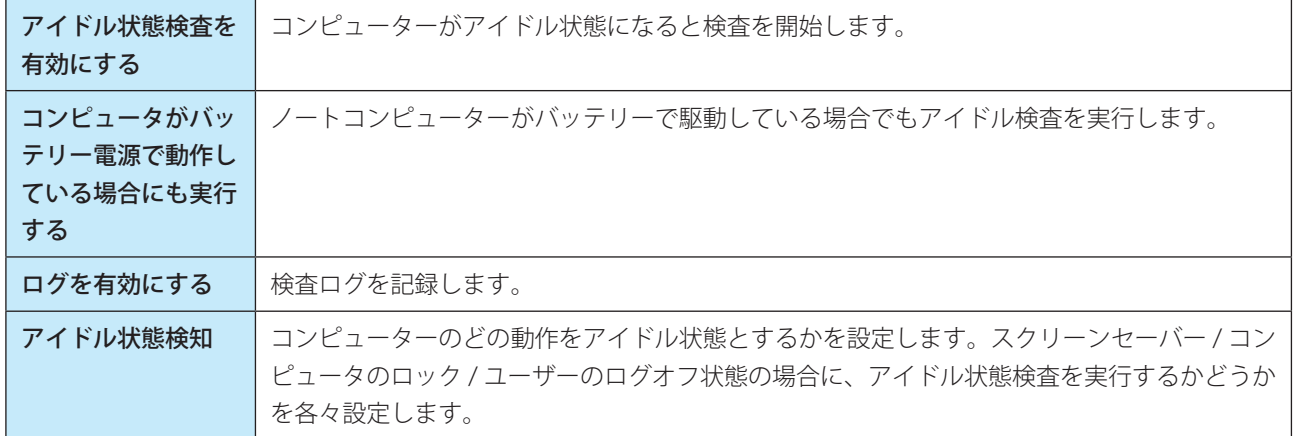

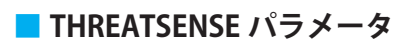

次のパラメータを設定します。

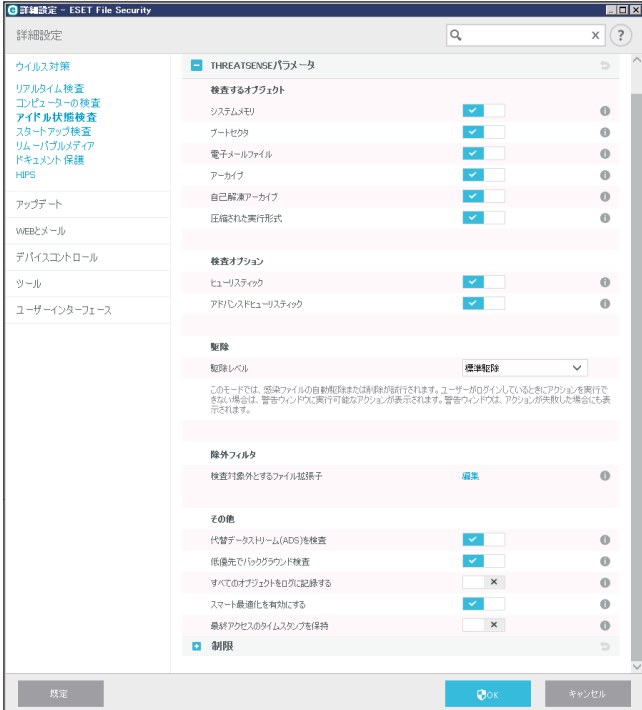

### **●検査するオブジェクト**

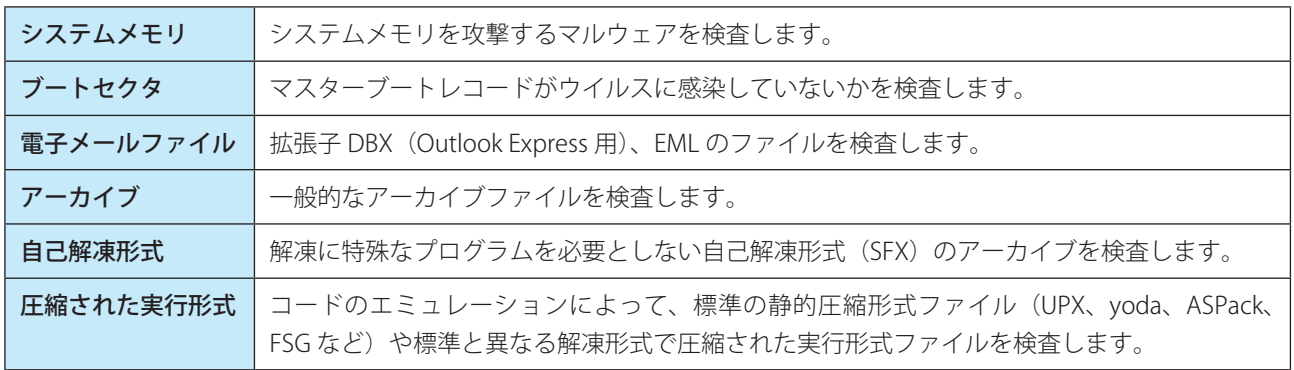

### **●検査オプション**

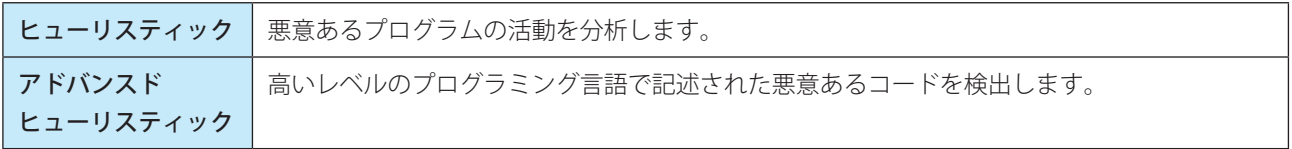

### **●駆除**

感染ファイルの自動駆除、削除のモードを「駆除なし」「標準駆除」「厳密な駆除」から選択します。

### **●除外**

拡張子は、ファイル名の一部であり、ピリオドで区切られた末尾の文字です。拡張子は、ファイルの種類と内容を規定 しています。この THREATSENSE パラメータ設定では、検査するファイルの種類を指定する方法を説明します。

#### ●その他

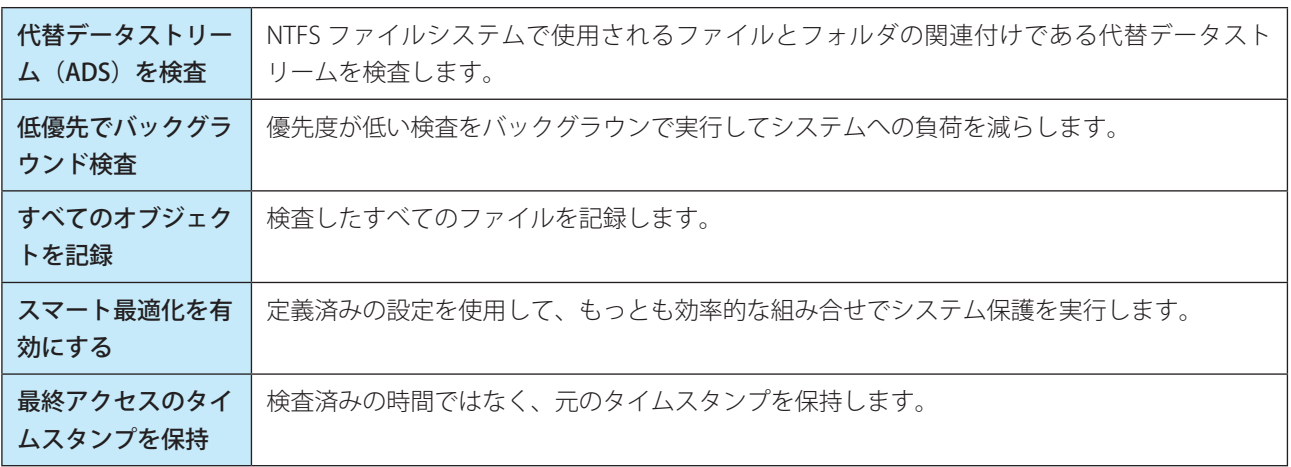

### **●制限**

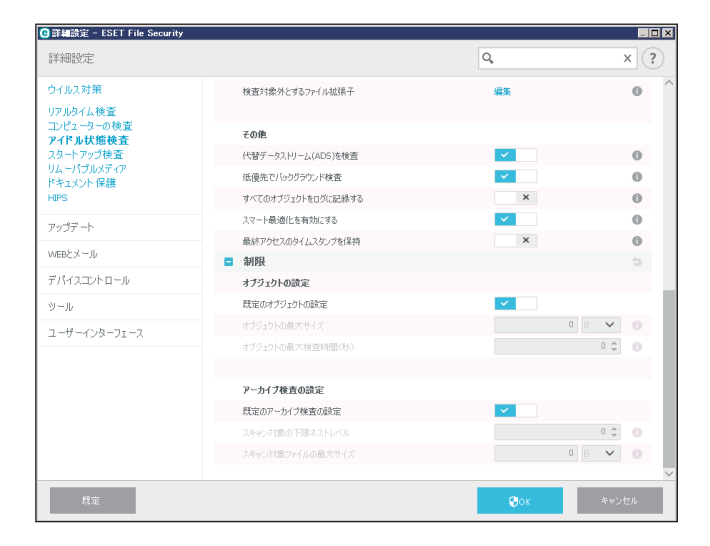

### オブジェクトの設定

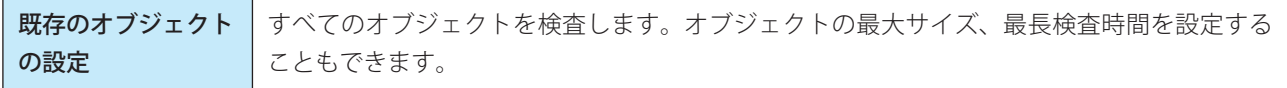

#### アーカイブ検査の設定

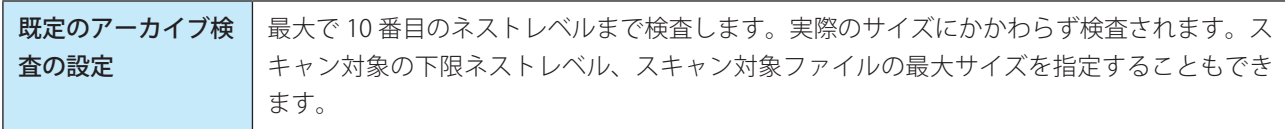

# **■ 5.1.5 スタートアップ検査**

既定では、自動起動ファイルの検査はシステム起動時およびウイルス定義データベースのアップデート時に実行されま す。スタートアップ検査は、スケジューラおよびタスクの設定に従って行われます。

「設定」画面で [詳細設定] をクリックし、「詳細設定」画面で [ウイルス対策] > [スタートアップ検査] を選択します。 スタートアップ時に検査する内容を設定します。

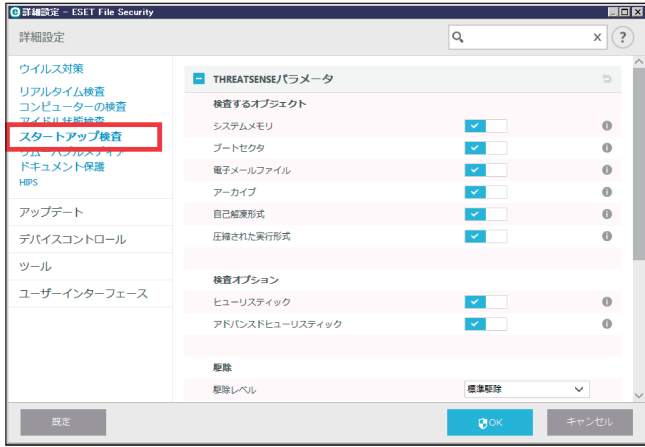

スケジューラタスクの作成と管理の詳細については、[「4.5.9 スケジューラ」](#page-78-0)の「[■新しいタスクの追加」](#page-79-0)を参照してく ださい。

### **■ THREATSENSE パラメータ**

次のパラメータを設定します。

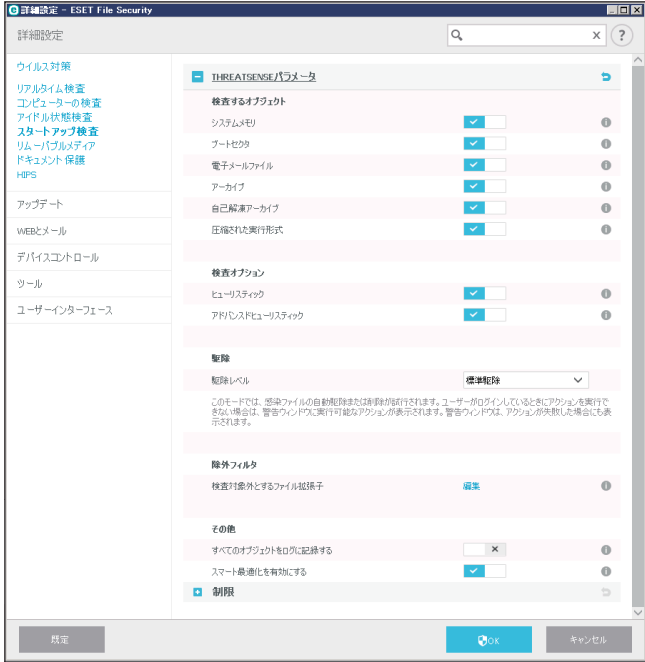

# **●検査するオブジェクト**

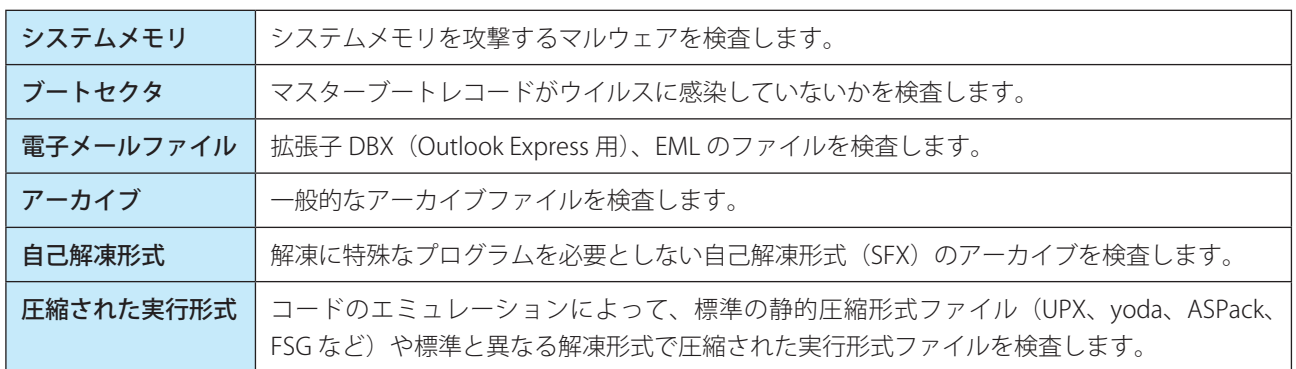

### **●検査オプション**

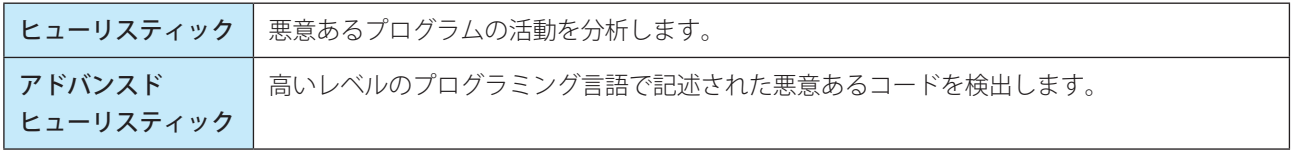

### **●駆除**

感染ファイルの自動駆除、削除のモードを「駆除なし」「標準駆除」「厳密な駆除」から選択します。

### **●除外**

拡張子は、ファイル名の一部であり、ピリオドで区切られた末尾の文字です。拡張子は、ファイルの種類と内容を規定 しています。この THREATSENSE パラメータ設定では、検査するファイルの種類を指定する方法を説明します。

#### ●その他

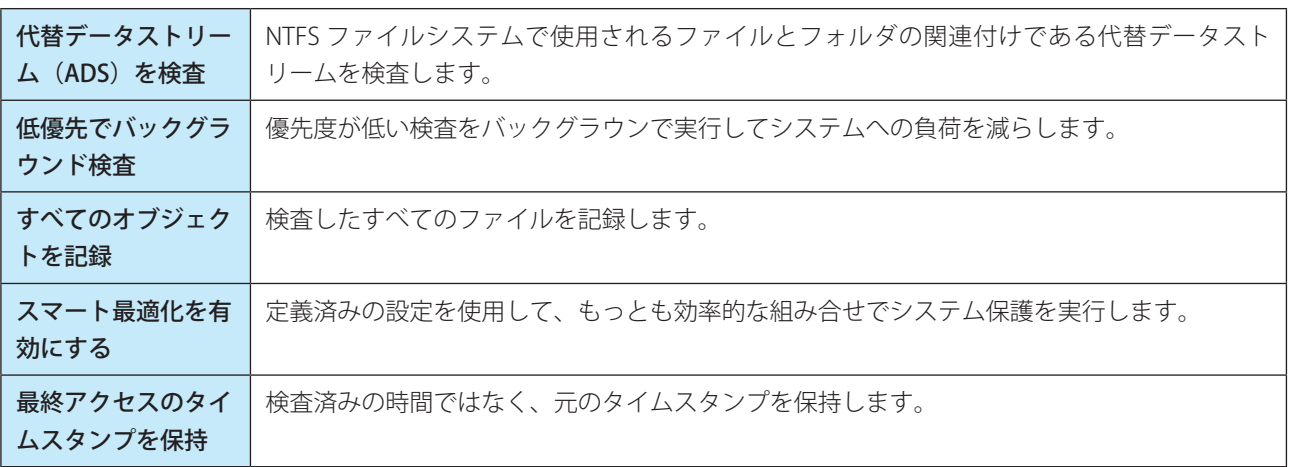

### **●制限**

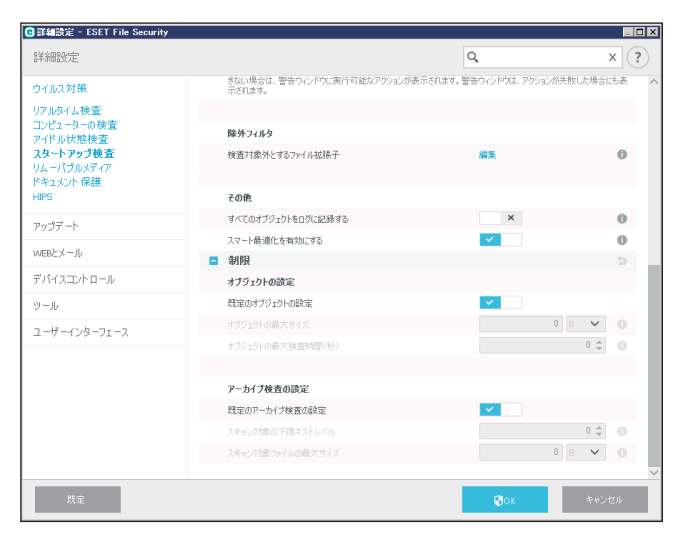

### オブジェクトの設定

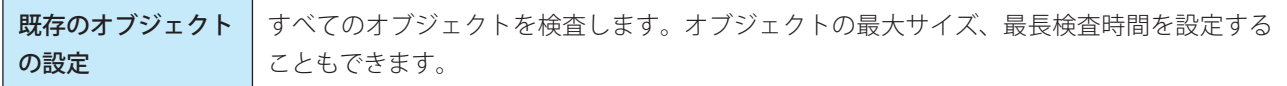

### アーカイブ検査の設定

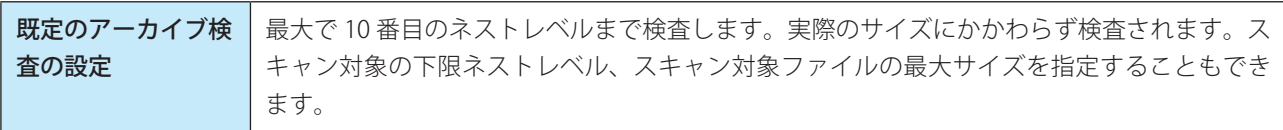

# **■ 5.1.6 リムーバブルメディア**

リムーバブルメディア (CD/DVD/USB メモリーなど)をコンピューターに接続すると、ESET File Security for Microsoft Windows Server はリムーバブルメディアを自動的に検査します。望ましくないファイルが格納されているリムーバブル メディアの使用を防止したいコンピューター管理者にとって便利な機能です。

「設定」画面で [詳細設定] をクリックし、「詳細設定」画面で [ウイルス対策] > [リムーバブルメディア] を選択し ます。

### **■基本**

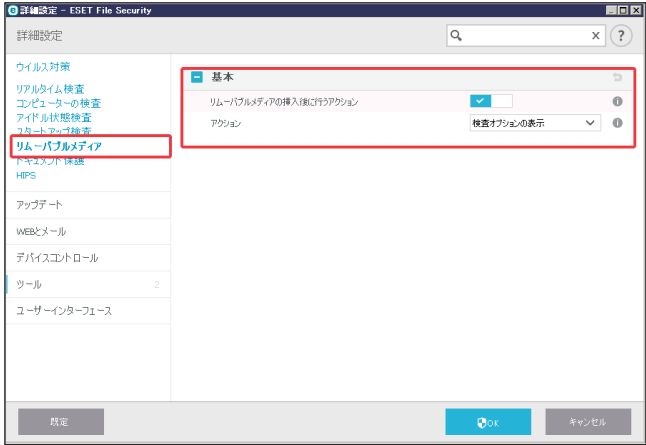

[リムーバブルメディアの挿入後に行うアクション]でこの機能の有効 / 無効を選択します。

#### リムーバブルメディアの挿入後に実行するアクション

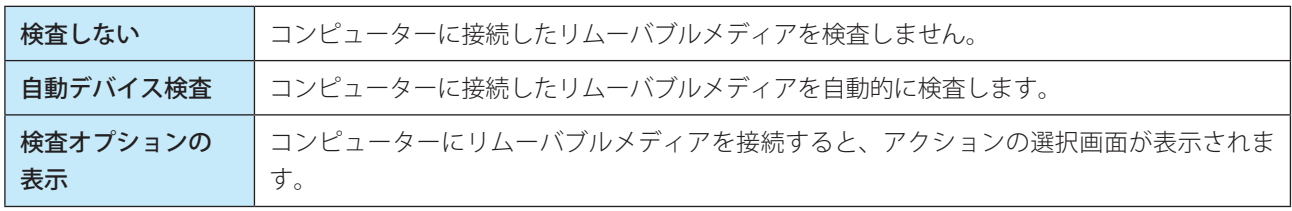

[検査オプションの表示]では、リムーバブルメディアを挿入すると、次のオプションが表示されます。

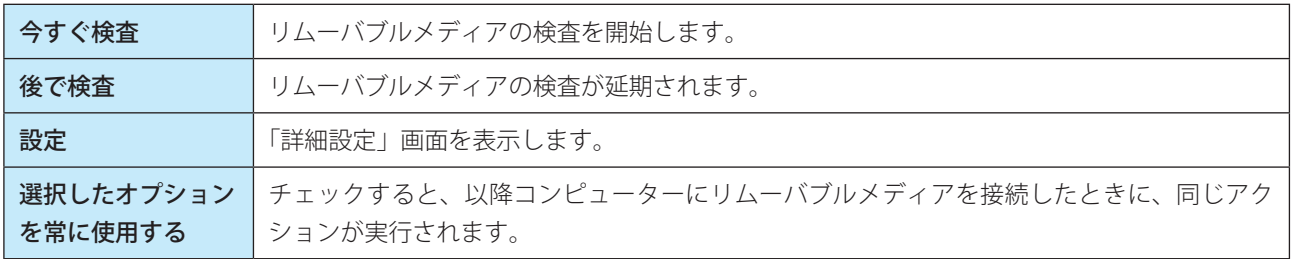

また、ESET File Security for Microsoft Windows Server には、外部デバイスを使用するためのルールを定義することがで きるデバイスコントロール機能もあります。詳細については、[「5.1.10 デバイスコントロール](#page-138-0)」を参照してください。

# **■ 5.1.7 ドキュメント保護**

ドキュメント保護では、Microsoft Office ドキュメントを開く前の検査、および Internet Explorer によって自動的にダウン ロードされたファイル(Microsoft ActiveX コンポーネントなど)の検査を行います。リアルタイムファイルシステム保 護にドキュメント保護を加えることでさらに強力な保護を提供します。ただし、ドキュメント保護を使用するとコン ピューターのパフォーマンスが低下することがあります。大量の Microsoft Office ドキュメントを扱わない場合は無効に することをお勧めします。

「設定」画面で [詳細設定] をクリックし、「詳細設定」画面で [ウイルス対策] > [ドキュメント保護] を選択します。

## **■基本**

ドキュメント保護機能を有効にする場合は、[システムに統合]をチェックします。

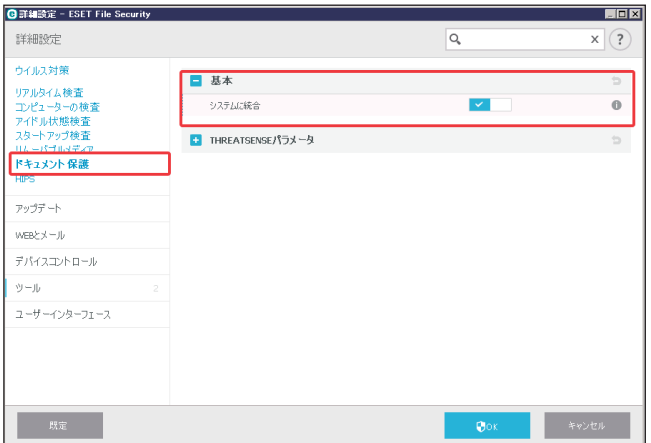

ドキュメント保護機能は、Microsoft Antivirus API(Microsoft Office 2000 以上、Microsoft Internet Explorer 5.0 以上など) を使用するアプリケーションで有効になります。

## **■ THREATSENSE パラメータ**

次のパラメータを設定します。

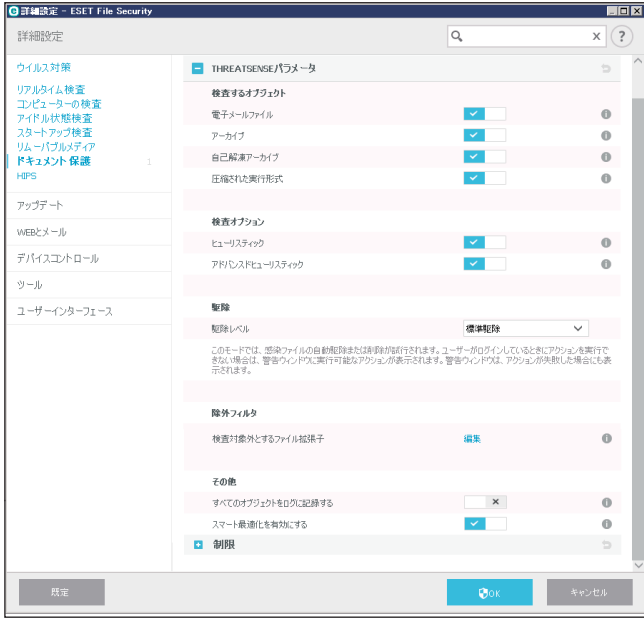

# **●検査するオブジェクト**

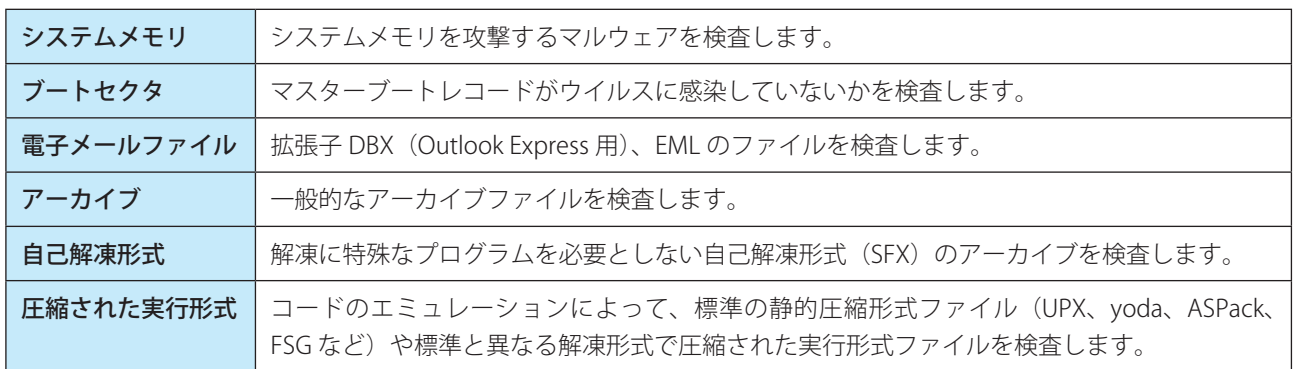

### **●検査オプション**

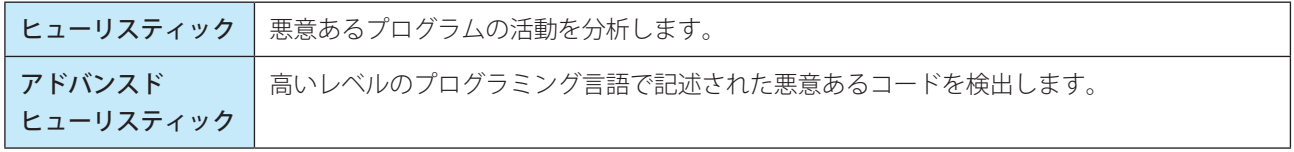

### **●駆除**

感染ファイルの自動駆除、削除のモードを「駆除なし」「標準駆除」「厳密な駆除」から選択します。

#### **●除外**

拡張子は、ファイル名の一部であり、ピリオドで区切られた末尾の文字です。拡張子は、ファイルの種類と内容を規定 しています。この THREATSENSE パラメータ設定では、検査するファイルの種類を指定する方法を説明します。

#### **●その他**

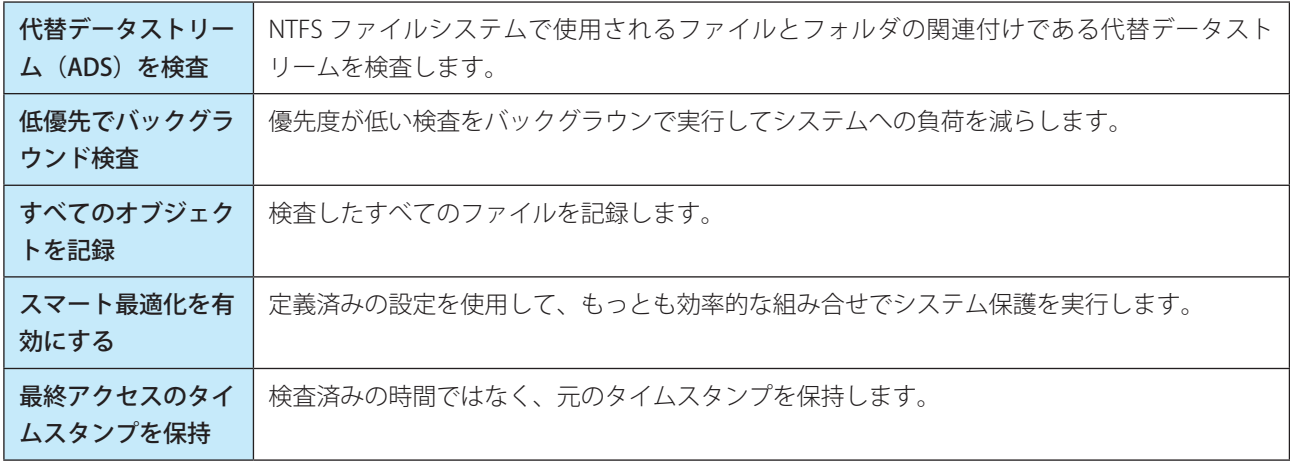

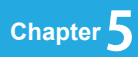

# **●制限**

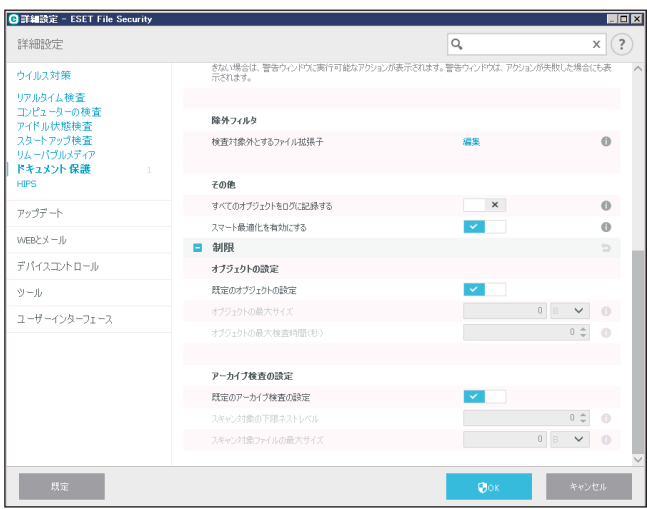

# オブジェクトの設定

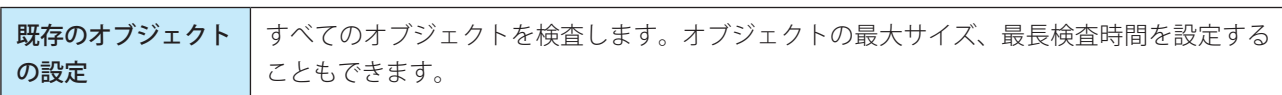

# アーカイブ検査の設定

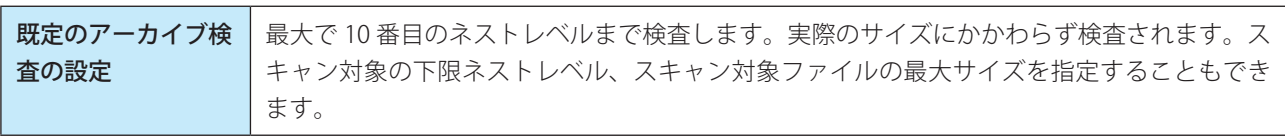

# **■ 5.1.8 HIPS**

# !重 要

HIPS 設定の変更は、経験豊富なユーザーのみが行ってください。HIPS の設定を誤ると、システムが不安定になる可能 性があります。

HIPS (ホストベース進入防止システム)は、コンピューターに悪影響を与えようとする活動やマルウェアからシステム を保護します。HIPS は、高度な動作分析とネットワークフィルタリングの検出機能を連動させて、実行中のプロセス、ファ イル、レジストリキーを監視します。HIPS はリアルタイムファイルシステム保護やファイアウォールとは異なります。 「設定」画面で [詳細設定] をクリックし、「詳細設定」画面で [ウイルス対策] > [HIPS] を選択します。

### **■基本**

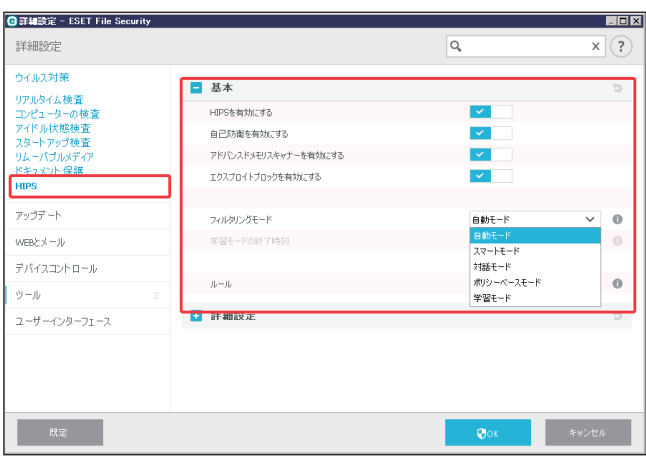

#### HIPS/ 自己防衛

ESET File Security for Microsoft Windows Server には、悪意のあるソフトウェアによってウイルス・スパイウェア対策の 保護機能が破壊されたり無効化されたりしないようにする、自己防衛技術が組み込まれています。これにより、システ ムは常時確実に保護されます。「HIPS を有効にする]と「自己防衛を有効にする]で変更した内容は、コンピューター の再起動後に有効になります。HIPS システム全体を無効にする場合にも、コンピューターの再起動が必要になります。

#### アドバンスドメモリスキャナーを有効にする

「アドバンスドメモリスキャナー」は、「エクスプロイトブロック」とともに動作し、難読化または暗号化を使用するこ とで、マルウェア対策製品の検出を回避するように設計されたマルウェアからの保護を強化します。既定では、有効に 設定されています。詳細については、[「6.1.11 アドバンスドメモリスキャナー](#page-190-0)」を参照してください。

#### エクスプロイトブロックを有効にする

「エクスプロイトブロック」は、Web ブラウザー、PDF リーダー、電子メールクライアント、Microsoft Office コンポーネン トなどの一般的に利用されるアプリケーションタイプの保護を強化します。既定では、有効に設定されています。詳細 については、[「6.1.10 エクスプロイトブロック](#page-190-1)」を参照してください。

#### フィルタリングモード

フィルタリングモードは、次の 5 つのいずれかで実行できます。

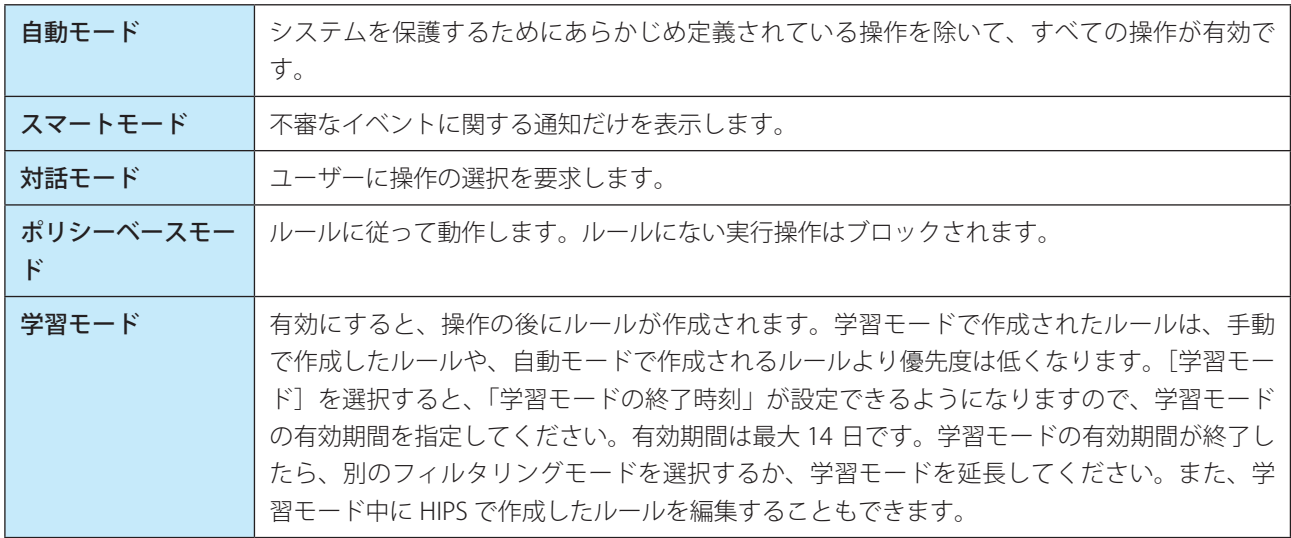

#### HIPS ルールの設定

HIPS はオペレーティングシステム内部のイベントを監視し、パーソナルファイアウォールで使用されるルールに似た ルールに基づいて対応します。「ルール」の[編集]リンクをクリックすると、「HIPS ルール」画面が表示され、ルール の作成、編集、削除ができます。ルール作成および HIPS 操作の詳細については、[「HIPS ルールの追加・編集](#page-125-0)」を参照し てください。

ルールのアクションを「確認]にした場合は、ルールに適合するたびに確認画面が表示され、ユーザーは操作を「遮断] するか[許可]するかを選択できます。指定された時間内にアクションを選択しなかった場合は、ルールに基づいて新 しいアクションが選択されます。

確認画面では、HIPS が検出した新しいアクションを基にルールを作成します。「詳細表示」をクリックすると、そのア クションを許可またはブロックする条件を定義できます。この方法で作成したルールは手動で作成したルールと同等に みなされます。そのため、確認画面から作成したルールは、この画面を表示させたルールよりも汎用的なルールになる ことがあります。つまり、ルール作成後に同じ操作をした際、同じ確認画面が表示されることがあります。

[このプロセスに対するアクションを一時的に記憶する]では、ルールまたはフィルタリングモードの変更、HIPS モジュー ルの更新、またはシステムの再起動まで、同じアクション(許可/遮断)が使用されます。これら 3 つのアクションの いずれかが実行された後は、一時的なルールは削除されます。

### **● HIPS ルール画面**

この画面には、設定されている HIPS ルールが表示されます。

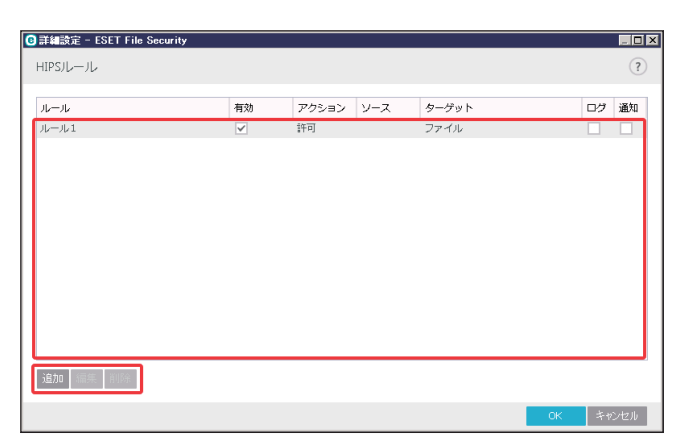

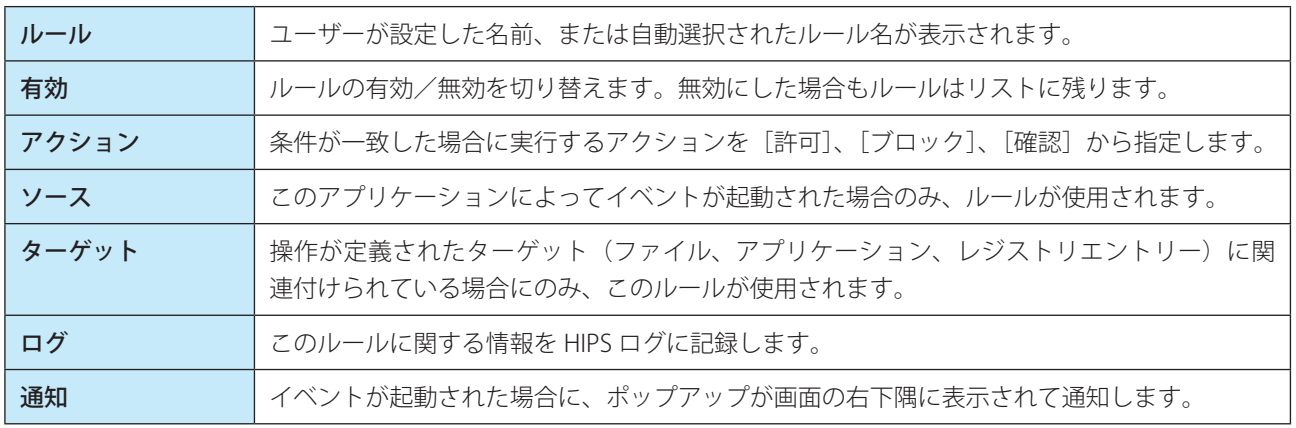

画面のボタンでは次の操作ができます。

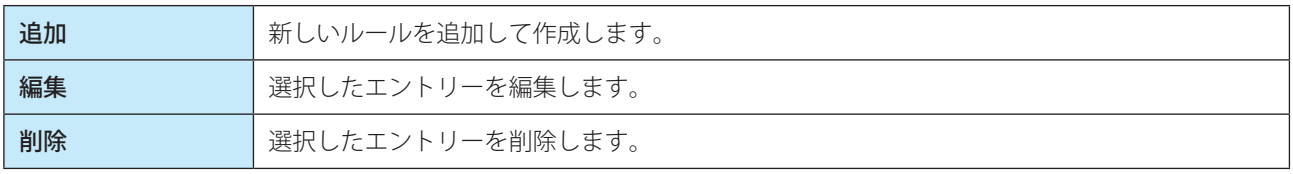

### <span id="page-125-0"></span>HIPS ルールの追加・編集

[追加]または[編集]をクリックして、次の画面で詳細を設定します。

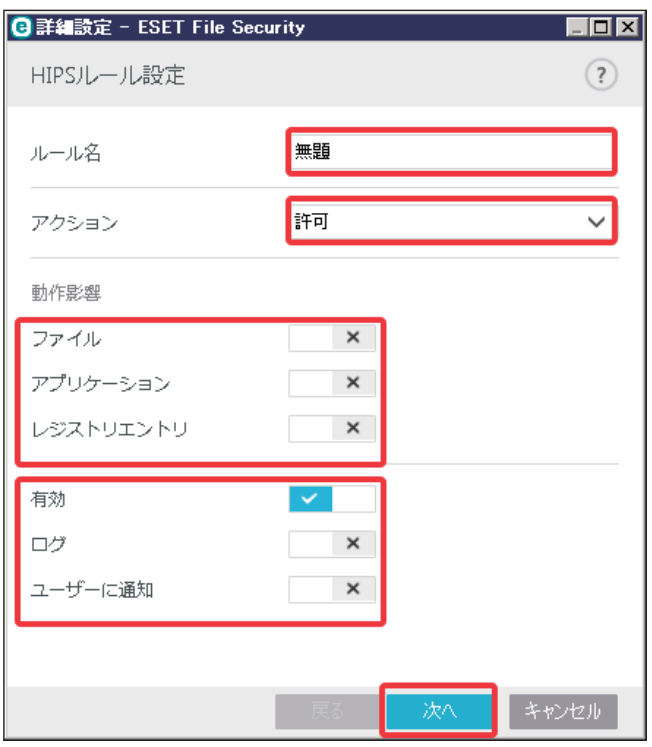

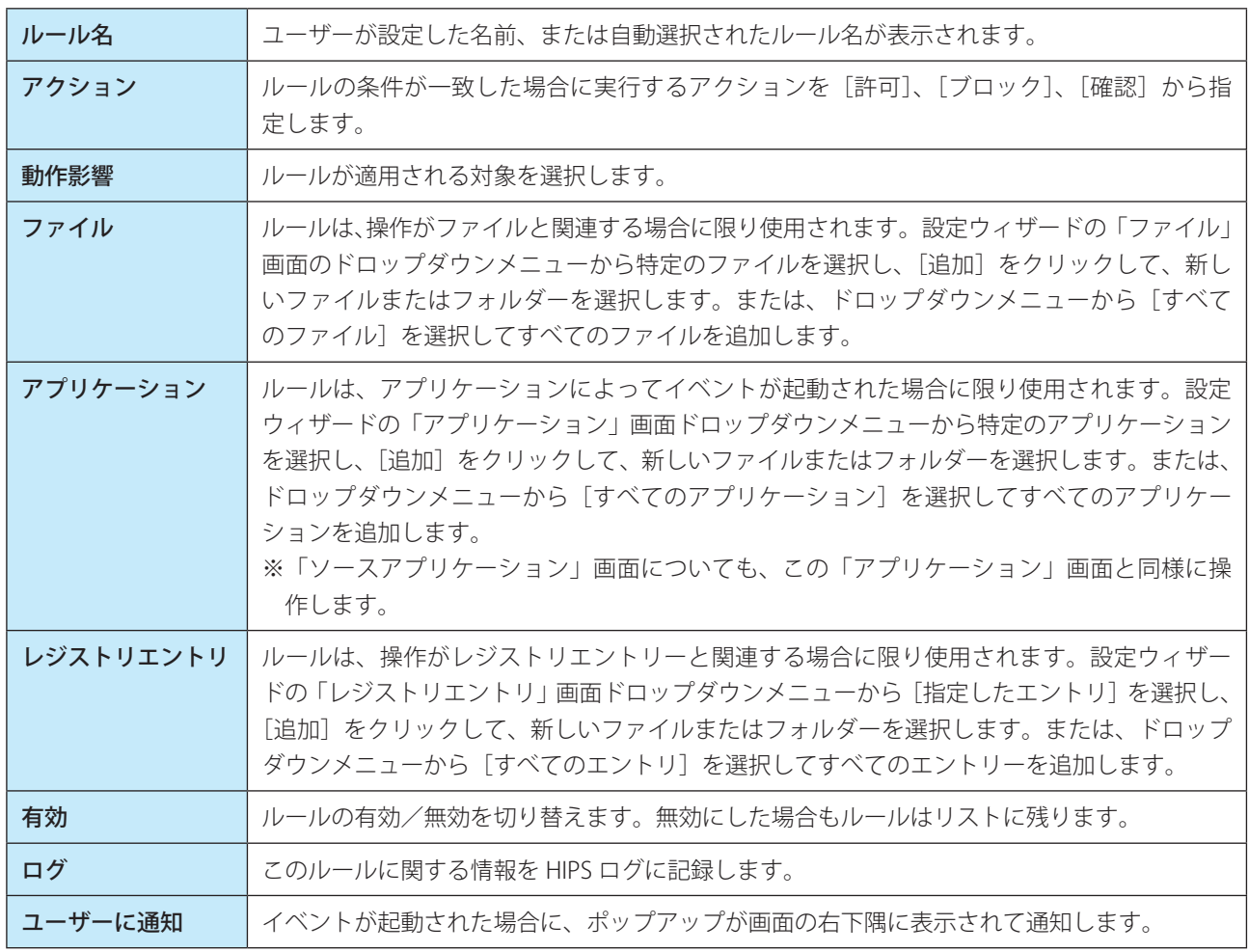

設定が終わったら [次へ] をクリックします。

#### ソースアプリケーションの選択

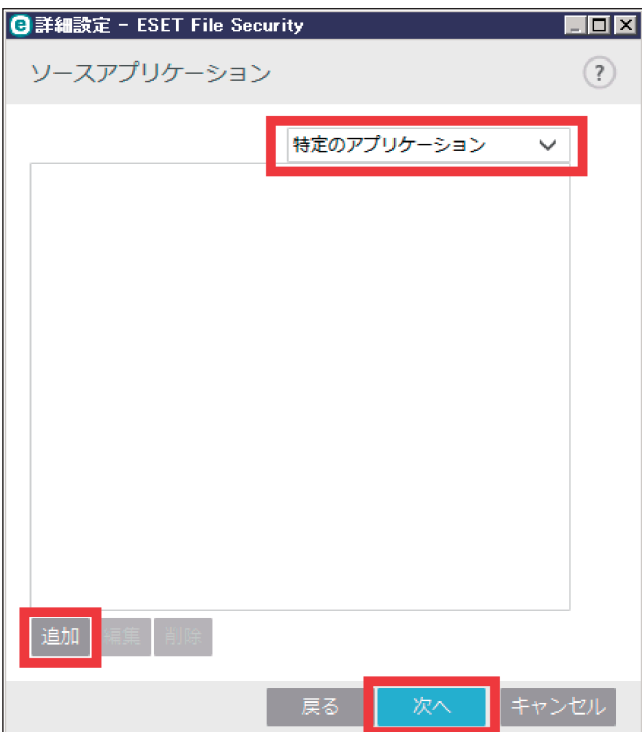

対象となるソースアプリケーションを選択します。

「すべてのアプリケーション」または「特定のアプリケーション」を選択します。 「特定のアプリケーション」を選択した場合は [追加] をクリックしてアプリケーションを追加します。 設定したら[次へ]をクリックします。

# ファイルの操作

対象となるファイル操作を選択します。

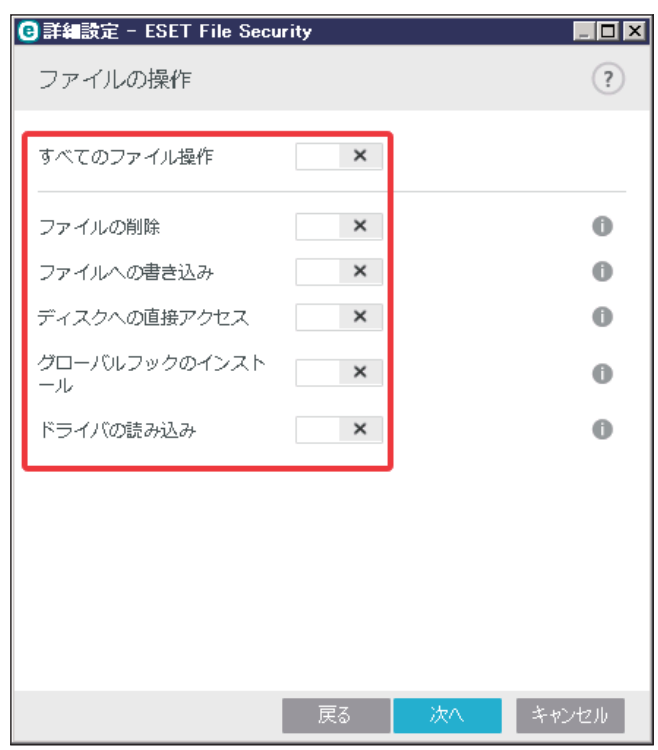

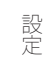

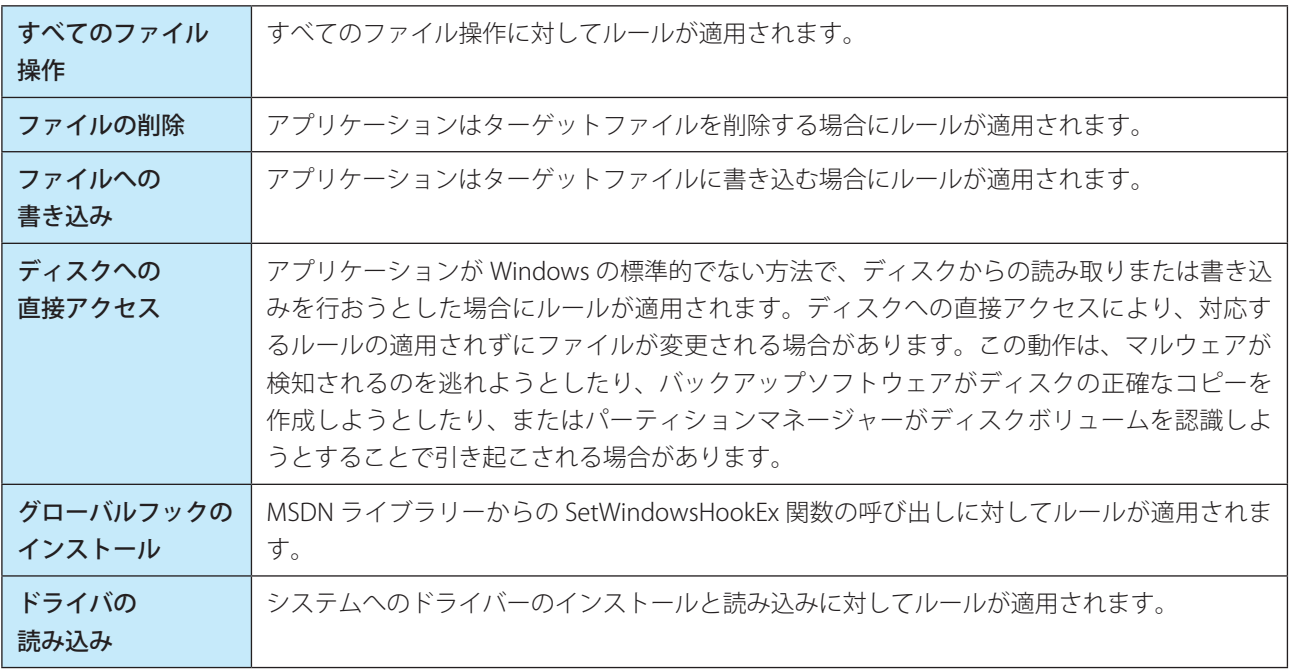

設定が終わったら[次へ]をクリックします。

### ファイルの選択

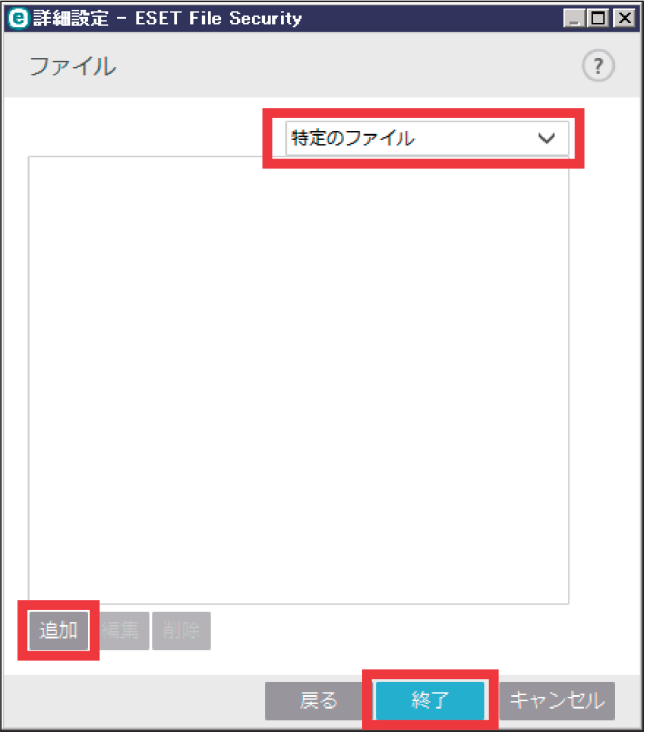

対象となるファイルを選択します。

「すべてのファイル」または「特定のファイル」を選択します。 「特定のファイル」を選択した場合は [追加] をクリックしてファイルを追加します。 設定したら[次へ]をクリックします。

アプリケーション動作

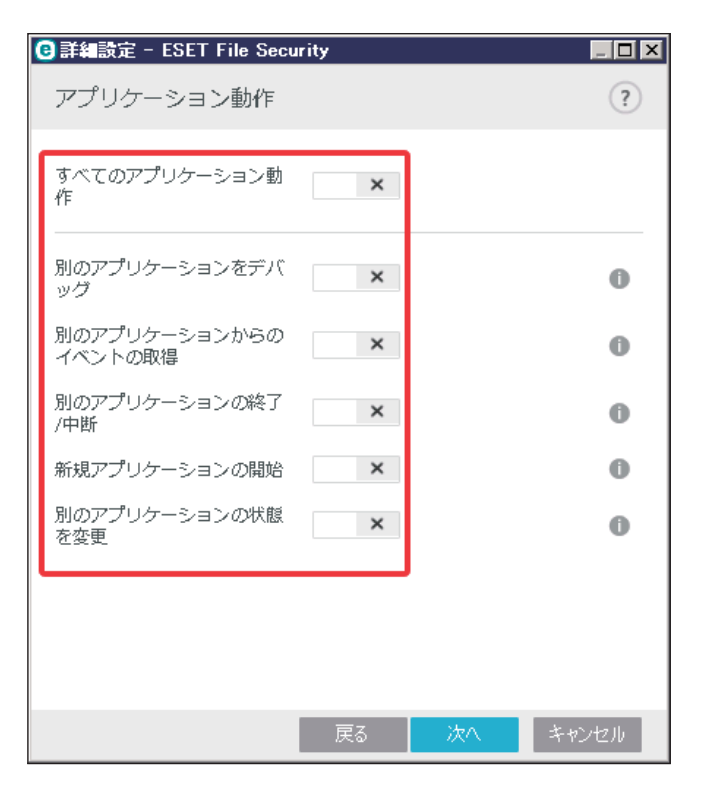

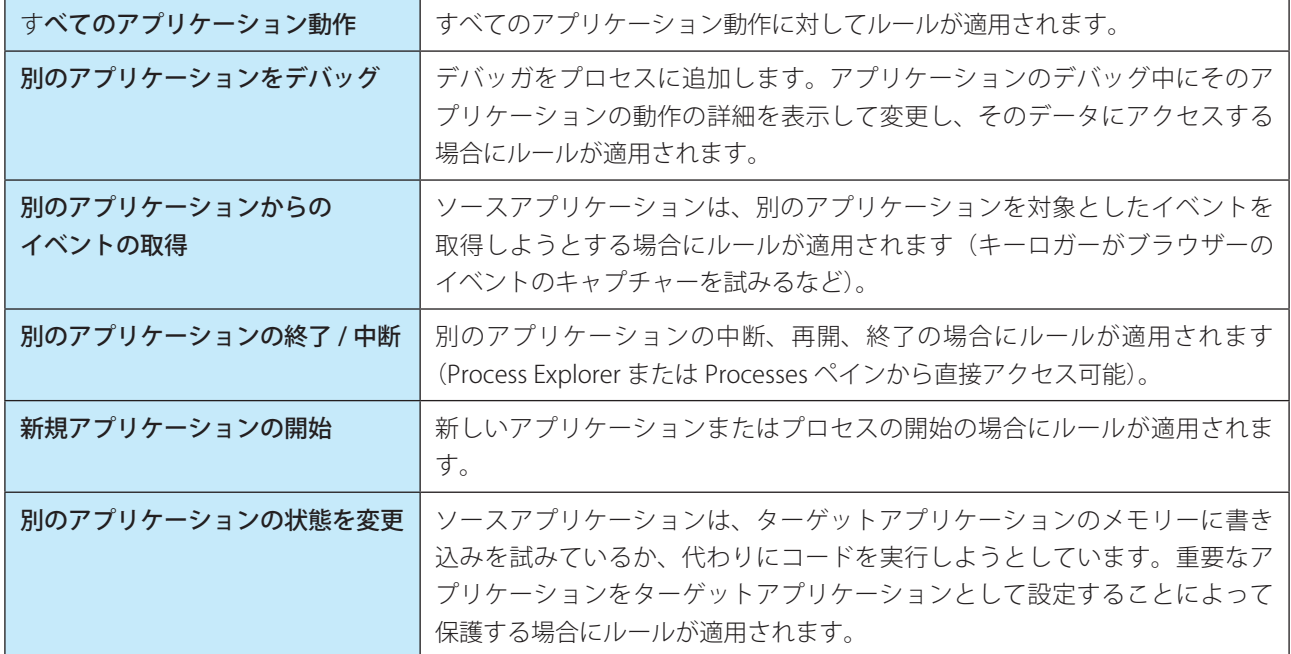

設定が終わったら [次へ] をクリックします。

### レジストリの操作

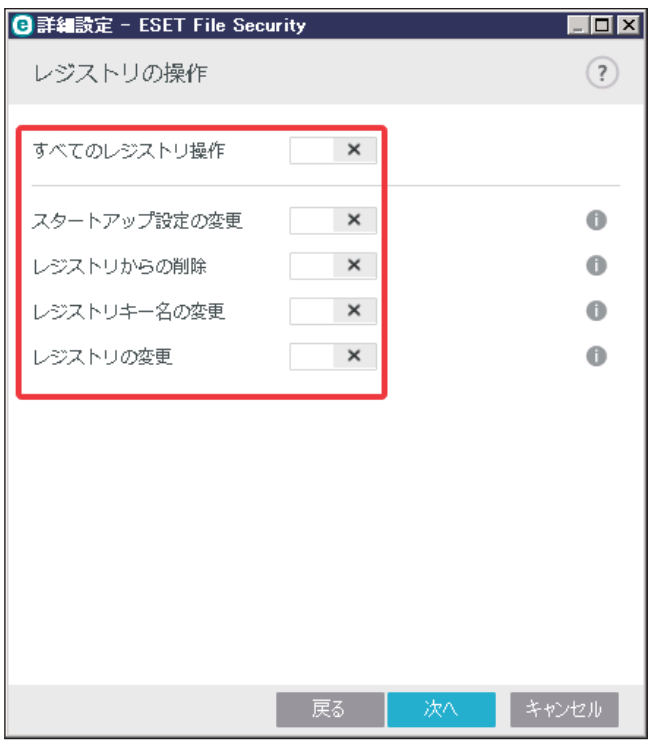

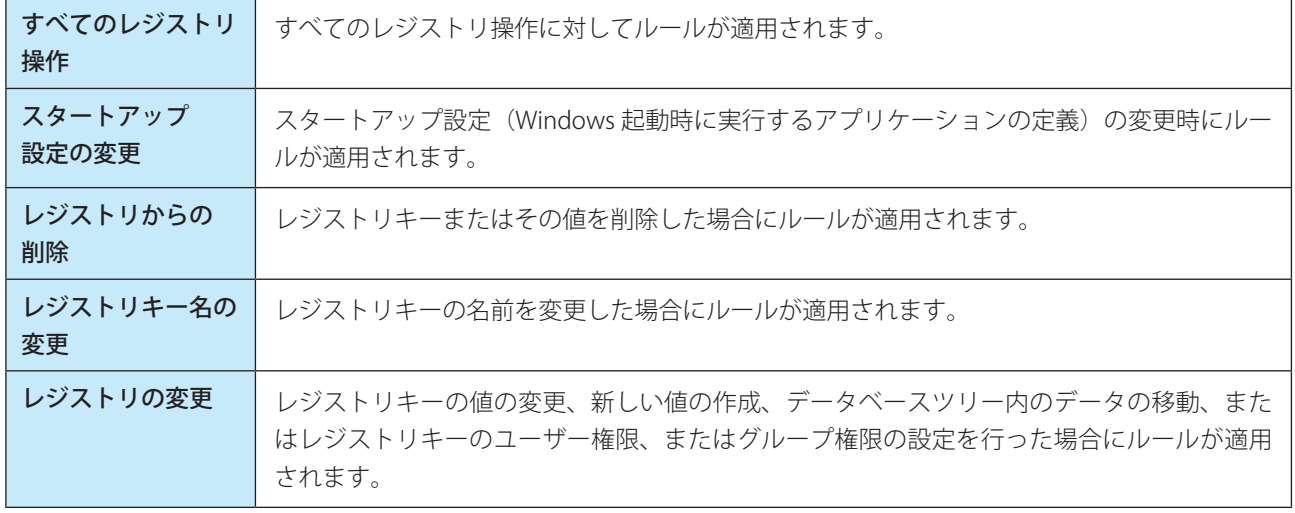

設定が終わったら[次へ]をクリックします。

レジストリエントリ

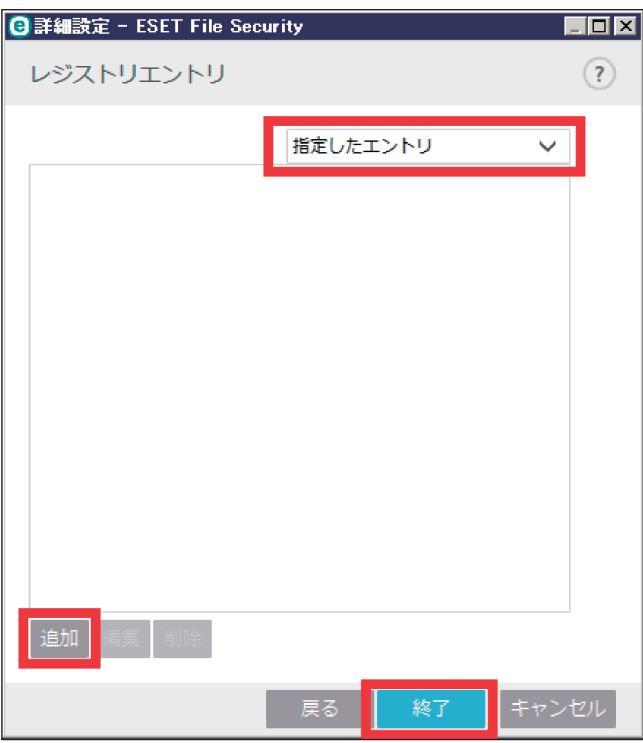

対象となるレジストリのエントリを選択します。

「すべてのエントリ」または「指定したエントリ」を選択します。

「指定したエントリ」を選択した場合は「追加]をクリックしてレジストリエントリのキーをを追加します。

[レジストリエディタを開く]をクリックすると、Windows のレジストリエディターを起動して、キーを選択すること もできます。

設定したら [終了] をクリックして HIPS ルールの作成を終了します。

### !重 要

ターゲットの入力では、一定の制限付きでワイルドカードを使用できます。レジストリのパス内では、特定のキーの 代わりに「\*」(アスタリスク)記号を使用できます。例えば、「HKEY\_USERS\*\software」は、「HKEY\_USER\.default\ software」とは一致しますが、「HKEY\_USERS\S-1-2-21-2928335913-73762274-491795397-7895\.default\software」 とは一致しません。

「HKEY\_LOCAL\_MACHINE\system\ControlSet\*」は、有効なレジストリキーパスではありません。「\\*」の入ったレジ ストリキーのパスは、「このパスまたはこの記号の後の任意のレベルの任意のパス」を意味します。ファイルターゲッ トに対してワイルドカードを使用する方法はこの方法のみです。最初に、パスの特定の部分が評価された後、ワイル ドカード記号「\*」(アスタリスク)に続くパスが評価されます。

# !重 要

一般的すぎるルールを作成すると、これに対する警告が表示されます。

# **■詳細設定**

アプリケーションの動作をデバッグ、分析するための設定をします。

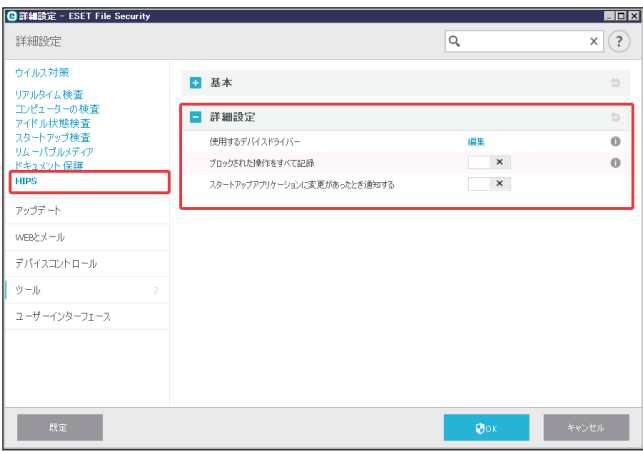

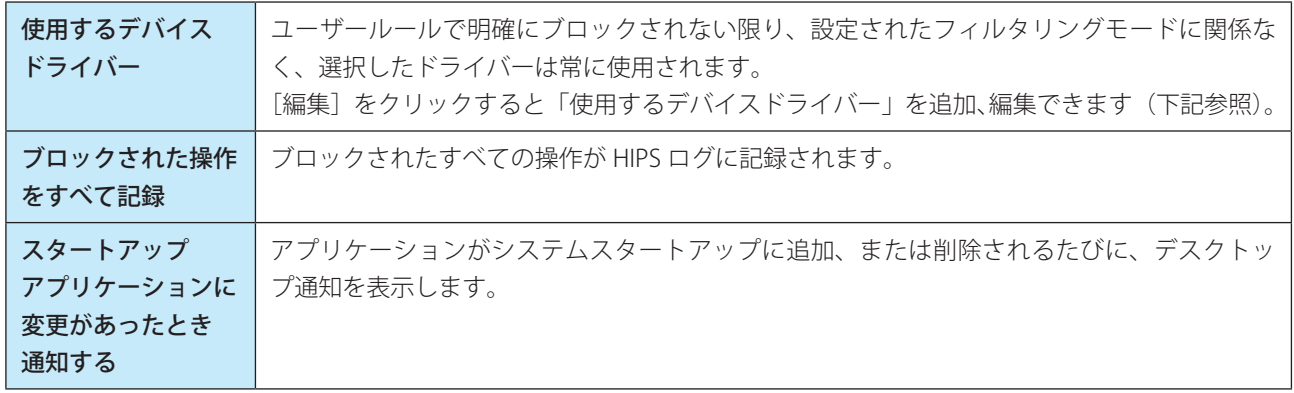

### 使用するデバイスドライバー

明確にユーザールールでブロックされている場合を除き、このリストに表示されるドライバーは、HIPS フィルタリング モードに関係なく、常に使用されます。

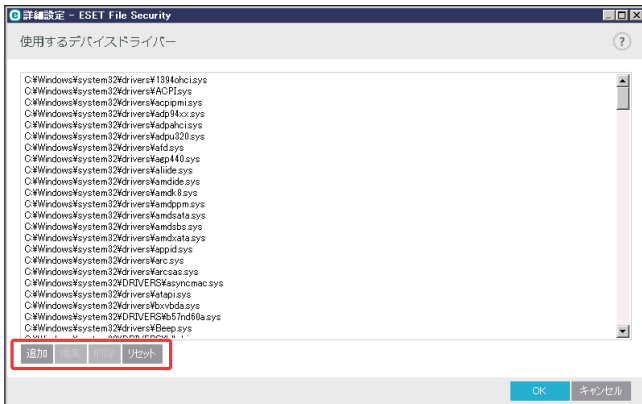

この画面では次の操作が実行できます。

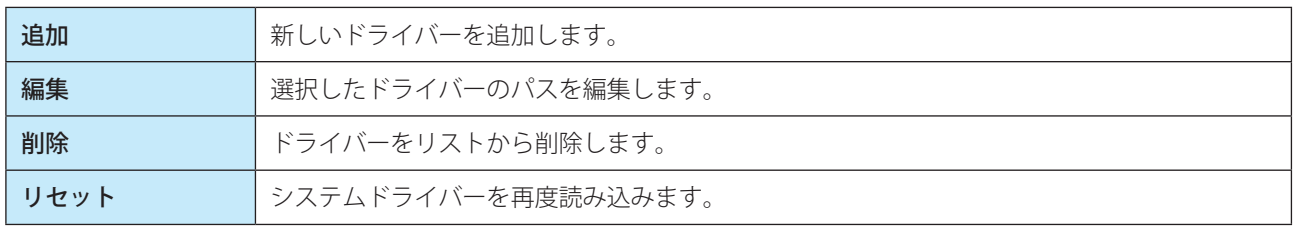

#### ワンポイント

手動で追加したドライバーを一括で削除する場合は、[リセット]をクリックします。これは、複数のドライバーを追加し、手動で リストから削除できない場合に有効です。

# **■ 5.1.9 アップデート**

アップデートサーバーやそれらのサーバーの認証データなど、アップデートファイルの送信元の情報を指定します。 「設定」画面で [詳細設定] をクリックし、「詳細設定」画面で [アップデート] を選択します。

### **■一般**

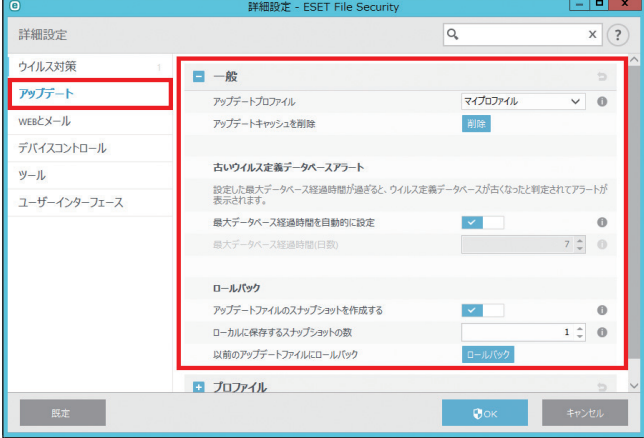

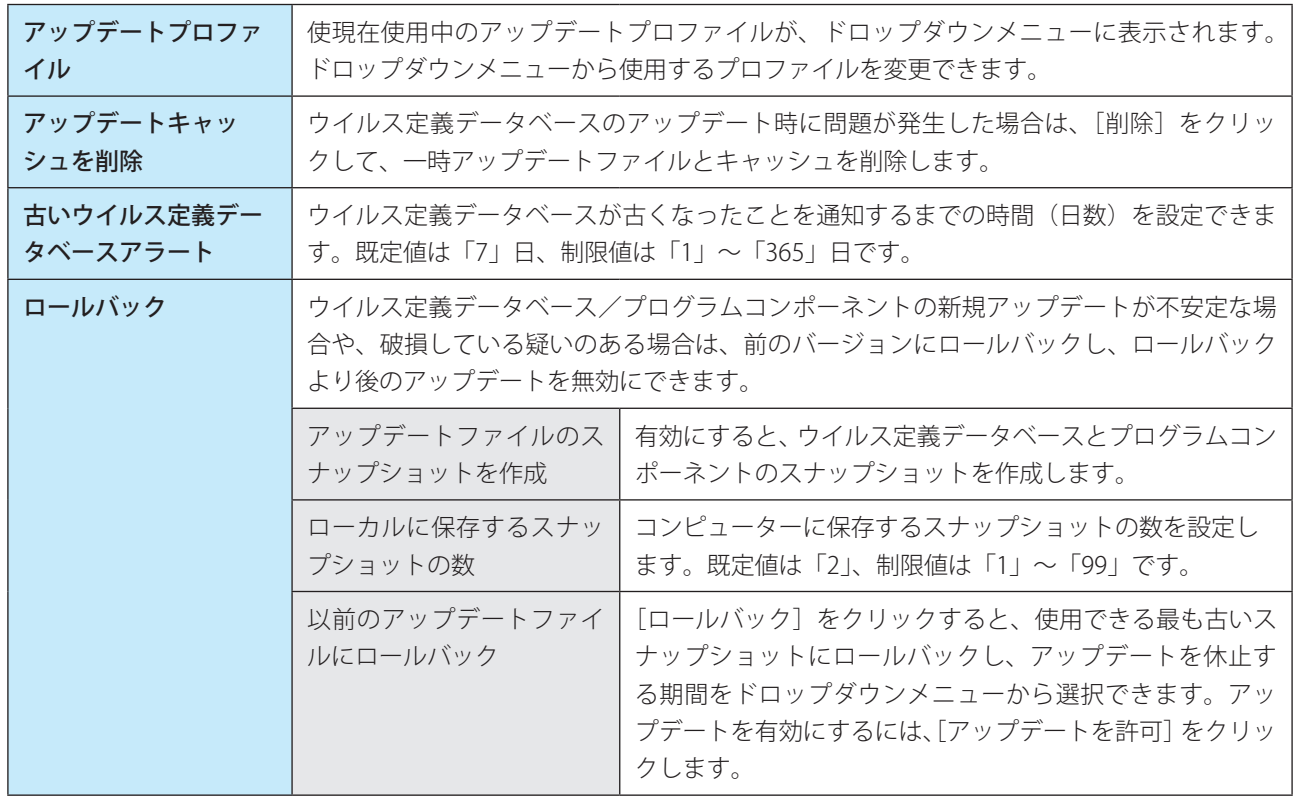

**■プロファイル**

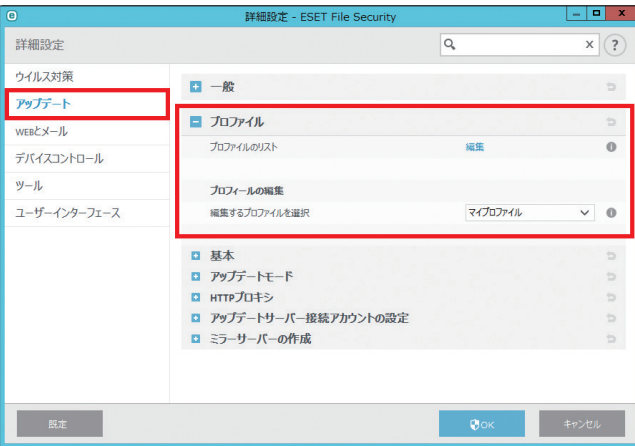

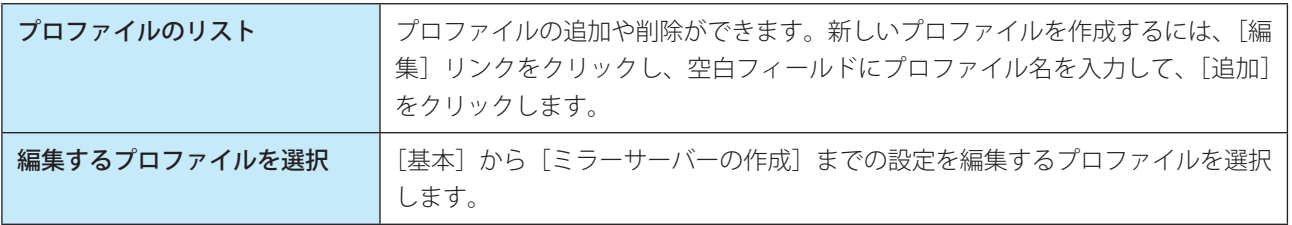

## !重 要

アップデートファイルを正しくダウンロードするには、すべてのアップデートパラメーターを正しく入力することが 重要です。ファイアウォールを設定している場合は、ESET プログラムのインターネット通信 (HTTP 通信) が許可さ れていることを確認してください。 既定では、[基本] タブの [アップデートの種類] が [通常アップデート] に設定されています。アップデートファイ ルは、最低限のネットワークトラフィックで ESET サーバーから自動的にダウンロードされます。

以下の項目でマイプロファイルの設定ができます。

### **■基本**

成功したアップデートについての通知を表示しない

画面右下のシステムトレイ通知が無効になります。全画面のアプリケーションまたはゲームを使用しているときに、アッ プデートが成功した際の通知が表示されないようにします。プレゼンテーションモードではその他のすべての通知がオ フになるため、注意が必要です。

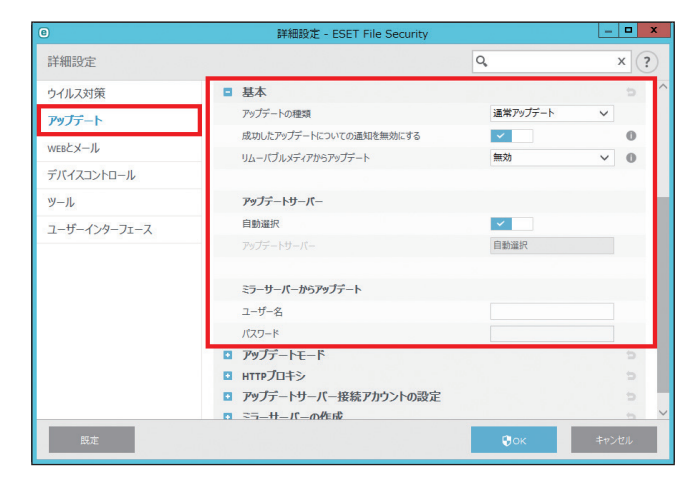

134

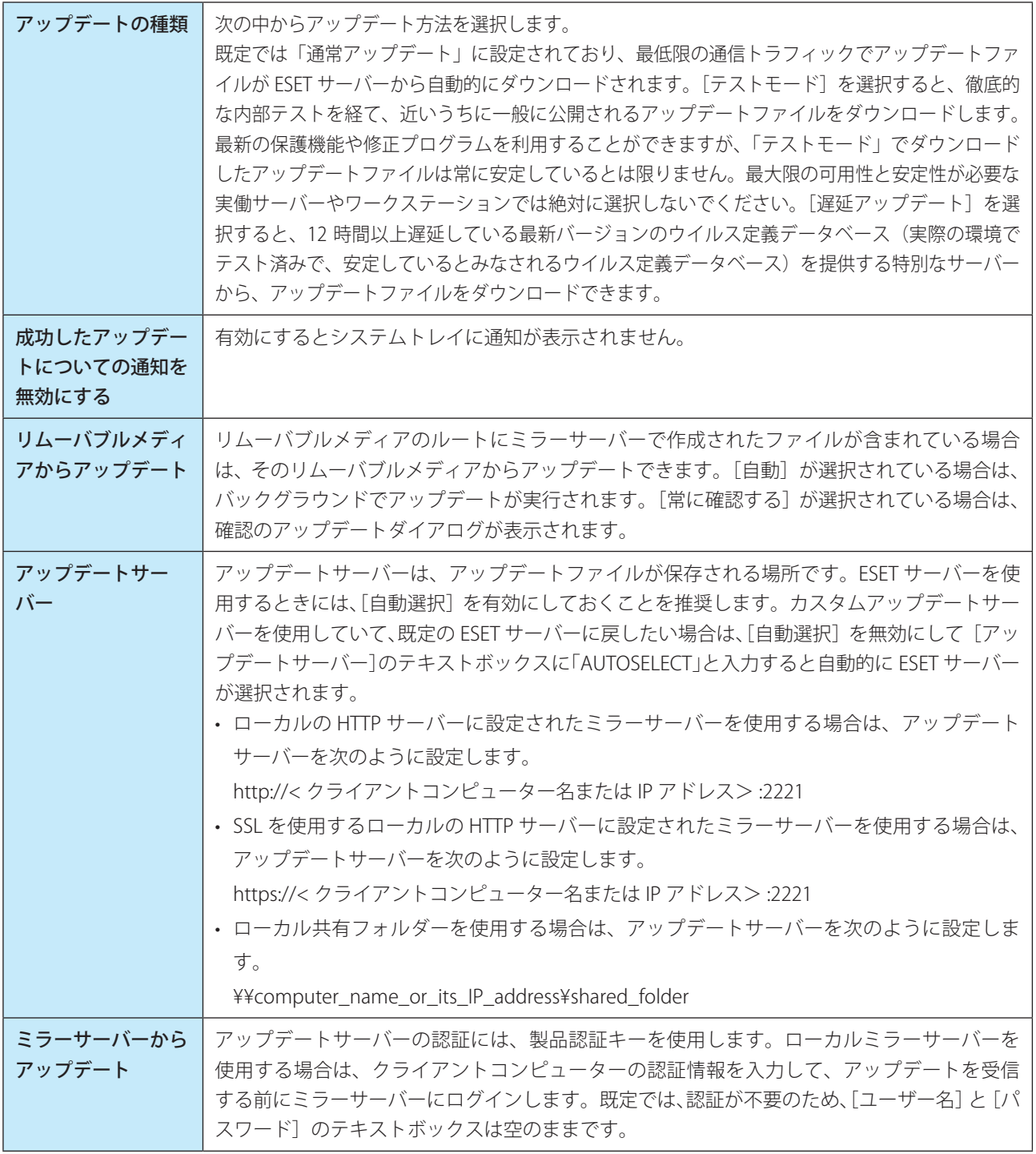

# **■アップデートモード**

新しいアップデートファイルが使用可能になったときの動作を事前に定義することができます。

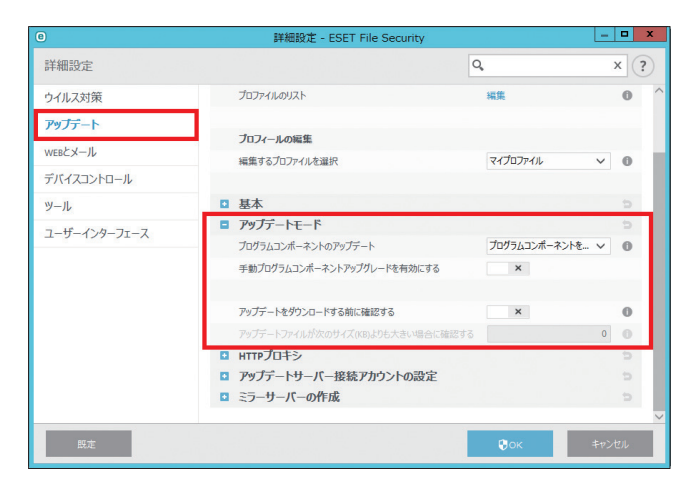

#### ワンポイント

プログラムコンポーネントのアップデートファイルをインストールした後、再起動が必要になることがあります。

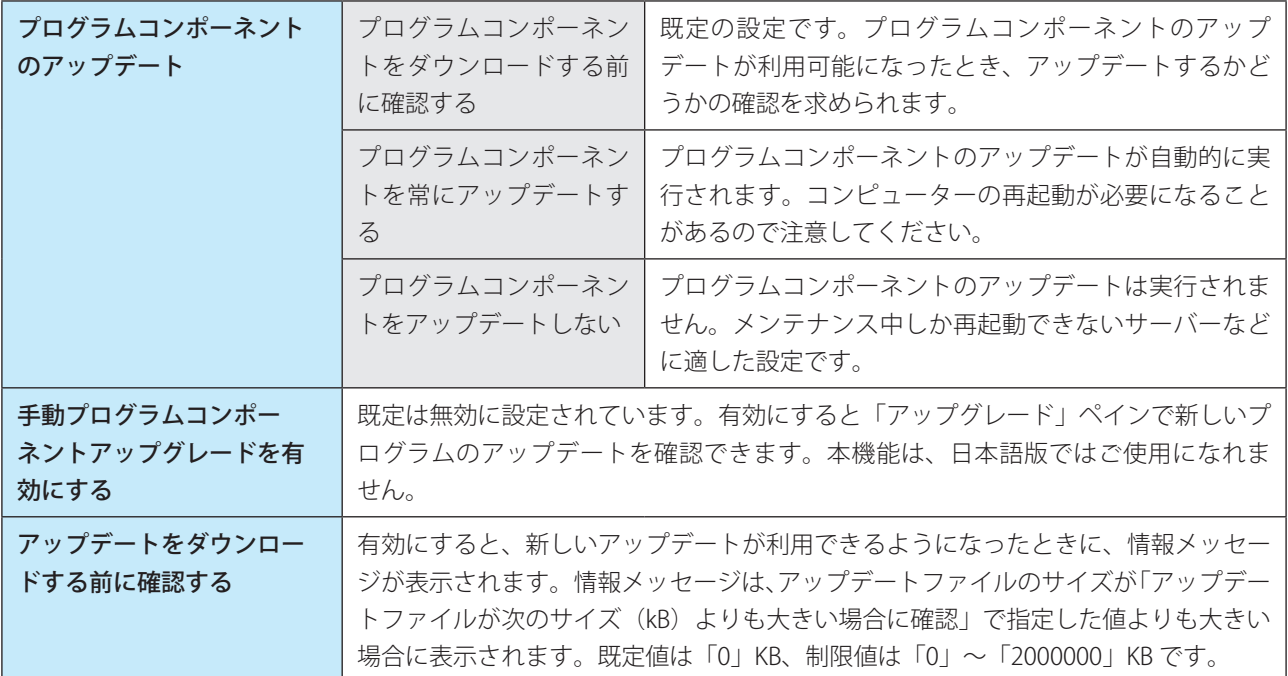

# !重 要

最適なオプションは、設定が適用されるワークステーションによって異なります。ワークステーションとサーバーと では異なる点に注意してください。例えば、プログラムのアップデート後にサーバーを自動的に再起動すると、重大 な損害が生じることがあります。この場合は、[プログラムコンポーネントをアップデートしない]を選択してくださ い。

# **■ HTTP プロキシ**

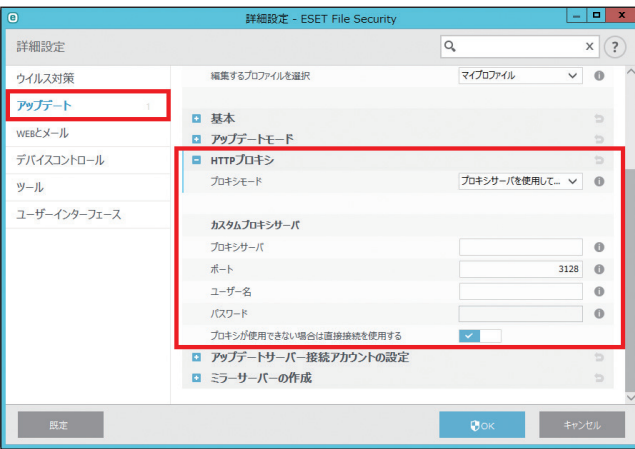

[プロキシモード]

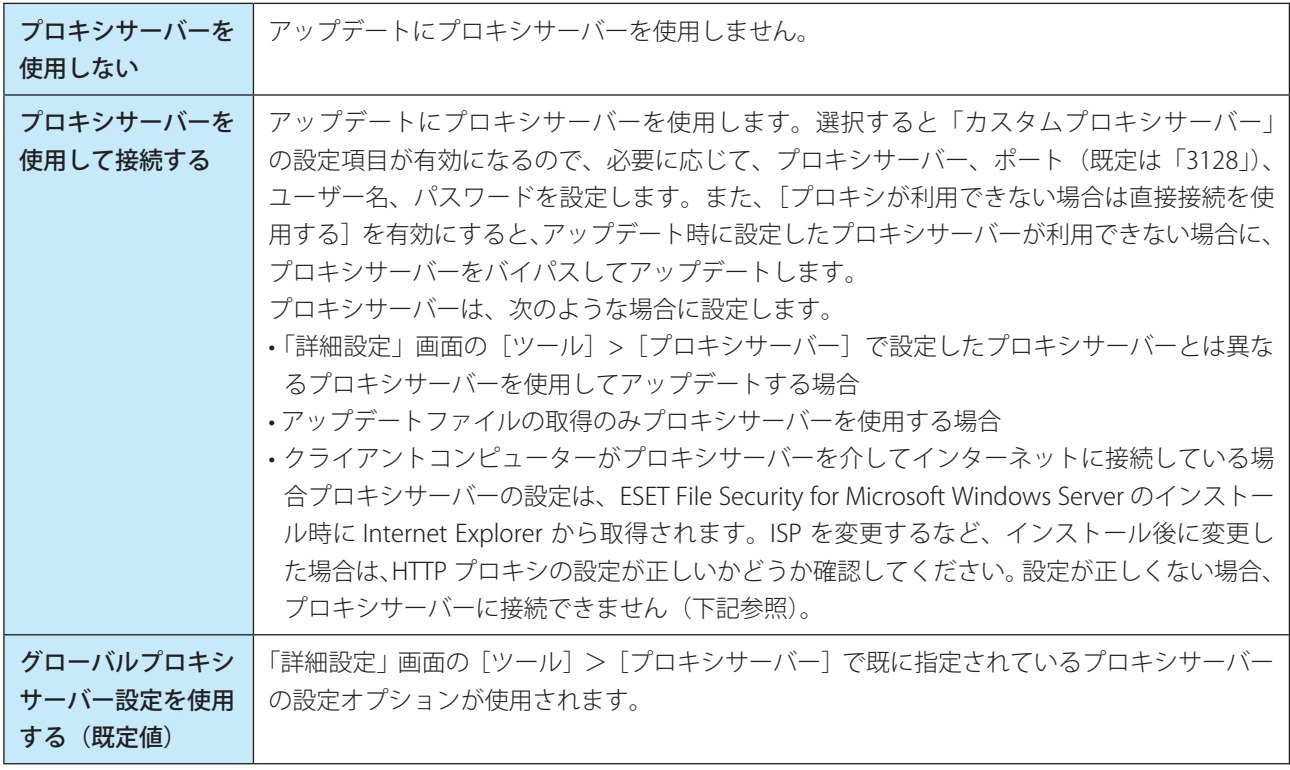

[カスタムプロキシサーバ]

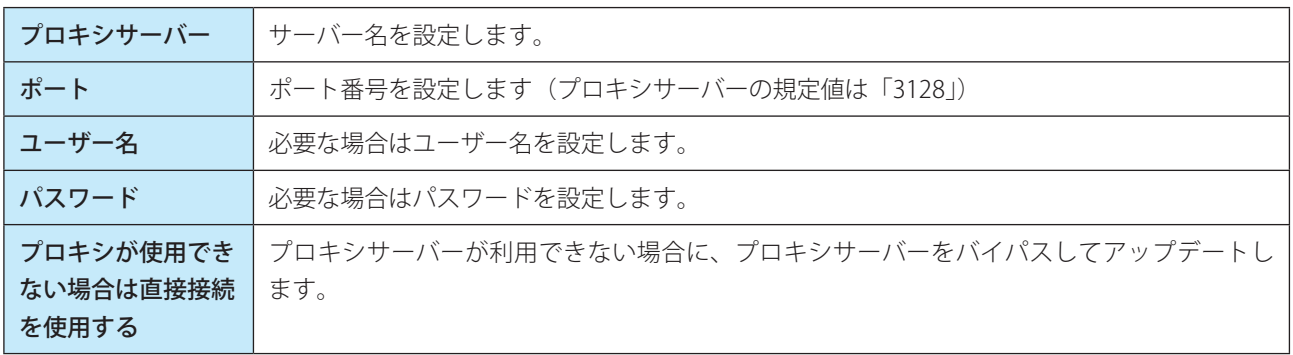

## !重 要

「カスタムプロキシサーバー」の「ユーザー名」や「パスワード」などの認証データは、プロキシサーバーへのアクセ スに使用されます。「ユーザー名」や「パスワード」は、プロキシサーバー経由でインターネットにアクセスするとき にパスワードが必要な場合のみ入力してください。ここで入力するのは、ESET File Security for Microsoft Windows Server のユーザー名とパスワードではありません。プロキシサーバー経由でインターネットに接続するためにパスワー ドが必要であることが分かっている場合にのみ入力してください。

## **■アップデートサーバー接続アカウントの設定**

本製品では、本機能はご使用いただけません。

### **■ミラーサーバーの作成**

本製品では、本機能はご使用いただけません。

### **●プログラムコンポーネントのアップデート**

この項目では次の内容を設定できます。

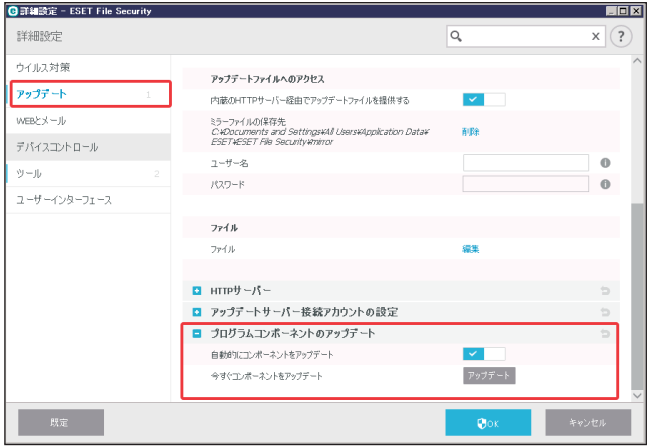

#### 自動的にコンポーネントをアップデート

プログラムコンポーネントのアップデートにより、新しい機能のインストールと、既存の機能の更新を行うことができ ます。自動的にアップデートが実行されるようにすることもできますが、アップデートするかどうかをユーザーが確認 するように設定することもできます。プログラムコンポーネントのアップデートファイルをインストールした後は、再 起動が必要になることがあります。

#### 今すぐコンポーネントをアップデート

[アップデート]をクリックすると、プログラムコンポーネントを最新バージョンにアップデートします。

#### **●アップデートタスクの作成方法**

アップデートを手動で開始するには、メインメニューの [アップデート] > [今すぐアップデート] をクリックします。

アップデートは、スケジューラでタスクとしてあらかじめ登録して実行することができます。スケジュールされたタス クとして設定するには、メインメニューの [ツール] > [スケジューラ] をクリックします。既定では、次のタスクが 有効になっています。

- • 定期的に自動アップデート
- ダイヤルアップ接続後に自動アップデート
- • ユーザーログオン後に自動アップデート

各アップデートタスクは、ユーザーのニーズに合わせて設定を変更することができます。また、既定のアップデートタ スクとは別に、ユーザー定義の設定で新しいアップデートタスクを追加することもできます。アップデートタスクの追 加と設定の詳細については、[「4.5.9 スケジューラ](#page-78-0)」を参照してください。

# <span id="page-138-0"></span>**■ 5.1.10 デバイスコントロール**

自動デバイスコントロール(CD/DVD/USB など)機能を備えています。このモジュールを使用すると、ユーザーからの 特定デバイスへのアクセス方法やその作業方法を定義できます。この機能は、不審なファイルを保存したデバイスの使 用を防止したい管理者にとって便利です。

「設定」画面で「詳細設定]をクリックし、「詳細設定」画面で「デバイスコントロール】を選択します。

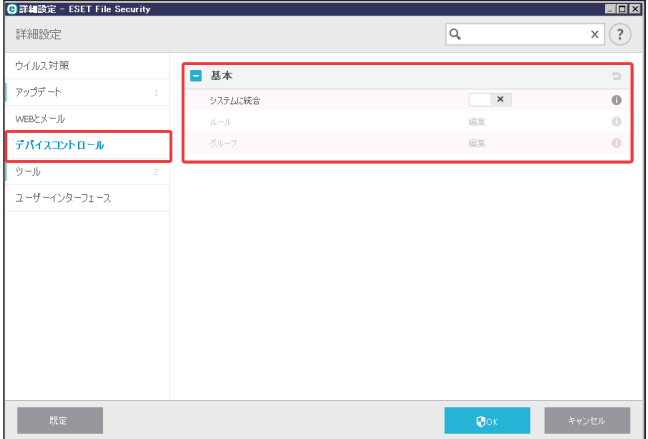

[システム統合]を有効にするとデバイスコントロール機能が有効になります。この変更を有効にするには、クライアン トコンピューターの再起動が必要になります。

ルールでブロックされているデバイスが挿入されると、通知画面が表示され、デバイスへのアクセスはブロックされます。

### **■ルール**

[ルール]で[編集]をクリックすると「ルール」画面が開きます。この画面で、ユーザーがクライアントコンピューター に接続する外付けデバイスを細かく管理することができます。

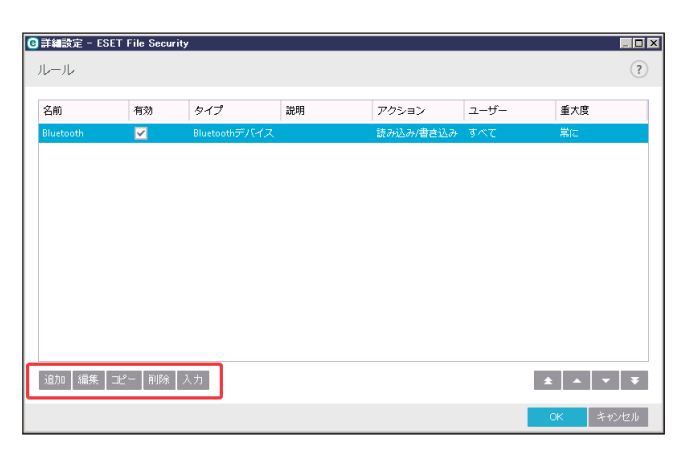

ユーザー単位またはユーザーグループ単位で、さらに複数の追加パラメーターに基づいて特定のデバイスを許可または ブロックできます。これは、ルール設定で指定します。ルール一覧には、外部デバイスの名前とタイプ、クライアントコン ピューターに外部デバイスを接続した後に実行するアクション、およびログの重大度などのルールの詳細が表示されま す。

「ルール」画面では次の操作ができます。

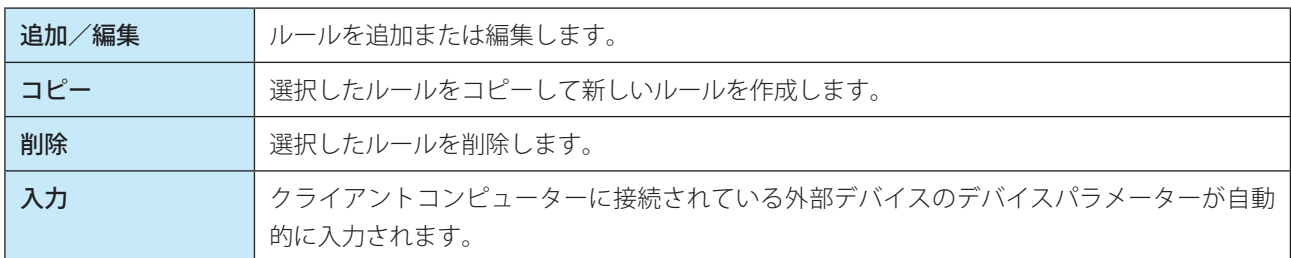

ルールは優先度順に一覧表示されます。優先度が高いルールが上位に表示されます。画面右下の矢印ボタンをクリック してリスト内での上下移動を行い、優先順位を変更できます。複数のルールを選択して必要なアクションを適用できます。 ログエントリーは、ESET File Security for Microsoft Windows Server のメインメニューで[ログファイル]をクリックし、 「ログファイル」画面のドロップダウンメニューから [デバイスコントロール]を選択して表示することができます。

#### ルールの追加

デバイスコントロールルールでは、ルール基準に適合するデバイスがクライアントコンピューターに接続されたときに 実行されるアクションを定義します。

「ルール」画面で編集したい項目を選択し、[編集]をクリックします。

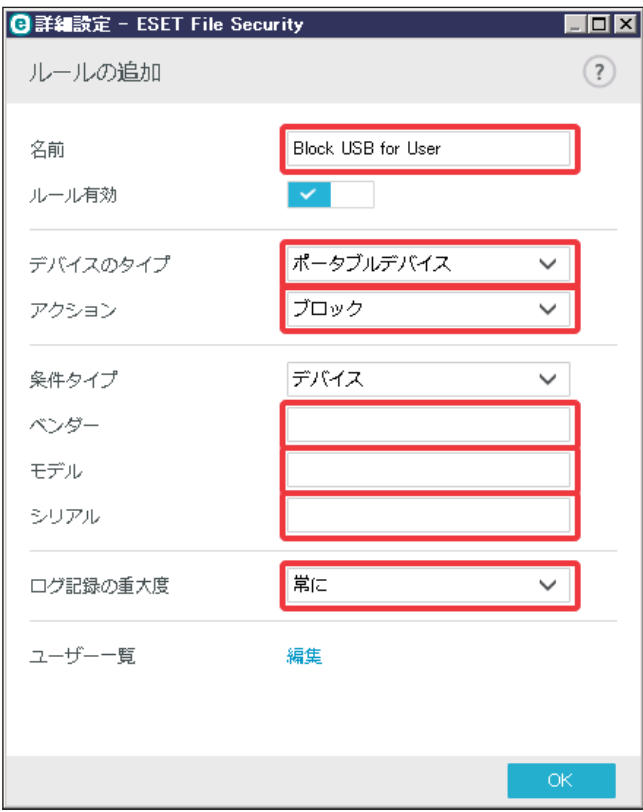

#### 名前と有効化

ルール名を「名前」のテキストボックスに入力します。「有効」のチェックボックスで、ルールを無効または有効にしま す。ルールを削除せずに無効にしたい場合に便利です。

デバイスのタイプ

外部デバイスのタイプをドロップダウンメニューから選択します。サポートされている外部デバイスは次のとおりです。 • ディスクストレージ (HDD、USB リムーバブルディスク)

- • CD/DVD
- • USB プリンター
- • FireWire ストレージ
- • Bluetooth デバイス
- • スマートカードリーダー
- • イメージングデバイス
- • モデム
- • LPT/COM ポート
- • ポータブルデバイス
- • すべてのデバイスタイプ

デバイスのタイプは、デバイスがクライアントコンピューターに接続されているときに、デバイスマネージャーで確認 できます。ストレージデバイスには、USB または FireWire から接続できる外付けハードディスクやメモリカードリーダー が含まれます。スマートカードリーダーとは、SIM カード、認証カードなど、集積回路が埋め込まれているスマートカー ドを読み取るリーダーのことです。イメージングデバイスは、スキャナーやカメラなどです。これらのデバイスはユーザー に関する情報は提供せず、そのアクションの情報だけを提供します。従って、イメージングデバイスをブロックする場 合は、ユーザーごとのアクション制御はできません。

#### アクション

ストレージデバイス以外のデバイスで選択できるアクションは、許可またはブロックのいずれかです。それに対して、 ストレージデバイスのルールについては、次のいずれかのアクション(権限)を選択できます。

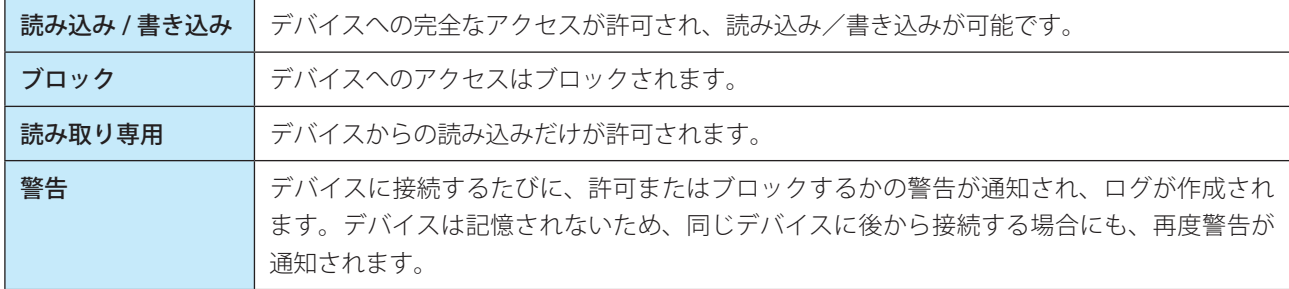

デバイスのタイプによっては、選択できないアクション(権限)もあります。

#### 追加パラメーター

追加のパラメーターでは、デバイスに合わせてルールの詳細を設定できます。いずれのパラメーターでも大文字と小文 字は区別されません。

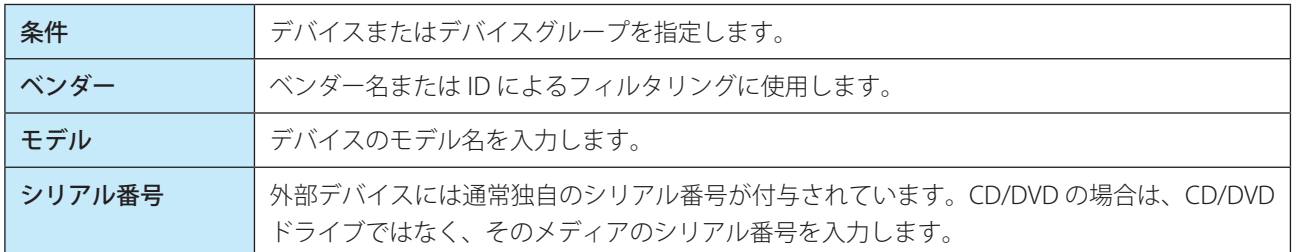

### !重 要

「ベンダー」、「モデル」、「シリアル」のフィールドが空の場合、ルールを適用する際にはこれらの項目は無視されます。 すべてのフィールドのパラメーターでは、大文字と小文字は区別されず、ワイルドカード(\*、?)はサポートされません。

#### ワンポイント

デバイスのパラメーターを確認するには、デバイスのタイプのルールを作成し、デバイスをクライアントコンピューターに接続して から、デバイスコントロールログでデバイスの詳細を確認します。

#### ログ記録の重大度

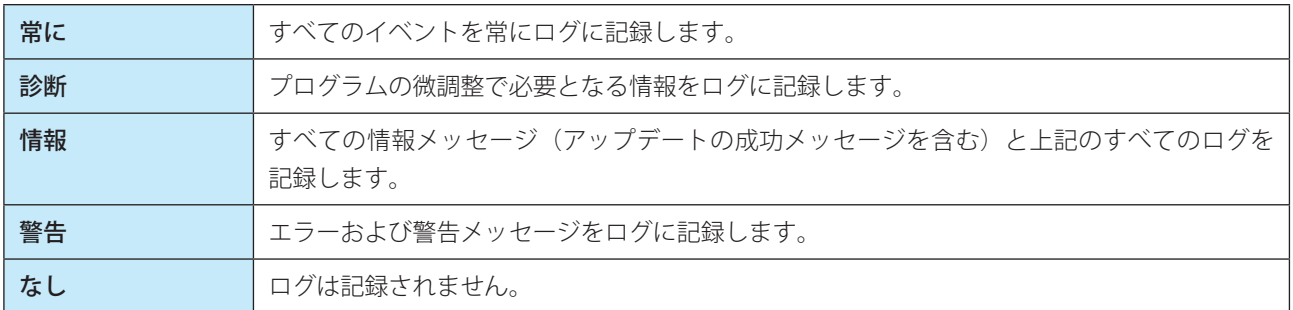

### ユーザー一覧

ルールを特定のユーザーまたはユーザーグループに限定する場合は、次のようにして「ユーザー一覧」に追加します。

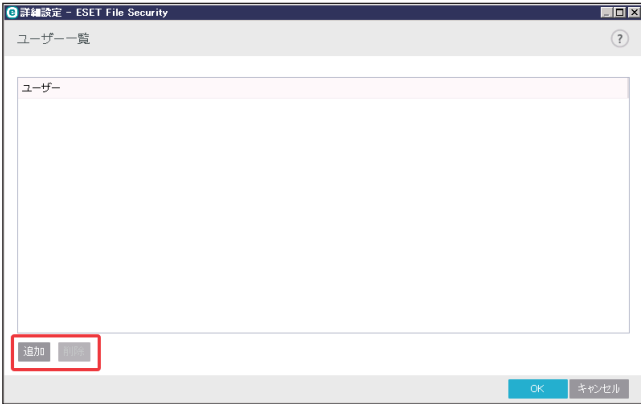

「ユーザー一覧」画面のボタンでは次の操作ができます。

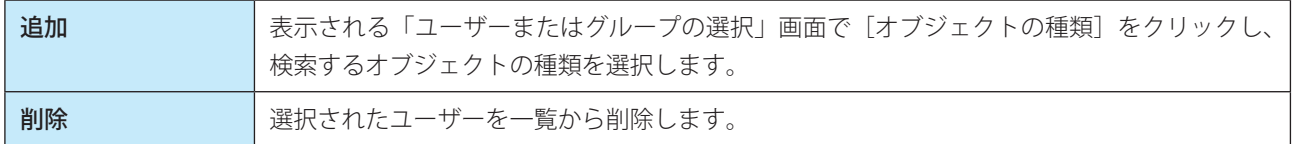

# !重 要

[デバイスのタイプ]で次のデバイスを選択した場合、ユーザールールでフィルタリングすることはできません。実行 されるアクションに関する項目についてのみフィルタリングできます。

- イメージングデバイス
- モデム
- LPT/COM ポート

### 検出されたデバイス

「ルール」画面で[入力]をクリックすると、「検出されたデバイス」画面が表示されます。画面には、現在接続されて いるすべてのデバイスの概要と次の情報が表示されます。この情報には、デバイスタイプ、ベンダー(デバイスの製造元)、 モデル、シリアル番号(ある場合)などが含まれます。検出されたデバイスのリストからデバイスを選択し、[OK]を クリックすると、「ルール」画面が開き、定義済みの情報が表示されます。

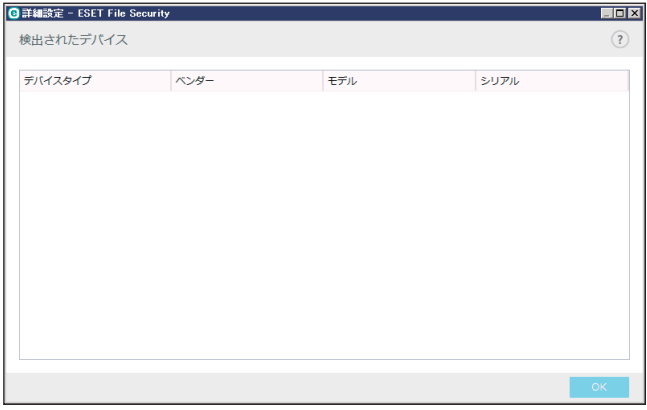

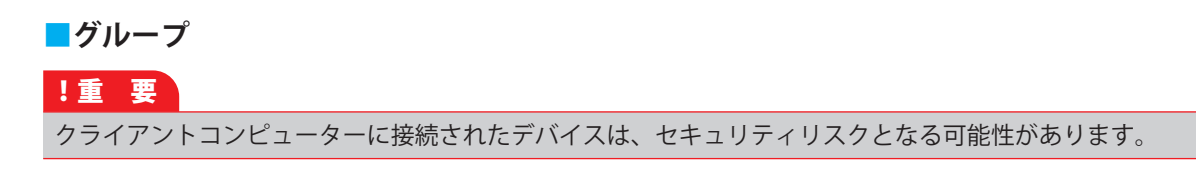

「デバイスグループ」画面を表示するには、「デバイスコントロール]>[基本]>[グループ]>[編集]をクリック します。

「デバイスグループ」画面は、左右に分かれます。画面右側には、該当するグループに属するデバイスが一覧表示されま す。画面左側には、既存のグループのリストが表示されます。画面右側に表示するデバイスを含むグループを選択します。

「デバイスグループ」画面を開き、グループを選択すると、一覧からデバイスを追加、編集または削除できます。また、ファ イルからインポートして、グループにデバイスを追加することもできます。[入力]をクリックすると、クライアントコン ピューターに接続されたすべてのデバイスが「検出されたデバイス」画面に一覧表示されます。リストからデバイスを 選択し、「OK」をクリックするとグループに追加されます。

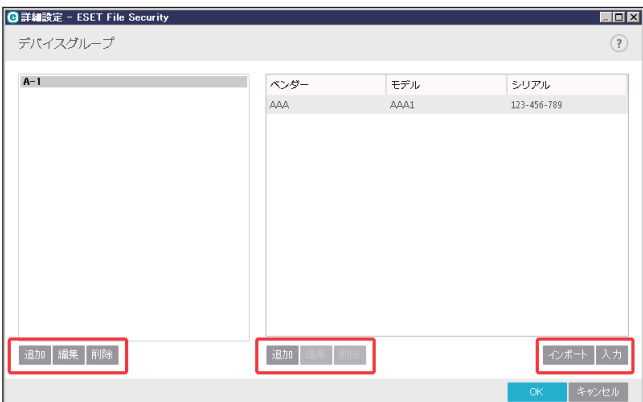

「デバイスグループ」画面のボタンでは次の操作ができます。

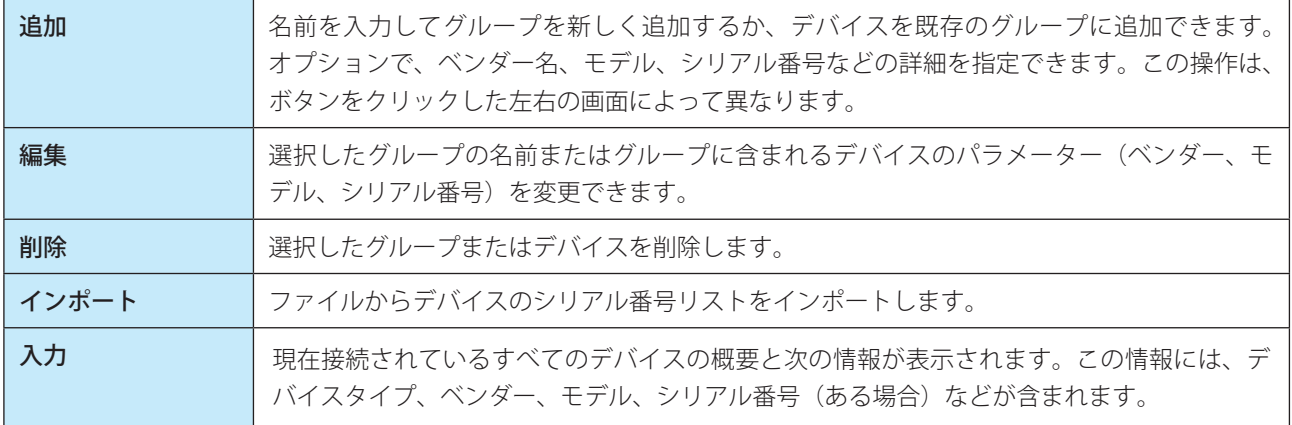

設定が完了したら、[OK]をクリックします。変更を保存せずに「デバイスグループ」を終了するには、[編集]をクリッ クします。

#### ワンポイント

異なるルールが定義された様々なデバイスのグループを作成できます。また、読み込み/書き込みまたは読み取り専用アクションが あるルールが定義されたデバイスのグループは、1 つだけ作成できます。これにより、デバイスをクライアントコンピューターに接 続したときに、認識されていないデバイスはデバイスコントロールによってブロックされます。
# **■ 5.1.11 ツール**

「設定」画面で「詳細設定]をクリックし、「詳細設定」画面で「ツール]を選択します。

# **■ ESET LIVEGRID**

ESET Live Grid は、複数のクラウド技術で構成される高度な早期警告システムです。レピュテーションに基づいて新しく 発生する脅威を検出し、ホワイトリストを使用して検査の精度を向上させます。新しい脅威の情報はリアルタイムでク ラウドに送信されるため、ESET ウイルスラボでは迅速に対応することが可能となり、常に最大の保護を提供できます。 ユーザーは、直接 ESET Live Grid を操作したり、ESET Live Grid に用意されている追加情報を閲覧して、稼働中のプロセ スやファイルの評価を確認したりすることができます。ESET File Security for Microsoft Windows Server をインストール するときには、次のオプションのいずれかを選択します。

- 1. ESET Live Grid を無効にします。ESET File Security for Microsoft Windows Server の機能は一切失われませんが、場合 によっては、新しい脅威への対応がウイルス定義データベースのアップデートよりも遅くなることがあります。
- 2. ESET Live Grid を有効にします。新しいウイルスと危険なコードが検出された場合、その情報を匿名で ESET に送信し て詳しい解析を受けることができます。ESET は送信されたウイルスを解析することで、ウイルス検出機能を最新の ものにできます。

ESET Live Grid は、新しく検出されたウイルスに関連して、クライアントコンピューターに関する情報を収集します。こ の情報には、ウイルスが検出されたファイルのサンプルまたはコピー、ファイルのパス、ファイル名、日時、ウイルス がコン

ピューターに侵入したプロセス、コンピューターのオペレーティングシステムについての情報が含まれます。

既定では、ESET File Security for Microsoft Windows Server は詳細な分析を受けるために、不審なファイルを ESET ウイ ルスラボに送信するように設定されています。「.doc」または「.xls」など、特定の拡張子の付いたファイルは機密情報 が含まれている可能性があるため、常に除外されます。送信したくない特定のファイルがあれば、他の拡張子を除外の 対象に追加することもできます。

ESET Live Grid 評価システムは、クラウドベースのホワイトリストとブラックリストを提供します。 「詳細設定」画面の [ツール] > [ESET LIVEGRID] を選択します。

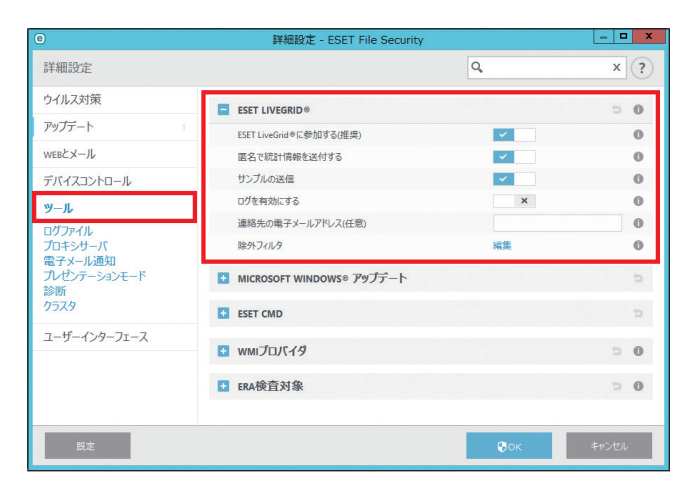

次の項目について設定できます。

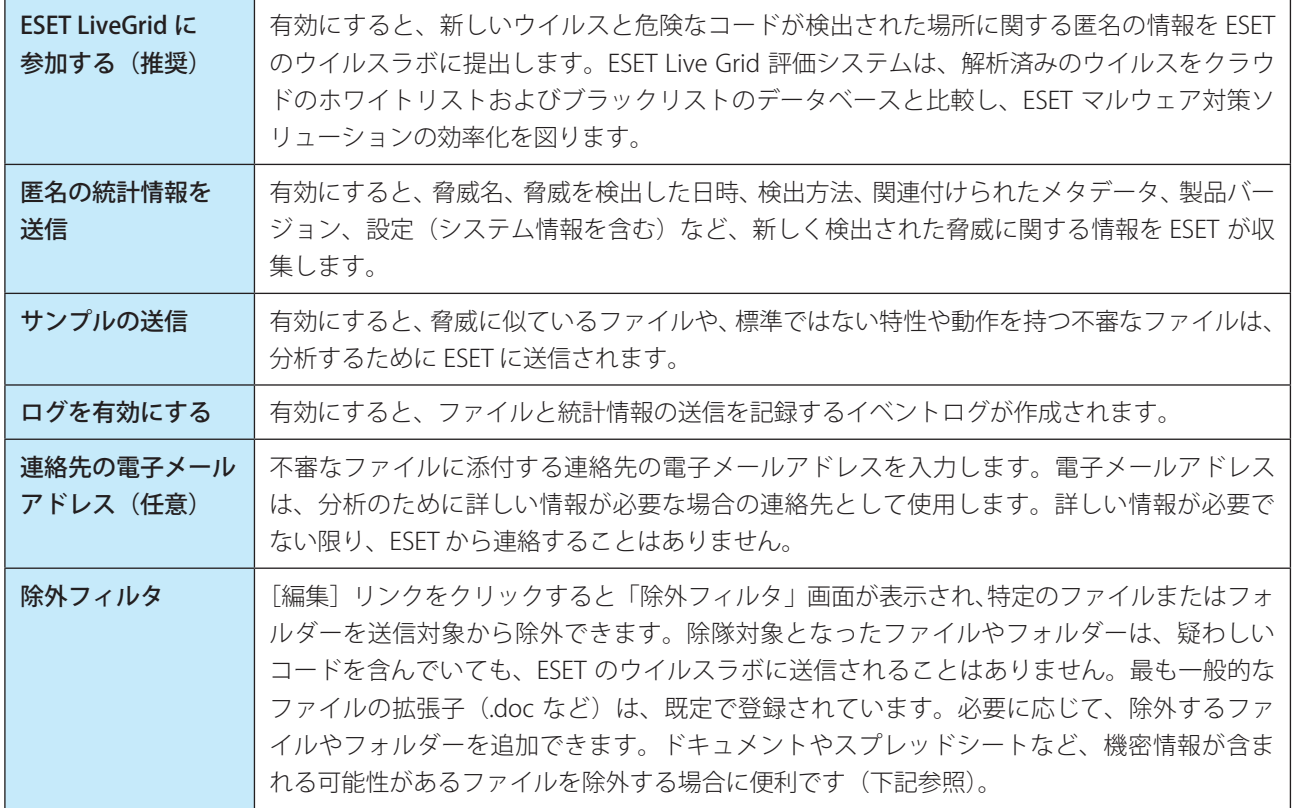

#### ワンポイント

ESET Live Grid を無効にしても、有効中に収集していたデータが残っている場合は ESET に送信されます。すべてのデータが送信され ると、データはそれ以上収集されません。

### **●除外フィルタ**

ESET Live Grid の「除外」の「編集]オプションでは、分析を受けるために ESET のウイルスラボに不審なファイルを提 出する際に除外されるファイルのフィルターを設定することができます。

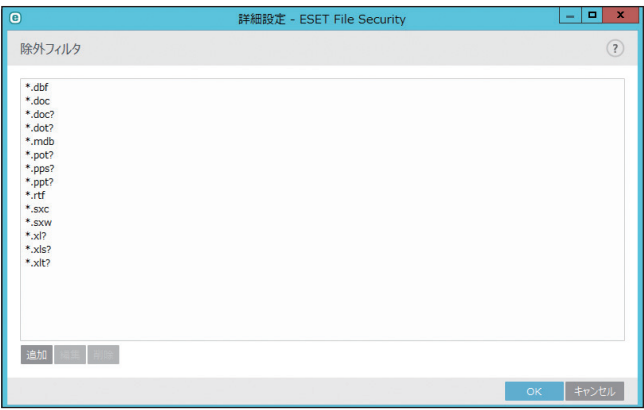

ファイル種類の追加、編集、削除ができます。

[追加]または[編集]をクリックすると「除外の追加」または「除外の編集」画面が表示されます。

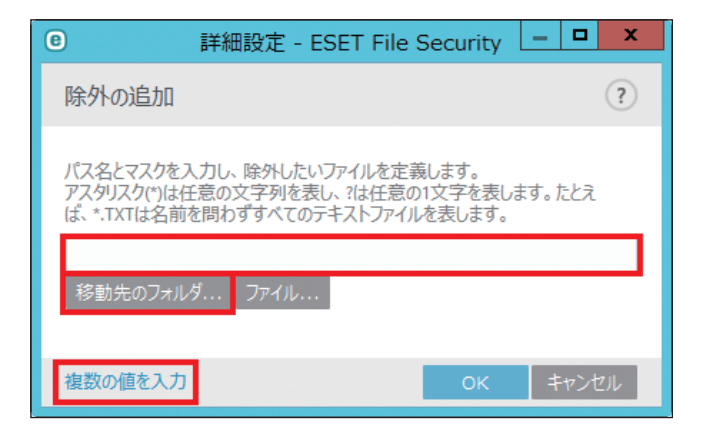

除外するファイルを定義します。「\*」は任意の文字列を、「?」は任意の 1 文字を表します。 例えば「\*.txt」は拡張子 txt を持つすべてのファイルを表します。

[フォルダ]、[ファイル]をクリックするとフォルダやファイルを指定することもできます。 [複数の値を入力]をクリックすると一度に複数の値を指定することができます。

不審なファイルがある場合は、ESET ウイルスラボに提出して分析を受けることができます。分析の結果、そのファイル が悪意のあるアプリケーションであることが判明すると、以降のウイルス定義データベースのアップデートで反映され ます。

### **■ MICROSOFT WINDOWS UPDATE**

Microsoft Windows Update では、悪意のあるソフトウェアからコンピューターを保護する重要なコンポーネントです。 そのため、Microsoft Windows アップデートが使用可能になったらすぐにインストールすることが不可欠です。ESET File Security for Microsoft Windows Server は、設定したレベルに従って、実行していないシステムアップデートがある 場合に通知します。

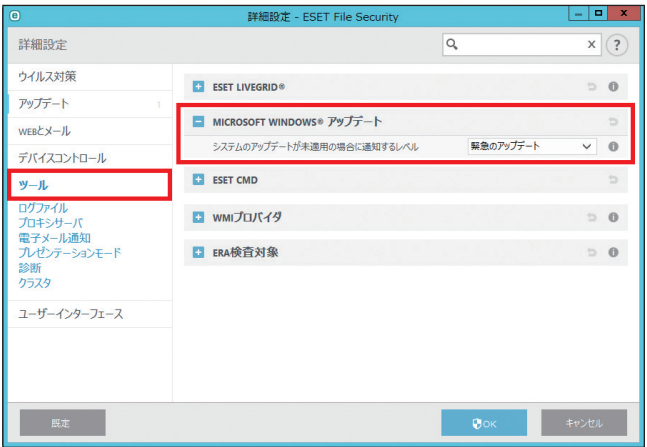

使用可能な通知レベルは次のとおりです。

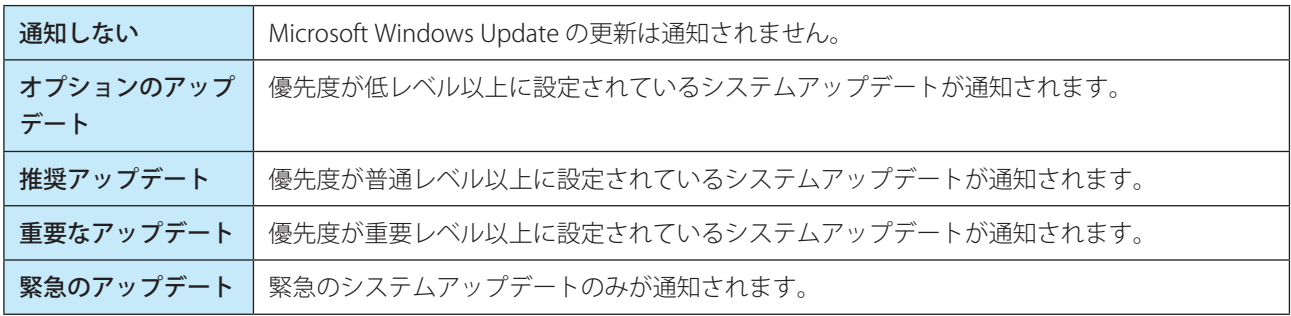

!重 要

システムアップデートの通知後、アップデートサーバーでステータスの検証を行った後、「システムのアップデート」 画面が表示されます。そのため、通知レベルの設定後はすぐにシステムのアップデートができない場合があります。

# **■ WMI プロバイダー**

Windows Management Instrumentation (WMI) は、エンタープライズ環境で管理情報にアクセスするための標準技術 である Web-Based Enterprise Management(WBEM)に準拠した Microsoft Windows に実装される機能です。 WMI の詳細については、[http://msdn.microsoft.com/en-us/library/windows/desktop/aa384642\(v=vs.85\).aspx](http://msdn.microsoft.com/en-us/library/windows/desktop/aa384642(v=vs.85).aspx) を参照し てください。

ESET WMI プロバイダーは、ESET 固有のソフトウェアまたはツールを必要とせずに、エンタープライズ環境で ESET 製品 のリモート監視ができるようにします。WMI 経由で基本製品、ステータス、統計情報を収集することで管理者が ESET 製品を監視する能力を高めます。管理者は WMI の様々なアクセス方法(コマンドライン、スクリプト、他社製のエンター プライズ監視ツール)を使用して、ESET 製品の状態を監視できます。

ESET WMI プロバイダーでは、基本製品情報、インストール済み機能と保護状態、個別スキャナーの統計、および製品ロ グファイルに読み取りアクセスできます。

「WMI プロバイダを有効にする」を有効にすることより、標準の WMI インフラストラクチャーおよびツールの使用と、 製品と製品ログの状態の読み取りが可能になります。

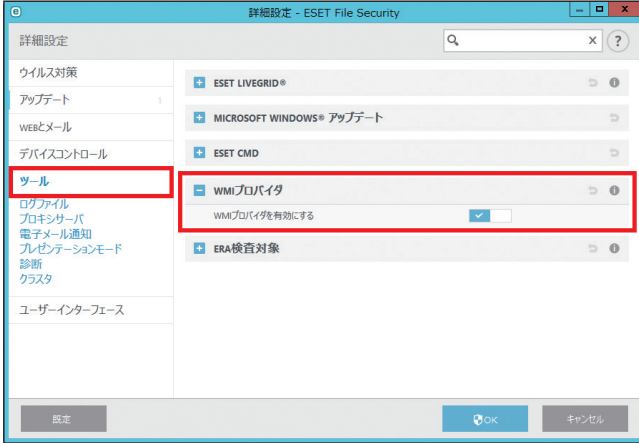

## **●収集できるデータ**

ESET 製品に関連付けられたすべての WMI クラスは「root\ESET」ネームスペースにあります。次のクラスが現在実装さ れています。

一般:

- ESET\_Product
- ESET\_Features
- ESET\_Statistics

ログ:

- ESET\_ThreatLog
- ESET\_EventLog
- ESET\_ODFileScanLogs
- ESET\_ODFileScanLogRecords

- ESET\_ODServerScanLogs
- ESET\_ODServerScanLogRecords
- ESET\_GreylistLog
- ESET\_SpamLog

## ESET\_Product クラス

ESET\_Product クラスには 1 つのインスタンスのみがあります。このクラスのプロパティは、インストール済みの ESET 製品の基本情報を参照します。

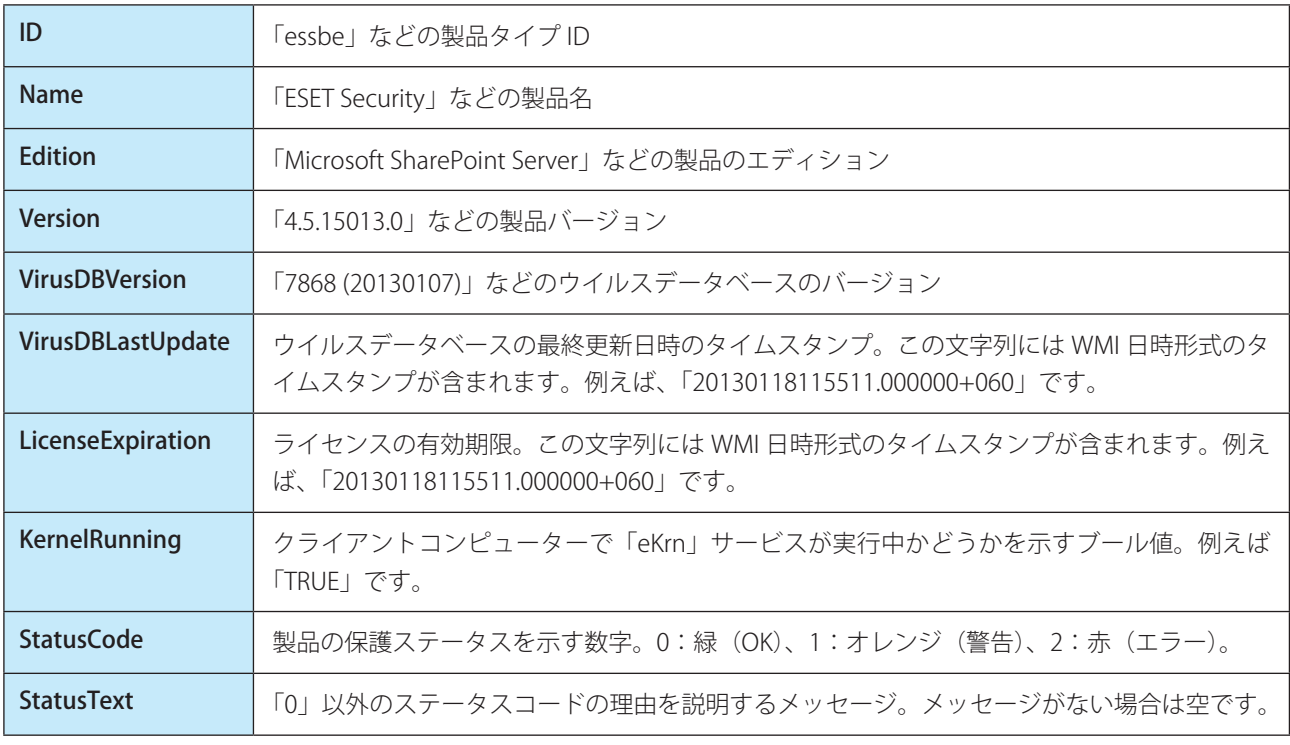

### ESET\_Features クラス

ESET\_Features クラスには、製品機能数に応じて、複数のインスタンスがあります。 各インスタンスの内容は次のとおりです。

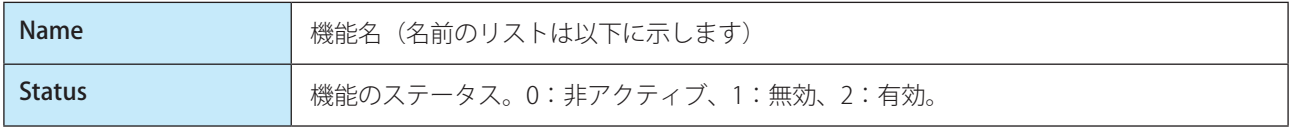

現在認識されている製品機能を示す文字列のリスト

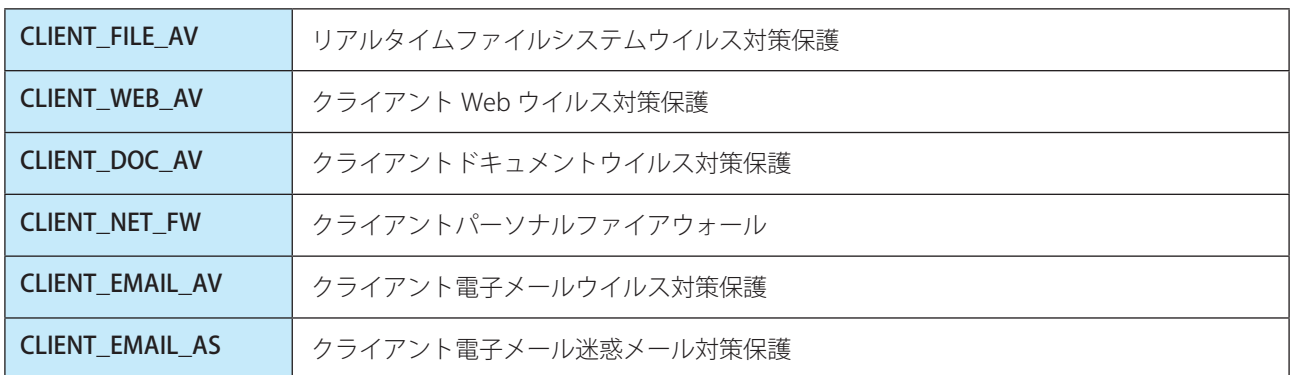

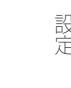

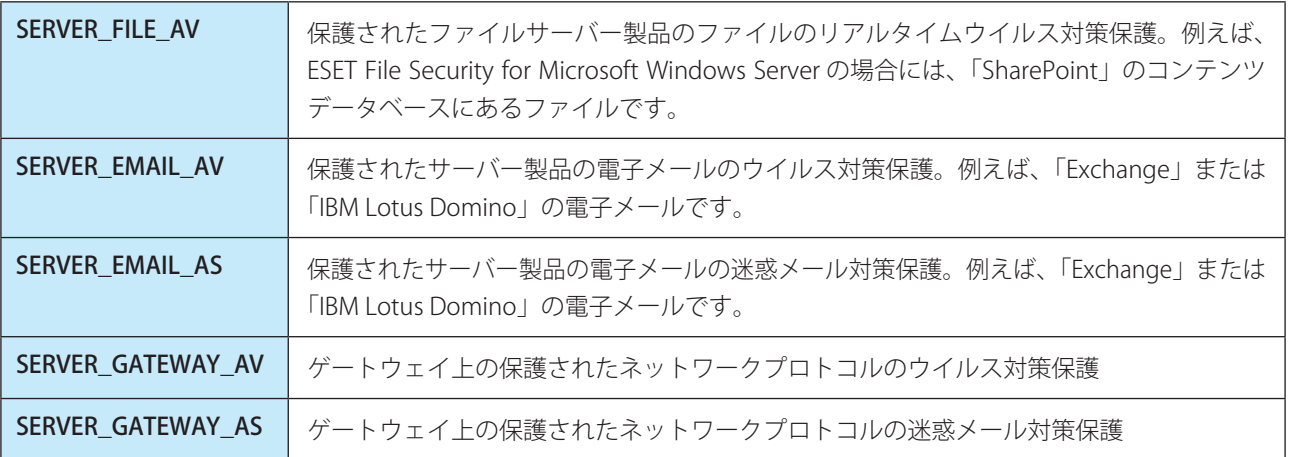

### ESET\_Statistics クラス

ESET\_Statistics クラスには、製品のスキャナー数に応じて、複数のインスタンスがあります。 各インスタンスの内容は次のとおりです。

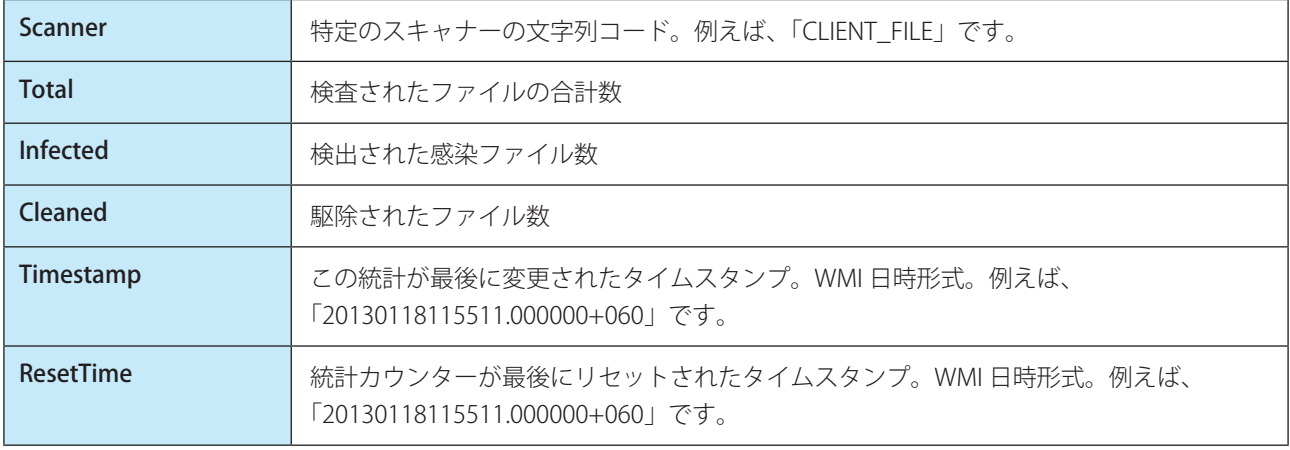

現在認識されているスキャナーを示す文字列のリスト

- CLIENT\_FILE
- CLIENT\_EMAIL
- CLIENT\_WEB
- • SERVER\_FILE
- • SERVER\_EMAIL
- • SERVER\_WEB

### ESET\_ThreatLog クラス

ESET\_ThreatLog クラスには複数のインスタンスがあり、それぞれのインスタンスが「Detected threats」ログのログレコー ドを表します。

各インスタンスの内容は次のとおりです。

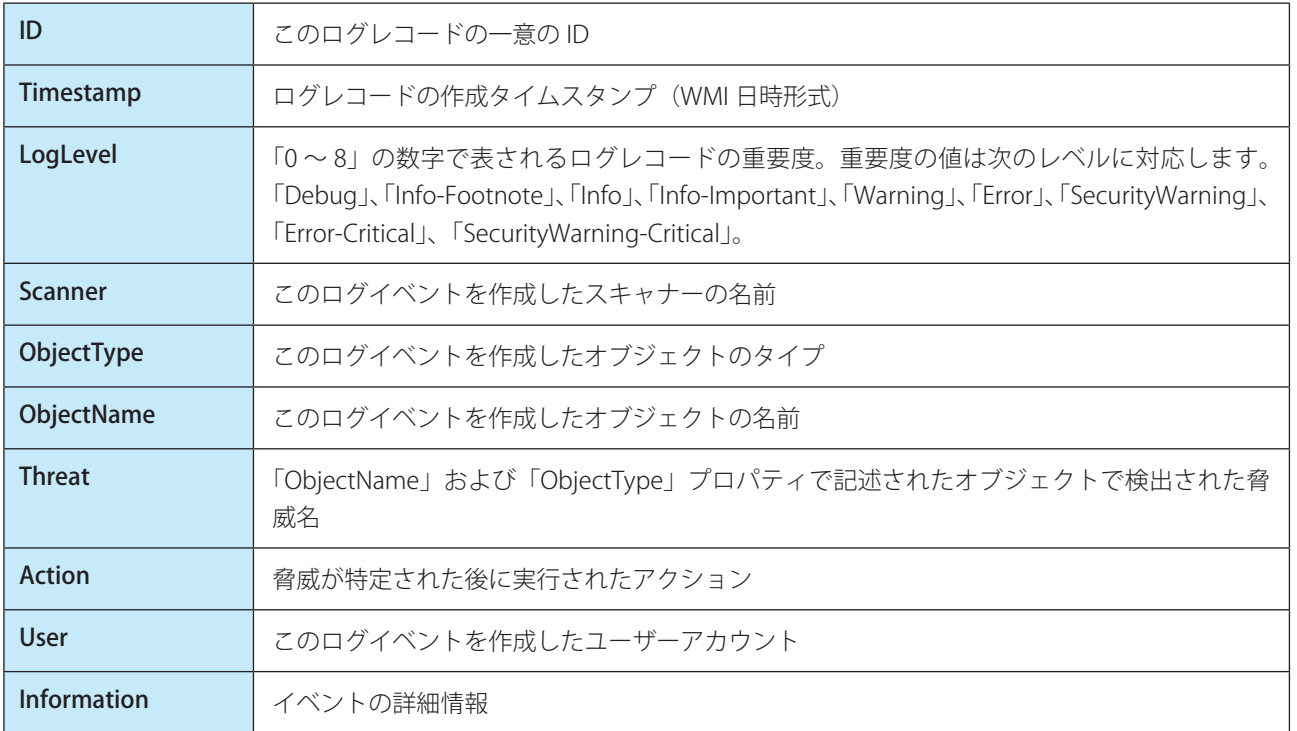

# ESET\_EventLog

ESET\_EventLog クラスには複数のインスタンスがあり、それぞれのインスタンスが「Events」ログのログレコードを表 します。

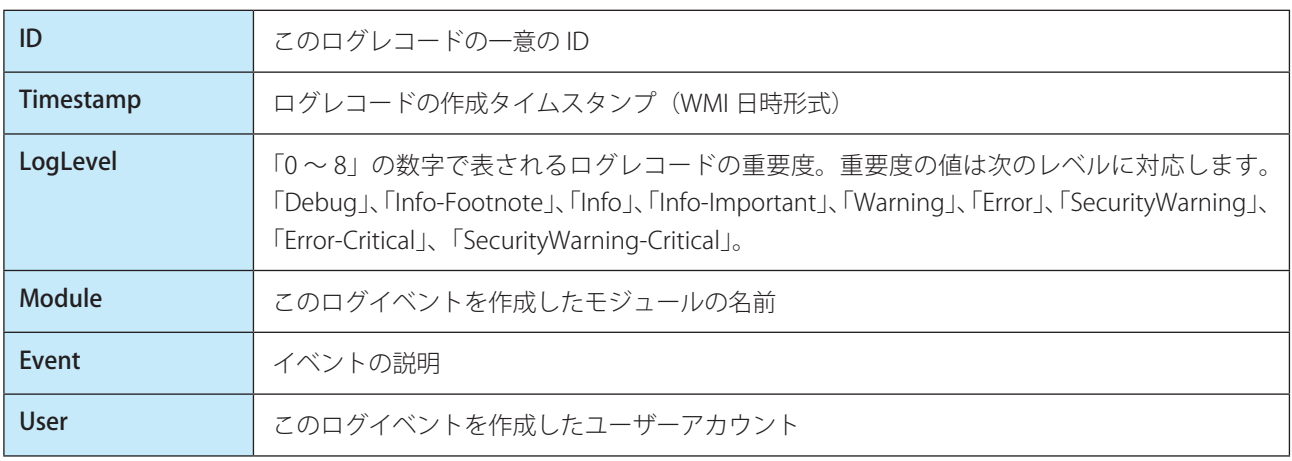

#### ESET\_ODFileScanLogs

ESET\_ODFileScanLogs クラスには複数のインスタンスがあり、各インスタンスはオンデマンドファイル検査レコードを 表します。これは、ログの GUI「On-demand computer scan」リストに対応します。 各インスタンスの内容は次のとおりです。

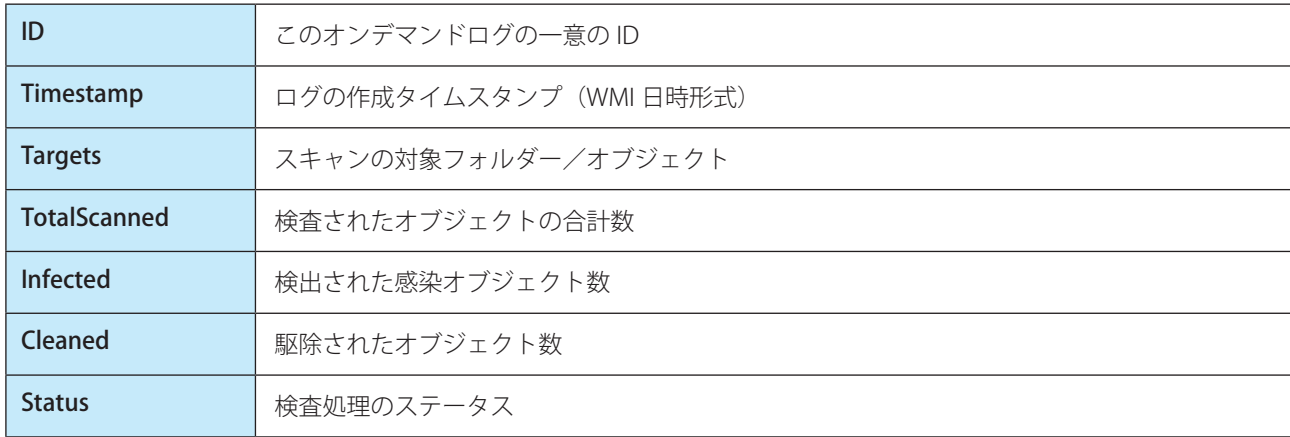

#### ESET\_ODFileScanLogRecords

ESET\_ODFileScanLogRecords クラスには複数のインスタンスがあり、各インスタンスは、ESET\_ODFileScanLogs クラス のインスタンスで表される検査ログのいずれかにあるログレコードを表します。このクラスのインスタンスは、すべて のオンデマンド検査/ログのログレコードを提供します。特定の検査ログのインスタンスだけが必要な場合、LogID プ ロパティでフィルタリングする必要があります。

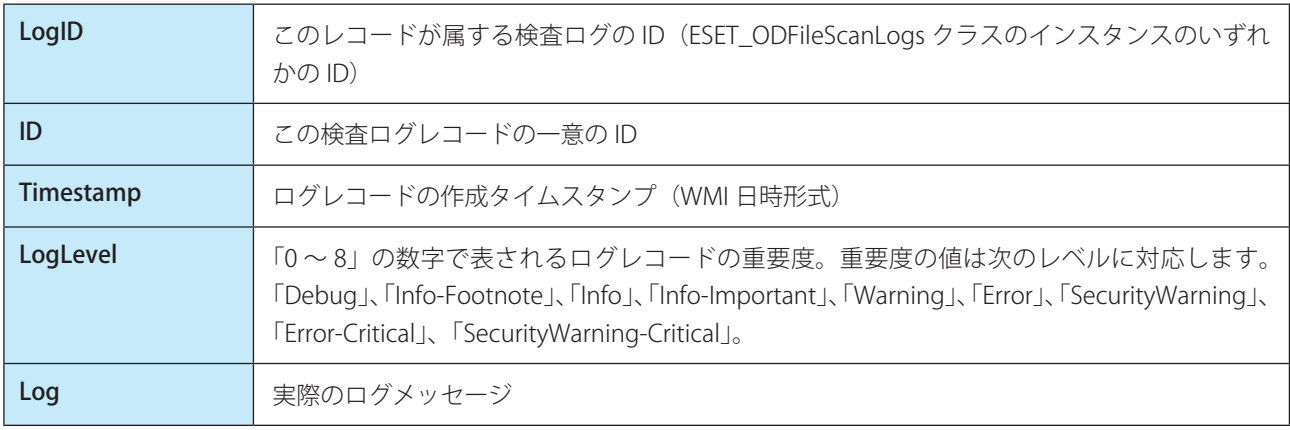

ESET\_ODServerScanLogs クラスには複数のインスタンスがあり、各インスタンスはオンデマンドサーバー検査の実行を 表します。

各インスタンスの内容は次のとおりです。

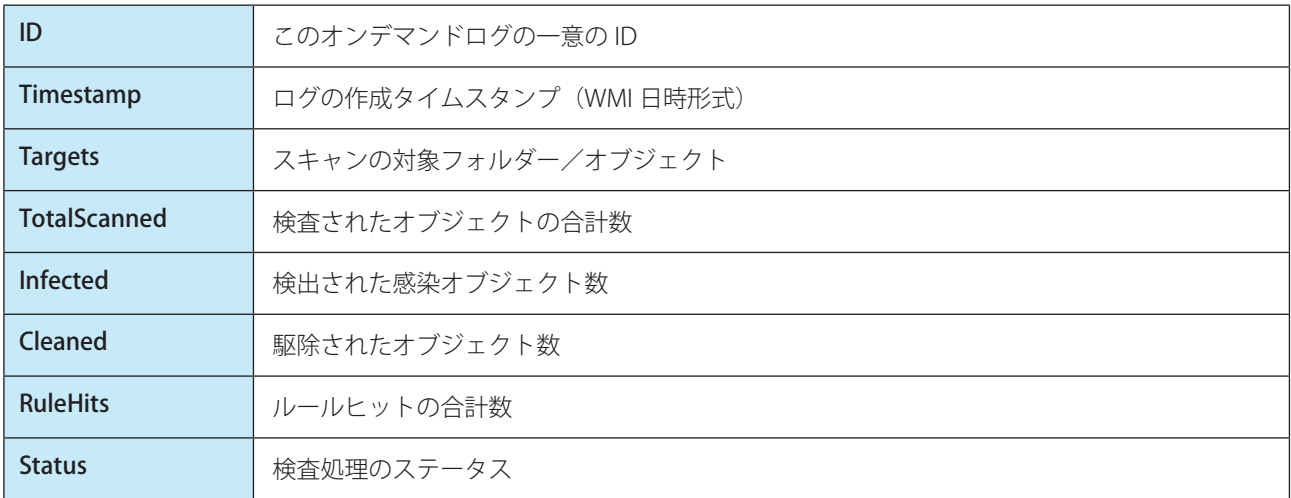

### ESET\_ODServerScanLogRecords

ESET\_ODServerScanLogRecords クラスには複数のインスタンスがあり、各インスタンスは、ESET\_ODServerScanLogs クラスのインスタンスで表される検査ログのいずれかにあるログレコードを表します。このクラスのインスタンスは、 すべてのオンデマンド検査/ログのログレコードを提供します。特定の検査ログのインスタンスだけが必要な場合、 LogID プロパティでフィルタリングする必要があります。

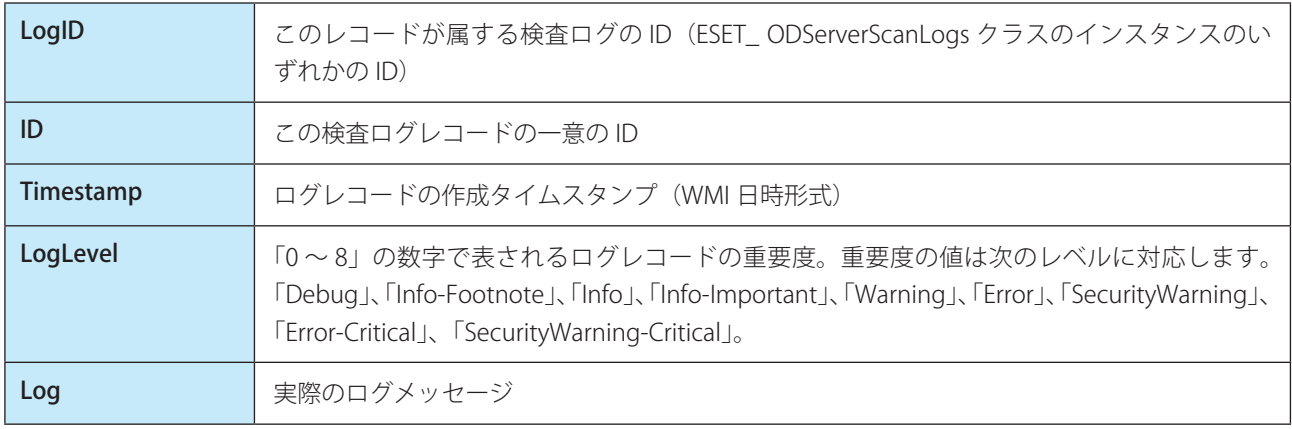

### ESET\_GreylistLog

ESET\_GreylistLog クラスには複数のインスタンスがあり、それぞれのインスタンスが「Greylist」ログのログレコードを 表します。

各インスタンスの内容は次のとおりです。

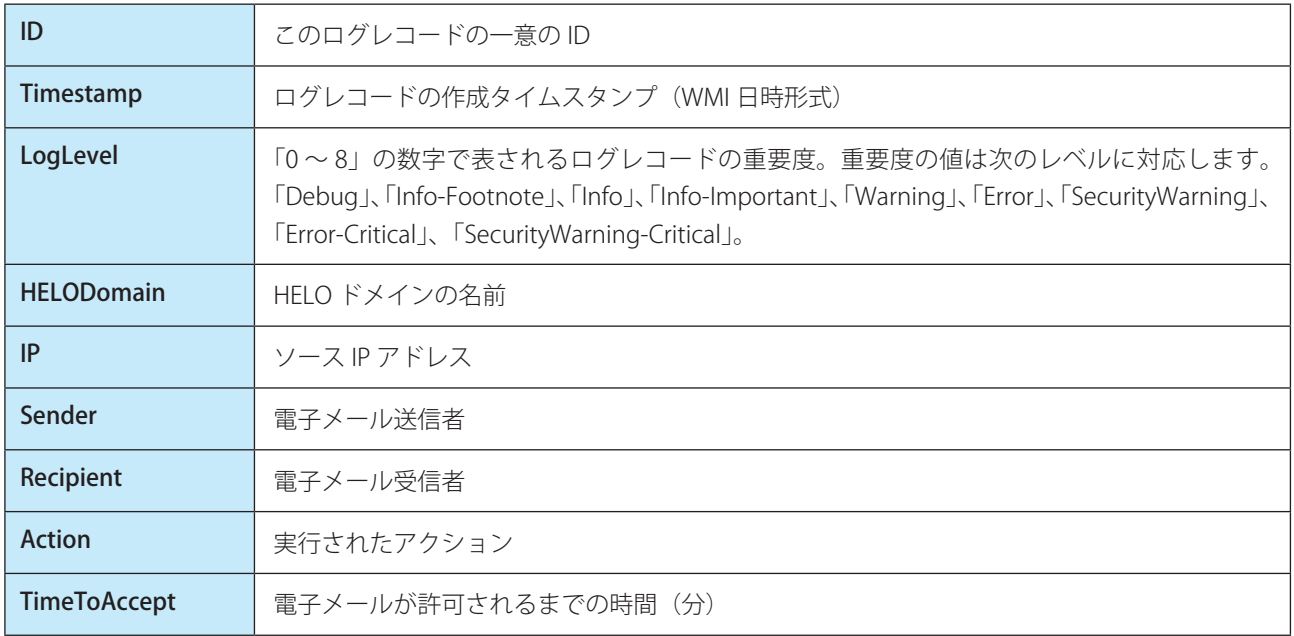

# ESET\_SpamLog

ESET\_SpamLog クラスには複数のインスタンスがあり、それぞれのインスタンスが「Spamlog」ログのログレコードを 表します。

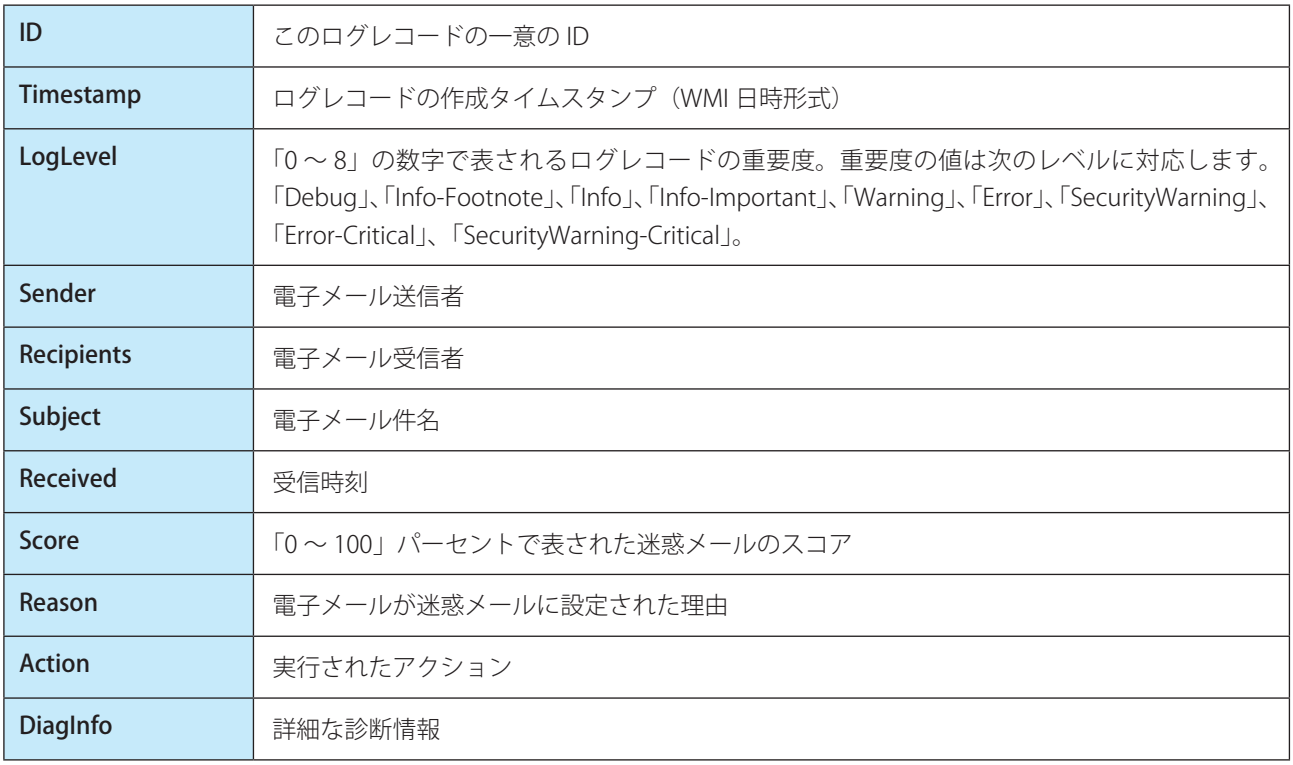

#### **●収集されたデータへのアクセス**

Windows コマンドラインと「PowerShell」で ESET WMI データにアクセスすることができます。すべての最新の Windows オペレーティングシステムで動作します。他のスクリプト言語やツールを使ってアクセスすることもできます。

### スクリプトを使用しないコマンドライン

wmic コマンドラインツールは、定義済みまたは任意のカスタム WMI クラスにアクセスするために使用できます。

ローカルコンピューターの製品に関する詳細情報を表示する wmic /namespace:\\root\ESET Path ESET\_Product

ローカルコンピューターの製品の製品バージョン番号だけを表示する wmic /namespace:\\root\ESET Path ESET\_Product Get Version

IP 10.1.118.180 のリモートコンピューターの製品に関する詳細情報を表示する wmic /namespace:\\root\ESET /node:10.1.118.180 /user:Administrator Path ESET\_Product

#### PowerShell

ローカルコンピューターの製品に関する詳細情報を取得して表示する Get-WmiObject ESET\_Product -namespace 'root\ESET'

IP 10.1.118.180 のリモートコンピューターの製品に関する詳細情報を取得して表示する \$cred = Get-Credential # ユーザーに認証情報を入力させ変数に格納する Get-WmiObject ESET\_Product -namespace 'root\ESET' -computername '10.1.118.180' -cred \$cred

# **■ ERA 検査対象**

本製品では、本機能はご使用いただけません。

## **■ ESET CMD**

ESET CMD は高度な ECMD コマンドを有効にすることで、コマンドライン (ecmd.exe) を使用して、設定をインポート およびエクスポートできるようにする機能です。ESET CMD を有効にすると、2 つの認証方法を使用できます。 「詳細設定」画面で、「ツール]> [ESET CMD]をクリックします。

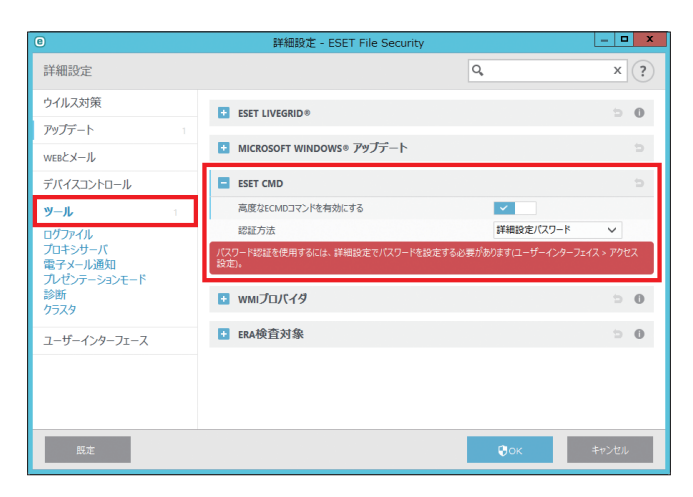

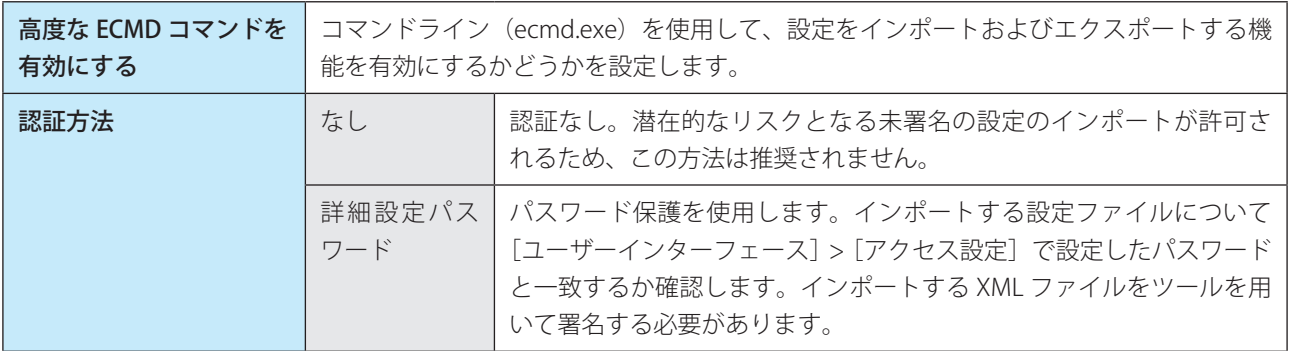

## !重 要

ECMD コマンドを使用するには、管理者権限で実行するか、管理者として実行を使用してコマンドプロンプトを開く 必要があります。また、コマンド実行時には、インポート先 / エクスポート先のフォルダーが存在する必要があります。

#### ワンポイント

ECMD コマンドはローカルコンピューター上でのみ実行できます。ERA のクライアントタスクの [コマンドの実行] タスクを利用し た場合は動作しません。

### ESET CMD の使用例

コンフィグファイル名を settings.xml、フォルダ名を c:¥config とした場合

- 設定のエクスポートコマンド: ecmd /getcfg c:¥config¥settings.xml
- • 設定のインポートコマンド: ecmd /setcfg c:¥config¥settings.xml

XML 設定ファイルの署名方法

### **操作手順**

- ユーザーズサイトから XmlSignTool をダウンロードします。 1
- 2 管理者として実行を使用してコマンドプロンプトを開きます。
- 3 XmlSignTool.exe を置いたフォルダに移動します。
- コマンドを実行し、.xml 設定ファイルに署名します。

使用方法: XmlSignTool <xml ファイルパス >

<mark>5</mark> XmlSignTool からパスワード入力を要求されたら、[ユーザーインターフェース] > [アクセス設定] で 設定したパスワードと同じパスワードを入力します。

# **■ 5.1.12 ログファイル**

ログファイルに関する詳細な設定をします。

「設定」画面で [詳細設定] をクリックし、「詳細設定」画面で [ツール] > [ログファイル] を選択します。

# **■診断ロギング**

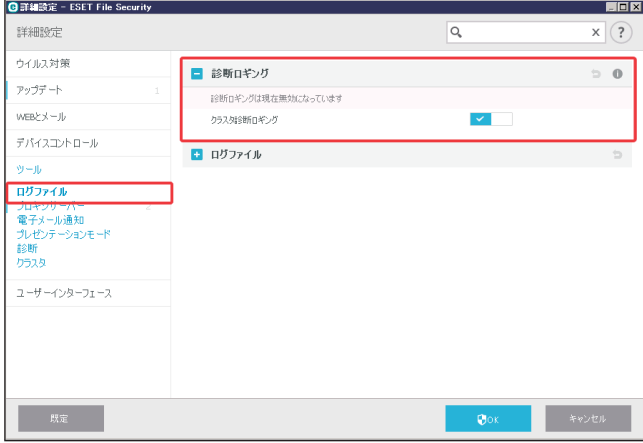

診断ロギング機能のうち、クラスタ診断ロギングの有効 / 無効を設定します。

# **■ログファイル**

ログファイルの詳細について設定します。

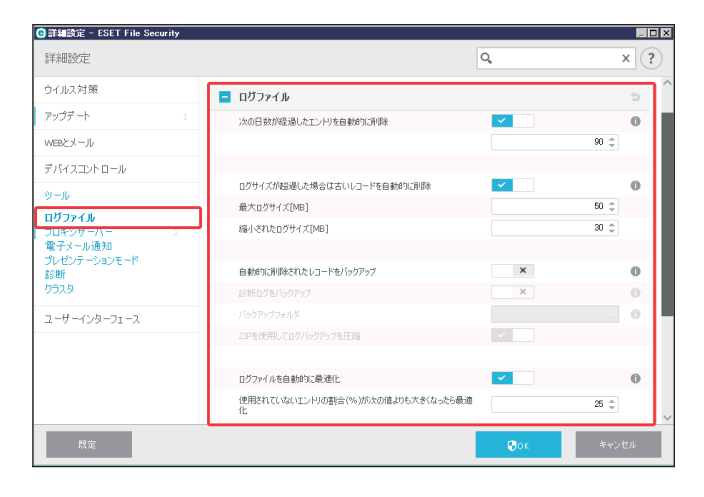

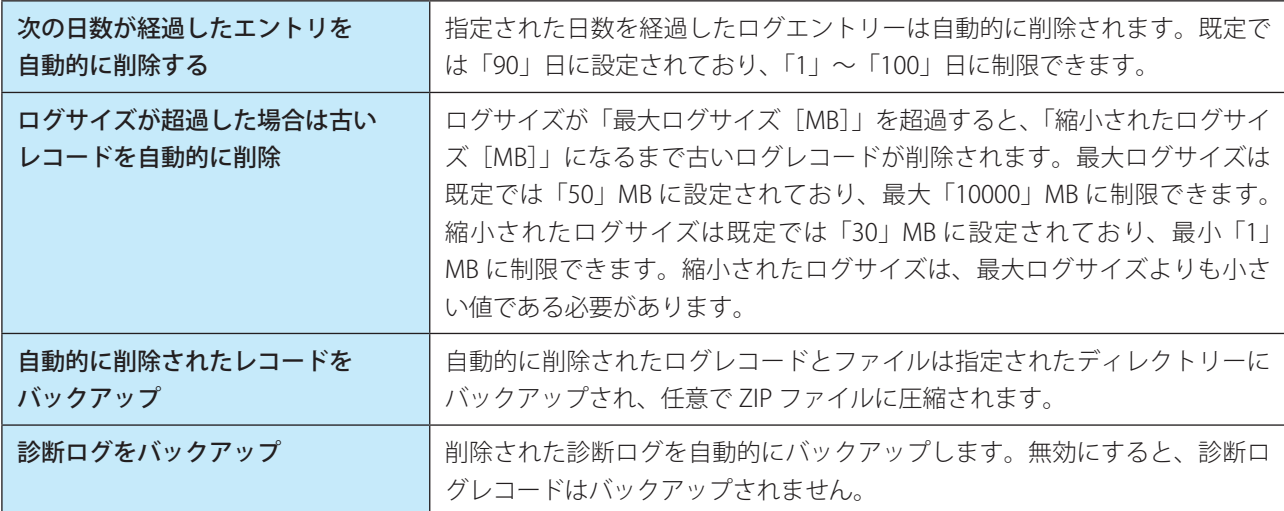

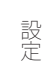

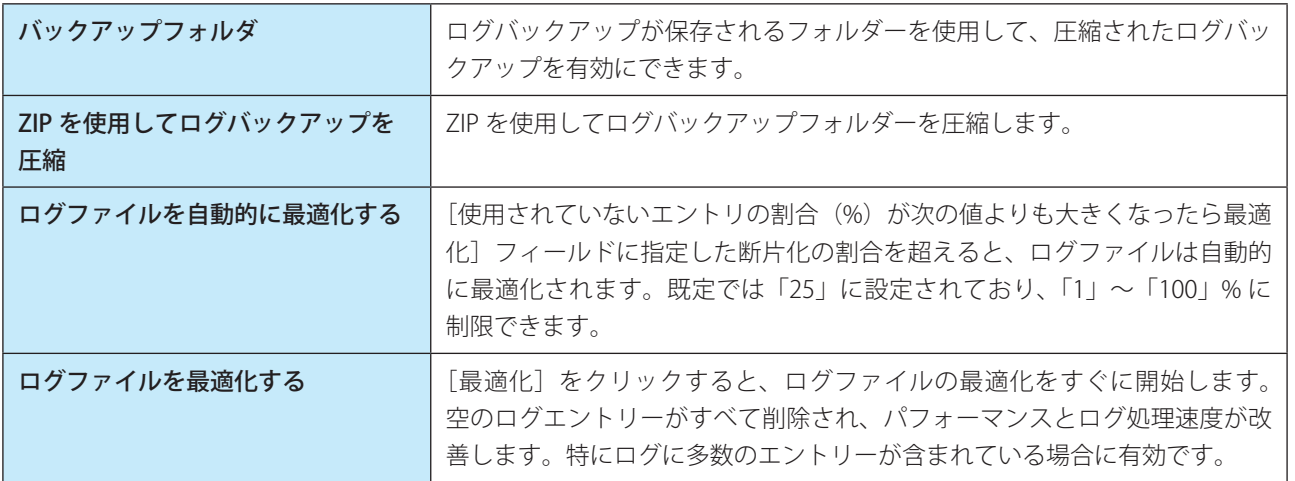

[テキスト方式を有効にする]をオンにすると、ログファイルとは別のファイル形式でログを保存できます。 次の項目を設定できます。

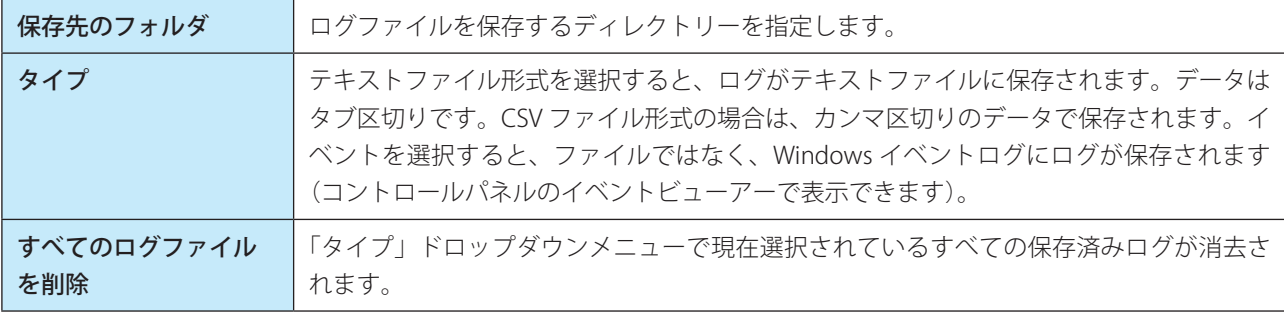

# !重 要

サポートセンターより、問題をより迅速に解決できるように、クライアントコンピューターのログを提供するように 依頼させていただく場合があります。ESET Log Collector を使用すると、必要な情報を簡単に収集できます。ESET Log Collector の詳細については、「[4.5.3 ESET Log Collector](#page-47-0)」を参照してください。

#### **●ログのフィルタ**

ログには、重要なシステムイベントに関する情報が保存されます。ログのフィルタ機能を使用すると、特定の種類のイベン トに関するレコードをフィルタリングすることができます。

「ログのフィルタ」画面を表示するには、「ログファイル」画面で特定のログを選択して右クリックして、[フィルタ]を クリックします。

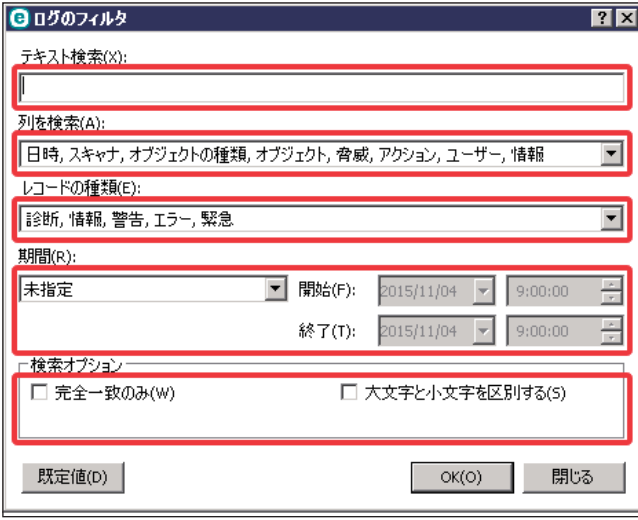

「テキスト検索」フィールドに検索キーワードを入力します。「列を検索」ドロップダウンメニューを使用して、検索を 絞り込みます。

「レコードの種類」ドロップダウンメニューから次のレコードログの種類を 1 つ以上選択します。

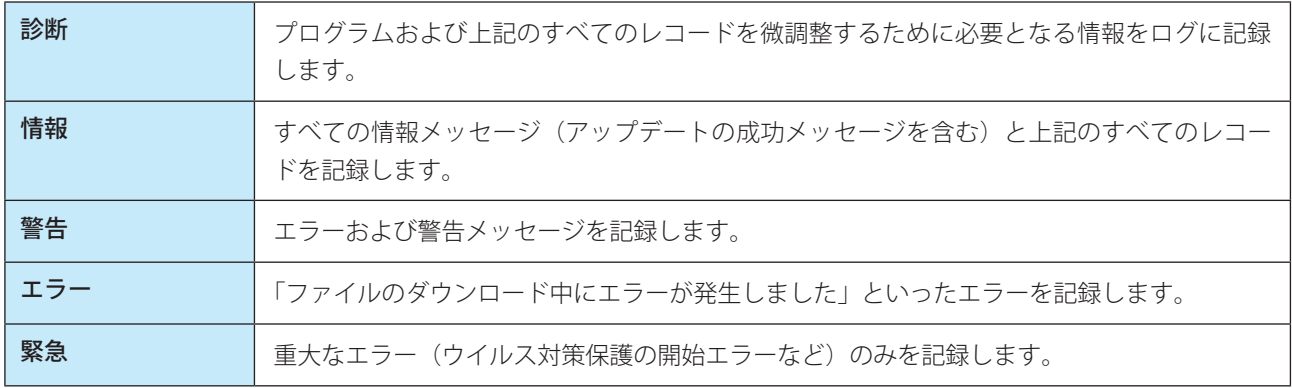

その他に次の項目を設定します。

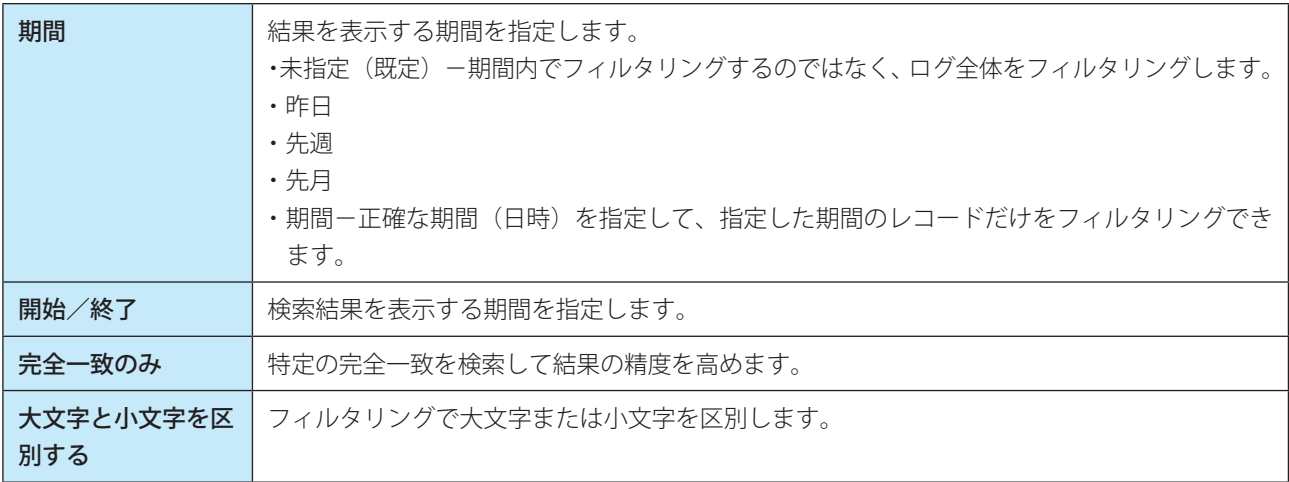

### **●ログ内検索**

ログ内の特定のレコードを探す場合役立ちます。この検索機能は、ログのフィルタと同様に、特にレコードが多い場合 などに、すばやく目的の情報を探すために役立ちます。

「ログを検索」画面を表示するには、「ログファイル」の一覧画面で特定のログを選択して右クリックして「検索]をクリッ クします。

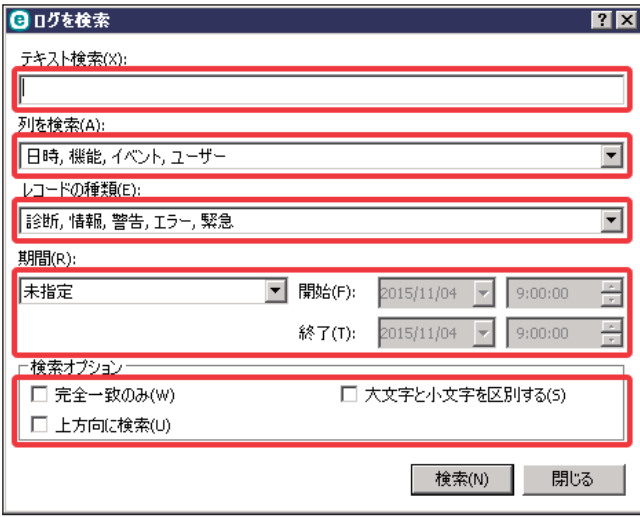

ログの検索を使用するときには、「テキスト検索」フィールドに特定の文字列を入力して検索します。「列を検索」ドロッ プダウンメニューを使用して列でフィルタリングし、[レコードの種類]を選択し、[期間]を設定して、特定の期間の レコードのみを検索できます。必要に応じて検索オプションを指定することにより、その検索オプションに応じた関連 するレコードのみが「ログファイル」画面の一覧表で検索されます。

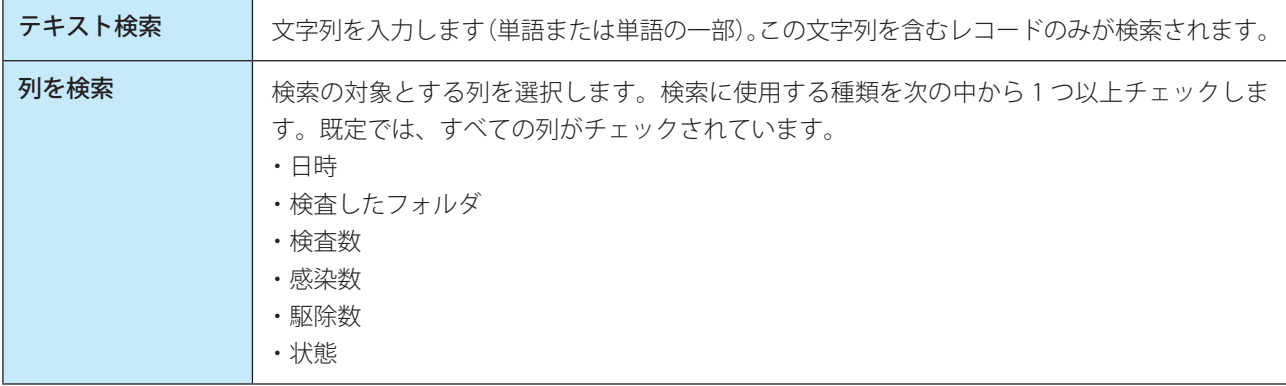

「レコードの種類」ドロップダウンメニューから次のレコードログの種類を 1 つ以上選択します。

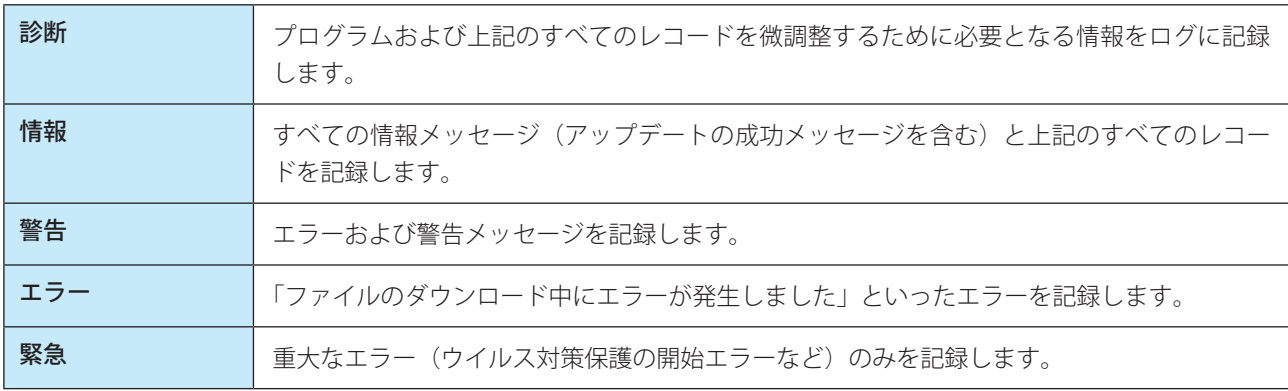

その他に次の項目を設定します。

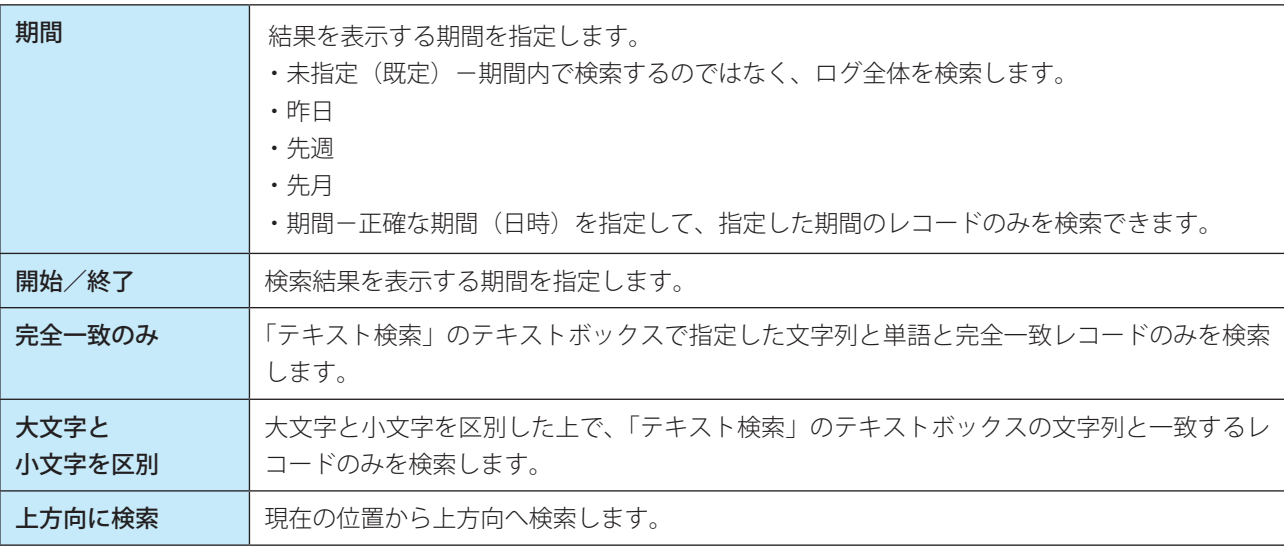

検索オプションを設定し終えたら、[検索]をクリックして検索を開始します。検索は、一致する最初のレコードが見つ かった時点で停止します。再度[検索]をクリックすると、次に一致したレコードで停止します。ログファイルは、現 在の位置(強調表示されているレコード)を起点に、下方向へ検索されます。

# **■ 5.1.13 プロキシサーバー**

大規模な LAN ネットワークでは、コンピューターがプロキシサーバーを介してインターネットに接続している場合があ ります。この場合は、次の設定をしないと、プログラムの自動更新は行われません。 次の方法でプロキシサーバーを設定します。

「設定」画面で [詳細設定] をクリックし、「詳細設定」画面で [ツール] > [プロキシサーバ] を選択します。

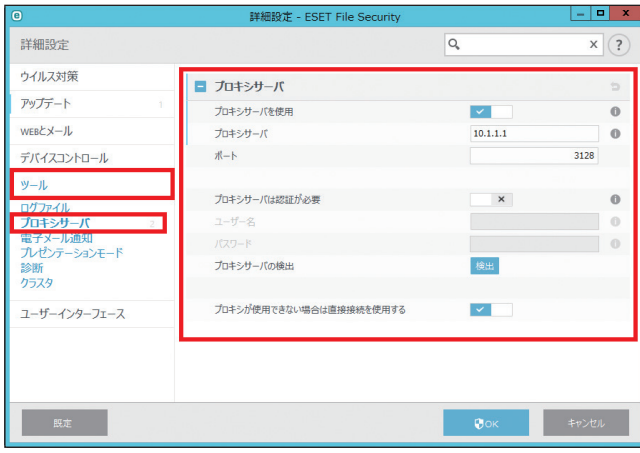

ここでプロキシサーバーを設定すると、ESET File Security for Microsoft Windows Server 全般で使用されるプロキシサー バーの設定として利用されます。

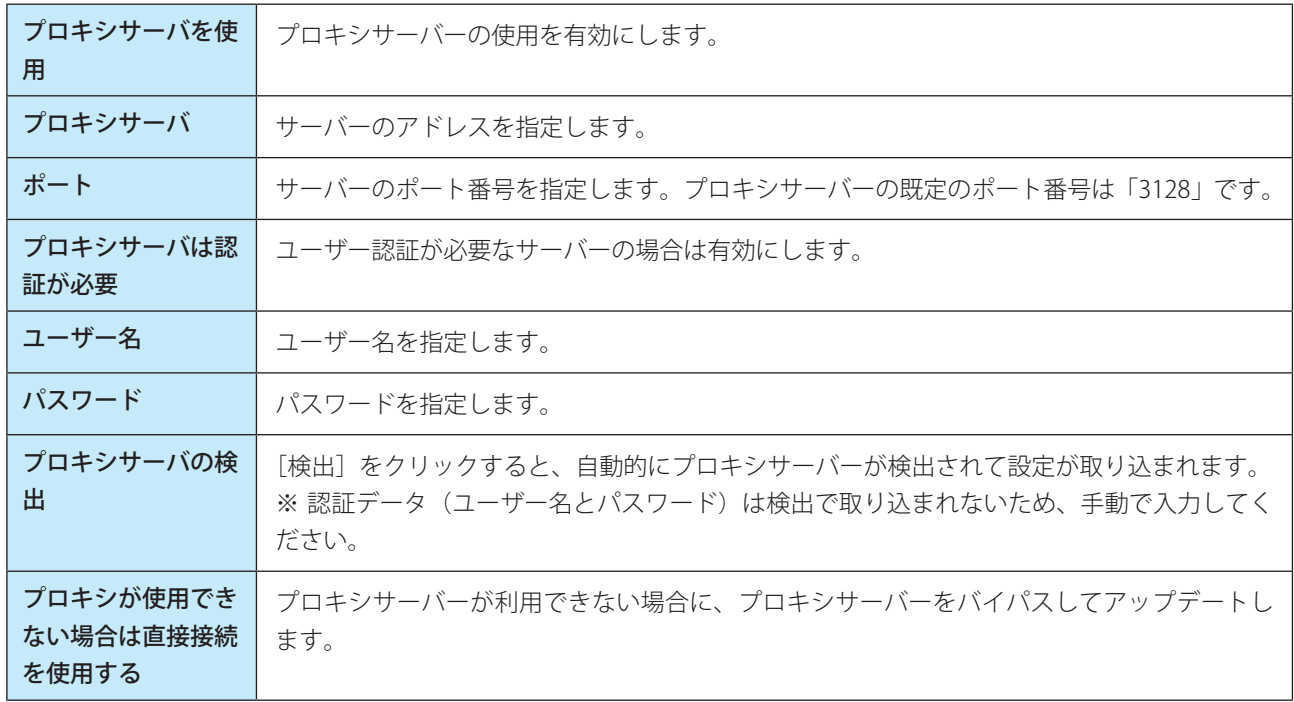

プロキシサーバー設定は詳細設定のアップデート設定内 ([詳細設定] > [アップデート] > [HTTP プロキシ])からも 定義できます。

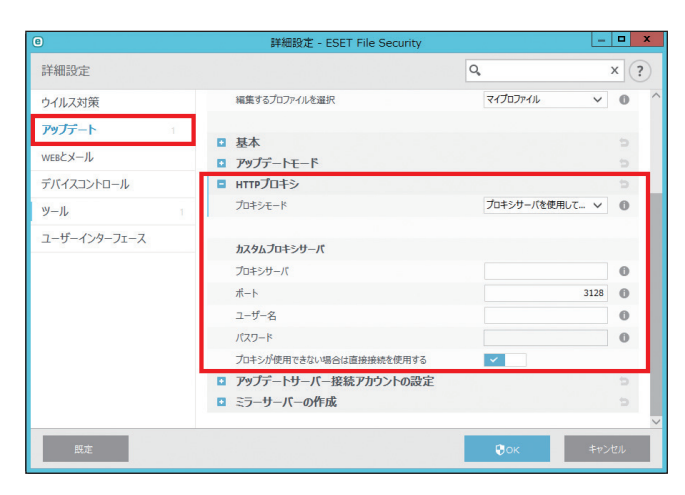

「プロキシモード」ドロップダウンメニューから[プロキシサーバを使用して接続]を選択します。この設定は、特定の アップデートプロファイルに適用されます。ウイルス定義アップデートを様々な場所から受信するノート型コンピュー ターなどにお勧めします。この設定の詳細については、[「5.1.9 アップデート」](#page-132-0)の「[■ HTTP プロキシ](#page-136-0)」を参照してくだ さい。

# **■ 5.1.14 電子メール通知**

選択されたイベントが発生すると、自動的にメールで通知することができます。 「設定」画面で [詳細設定] をクリックし、「詳細設定」画面で [ツール] > [電子メール通知] を選択します。

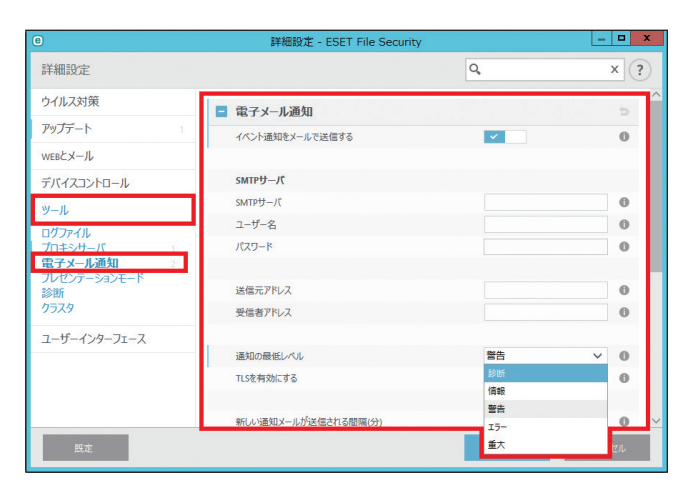

!重 要

TLS 暗号化機能を備えた SMTP サーバーがサポートされています。

[イベント通知をメールで送信]を有効にして次の設定をします。

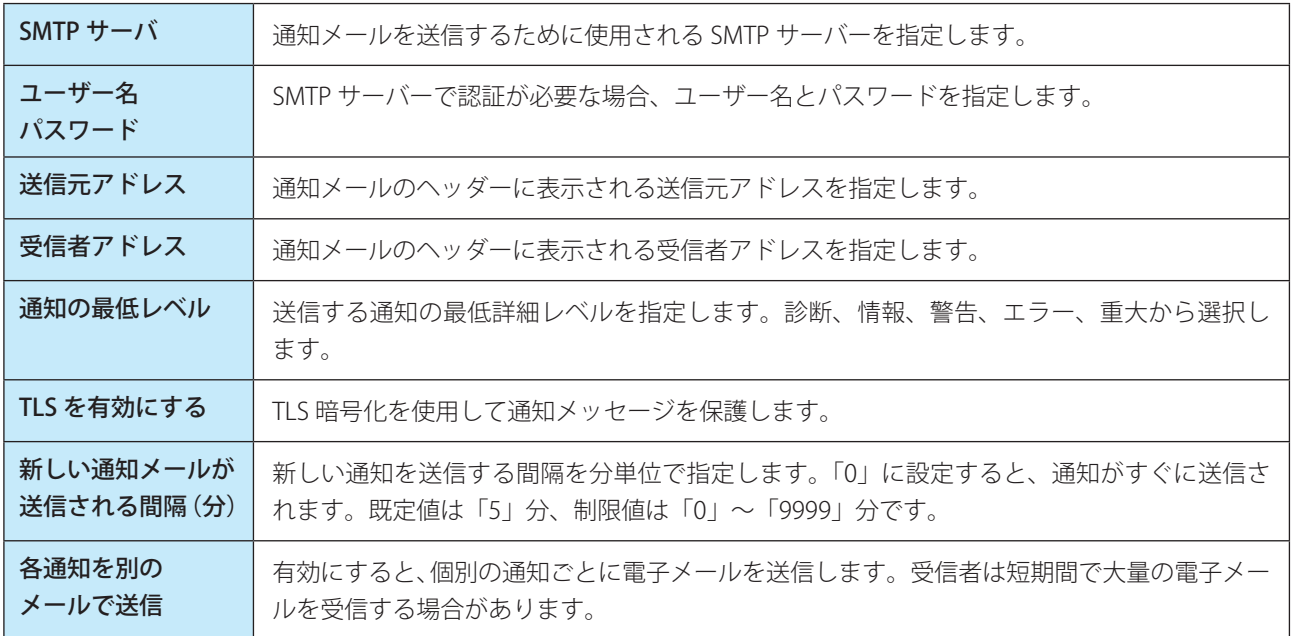

メッセージの書式

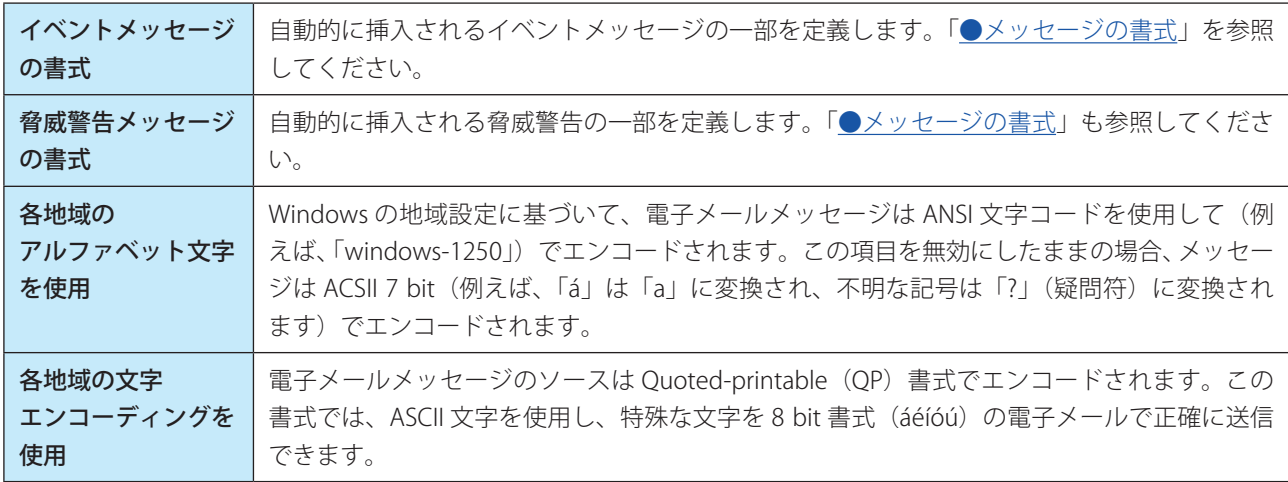

# <span id="page-165-0"></span>**●メッセージの書式**

メッセージ内では次のキーワードを使うことができます。指定されている実際の情報でキーワード(「%」記号で区切ら れた文字列)が置き換えられます。次のキーワードを使うことができます。

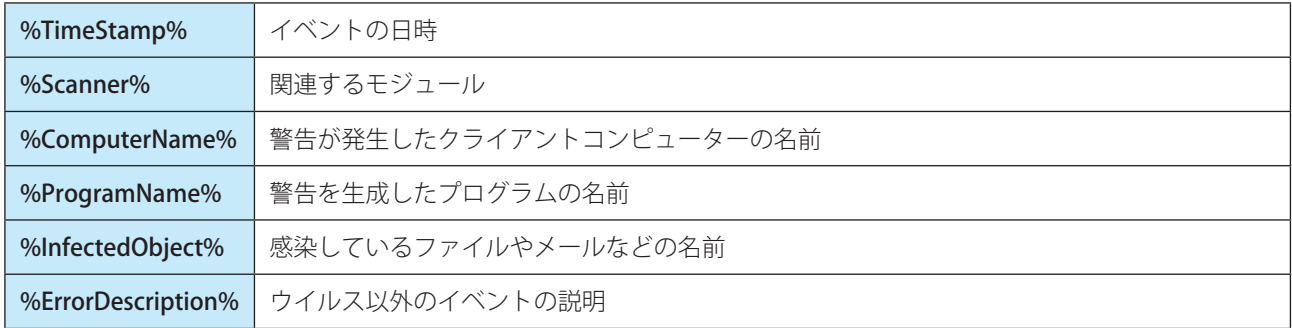

キーワード「%InfectedObject%」と「%VirusName%」はマルウェア警告メッセージのみで使用され、「%ErrorDescription%」 はイベントメッセージのみで使用されます。

# **■ 5.1.15 プレゼンテーションモード**

プレゼンテーションモードは、ポップアップウインドウ、アップデート、スケジュールタスクを無効にして、CPU の使 用量を最小化します。システムの保護は引き続きバックグラウンドで実行されます。プレゼンテーション中など、セキュ リティの処理でコンピューターの動作が中断されたくない時に便利な機能です。

プレゼンテーションモードは、メインメニューの [設定] > [コンピュータ] で、「プレゼンテーションモード」を有効 にします。

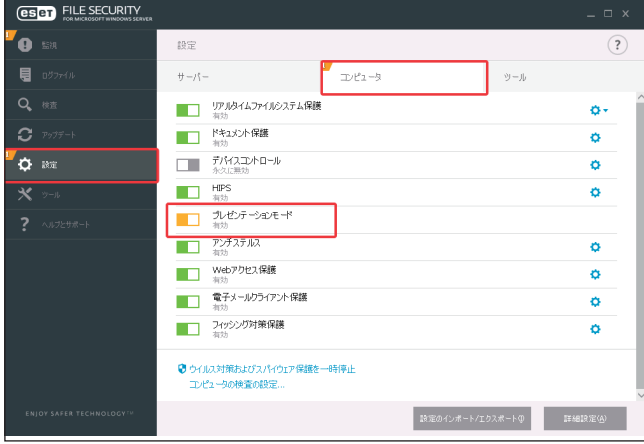

プレゼンテーションモードを有効にすると、潜在的なセキュリティリスクが発生するため、タスクバーの状態アイコン に黄色の「!」マークが追加され、警告が表示されます。この警告は「監視」画面(メインメニューの「監視]をクリッ ク)でも確認でき、「プレゼンテーションモードは有効です」が黄色で表示されます。

「設定」画面で[詳細設定]をクリックし、「詳細設定」画面で[ツール]>[プレゼンテーションモード]を選択し、 詳細な設定をします。

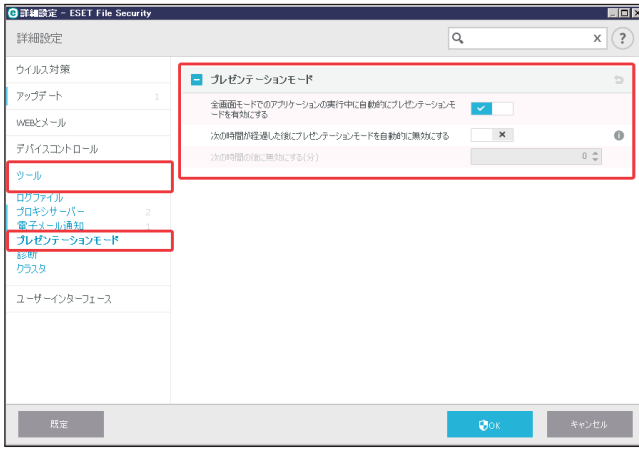

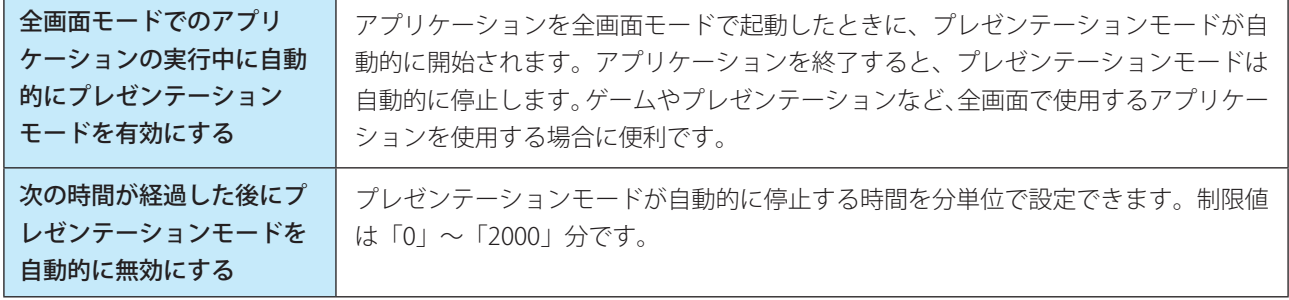

## **■ 5.1.16 診断**

# **■診断**

診断では、ESET のプロセス(.ekm など)のアプリケーションクラッシュダンプに関する設定をします。ダンプファイ ルは、アプリケーションがクラッシュしたときに生成されます。開発者はダンプファイルを使用して、様々な問題をデバッ グまたは修正できます。

「設定」画面で [詳細設定] をクリックし、「詳細設定」画面で [ツール] > [診断] を選択します。

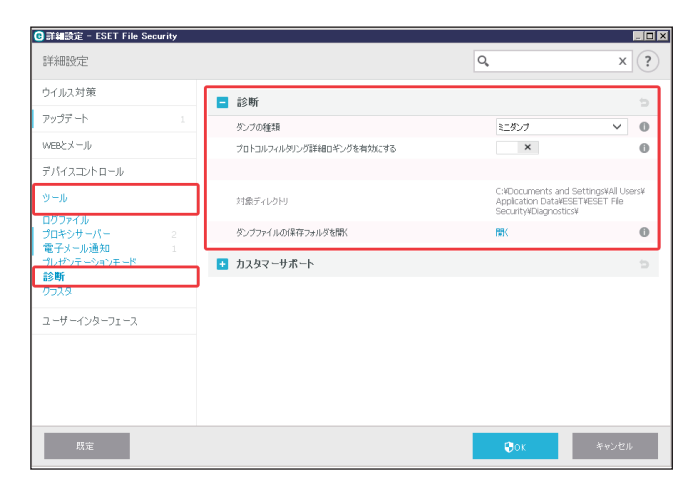

「ダンプの種類」では次のオプションのいずれかを選択します。

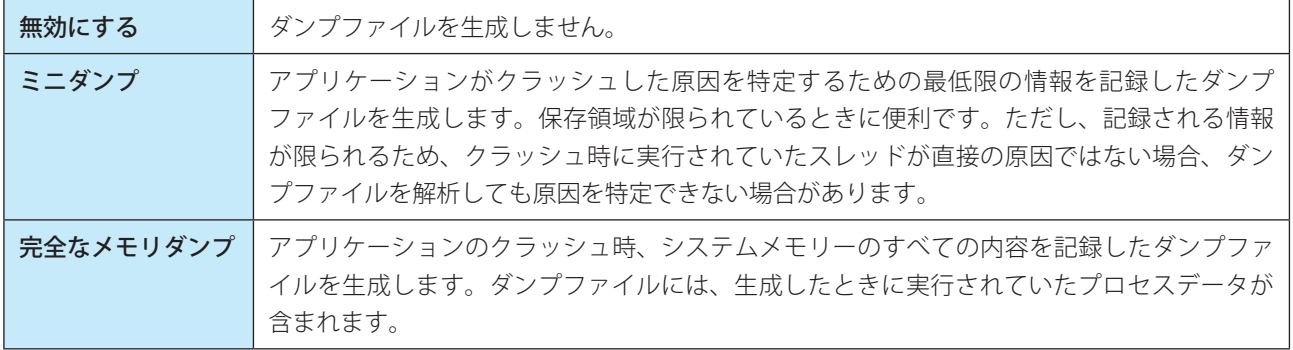

#### その他に次の項目を設定できます。

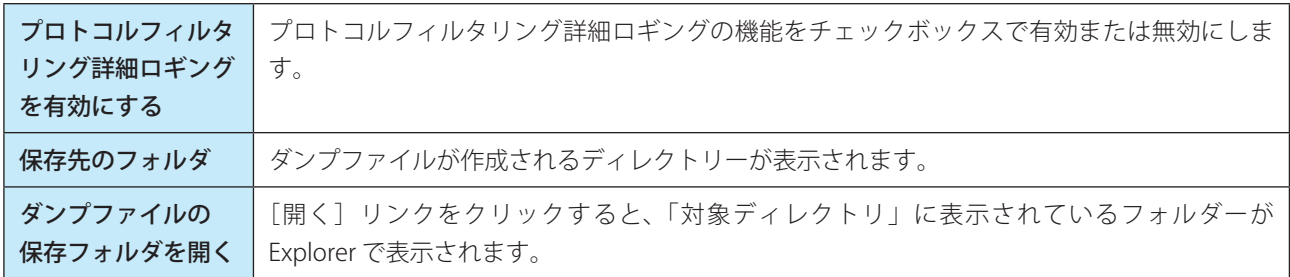

## **■カスタマーサポート**

カスタマーサポートに、システム構成データを送信する方法を設定します。 「詳細設定」画面の「ツール] > 「診断] > 「カスタマーサポート] をクリックします。 「システム構成データを送信」ドロップダウンメニューから「常に送信]または「送信する前に確認]を選択します。

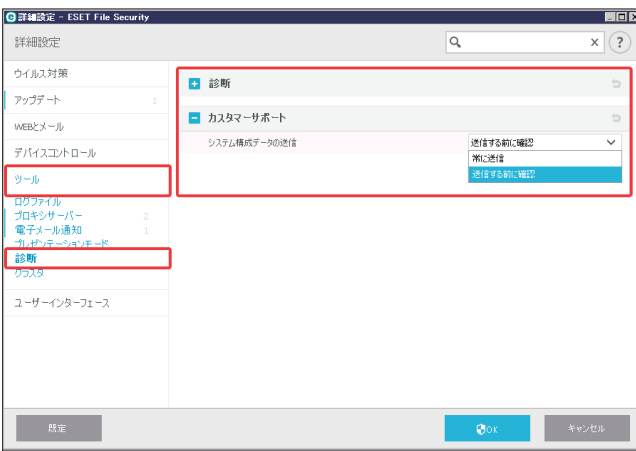

# **■ 5.1.17 クラスタ**

クラスタを使うと、ESET サーバー製品は相互に通信し、構成や通知などのデータを交換します。また、製品グループが 正しく動作するために必要なデータを同期することができます。例えば、Windows Failover Cluster やネットワーク負荷 分散(NLB)クラスター内のノードをグループで管理する場合に有用です。ESET CIuster では、インスタンス間でこの整 合性を保証します。

クラスタが構成されると「設定」メニューの「サーバー」で[クラスタ]が有効になります。 クラスタを構成するには、この画面で「クラスタウィザード]をクリックします。

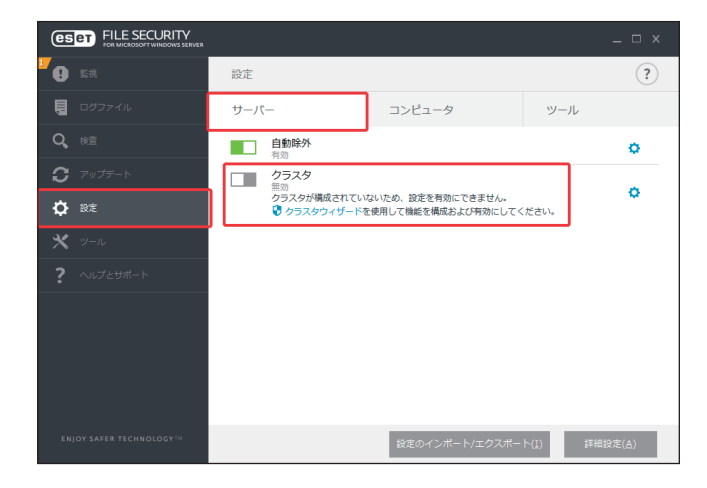

「設定」画面で [詳細設定] をクリックし、「詳細設定」画面で [ツール] > [クラスタ] を選択し、クラスタの詳細な 設定をします。

クラスタが構成され有効な場合のみ設定できます。

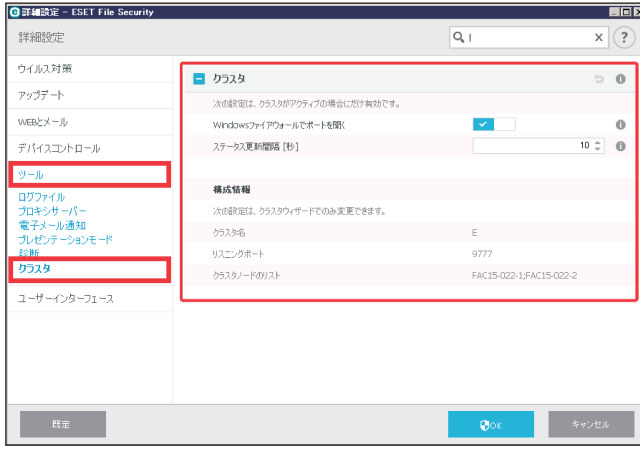

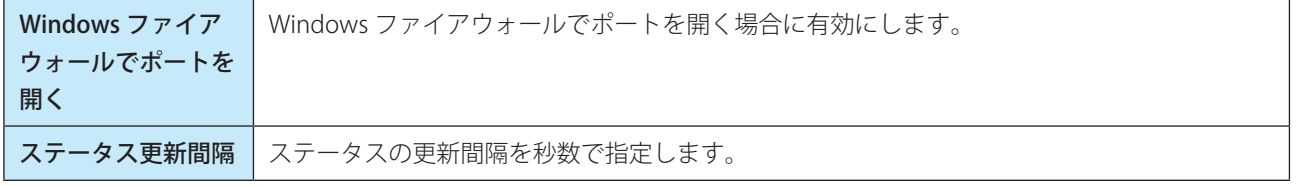

# **■クラスタの有効 / 無効**

クラスタを正しく設定または無効にするには、メインメニューの[ツール] > [クラスタ]をクリックし、「クラスタ」 画面下部の[クラスタウィザード]または[クラスタの無効化]を使用します。

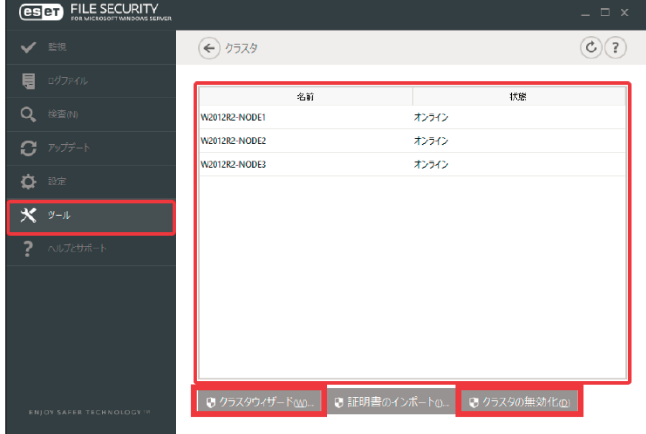

クラスタが構成されておらず無効な場合は、次の画面が表示されます。

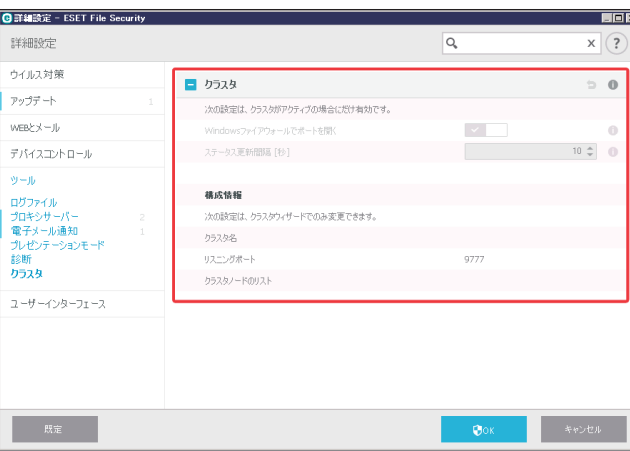

クラスタが詳細設定のオプションで正しく構成されている場合は、次のような画面になります。

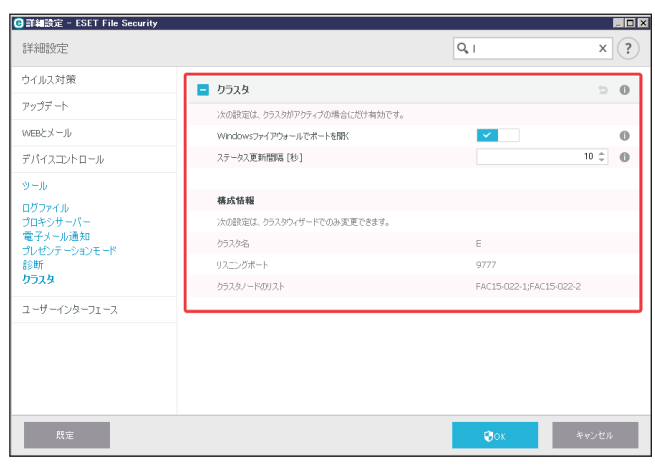

クラスタに関する詳細情報については、[「4.5.5 クラスタ](#page-49-0)」を参照してください。

# **■クラスタの構成**

クラスタのステータスページを表示するには、メインメニューの[ツール]>[クラスタ]をクリックします。正しく 設定されていると、ステータスページは次のように表示されます。

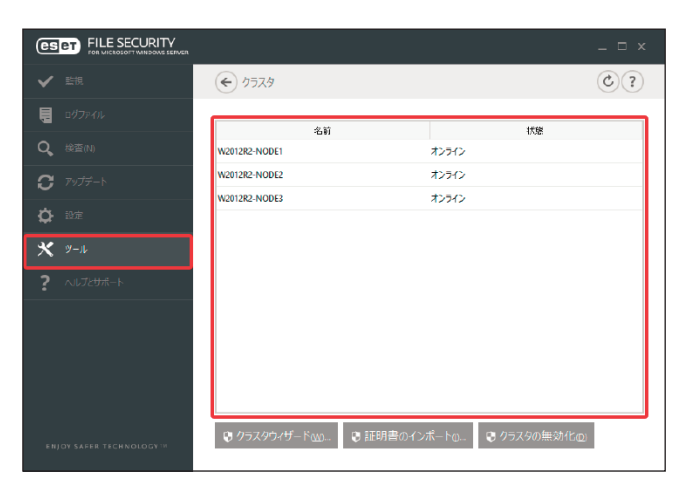

クラスタを設定するには、[クラスタウィザード]をクリックします。ウィザードを使用してクラスタを設定する方法の 詳細については、[「●クラスタウィザード」](#page-171-0)を参照してください。

クラスタを設定する際、ノードを追加するには次の 2 つの方法があります。

- 既存の Windows Failover Cluster / NLB クラスタを使用して自動的に追加する(自動選択)
- • ワークグループまたはドメインにあるクライアントコンピューターを参照して手動で追加する(参照)

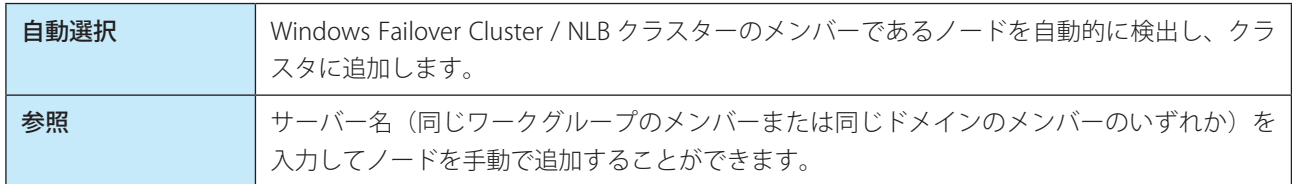

## !重 要

クラスタ機能を使用するために、サーバーが Windows Failover Cluster / NLB クラスターのメンバーである必要はあり ません。Windows Failover Cluster または NLB クラスターは必須ではありません。

ESET にノードを追加した後、各ノード上に ESET File Security for Microsoft Windows Server をインストールします。こ れは、クラスタ設定中に自動的に行われます。

ESET Cluster ノード上の ESET File Security for Microsoft Windows Server のリモートインストールに必要な資格情報とし ては、ドメインシナリオの場合はドメイン管理者の資格情報を、ワークグループシナリオの場合はすべてのノードが同 じローカル管理者アカウントの資格情報を使用していることが必要になります。

クラスタでは、既存の Windows Failover Cluster / NLB クラスターのメンバーとして自動で追加したノードと手動で追加 したノードの組み合わせを使用することもできます(同じドメインにある場合)。

#### !重 要

ドメインノードとワークグループノードを組み合わせることはできません。

#### クラスタを使用するための他の要件:

クラスタノード上に ESET File Security for Microsoft Windows Server をインストールする前に、Windows ファイアウォー ルでファイルとプリンターの共有を有効にする必要があります。

[クラスタの無効化]をクリックすると、クラスタを無効にすることができます。各ノードは、無効にしたクラスタに関 するイベントログに記録を書き込みします。その後、すべての ESET のファイアウォールルールは Windows ファイア ウォールから削除されます。元のノードは以前の状態に戻り、必要に応じて他のクラスタで再度使用することができます。 新たなノードを既存クラスタに追加するには、次の項目で記載している[クラスタウィザード]を実行する方法と上記 の手順があります。

### <span id="page-171-0"></span>**●クラスタウィザード (1 ページ目)**

クラスタを設定する最初のステップはノードの追加です。[自動選択]または[参照]オプションのいずれかを使用して ノードを追加します。または、[クラスタノードのリストに追加するコンピュータ]のテキストボックスにサーバー名を 入力して、「追加]ボタンをクリックします。

[自動選択]を使用すると、既存の Windows Failover Cluster / NLB クラスターから自動的にノードを追加します。クラ スタを作成するために使用するサーバーは、ノードを自動追加するためには Windows Failover Cluster / NLB クラスタの メンバーである必要があります。NLB クラスターには、クラスタがノードを正しく検出するためにクラスタのプロパティ で有効にする[リモート制御許可]機能が必要です。クラスタ内の特定のノードのみを追加する場合、新たに追加したノー

ド一覧の入手後に、不要なものを削除することができます。

[参照] > [詳細設定] をクリックすると、ドメインまたはワークグループ内のクライアントコンピューターを検索して ノードを選択できます。これで、ノードをクラスタに手動で追加することができます。

ノードを追加する別の方法は、[クラスタノードのリストに追加するコンピュータ]のテキストボックスに追加するサー バーのホスト名を入力して、[追加]をクリックします。

[次へ]をクリックし、クラスタノードのリストに表示されているクラスタノードを追加する手順を進めます。

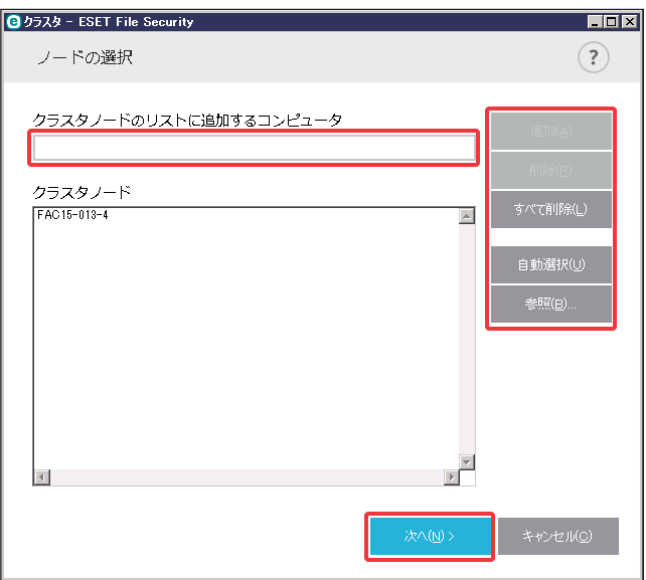

リスト内のクラスタノードを削除するには、ノードを選択して[削除]をクリックします。また、リストを完全に消去 するには [すべて削除] をクリックします。

既存のクラスタが存在する場合は、上記と同じ手順で新しいノードを追加できます。

### !重 要

リストに残っているすべてのクラスタノードは、オンラインでアクセス可能でなければなりません。ローカルホスト はクラスタノードに既定で追加されます。

## **●クラスタウィザード (2 ページ目)**

クラスター名、証明書配付モードおよび他のノードに製品をインストールする方法を定義します。

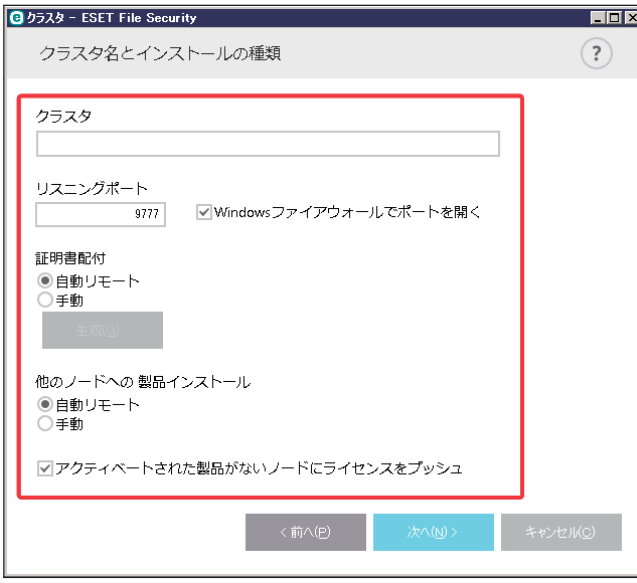

画面に表示される項目は次のとおりです。

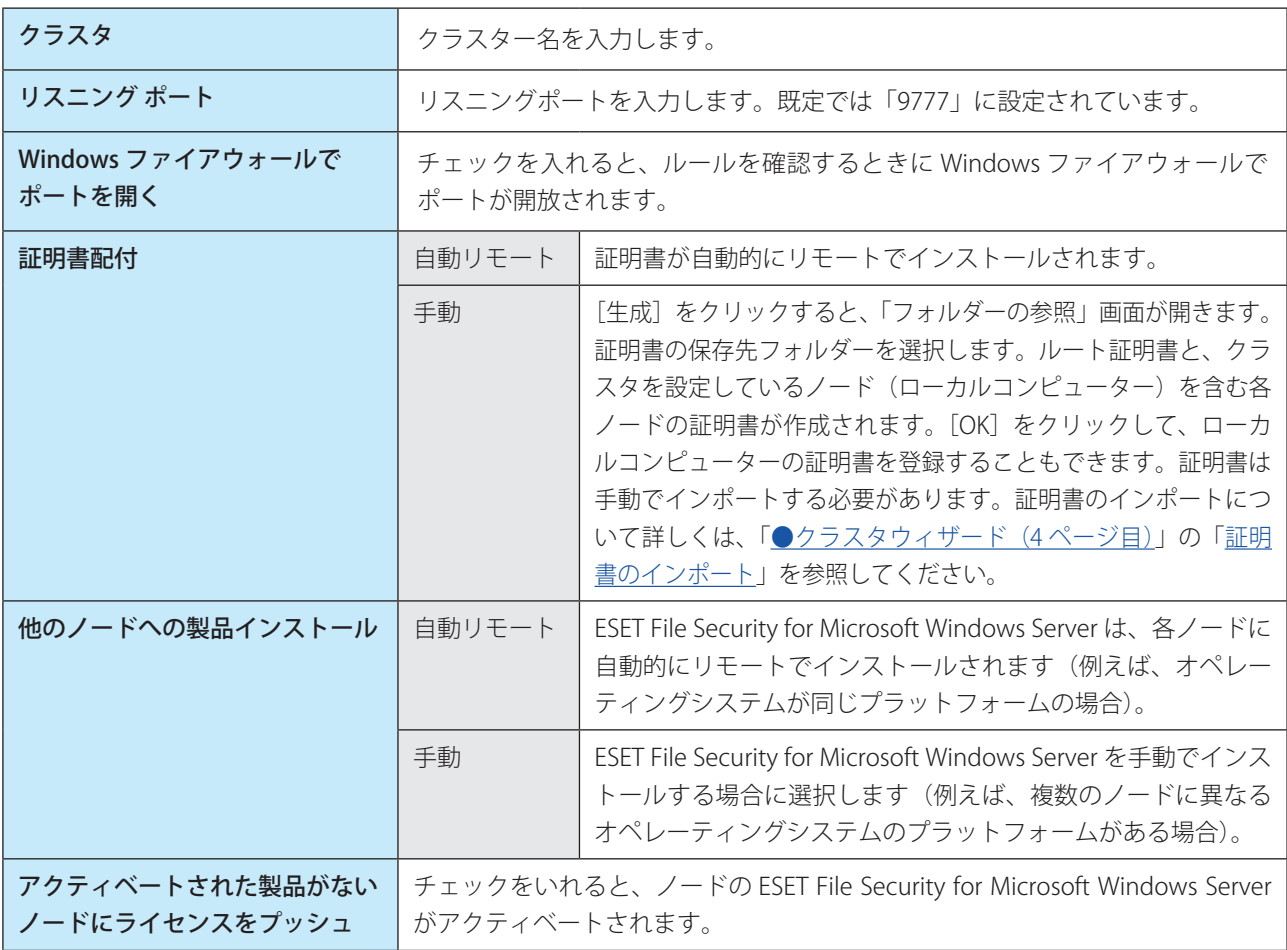

# !重 要

オペレーティングシステムのプラットフォーム (32 bit および 64 bit) が混在している環境でクラスタを作成する場合 は、ESET File Security for Microsoft Windows Server を手動でインストールする必要があります。これは、次のステッ プの間に検出され、ログ画面でこの情報を参照することができます。

# **●クラスタウィザード (3 ページ目)**

インストールの詳細を指定した後、ノードチェックが実行されます。

ノードチェックログで次の確認内容を参照することができます。

- 既存のノードがオンラインである
- • 新しいノードがアクセス可能である
- • ノードがオンラインである
- • 管理者共有がアクセス可能である
- • リモート実行が可能である
- 製品の正しいバージョンがインストールされている、または製品がインストールされていない (自動インストールが選択されている場合のみ)
- • 新規証明書の存在

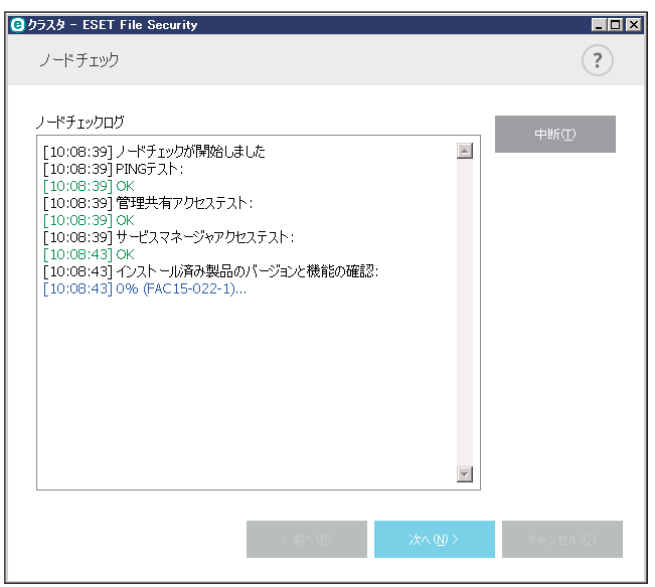

ノードチェックが完了すると次のレポートが表示されます。

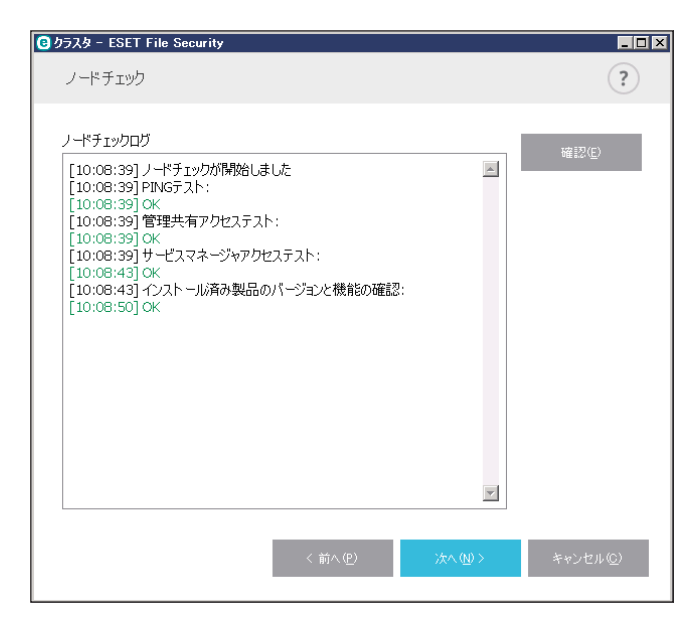

# <span id="page-175-0"></span>**●クラスタウィザード (4 ページ目)**

クラスタの初期化中に製品をリモートコンピューターにインストールする必要がある場合、インストーラーパッケージ は %ProgramData%\ESET\ < Product\_name > \Installer ディレクトリーにインストーラーが存在するかどうかを確認し ます。インストーラーパッケージが検索されない場合は、ユーザーが検索する必要があります。

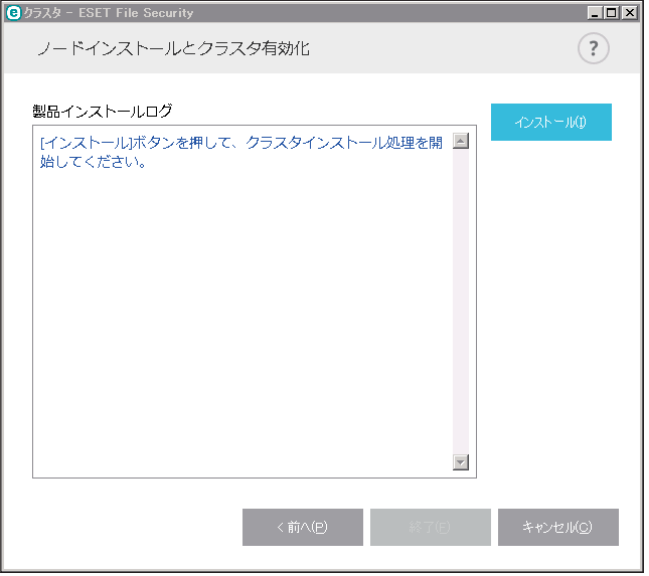

# !重 要

異なるプラットフォーム (32 bit と 64 bit) を持つノードで自動リモートインストールを使用しようとするとプラット フォームの違いが検出されます。このようなノードでは手動でインストールします。

## !重 要

ESET File Security for Microsoft Windows Server の古いバージョンが一部のノードに既にインストールされている場合 は、クラスターを作成する前に、これらのノードで新しいバージョンを再インストールする必要があります。これに より、ノードが自動的に再起動する場合があります。再起動する前に警告画面が表示されます。

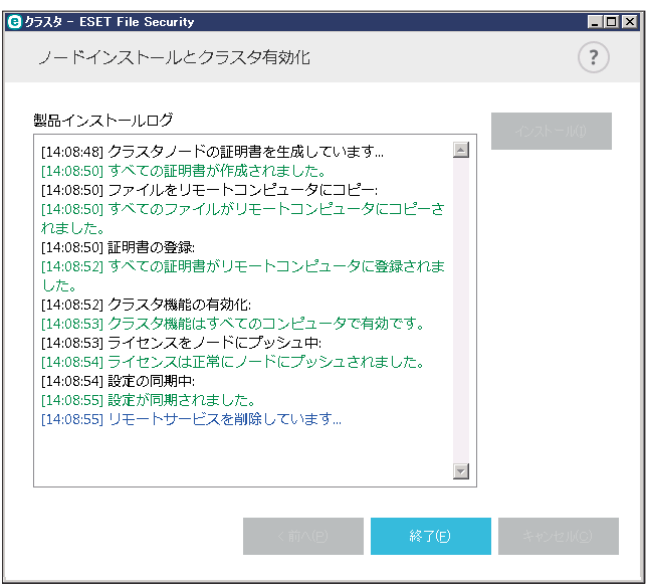

クラスタを正しく構成すると、「設定」画面の「サーバー」ページで [クラスタ]が有効(緑スイッチアイコン | になります。

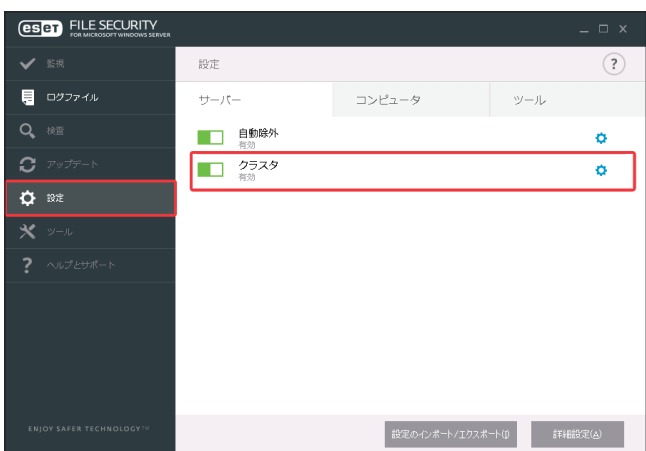

また、「クラスタ」画面で現在の状態を確認することができます(メインメニューの[ツール]>[クラスタ])。

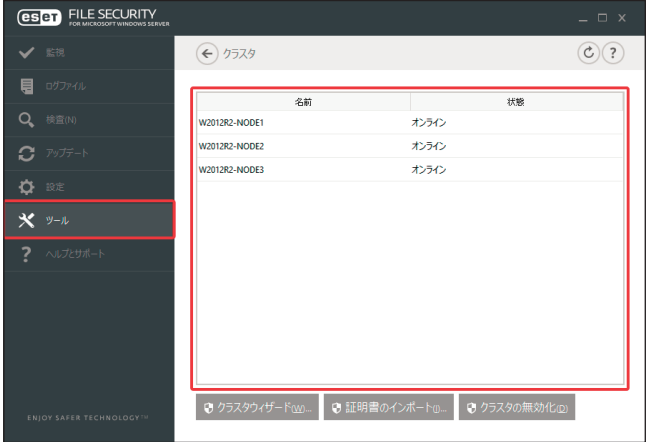

<span id="page-176-0"></span>証明書のインポート

**操作手順**

- 1「クラスタ」画面下部の[証明書のインポート]をクリックすると、証明書(クラスタウィザードの使 用中に生成される)が含まれているフォルダーに移動します。
- 2 証明書ファイルを選択し、[開く]をクリックします。

# **■ 5.1.18 ユーザーインターフェース**

「ユーザーインターフェース」では、ESET File Security for Microsoft Windows Server のグラフィカルユーザーインター フェース(GUI)を作業環境に合わせて設定できます。

「設定」画面で[詳細設定]をクリックし、「詳細設定」画面で[ユーザーインターフェース]を選択します。

# **■ユーザーインターフェース要素**

作業環境をカスタマイズできます。

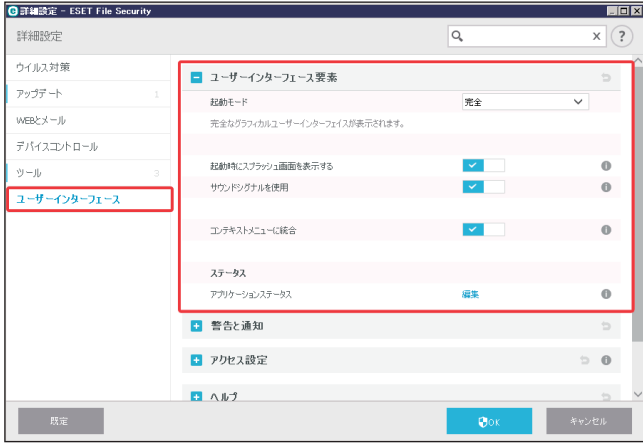

「ユーザーインターフェース要素」の項目では、作業環境を調整できます。視覚的要素によってコンピューターのパフォー マンスが低下する場合などは、起動モードを[ターミナル、端末]に設定してください。

「起動モード」ドロップダウンメニューをクリックして、次の GUI 起動モードを選択します。

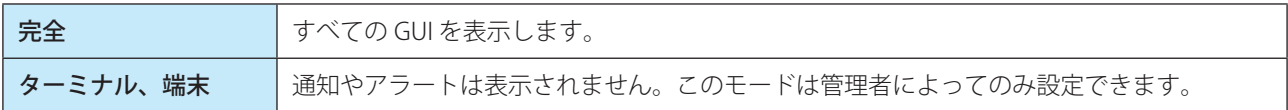

その他に次の項目を設定できます。

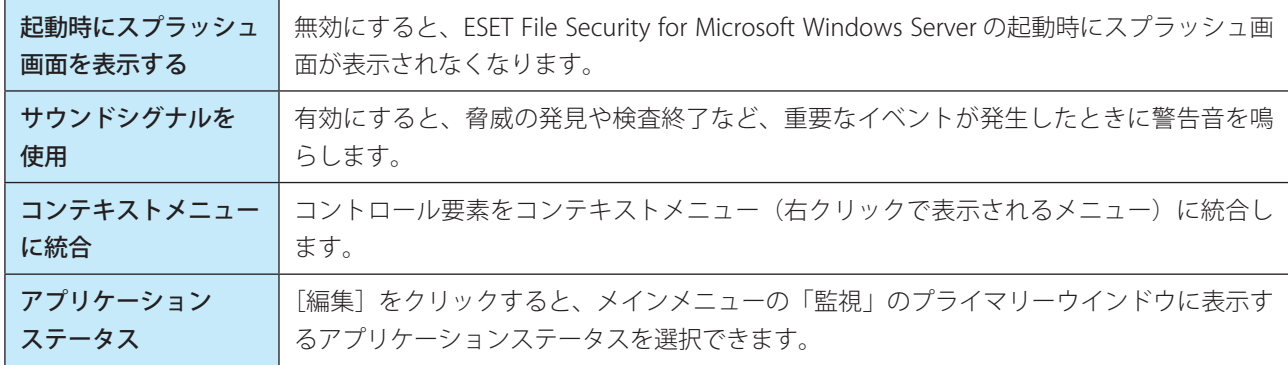

## **■警告と通知**

「警告と通知」セクションでは、警告メッセージやシステム通知(ウイルスの検出メッセージやアップデートの成功メッ セージなど)をどのように表示するかを設定できます。

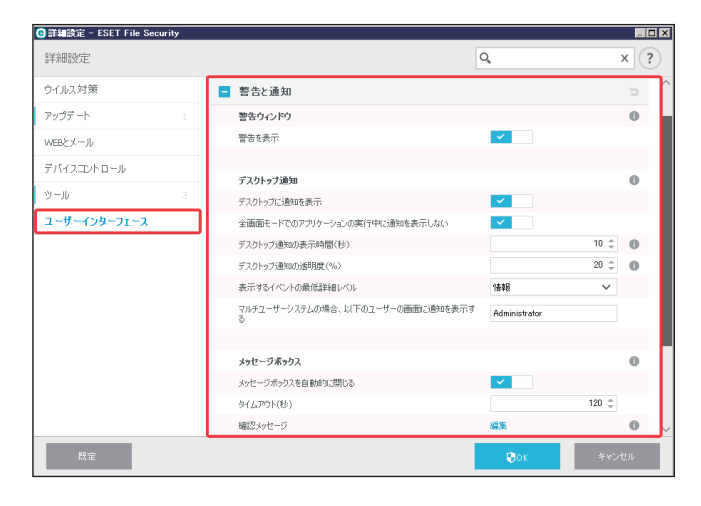

### 警告ウィンドウ

「警告を表示する」をオフにすると、すべての警告画面が表示されなくなります。この設定は、特定の限られた状況での み使用してください。既定の設定(有効)のままで使用することを推奨します。

#### デスクトップ通知

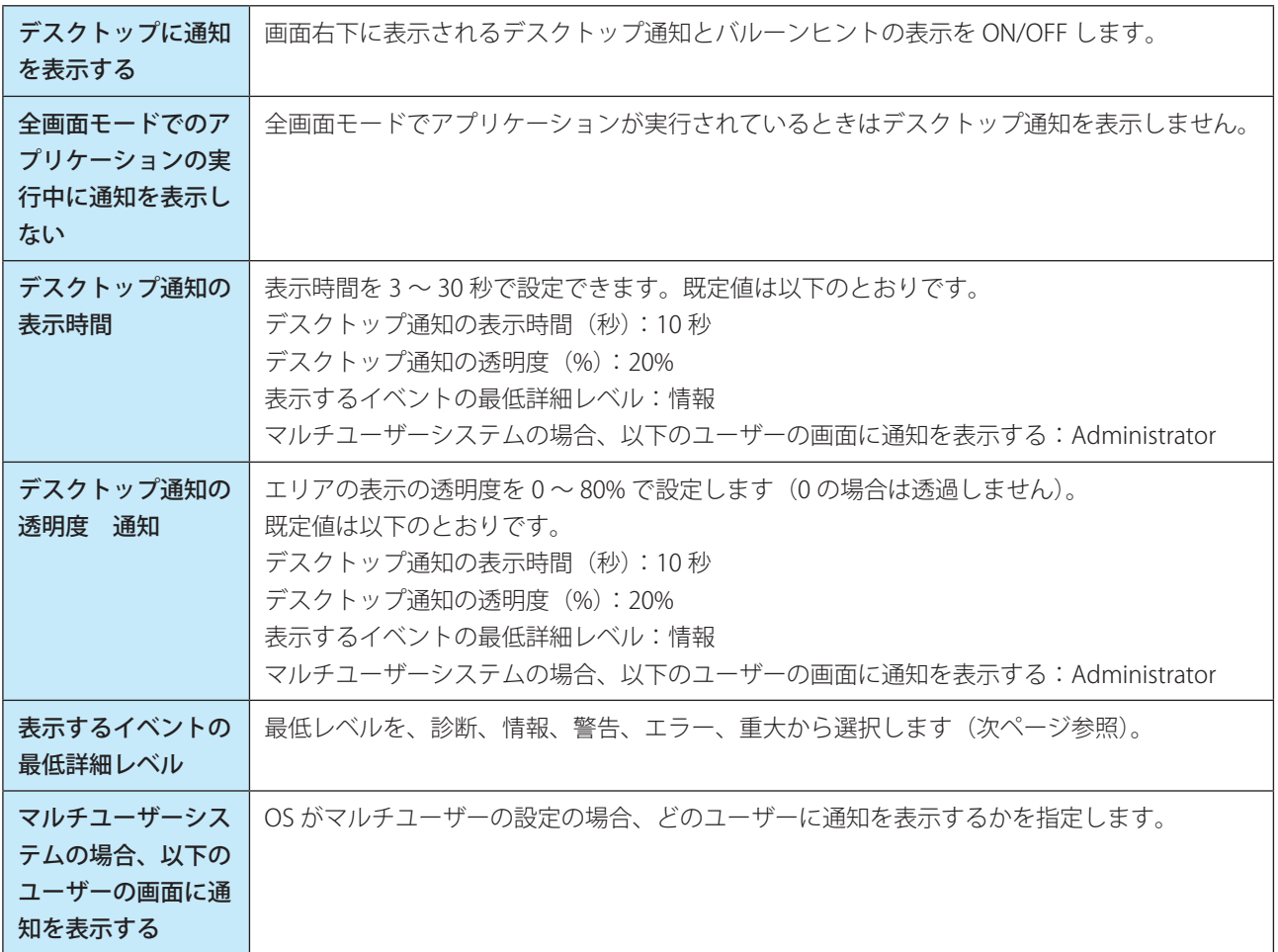

「表示するイベントの最低詳細レベル」ドロップダウンメニューからは、警告および通知を表示するレベルを選択できま す。

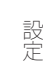

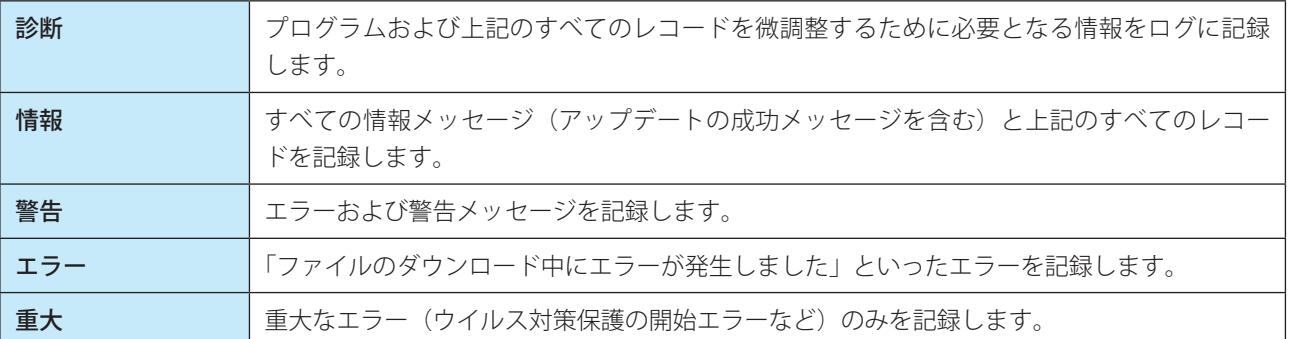

#### メッセージボックス

メッセージボックスは指定した時間が経過すると、自動的に閉じるように設定することができます。この機能を有効に するには、「メッセージボックスを自動的に閉じる」のチェックボックスをオンにします。メッセージボックスのポップ アップが自動的に閉じる時間 10 ~ 999 秒で指定できます。

[確認メッセージ]の[編集]をクリックすると、表示できる確認メッセージを選択することができます。

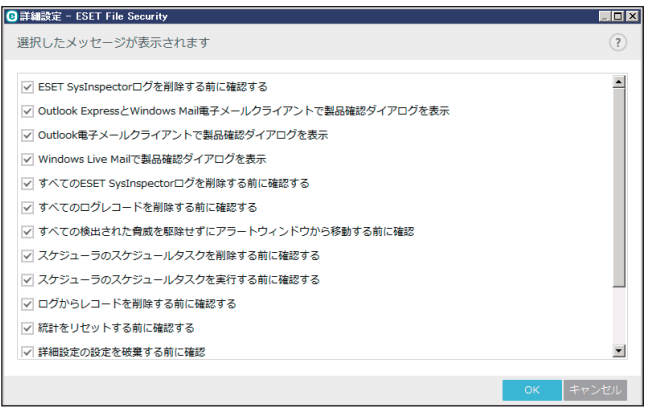

# **■アクセス設定**

システムのセキュリティを最大限確保するには、ESET File Security for Microsoft Windows Server を正しく設定すること が重要です。権限のないユーザーなどによって ESET File Security for Microsoft Windows Server の設定が変更されると、 セキュリティレベルが低下し重要なデータが失われることがあります。「アクセス設定」セクションでは、認証されてい ないユーザーによる変更を防ぐために、ESET File Security for Microsoft Windows Server の設定パラメーターをパスワー ドで保護することができます。パスワード保護の設定を表示するには、「詳細設定」画面の[ユーザーインターフェース] > [アクセス設定] をクリックします。

180

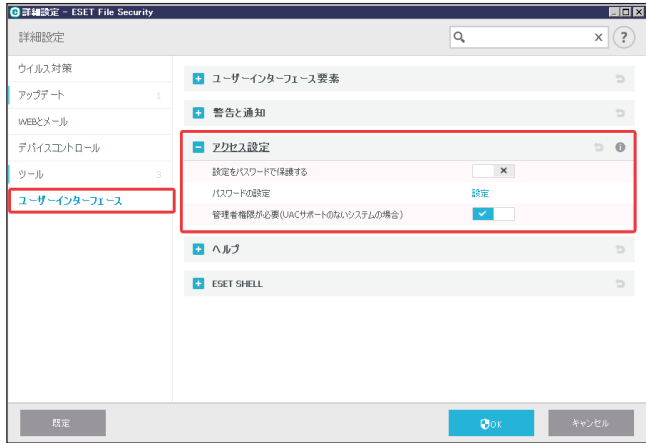
この項目では次の内容を設定できます。

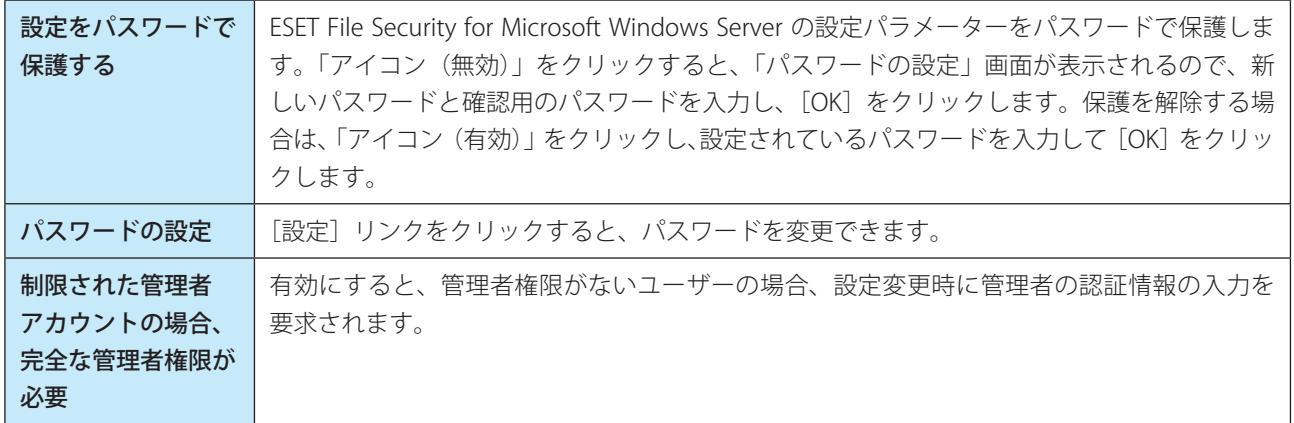

#### **■ヘルプ**

【F1】キーを押すか、「詳細設定」画面右上の[?]ボタンをクリックすると、「オンラインヘルプ」画面が開きます。 ESET File Security for Microsoft Windows Server には、オフラインヘルプもインストールされています。オフラインヘル プは、インターネットに接続していない場合などに開きます。

インターネットに接続している場合には、最新バージョンのオンラインヘルプが自動的に表示されます。

「詳細設定」画面の「ユーザーインターフェース] > [ヘルプ]の「ローカルにインストールされたオフラインヘルプを ヘルプコンテンツのメインソースとして使用」のチェックボックスをオンにすると、オフラインヘルプがメインソース として使用されます。

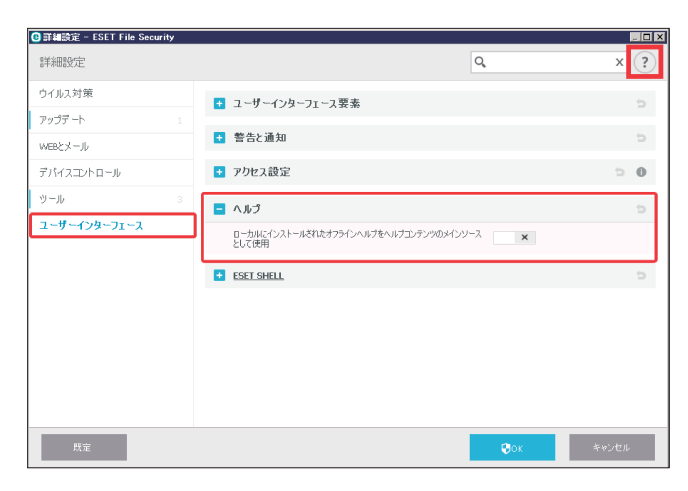

### **■ ESET SHELL**

ESET Shell を使用して、設定、機能、データへのアクセス権を設定することができます。 ESET SHELL を表示するには、「詳細設定」画面の「ユーザーインターフェース]> [ESET SHELL]をクリックします。

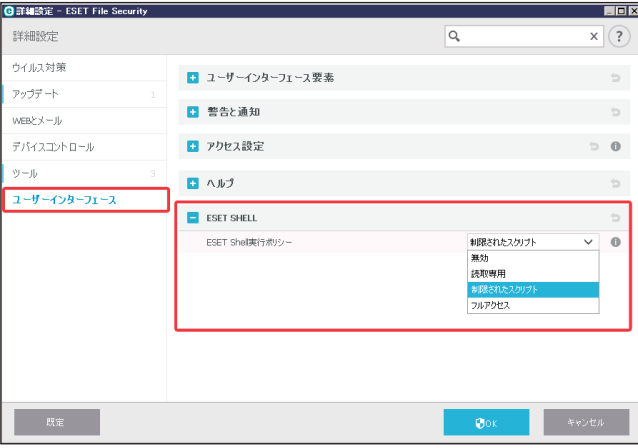

ESET Shell 実行ポリシーは次の内容から選択できます。

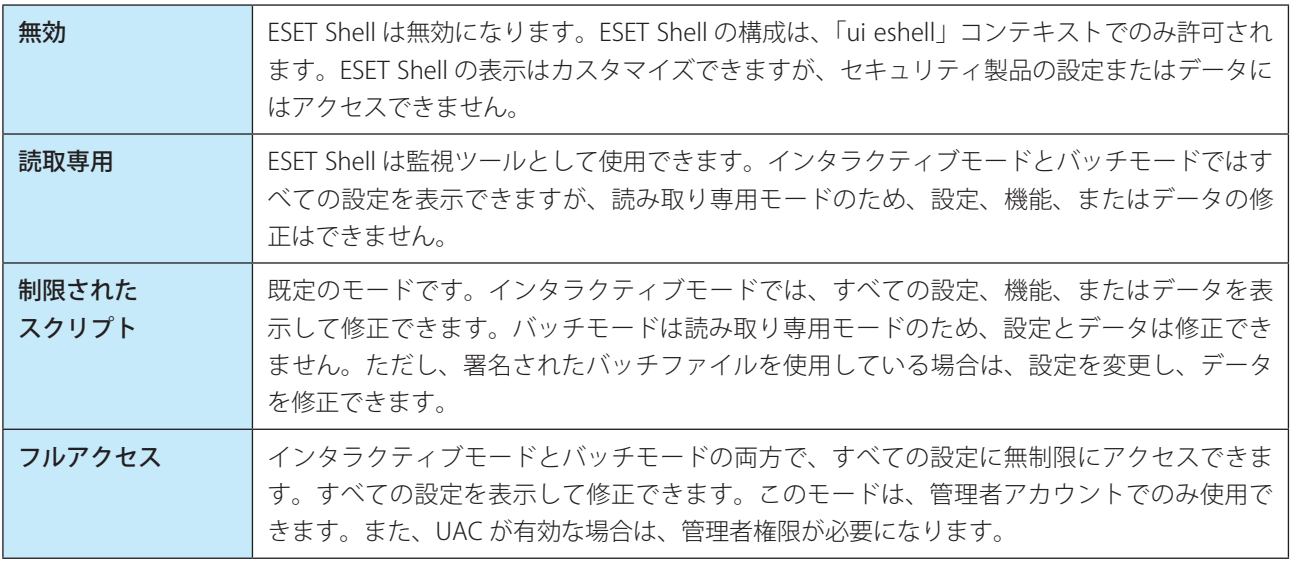

#### **●ターミナルサーバーでの GUI の無効化**

この項目では、Windows ターミナルサーバーで稼働している ESET File Security for Microsoft Windows Server の GUI を、 ユーザーセッションで無効にする方法を説明します。

通常、ESET File Security for Microsoft Windows Server の GUI は、リモートユーザーがサーバーにログオンして、端末セッ ションを作成するたびに開始されます。ターミナルサーバーでは、この動作は通常望ましくありません。端末セッション で GUI を無効にするには、次の手順を実行します。

#### **操作手順**

eShell で setui ui gui-start-mode terminal コマンドを実行します。 GUI がターミナルモードになります。

#### ワンポイント

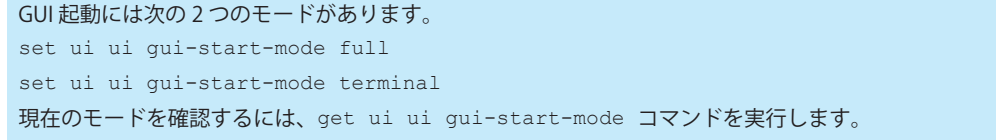

# **■ 5.2 その他の設定操作**

# **■ 5.2.1 システムトレイアイコンでの設定**

システムトレイアイコン回を右クリックすると、メニューが表示されます。このメニューから、いくつかの設定オプション や機能にアクセスできます。

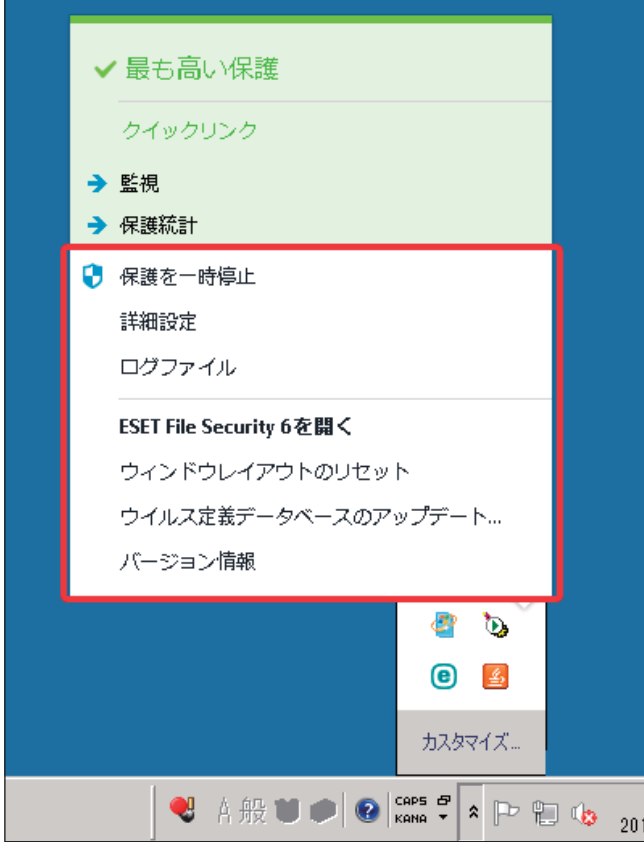

メニューには次の項目が表示されます。

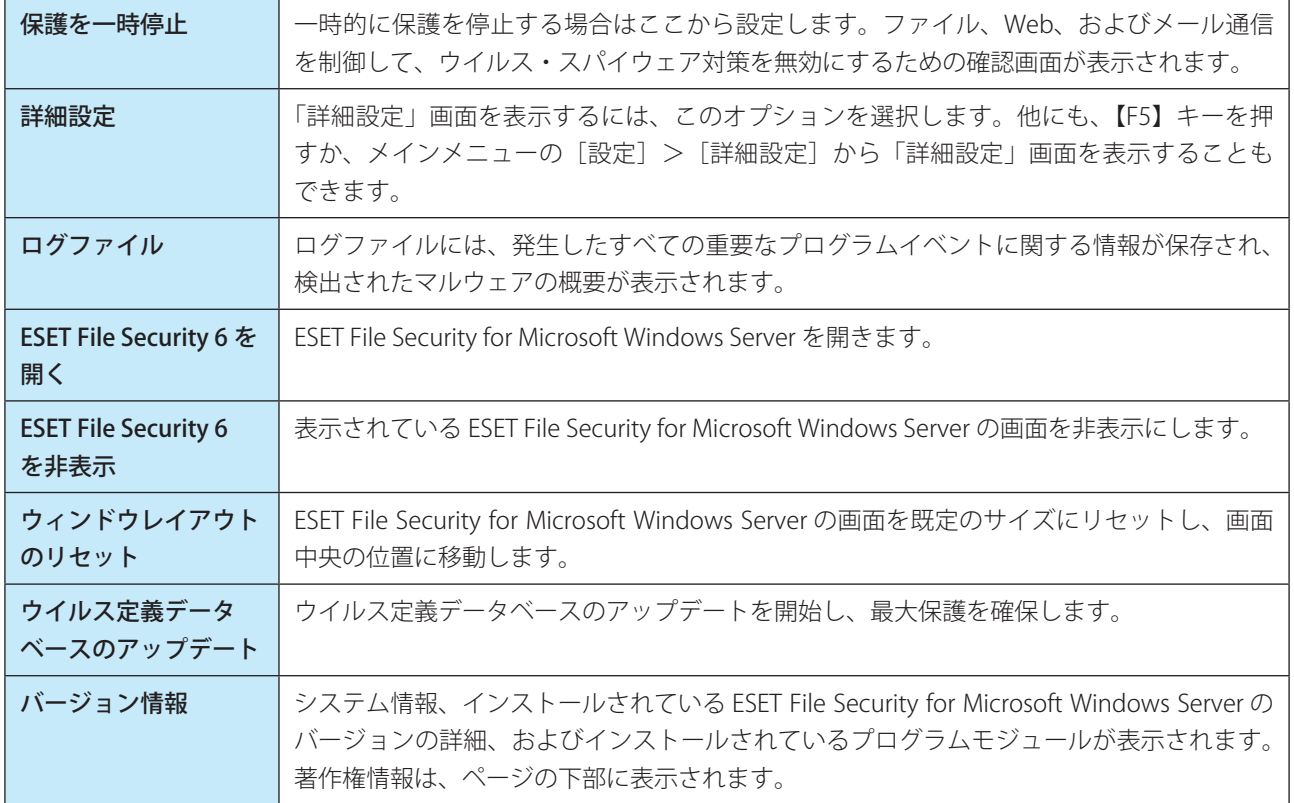

#### 保護を一時停止

システムトレイアイコン回を使用して、ウイルス対策とスパイウェア対策を一時的に無効にすると、「保護を一時停止」 画面が表示されます。ここで選択した期間(間隔)の間、ウイルス対策とスパイウェア対策の保護を無効にします(保 護を永続的に無効にするには、詳細設定から行います)。保護を無効にすると、システムが脅威にさらされる可能性があ ります。無効にする際は十分注意してください。

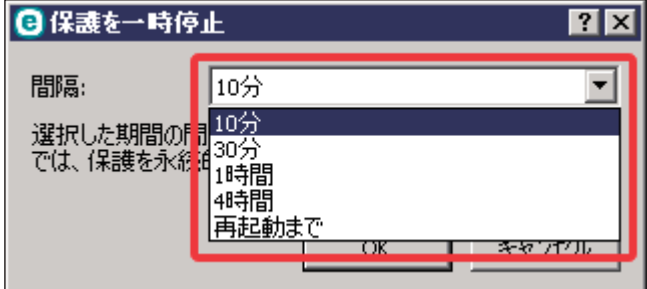

「間隔」ドロップダウンメニューから、すべてのウイルス・スパイウェア対策保護機能を無効にする期間を設定します。

# **■ 5.2.2 設定を元に戻す**

名設定項目の右端にあるっをクリックすると、「デフォルト設定に戻す」画面が表示されます。[デフォルトに戻す]を クリックすると、既定の設定に戻すことができます。

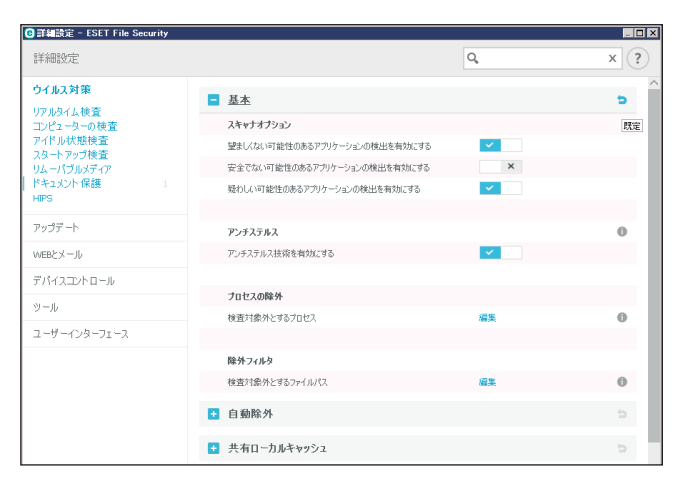

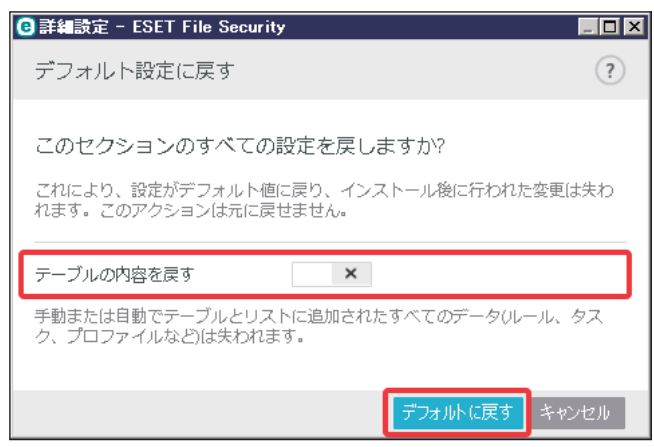

[テーブルの内容を戻す]を有効にすると、手動または自動で追加されたルール、タスク、プロファイルが失われ、デフォ ルトの設定に戻ります。

# **■ 5.2.3 デフォルト設定に戻す**

ESET File Security for Microsoft Windows Server のすべてのモジュール、プログラム設定が新規インストール時の状態に リセットされます。

# **操作手順**

1「詳細設定」画面下部の[既定]ボタンをクリックします。

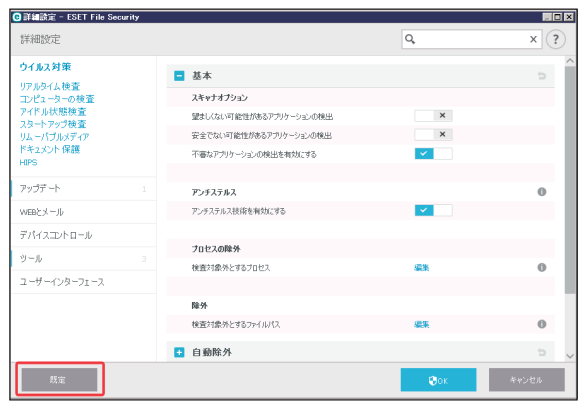

2 [デフォルトに戻す] をクリックします。

手動、自動で追加されたルール、タスク、プロファイルが失われてデフォルトの設定に戻ります。

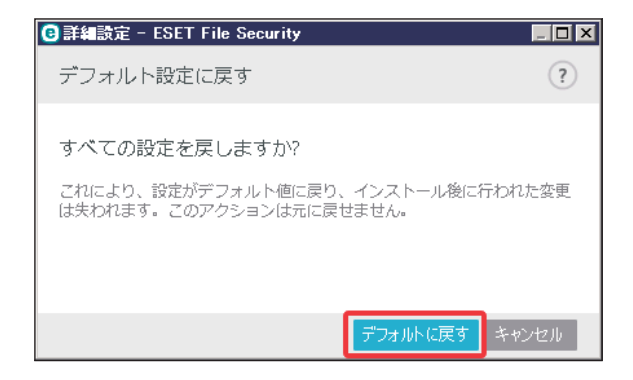

# **■ 5.2.4 設定のインポート/エクスポート**

設定内容のインポートとエクスポートは、メインメニューの [設定] > [設定のインポート/エクスポート] をクリッ クします。

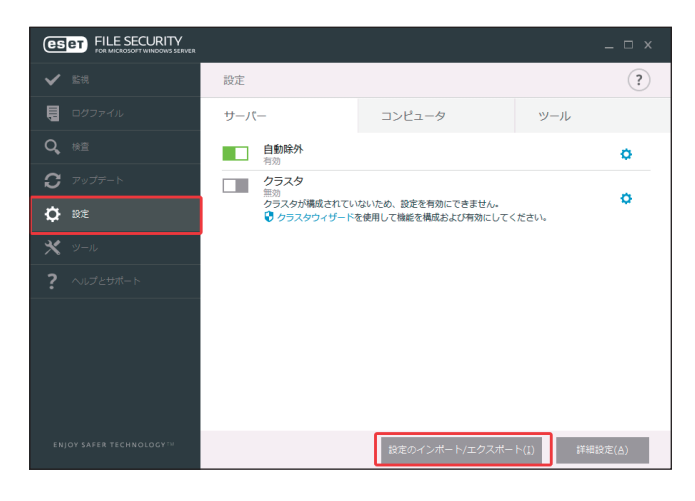

[設定のインポート]または[設定のエクスポート]を選択し、「ファイル名」フィールドに保存するファイル名とディ レクトリーを指定して [OK] をクリックします。インポートとエクスポートには、いずれも XML ファイル形式が使用 されます。

ESET File Security for Microsoft Windows Server の現在の構成をバックアップする必要がある場合は、この機能を使用し ます。後から他のコンピューターにインポートをして同じ設定を適用することができます。

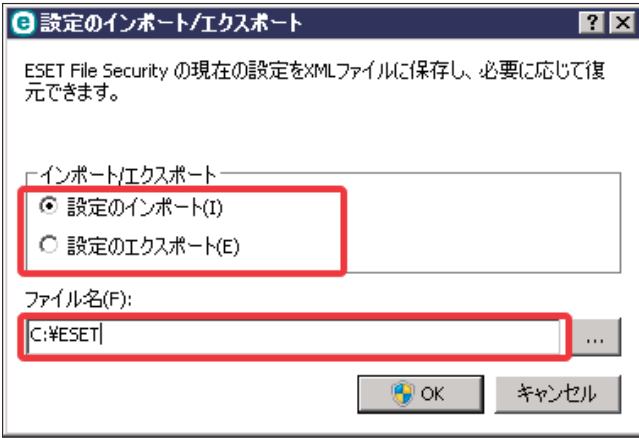

**Chapter** 

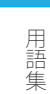

# **6 用語集**

# **■ 6.1 マルウェアの種類**

マルウェアとは、コンピューターに入り込んで損害を与えようとする悪意があるソフトウェアのことです。

#### **■ 6.1.1 ウイルス**

コンピューターウイルスとは、コンピューター上の既存のファイルにあらかじめ追加されている、または後から追加さ れる悪意のあるコードのことです。ウイルスは生物学上のウイルスにちなんで名付けられました。生物学上のウイルス と同じような手法でコンピューター間に蔓延していくからです。「ウイルス」という用語は、あらゆる種類のマルウェア を意味するかのように誤って使用されることがよくあります。この用法は徐々に敬遠されるようになり、より正確な用 語である「マルウェア」(悪意のあるソフトウェア)へと次第に言い換えられるようになっています。

コンピューターウイルスは、主に実行可能ファイルとドキュメントを攻撃します。コンピューターウイルスに感染すると、 元のアプリケーションよりも前に悪意のあるコードが呼び出されて実行されます。ウイルスは、ユーザーが書き込み権 限を持つすべてのファイルに感染することができます。

コンピューターウイルスの目的と影響度は多種多様です。ハードディスクからファイルを意図的に削除できるウイルス もあり、このようなウイルスは大変危険です。一方、実質的には被害を及ぼさないウイルスもあります。作成者が単にユー ザーを困らせ、自分の技量を誇示することだけが目的のウイルスもあります。

# **■ 6.1.2 ワーム**

コンピューターワームとは、ネットワークを介して感染先のコンピューターを攻撃して蔓延する、悪意のあるコードの 入ったプログラムを指します。ウイルスとワームの基本的な違いは、ワームは独自に伝播できることです。ワームは宿 主のファイル(またはブートセクター)に依存しません。ワームはアドレス帳の電子メールアドレスを介して広がるか、 またはネットワークアプリケーションのセキュリティ上の脆弱性を悪用します。

従って、ワームはコンピューターウイルスよりはるかに危険性が高いです。インターネットは広く普及しているため、ワー ムはリリースから数時間、場合によっては数分で世界中に蔓延することがあります。自己増殖する能力があるので、他 のマルウェアよりはるかに危険です。

システム内でワームが活性化すると、多くの不都合な事態が引き起こされることがあります。ファイルの削除、システ ムパフォーマンスの低下だけでなく、プログラムが動かなくなることすらあります。コンピューターワームはその本来 の性質ゆえに、他のマルウェアの「搬送手段」となります。

コンピューターがワームに感染した場合は、悪意のあるコードが含まれている可能性が高いため、感染ファイルを削除 することをお勧めします。

用語隼

従来、コンピューター分野でのトロイの木馬は、自己を有益なプログラムに見せかけ、ユーザーを騙して実行させよう とするマルウェアの 1 つとして定義されてきました。

トロイの木馬の範囲は非常に広いので、多くのサブカテゴリーに分類できます。

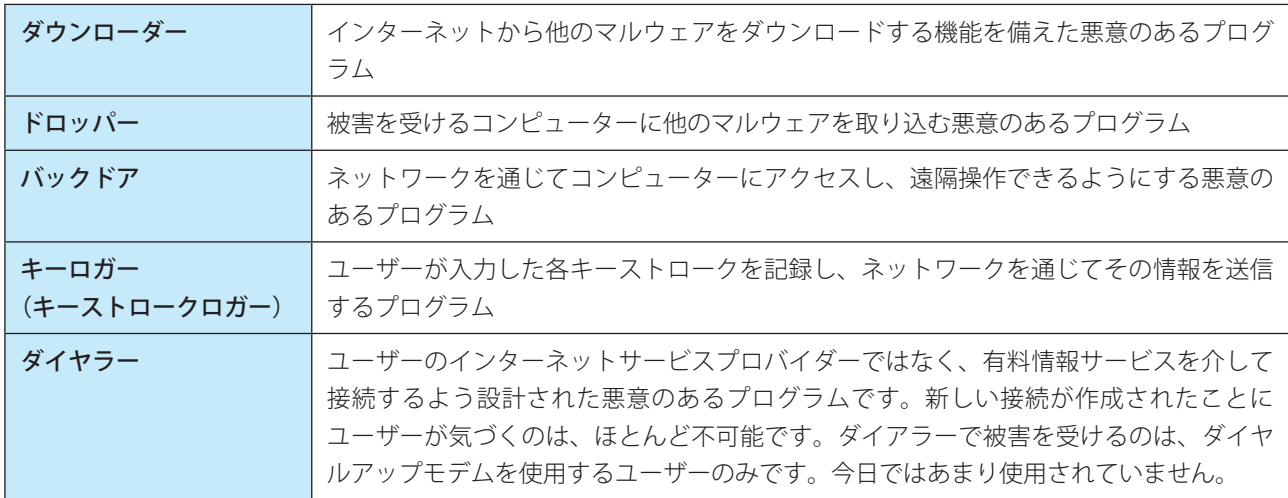

コンピューター上のファイルがトロイの木馬として検出された場合、悪意のあるコードしか入っていない可能性が高い ため、ファイルを削除することをお勧めします。

#### **■ 6.1.4 ルートキット**

ルートキットとは、攻撃者が自己の存在を隠しながらシステムに無制限にアクセスできるようにする悪意のあるプログ ラムです。ルートキットは、システムにアクセス(通常はシステムの脆弱性を悪用します)した後、オペレーティング システムの様々な機能を使用して、ウイルス対策ソフトウェアによる検出を免れます。具体的には、プロセス、ファイル、 Windows レジストリーデータを隠します。そのため、通常のテスト技術を使用して検出することはほとんどできません。

ルートキットの検出処理には 2 つのレベルがあります。

- 1) システムへのアクセスを試みているときには、まだシステム内には存在しないので、活動していません。このレベル なら、ルートキットに感染しているファイルを検出できればたいていのウイルス対策システムはルートキットを排除 できます。
- 2) 通常の検査で検出されない場合は、ESET Endpoint Security のアンチステルス技術を利用して、アクティブなルート キットを検出して駆除できます。

# **■ 6.1.5 アドウェア**

アドウェアは、広告機能をサポートしているソフトウェアです。広告を表示するプログラムが、このカテゴリーに分類 されます。アドウェアアプリケーションは、広告が表示される新しいポップアップ画面を Web ブラウザー内に自動的に 開いたり、Web ブラウザーのホームページを変更したりすることがよくあります。アドウェアは、フリーウェアプログ ラムの開発者が開発費を賄うことができるように、フリーウェアによく添付されています。

アドウェア自体は、危険ではありません。ユーザーが広告に悩まされるだけです。危険なのは、アドウェアがスパイウェ アと同様に、追跡機能を発揮することがあるということです。

用語隼

フリーウェア製品を使用する場合には、インストールプログラムに特に注意してください。大半のインストールプログ ラム(インストーラー)は、アドウェアプログラムを追加でインストールすることをユーザーに通知します。アドウェ アのインストールをキャンセルし、アドウェアなしで目的のプログラムをインストールできることが一般的です。

場合によっては、アドウェアをインストールしないと目的のプログラムをインストールできなかったり、機能が制限さ れてしまうこともあります。これは、そのアドウェアが頻繁にシステムに「合法的に」アクセスする可能性があること を意味します。ユーザーがアドウェアのインストールに同意したからです。

アドウェアとして検出されるファイルがコンピューターにある場合は、悪意のあるコードが含まれている可能性が高い ため、削除することをお勧めします。

#### **■ 6.1.6 スパイウェア**

このカテゴリーには、ユーザーの同意も認識もないまま個人情報を送信するすべてのアプリケーションが該当します。 スパイウェアは追跡機能を使用して、アクセスした Web サイトの一覧、ユーザーの連絡先リストにある電子メールアド レス、記録されたキーストロークなどの様々な統計データを送信します。

スパイウェアの作成者は、こうした手法はユーザーのニーズと関心を調査し、的を絞った広告を出せるようにすること が目的であると主張します。問題は、有益なアプリケーションと悪意のあるアプリケーションとの間に明確な境界線が なく、しかも引き出された情報が悪用されることはない、とだれも断言できないことです。スパイウェアが収集したデー タには、セキュリティコード、PIN、銀行の口座番号などが含まれていることがあります。スパイウェアはフリーバージョン プログラムの作成者がプログラムに同梱したり、プログラムのインストール中にスパイウェアが含まれていることをユー ザーに知らせることがよくあります。これは、スパイウェアが含まれていない有料バージョンにアップグレードするよ う促すことで、収益を上げたり、プログラムを購入する動機を与えようとしているためです。

スパイウェアが組み入れられている有名なフリーウェア製品として、P2P (ピアツーピア) ネットワークのクライアン トアプリケーションがあります。Spyfalcon や Spy Sheriff を始めとする多数のプログラムは、スパイウェアの特定のサブ カテゴリーに属します。これらは一見、スパイウェア対策プログラムに見えますが、実はそれ自体がスパイウェアプロ グラムなのです。

スパイウェアとして検出されるファイルがコンピューターにある場合は、悪意のあるコードが含まれている可能性が高 いため、削除することをお勧めします。

#### **■ 6.1.7 圧縮プログラム**

圧縮プログラムは、複数のマルウェアを1つのパッケージにロールアップするランタイム自己解凍実行可能ファイルで す。

最も一般的な圧縮プログラムには、UPX、PE\_Compact、PKLite、ASPack があります。別の圧縮プログラムを使用して 圧縮した場合、同じマルウェアが異なって検出されることがあります。圧縮プログラムには、シグネチャーを時間の経 過と共に変化させ、マルウェアの検出と削除を困難にする機能もあります。

#### **■ 6.1.8 潜在的に危険性のあるアプリケーション**

ネットワークに接続されたコンピューターの管理を容易にするアプリケーションは多くあります。これが、悪意のある ユーザーの手に渡ると、不正な目的で悪用される可能性があります。ESET File Security for Windows Server にはこのよ うな脅威を検出するオプションがあります。

「潜在的に危険性のあるアプリケーション」には、リモートアクセスツール、パスワード解析アプリケーション、キーロ ガー(ユーザーが入力した各キーストロークを記録するプログラム)などのプログラムが含まれます。

潜在的に危険性のあるアプリケーションが存在し、実行されている(しかも、自分ではインストールしていない)こと に気づいた場合には、ネットワーク管理者に連絡するか、そのアプリケーションを削除してください。

#### **■ 6.1.9 潜在的に不要なアプリケーション**

必ずしも悪意があるとは限りませんが、コンピューターのパフォーマンスに悪影響を与える可能性のあるアプリケー ションです。通常、このようなアプリケーションをインストールするには同意が必要です。このようなアプリケーション をコンピューターにインストールすると、インストール前とは異なる状態でシステムが動作します。 最も大きな違いは次のとおりです。

- • これまでに表示されたことがない新しい画面が開く
- • 隠しプロセスがアクティブになり、実行される
- システムリソースの使用率が高くなる
- • 検索結果が異なる
- • アプリケーションがリモートサーバーと通信する

# **■ 6.1.10 エクスプロイトブロック**

エクスプロイトブロックは、Web ブラウザー、PDF リーダー、電子メールクライアント、Microsoft Office コンポーネン トなど、一般的に利用されるアプリケーションの保護を強化するための機能です。エクスプロイトを示す可能性がある 不審なプロセスを監視します。悪意のあるファイルの検出に特化する技術と比べ、包括的な様々な技術を採用している ため、保護レイヤーが追加され、攻撃者への対応が強化されます。

エクスプロイトブロックによって不審なプロセスが特定されると、プロセスがただちに停止され、脅威に関するデータ が記録されます。記録されたデータは ESET Live Grid クラウドシステムに送信されます。送信されたデータは ESET 脅威 ラボによって処理され、すべてのユーザーを未確認の脅威とゼロデイ攻撃(対応策がない新しくリリースされたマルウェ ア)からより効果的に保護するために使用されます。

#### **■ 6.1.11 アドバンスドメモリスキャナー**

アドバンスドメモリスキャナーは、エクスプロイトブロックとともに動作し、難読化または暗号化を使用することで、 マルウェア対策製品の検出を回避するように設計されたマルウェアに対する保護を強化します。標準のエミュレーション またはヒューリスティックでは脅威が検出されない場合、アドバンスドメモリスキャナーによって不審な動作を特定し、 システムメモリーに現れたときには脅威を検査できます。

アドバンスドメモリスキャナーは、高度に難読化されたマルウェアに対しても有効ですが、エクスプロイトブロックと は異なり、後から実行される機能です。つまり、脅威が検出されたときには、悪意のある活動が既に実行されていると いうリスクがあります。ただし、他の検出方法が失敗する場合に備えることができるという効果があります。